### aludu CISCO.

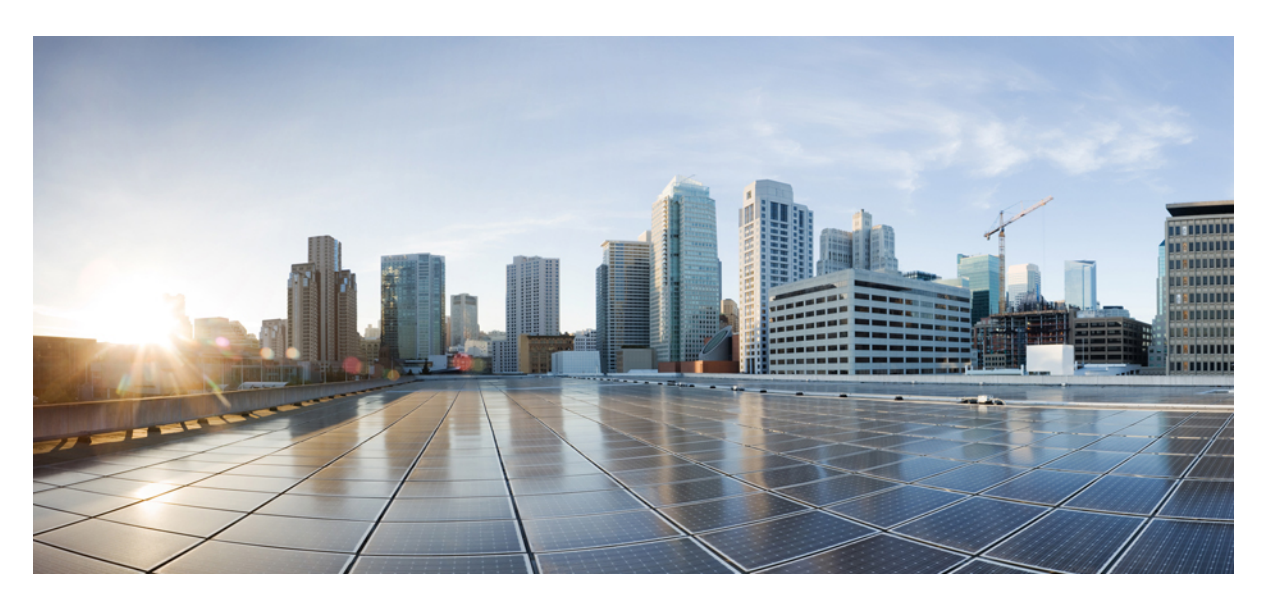

## **Cisco APIC** レイヤ **2** ネットワーク設定ガイド

初版:2020 年 10 月 22 日

### シスコシステムズ合同会社

〒107-6227 東京都港区赤坂9-7-1 ミッドタウン・タワー http://www.cisco.com/jp お問い合わせ先:シスコ コンタクトセンター 0120-092-255 (フリーコール、携帯・PHS含む) 電話受付時間:平日 10:00~12:00、13:00~17:00 http://www.cisco.com/jp/go/contactcenter/

© 2020–2022 Cisco Systems, Inc. All rights reserved.

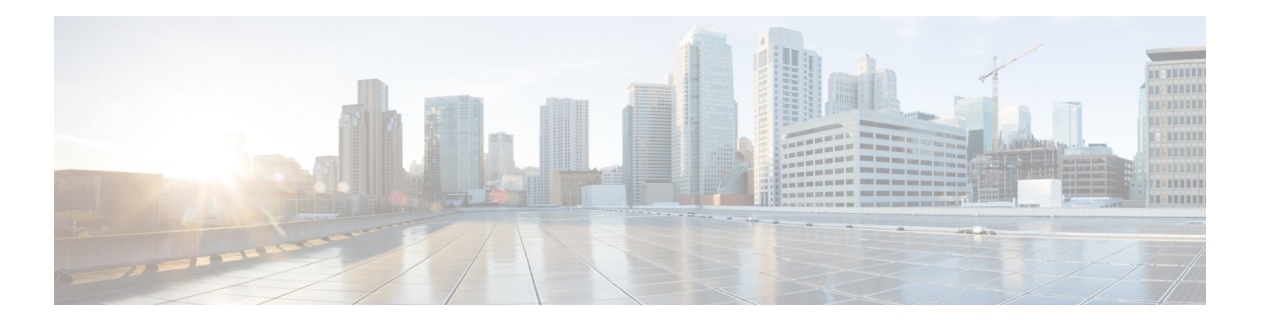

# **Trademarks**

THE SPECIFICATIONS AND INFORMATION REGARDING THE PRODUCTS REFERENCED IN THIS DOCUMENTATION ARE SUBJECT TO CHANGE WITHOUT NOTICE. EXCEPT AS MAY OTHERWISE BE AGREED BY CISCO IN WRITING, ALL STATEMENTS, INFORMATION, AND RECOMMENDATIONS IN THIS DOCUMENTATION ARE PRESENTED WITHOUT WARRANTY OF ANY KIND, EXPRESS OR IMPLIED.

The Cisco End User License Agreement and any supplemental license terms govern your use of any Cisco software, including this product documentation, and are located at:

<http://www.cisco.com/go/softwareterms>.Cisco product warranty information is available at <http://www.cisco.com/go/warranty>. US Federal Communications Commission Notices are found here [http://www.cisco.com/c/en/us/products/us-fcc-notice.html.](http://www.cisco.com/c/en/us/products/us-fcc-notice.html)

IN NO EVENT SHALL CISCO OR ITS SUPPLIERS BE LIABLE FOR ANY INDIRECT, SPECIAL, CONSEQUENTIAL, OR INCIDENTAL DAMAGES, INCLUDING, WITHOUT LIMITATION, LOST PROFITS OR LOSS OR DAMAGE TO DATA ARISING OUT OF THE USE OR INABILITY TO USE THIS MANUAL, EVEN IF CISCO OR ITS SUPPLIERS HAVE BEEN ADVISED OF THE POSSIBILITY OF SUCH DAMAGES.

Any products and features described herein as in development or available at a future date remain in varying stages of development and will be offered on a when-and if-available basis. Any such product or feature roadmaps are subject to change at the sole discretion of Cisco and Cisco will have no liability for delay in the delivery or failure to deliver any products or feature roadmap items that may be set forth in this document.

Any Internet Protocol (IP) addresses and phone numbers used in this document are not intended to be actual addresses and phone numbers. Any examples, command display output, network topology diagrams, and other figures included in the document are shown for illustrative purposes only. Any use of actual IP addresses or phone numbers in illustrative content is unintentional and coincidental.

The documentation set for this product strives to use bias-free language. For the purposes of this documentation set, bias-free is defined as language that does not imply discrimination based on age, disability, gender, racial identity, ethnic identity, sexual orientation, socioeconomic status, and intersectionality. Exceptions may be present in the documentation due to language that is hardcoded in the user interfaces of the product software, language used based on RFP documentation, or language that is used by a referenced third-party product.

Cisco and the Cisco logo are trademarks or registered trademarks of Cisco and/or its affiliates in the U.S. and other countries. To view a list of Cisco trademarks, go to this URL: [www.cisco.com](https://www.cisco.com/c/en/us/about/legal/trademarks.html) go trademarks. Third-party trademarks mentioned are the property of their respective owners. The use of the word partner does not imply a partnership relationship between Cisco and any other company. (1721R)

 $\mathbf{l}$ 

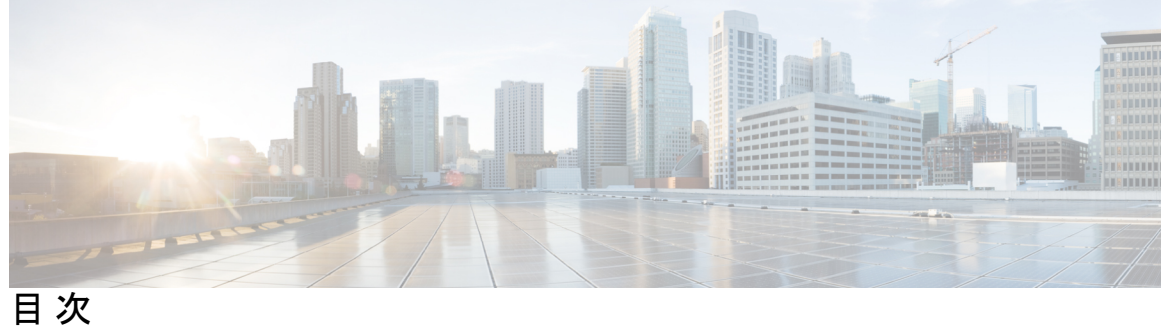

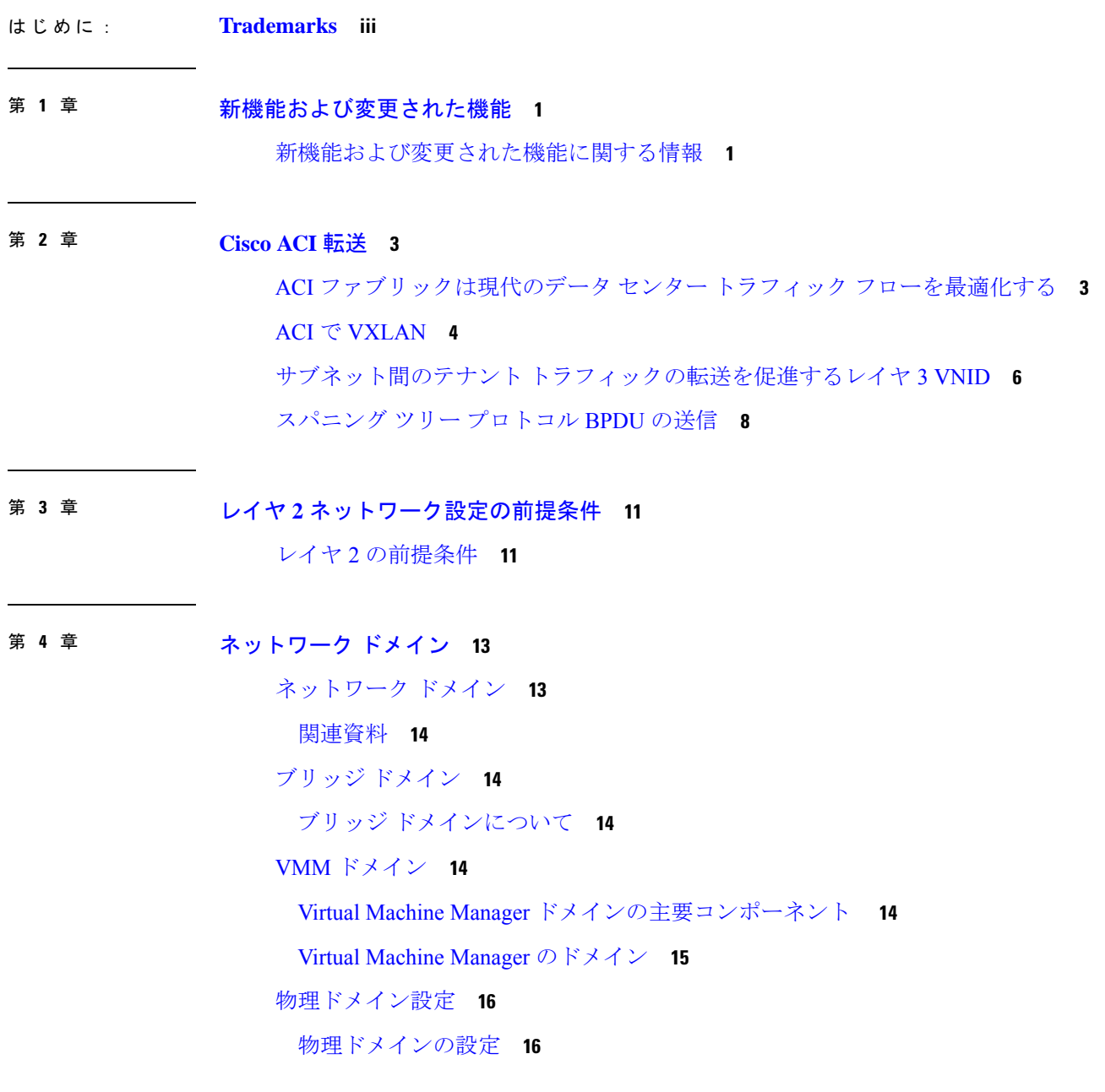

第 **5** 章 ブリッジング **19** 外部ルータへのブリッジド インターフェイス **19** ブリッジ ドメインとサブネット **20** ブリッジ ドメイン オプション **23** GUI を使用したテナント、VRF およびブリッジ ドメインの作成 **27** NX-OS CLI を使用した、テナント、VRF およびブリッジ ドメインの作成 **29** 適用されるブリッジ ドメインの設定 **30** NX-OS スタイル CLI を使用した適用されるブリッジ ドメインの設定 **31** カプセル化によるすべてのプロトコルおよびプロキシ ARP のカプセル化のフラッディング を設定する **32** カプセル化範囲限定のフラッディングの設定 **39** Cisco APIC GUI を使用したカプセル化範囲限定のフラッディングの設定 **39** NX-OS スタイル CLI を使用したカプセル化でのフラッディングの設定 **40**

第 **6** 章 **EPG 43**

エンドポイント グループについて **43**

エンドポイント グループ **43**

EPG シャットダウンでの ACI ポリシー設定 **46**

アクセス ポリシーによる VLAN から EPG への自動割り当て **46**

ポート単位の VLAN **47**

vPC に展開された EPG の VLAN ガイドライン **49**

特定のポートに EPG を導入する **49**

GUI を使用して特定のノードまたはポートへ EPG を導入する **49**

NX-OS スタイルの CLI を使用した APIC の特定のポートへの EPG の導入 **51**

特定のポートに EPG を導入するためのドメイン、接続エンティティ プロファイル、および VLAN の作成 **52**

特定のポートに EPG を導入するためのドメイン、接続エンティティ プロファイル、およ び VLAN の作成 **52**

GUI を使用して特定のポートに EPG を展開するためのドメインおよび VLAN の作成 **53**

NX-OS スタイルの CLI を使用した、EPG を特定のポートに導入するための AEP、ドメイ ン、および VLAN の作成 **55**

重複する VLAN の検証 **56**

GUI を使用した重複 VLAN の検証 **56**

添付されているエンティティ プロファイルで複数のインターフェイスに EPG を導入する **57** AEP またはインターフェイス ポリシー グループを使用したアプリケーション EPG の複数 のポートへの導入 **57**

APIC GUI を使用した AEP による複数のインターフェイスへの EPG の導入 **57**

NX-OS スタイルの CLI を使用したインターフェイス ポリシー グループによる複数のイン ターフェイスへの EPG の導入 **58**

EPG 内の分離 **60**

EPG 内エンドポイント分離 **60**

ベア メタル サーバの EPG 内分離 **60**

ベア メタル サーバの EPG 内分離 **60**

GUI を使用したベア メタル サーバ の EPG 内分離の設定 **61**

NX-OS スタイルの CLI を使用したベア メタル サーバ の EPG 内分離の設定 **62**

VMware vDS の EPG 内分離 **64**

VMware VDS または Microsoft Hyper-V 仮想スイッチの EPG 分離 **64**

GUI を使用した VMware VDS または Microsoft Hyper-V の EPG 内分離の設定 **68**

NX-OS スタイル CLI を使用した VMware VDS または Microsoft Hyper-V の EPG 内分離 の設定 **68**

Cisco ACI 仮想エッジの EPG 内分離の設定 **70**

Cisco ACI Virtual Edge での EPG 内分離の適用 **70**

GUI を使用した Cisco ACI Virtual Edge の EPG 内分離の設定 **71**

[Tenants] タブの下で、Cisco ACI Virtual Edge の分離されたエンドポイントの統計情報を 選択する **72**

[Tenents] タブの下で Cisco ACI Virtual Edge の分離されたエンドポイントの統計情報を 表示する **73**

[Virtual Networking] タブの下で、Cisco ACI Virtual Edge の分離されたエンドポイントの 統計情報を選択する **73**

[Virtual Networking] タブで Cisco ACI Virtual Edge の分離エンドポイント統計情報を表示 する **74**

NX-OS スタイルの CLI を使用した Cisco ACI Virtual Edge の EPG 内分離の設定 **75** トラブルシューティング **75**

エンドポイント接続のトラブルシューティング **75**

- エンドポイント ステータスの検査 **76**
- トンネル インターフェイス ステータスの検査 **77**
- エンドポイント 間での traceroute の実行 **78**
- アトミック カウンタの構成 **79**
- Cisco APIC GUI を使用したテナント SPAN セッションの設定 **80**
- IP bエース EPG 構成の確認 **81**
	- GUI を使用した IP ベースの EPG 構成の確認 **81**
	- スイッチ コマンドを使用した IP-EPG 構成の確認 **82**

#### 第 **7** 章 アクセス インターフェイス **85**

アクセス インターフェイスについて **85**

- 物理ポートの構成 **88**
	- リリース 5.2(7) 以降の GUI を使用したインターフェイス設定モデルを使用したリーフ ス イッチ物理ポートの設定 **89**
	- セレクタおよびプロファイルからのインターフェイスから GUI を使用したインターフェ イス構成への移行 **91**
	- GUI を使用したインターフェイス構成の変更 **92**
	- GUI を使用したインターフェイス構成の表示 **93**
	- NX-OS CLI を使用したリーフ ノードおよび FEX デバイス上の物理ポートの設定 **93**
- ポート チャネル **97**
	- PC/vPC ホスト ロード バランシング アルゴリズム **97**
	- GUI を使用した ACI リーフ スイッチのポート チャネルの構成 **98**
	- NX-OS CLI を使用したリーフ ノードおよび FEX デバイスのポートチャネルの設定 **100**
- Cisco ACI の仮想ポート チャネル **107**
	- Cisco ACI 仮想ポートチャネルのワークフロー **109**
	- GUI を使用した vPC スイッチ ペアの定義 **110**
	- プロファイルとセレクタを使用したリーフノードおよびFEXデバイスでの仮想ポートチャ ネルの設定 **111**
		- 結合プロファイルを持ち、2台のリーフスイッチ間で同じリーフスイッチインターフェ イスを持つ vPC **111**
- 個別のプロファイルを持つ 2 台のリーフ スイッチ間で同じリーフ スイッチ インター フェイスを持つ vPC **113**
- GUI を使用したインターフェイス構成モデルによる ACI リーフ スイッチ仮想ポートチャ ネルの構成 **115**
- NX-OS CLI を使用したリーフ ノードおよび FEX デバイスの仮想ポート チャネルの設定 **117**
- 第 1 世代スイッチから第 2 世代スイッチへのノードの移行 **122**
- リフレクティブ リレー (802.1Qbg) **125**
	- GUI を使用したリフレクティブ リレーの有効化 **126**
	- NX-OS は、CLI を使用してリフレクティブ リレーの有効化 **126**
- FEX デバイスへのポート、PC、および vPC 接続の設定 **128**
	- ACI FEX のガイドライン **128**
	- FEX 仮想ポート チャネル **129**
	- GUI を使用した ACI リーフ スイッチへの FEX 接続の構成 **130**
	- プロファイルと NX-OS スタイル CLI を使用した ACI リーフ スイッチへのFEX 接続の構
		- 成 **132**
- ポート プロファイルの設定 **133**
	- ポート プロファイルの設定のまとめ **138**
	- GUIを使用したアップリンクからダウンリンクまたはダウンリンクからアップリンクへの 変更 **145** NX-OS スタイル CLI を使用したポート プロファイルの設定 **146**
	- NX-OS スタイル CLI を使用したポート プロファイルの設定と変換の確認 **147**
- インターフェイス構成の編集 **147**

第 8 章 **FCoE** 接続 149

Cisco ACI ファブリックでの Fibre Channel over Ethernet トラフィックのサポート **149** Fibre Channel over Ethernet のガイドラインと制限事項 **152** Fibre Channel over Ethernet(FCoE)をサポートするハードウェア **152** APIC GUI を使用した FCoE の設定 **153** FCoE GUI の設定 **153** FCoE ポリシー、プロファイル、およびドメインの設定 **153** APIC GUI を使用した FCoE vFC ポートの展開 **156**

APIC GUI を使用した vFC ポートへの EPG アクセスの展開 **164**

FCoE Initiation Protocol をサポートする EPG の導入 **168**

APIC GUI を使用した FCoE 接続のアンデプロイ **171**

NX-OS スタイルの CLI を使用した FCoE の設定 **173**

FCoE NX-OS スタイル CLI 設定 **173**

NX-OS スタイル CLI を使用したポリシーまたはプロファイルのない FCoE 接続の設定 **173**

NX-OS スタイル CLI を使用したポリシーまたはプロファイルがある FCoE 接続の設定 **177** NX-OS スタイル CLI を使用して FCoE オーバー FEX の設定 **181**

NX-OS スタイルの CLI を使用した FCoE 設定の検証 **182** NX-OS スタイル CLI を使用した FCoE 要素の展開解除 **183** vPC による SAN ブート **185**

GUI を使用した vPC による SAN ブートの設定 **187** CLI を使用した vPC による SAN ブートの設定 **190**

第 **9** 章 ファイバ チャネル **NPV 193**

ファイバ チャネル接続の概要 **193**

NPV トラフィック管理 **196**

自動アップリンク選択 **196**

トラフィック マップ **197**

複数の NP リンクにまたがるサーバ ログインの破壊的自動ロード バランシング **197** FC NPV トラフィック管理のガイドライン **198**

SAN A/B の分離 **199**

SAN ポート チャネル **199**

ファイバ チャネル N ポート仮想化のガイドラインと制限事項 **200**

ファイバ チャネル N ポート仮想化でサポートされるハードウェア **202**

ファイバ チャネル N ポート仮想化の相互運用性 **202**

ファイバ チャネル NPV GUI の設定 **203**

GUI を使用したネイティブ ファイバ チャネル ポート プロファイルの設定 **203** GUI を使用したネイティブ FC ポート チャネル プロファイルの設定 **205** ファイバ チャネル ポートの展開 **207**

ファイバ チャネル ポートのトラフィック マップの設定 **209** ファイバ チャネル NPV NX-OS スタイル CLI の設定 **211** CLI を使用したファイバ チャネル インターフェイスの設定 **211** CLI を使用したファイバ チャネル NPV ポリシーの設定 **213** CLI を使用した NPV トラフィック マップの設定 **214** ファイバ チャネル NPV REST API の設定 **215** REST API を使用した FC 接続の設定 **215**

第 **1 0** 章 **802.1 q** トンネリング **221**

ACI 802.1 q トンネルについて **221**

GUI を使用した802.1Q トンネルの設定 **224**

APIC GUI を使用した 802.1Q トンネル インターフェイスの設定 **224**

NX-OS スタイルの CLI を使用した 802.1Q トンネルの設定 **226**

NX-OS スタイル CLI を使用した802.1Q トンネルの設定 **226**

例:NX-OS スタイル CLI でポートを使用する 802.1Q トンネルを設定する **228**

例:NX-OS スタイル CLI でポート チャネルを使用する 802.1Q トンネルを設定する **228**

例:NX-OS スタイル CLI で仮想ポート チャネルを使用する 802.1Q トンネルを設定する **229**

第 **1 1** 章 **Epg** の **Q-**で**-Q** カプセル化のマッピング **231**

Epg の Q-で-Q カプセル化のマッピング **231**

GUI を使用した EPG の Q-in-Q カプセル化マッピングの設定 **232**

GUI を使用して、特定のリーフ スイッチ インターフェイス上で Q-in-Q カプセル化を有効 にします **232**

- GUI を使用したファブリック インターフェイス ポリシーでリーフ インターフェイスの Q-in-Q カプセル化の有効化 **234**
- GUI を使用して EPG から Q-in-Q カプセル化が有効なインターフェイスにマッピングする **235**

NX-OSスタイルCLIを使用したQ-in-Qカプセル化リーフインターフェイスへのEPGのマッ ピング **236**

第 **1 2** 章 ブレークアウト ポート **239**

目次

ブレークアウト ポートの設定 **239** ダウンリンクのダイナミック ブレークアウト ポートの注意事項と制約事項 **240** ファブリック リンクの自動ブレークアウト ポートの注意事項と制約事項 **245** GUI を使用したプロファイルおよびセレクタによるブレークアウト ポートの構成 **247** GUI を使用したプロファイルおよびセレクタによるブレークアウト ポートの構成 **250** GUI を使用したインターフェイス コンフィギュレーションによるブレークアウト ポートの 設定 **253**

NX-OS スタイルの CLI を使用したダイナミック ブレイクアウト ポートの設定 **254**

#### 第 **1 3** 章 プロシキ **ARP 259**

プロキシ ARP について **259** 注意事項と制約事項 **266** プロキシ ARP がサポートされている組み合わせ **267** 拡張 GUI を使用したプロキシ ARP の設定 **267** プロキシ ARP は、Cisco NX-OS スタイル CLI を使用しての設定 **268**

第 **1 4** 章 トラフィック ストーム制御 **271**

トラフィック ストーム制御について **271** ストーム制御の注意事項と制約事項 **272** GUI を使用したトラフィック ストーム制御ポリシーの設定 **275** NX-OS スタイルの CLI を使用したトラフィック ストーム制御ポリシーの設定 **277** ストーム制御 SNMP トラップの設定 **278** ストーム トラップ **279**

### 第 15 章 **MACsec 281**

#### MACsec について **281**

スイッチ プロファイルの注意事項および制約事項 **283** GUI を使用したファブリック リンクの MACsec の設定 **286** GUI を使用したアクセス リンクの MACsec の設定 **287** APIC GUI を使用した MACsec パラメータの設定 **287** GUI を使用した MACsec キーチェーン ポリシーの設定 **288** NX-OS スタイルの CLI を使用したMACsecの設定 **289**

第 16 章 アアブリック ポート トラッキング 293

ファブリック ポート トラッキングについて **293**

GUI を使用したファブリック ポート トラッキングの設定 **294**

I

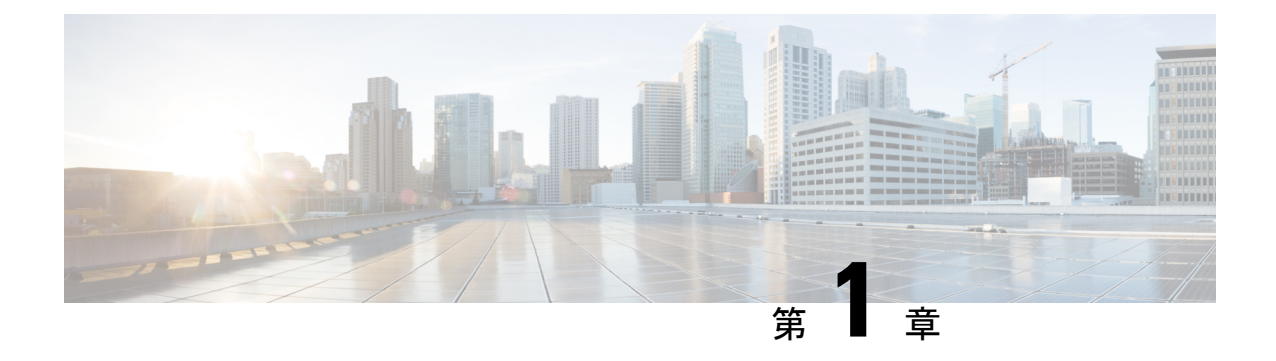

# 新機能および変更された機能

この章は、次の内容で構成されています。

• 新機能および変更された機能に関する情報 (1 ページ)

# 新機能および変更された機能に関する情報

次の表に、本リリースに関するこのガイドでの重要な変更点の概要を示します。ただし、今リ リースまでのガイドにおける変更点や新機能の一部は表に記載されていません。

#### 表 **<sup>1</sup> : Cisco APIC 6.1**(**1**)の新機能および変更情報

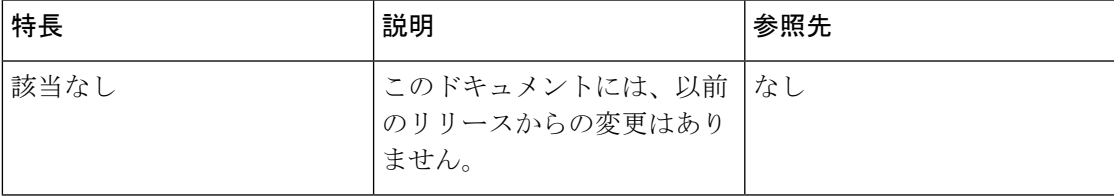

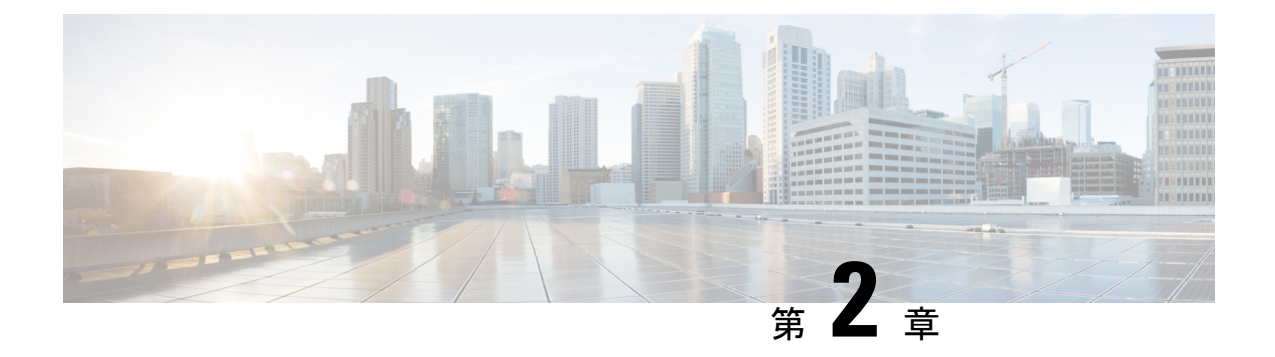

# **Cisco ACI** 転送

この章は、次の内容で構成されています。

- ACI ファブリックは現代のデータ センター トラフィック フローを最適化する (3 ペー ジ)
- ACI で VXLAN  $(4 \sim -\check{\mathcal{V}})$
- サブネット間のテナント トラフィックの転送を促進するレイヤ 3 VNID (6 ページ)
- スパニング ツリー プロトコル BPDU の送信 (8 ページ)

# **ACI** ファブリックは現代のデータ センター トラフィック フローを最適化する

CiscoACIアーキテクチャは、従来のデータセンター設計から来る制限を解放して、最新のデー タセンターで増大する East-West トラフィックの需要に対応します。

今日のアプリケーション設計は、データセンターのアクセスレイヤを通る、サーバ間のEast-West トラフィックを増大させています。このシフトを促進しているアプリケーションには、Hadoop のようなビッグデータの分散処理の設計 、VMware vMotion のようなライブの仮想マシンまた はワークロードの移行、サーバのクラスタリング、および多層アプリケーションなどが含まれ ます。

North-South トラフィックは、コア、集約、およびアクセス レイヤ、またはコラプスト コアと アクセスレイヤが重要となる、従来型のデータセンター設計を推進します。クライアントデー タはWAN またはインターネットで受信され、サーバの処理を受けた後、データセンターを出 ます。このような方式のため、WAN またはインターネットの帯域幅の制限により、デーセン ターのハードウェアは過剰設備になりがちです。ただし、スパニング ツリー プロトコルが、 ループをブロックするために要求されます。これは、ブロックされたリンクにより利用可能な 帯域幅を制限し、トラフィックが準最適なパスを通るように強制する可能性があります。

従来のデータセンター設計においては、、IEEE 802.1Q VLAN がレイヤ 2 境界の論理セグメン テーションまたはまたはブロードキャスト ドメインを提供します。ただし、ネットワーク リ ンクの VLAN の使用は効率的ではありません。データセンター ネットワークでデバイスの配 置要件は柔軟性に欠け、VLAN の最大値である 4094 の VLAN が制限となり得ます。IT 部門と

クラウドプロバイダが大規模なマルチテナントデータセンターを構築するようになるにつれ、 VLAN の制限は問題となりつつあります。

スパイン リーフ アーキテクチャは、これらの制限に対処します。ACI ファブリックは、外界 からは、ブリッジングとルーティングが可能な単一のスイッチに見えます。レイヤ 3 のルー ティングをアクセスレイヤに移動すると、最新のアプリケーションが必要としている、レイヤ 2 の到達可能性が制限されます。仮想マシン ワークロード モビリティや一部のクラスタ リン グのソフトウェアのようなアプリケーションは、送信元と宛先のサーバ間がレイヤ2で隣接し ていることを必要とします。アクセス レイヤでルーティングを行えば、トランク ダウンされ た同じVLANの同じアクセススイッチに接続したサーバだけが、レイヤ2で隣接します。ACI では、VXLAN が、基盤となるレイヤ 3 ネットワーク インフラストラクチャからレイヤ 2 のド メインを切り離すことにより、このジレンマを解決します。

図 **<sup>1</sup> : ACI** ファブリック

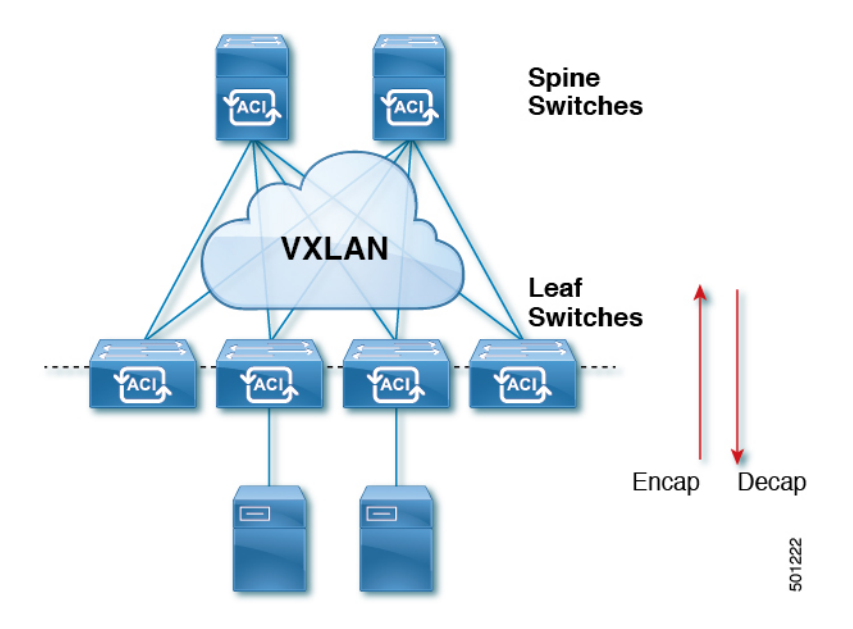

トラフィックがファブリックに入ると、ACIがカプセル化してポリシーを適用し、必要に応じ てスパイン スイッチ (最大 2 ホップ) によってファブリックを通過させ、ファブリックを出る ときにカプセル化を解除します。ファブリック内では、ACIはエンドポイント間通信でのすべ ての転送について、Intermediate System-to-Intermediate System プロトコル (IS-IS) および Council of Oracle Protocol (COOP) を使用します。これにより、すべての ACI リンクがアクティブで、 ファブリック内での等コストマルチパス(ECMP)転送と高速再コンバージョンが可能になりま す。ファブリック内と、ファブリックの外部のルータ内でのソフトウェア定義ネットワーク間 のルーティング情報を伝播するために、 ACI はマルチプロトコル Border Gateway Protocol (MP-BGP) を使用します。

### **ACI** で **VXLAN**

VXLAN は、レイヤ 2 オーバーレイの論理ネットワークを構築するレイヤ 3 のインフラストラ クチャ上でレイヤ 2 のセグメントを拡張する業界標準プロトコルです。ACIインフラストラク

チャ レイヤ 2 ドメインが隔離ブロードキャストと障害ブリッジ ドメインをオーバーレイ内に 存在します。このアプローチは大きすぎる、障害ドメインの作成のリスクなしで大きくなる データセンター ネットワークを使用できます。

すべてのトラフィック、ACIファブリックはVXLANパケットとして正規化されます。入力で ACI VXLANパケットで外部 VLAN、VXLAN、およびNVGREパケットをカプセル化します。 次の図は、ACIカプセル化の正規化を示します。

図 **2 : ACI** カプセル化の正規化

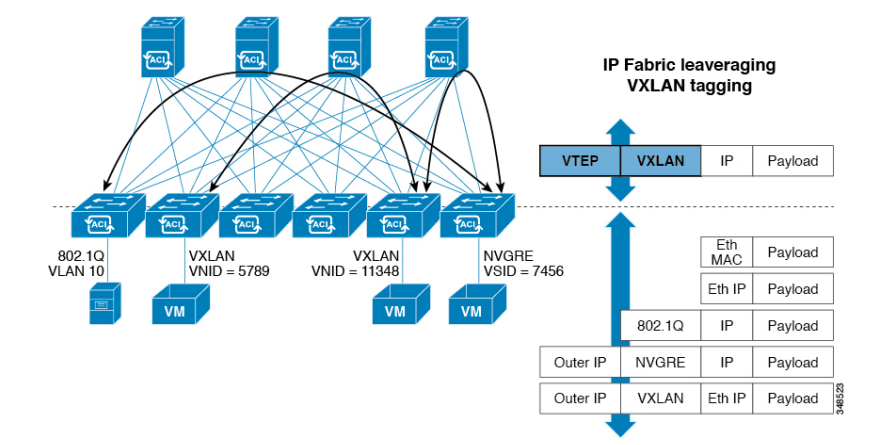

ACI ファブリックでの転送は、カプセル化のタイプまたはカプセル化のオーバーレイ ネット ワークによって制限または制約されません。ACI ブリッジ ドメインのフォワーディング ポリ シーは、必要な場合に標準の VLAN 動作を提供するために定義できます。

ファブリック内のすべてのパケットにACIポリシー属性が含まれているため、ACIは完全に分 散された方法でポリシーを一貫して適用できます。ACIにより、アプリケーションポリシーの EPGIDが転送から分離されます。次の図に示すように、ACIVXLANヘッダーは、ファブリッ ク内のアプリケーション ポリシーを特定します。

図 **3 : ACI VXLAN** のパケット形式

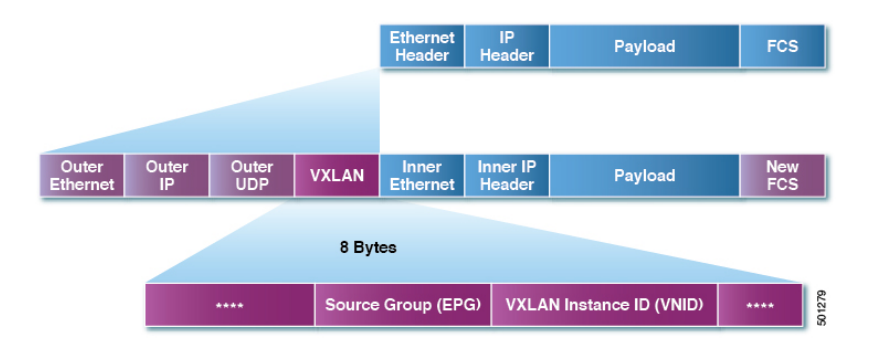

ACIVXLAN パケットには、レイヤ 2 の MAC アドレスとレイヤ 3 IP アドレスの送信元と宛先 フィールド、ファブリック内の効率的なと拡張性の転送を有効にします。ACIVXLAN パケッ ト ヘッダーの送信元グループ フィールドは、パケットが属するアプリケーション ポリシー エ ンドポイント グループ (EPG) を特定します。VXLAN インスタンス ID (VNID) は、テナントの 仮想ルーティングおよび転送 (VRF) ドメイン ファブリック内で、パケットの転送を有効にし

ます。VXLAN ヘッダーで 24 ビット VNID フィールドでは、同じネットワークで一意レイヤ 2 のセグメントを最大 16 個の拡張アドレス空間を提供します。この拡張アドレス空間は、大規 模なマルチテナントデータセンターを構築する柔軟性IT部門とクラウドプロバイダーを提供 します。

VXLANを有効にACIファブリック全体にわたってスケールでの仮想ネットワークインフラス トラクチャのレイヤ 3 のアンダーレイ レイヤ 2 を展開します。アプリケーション エンドポイ ント ホスト柔軟に配置できます、アンダーレイ インフラストラクチャのレイヤ 3 バウンダリ のリスクなしでデータセンターネットワーク間をオーバーレイネットワーク、VXLANでレイ ヤ 2 の隣接関係を維持します。

# サブネット間のテナントトラフィックの転送を促進する レイヤ **3 VNID**

ACI ファブリックは、ACI ファブリック VXLAN ネットワーク間のルーティングを実行するテ ナントのデフォルトゲートウェイ機能を備えています。各テナントに対して、ファブリックは テナントに割り当てられたすべてのリーフ スイッチにまたがる仮想デフォルト ゲートウェイ を提供します。これは、エンドポイントに接続された最初のリーフ スイッチの入力インター フェイスで提供されます。各入力インターフェイスはデフォルト ゲートウェイ インターフェ イスをサポートします。ファブリック全体のすべての入力インターフェイスは、特定のテナン ト サブネットに対して同一のルータの IP アドレスと MAC アドレスを共有します。

ACI ファブリックは、エンドポイントのロケータまたは VXLAN トンネル エンドポイント (VTEP) アドレスで定義された場所から、テナント エンドポイント アドレスとその識別子を切 り離します。ファブリック内の転送は VTEP 間で行われます。次の図は、ACI で切り離された ID と場所を示します。

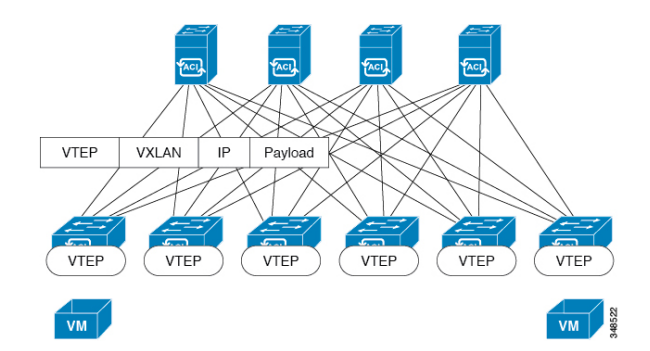

#### 図 **<sup>4</sup> : ACI** によって切り離された **ID** と場所

VXLAN は VTEP デバイスを使用してテナントのエンド デバイスを VXLAN セグメントにマッ ピングし、VXLAN のカプセル化およびカプセル化解除を実行します。各 VTEP 機能には、次 の 2 つのインターフェイスがあります。

- ブリッジングを介したローカル エンドポイント通信をサポートするローカル LAN セグメ ントのスイッチ インターフェイス
- 転送 IP ネットワークへの IP インターフェイス

IPインターフェイスには一意のIPアドレスがあります。これは、インフラストラクチャVLAN として知られる、転送 IP ネットワーク上の VTEP を識別します。VTEP デバイスはこの IP ア ドレスを使用してイーサネット フレームをカプセル化し、カプセル化されたパケットを、IP インターフェイスを介して転送ネットワークへ送信します。また、VTEP デバイスはリモート VTEP で VXLAN セグメントを検出し、IP インターフェイスを介してリモートの MAC Address-to-VTEP マッピングについて学習します。

ACI の VTEP は分散マッピング データベースを使用して、内部テナントの MAC アドレスまた はIPアドレスを特定の場所にマッピングします。VTEPはルックアップの完了後に、宛先リー フ スイッチ上の VTEP を宛先アドレスとして、VXLAN 内でカプセル化された元のデータ パ ケットを送信します。宛先リーフスイッチはパケットをカプセル化解除して受信ホストに送信 します。このモデルにより、ACI はスパニングツリー プロトコルを使用することなく、フル メッシュでシングル ホップのループフリー トポロジを使用してループを回避します。

VXLAN セグメントは基盤となるネットワーク トポロジに依存しません。逆に、VTEP 間の基 盤となる IP ネットワークは、VXLAN オーバーレイに依存しません。これは送信元 IP アドレ スとして開始 VTEP を持ち、宛先 IP アドレスとして終端 VTEP を持っており、外部 IP アドレ ス ヘッダーに基づいてパケットをカプセル化します。

次の図は、テナント内のルーティングがどのように行われるかを示します。

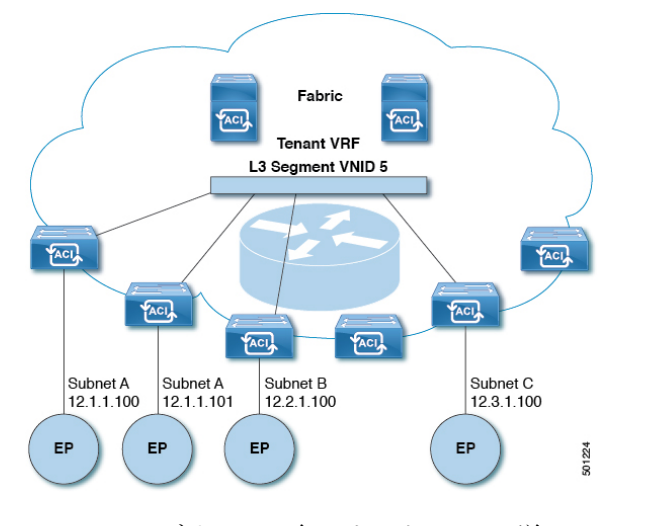

図 **5 : ACI** のサブネット間のテナント トラフィックを転送するレイヤ **3 VNID**

ACI はファブリックの各テナント VRF に単一の L3 VNID を割り当てます。ACI は、L3 VNID に従ってファブリック全体にトラフィックを転送します。出力リーフ スイッチでは、ACI に よって L3 VNID からのパケットが出力サブネットの VNID にルーティングされます。

ACI のファブリック デフォルト ゲートウェイに送信されてファブリック入力に到達したトラ フィックは、レイヤ 3 VNID にルーティングされます。これにより、テナント内でルーティン グされるトラフィックはファブリックで非常に効率的に転送されます。このモデルを使用する と、たとえば同じ物理ホスト上の同じテナントに属し、サブネットが異なる 2 つの VM 間で は、トラフィックが (最小パス コストを使用して) 正しい宛先にルーティングされる際に経由 する必要があるは入力スイッチ インターフェイスのみです。

ACI ルート リフレクタは、ファブリック内での外部ルートの配布にマルチプロトコル BGP (MP-BGP)を使用します。ファブリック管理者は自律システム (AS) 番号を提供し、ルート リフレクタにするスパイン スイッチを指定します。

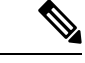

Cisco ACI は IP フラグメンテーションをサポートしていません。したがって、外部ルータへの レイヤ3 Outside (L3Out) 接続、または Inter-Pod Network (IPN) を介したマルチポッド接続を 設定する場合は、インターフェイスMTUがリンクの両端で適切に設定することを推奨します。 Cisco ACI、Cisco NX-OS、および Cisco IOS などの一部のプラットフォームでは、設定可能な MTU 値はイーサネット ヘッダー (一致する IP MTU、14-18 イーサネット ヘッダー サイズを除 く) を考慮していません。また、IOS XR などの他のプラットフォームには、設定された MTU 値にイーサネットヘッダーが含まれています。設定された値が9000の場合、CiscoACI、Cisco NX-OS および Cisco IOS の最大 IP パケット サイズは 9000 バイトになりますが、IOS-XR のタ グなしインターフェイスの最大 IP パケットサイズは 8986 バイトになります。 (注)

各プラットフォームの適切なMTU値については、それぞれの設定ガイドを参照してください。

CLI ベースのコマンドを使用して MTU をテストすることを強く推奨します。たとえば、Cisco NX-OS CLI で、コマンド、ping 1.1.1.1 df-bit packet-size 9000 source-interface ethernet 1/1 を使用 してください。

# スパニング ツリー プロトコル **BPDU** の送信

スパニング ツリープロトコル(STP)を実行している 2 つ以上のスイッチが EPG の Cisco Application Centric Infrastructure(ACI)に接続されており、スタティックポートが次のように 割り当てられている場合:

- EPG で静的に割り当てられたすべてのポートは、タグなしでアクセスされます。STP ブ リッジプロトコルデータ ユニット (BPDU)はタグなしで送受信されます。
- スタティックに割り当てられたトランクポートとスタティックに割り当てられたアクセス タグなしポートが混在している場合:トランク ポートで受信された STP BPDU は、dot1q タグ付きのアクセス タグなしポートに送信されます。したがって、アクセス ポートは不 整合状態になります。
- EPG で静的に割り当てられたトランク ポートと静的に割り当てられたアクセス ポートの 組み合わせの場合、Cisco ACI は dot1q タグを使用してSTP BPDUを送信し、アクセスポー トは 802.1p アクセスを使用します。

この場合、タグ付き STP パケットを受信して処理するには、レイヤ 2 スイッチで 802.1p アクセスを使用する必要があります。

802.1p がレイヤ 2 スイッチで許可されていない場合は、トランク ポート アクセスを使用 します。

• Cisco ACI は全二重ハブとして機能し、BPDU が受信されたカプセル化 VLAN に関連付け られた VxLAN VNID 内でスパニング ツリー BPDU をフラッディングします。Cisco ACI

は全二重メディアであるため、高速スパニングツリー プロトコル(RSTP)または高速 VLAN単位スパニングツリー (RPVST) のバージョンを実行する外部スイッチは、デフォ ルトでポイントツーポイント リンク タイプになります。その結果、STP を実行し、同じ カプセル化 VLAN および EPG VNID に接続する 2 つ以上の外部スイッチがある場合、コ ンバージェンスと不安定性の問題を回避するために、外部スイッチインターフェイスでリ ンクタイプを「共有」に設定する必要があります。これらの問題は、スイッチがこのカプ セル化に接続されているすべてのブリッジ(または STP 対応スイッチ)から BPDU を受 信するために発生する可能性があります。

スパニング ツリー BPDU は、EPG パスで定義された特定の VLAN ID 内でフラッディングされ ます。このVLANは、リーフスイッチではFD VLANと呼ばれます。リーフスイッチ間でFD\_VLAN 内のトラフィックを転送するために、Cisco ACI は、fabric\_encap と呼ばれる VXLAN VNID を 割り当てます。fabric\_encap は、VLAN プールに属する数値ベース識別子を取得し、VLAN プールから割り当てられたVLANIDのインデックス値を追加することによって取得されます。 たとえば、VXLAN VNID 9000 は、VLAN 範囲 10 〜 20 を含む VLAN プール A に割り当てら れます。VLAN プール A の VLAN 10 には VNID 9000 が割り当てられ、VLAN 11 には VNID 9001 が割り当てられます。

このため、2 つの異なる EPG が同じ VLAN ID を使用しており、同じ VLAN プールからその VLAN ID を割り当てている場合は、異なるファブリックスイッチ上の 2 つの EPG に対して同 じ fabric\_encap VNID を導出できます。これにより、2 つの EPG 間でスパニング ツリー BPDU が意図せずフラッディングされる可能性があります。

この動作を回避するには、物理ドメインなどの個別の VLAN プールを持つ異なるドメインを 各 EPG に割り当て、特定の VLAN ID を個別の VLAN プールから割り当てます。これにより、 ベースIDが異なるようになるので、fabric\_encap VNIDの重複が防止されます。

fabric\_encap の値は、次のコマンドを使用して確認できます。また、特定の 802.1q VLAN ID のリーフ スイッチの出力の「Fabric\_enc」列でも確認できます。

**vsh\_lc -c "show system internal eltmc info vlan br"**

I

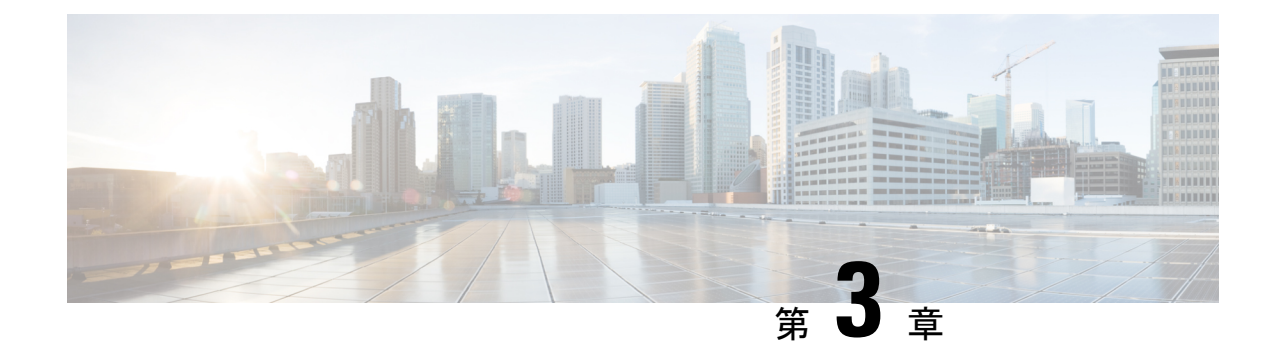

# レイヤ **2** ネットワーク設定の前提条件

• レイヤ 2 の前提条件 (11 ページ)

# レイヤ **2** の前提条件

このガイドで説明するタスクを実行する前に、以下の事柄を完了しておいてください。

- ACI ファブリックをインストールして、APIC コントローラがオンラインになっており、 APIC クラスタが形成されていて健全な状態であることを確認します。詳細については、 『*Cisco APIC Getting Started Guide, Release 2.x*』を参照してください。
- レイヤ2ネットワークを設定する管理者のために、ファブリックの管理者アカウントを作 成します。 詳細については、『*Cisco APIC Basic Configuration Guide*』の「*User Access, Authentication, and Accounting*」および「*Management*」の章を参照してください。
- ACI ファブリックにターゲット リーフ スイッチをインストールし、登録します。詳細に ついては、『*Cisco APIC Getting Started Guide, Release 2.x*』を参照してください。

仮想スイッチのインストールと登録の詳細については、『*Cisco ACI Virtualization Guide*』 を参照してください。

• レイヤ 2 ネットワークを利用するテナント、VRF、および EPG を (アプリケーション プロ ファイルやコントラクトとともに) 設定します。詳細については、『*Cisco APIC Basic Configuration Guide*』の「*Basic User Tenant Configuration*」の章を参照してください。

ファブリックのリーフ スイッチとスパイン スイッチの間に 1 ギガビット イーサネット (GE) ま 注意 たは 10GE リンクを設置すると、帯域幅が不十分なために、パケットが転送されずにドロップ される可能性があります。これを避けるためには、リーフ スイッチとスパイン スイッチの間 で 40GE または 100GE リンクを使用してください。

ı

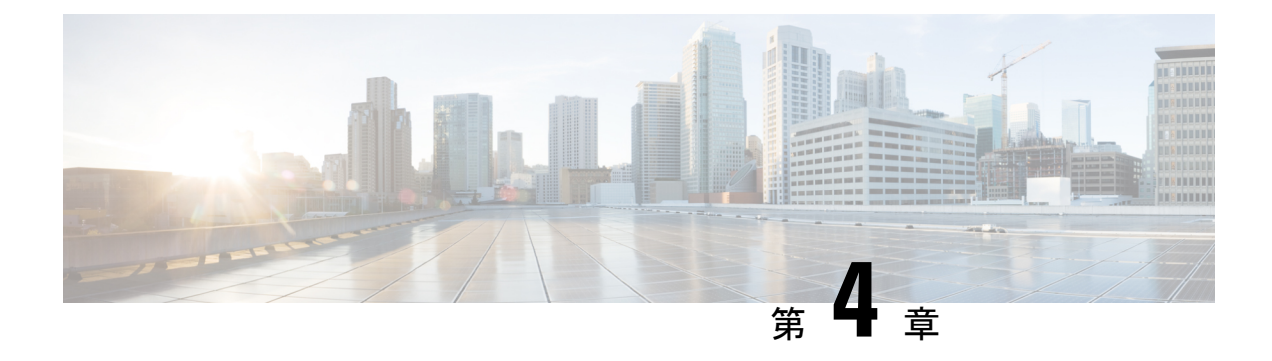

# ネットワーク ドメイン

この章は、次の内容で構成されています。

- ネットワーク ドメイン (13 ページ)
- ブリッジ ドメイン (14 ページ)
- VMM ドメイン (14 ページ)
- 物理ドメイン設定 (16 ページ)

# ネットワーク ドメイン

ファブリック管理者は、ポート、プロトコル、VLANプール、およびカプセル化を設定するド メインポリシーを作成します。これらのポリシーは、単一テナント専用にすることも、共有す ることもできます。ファブリック管理者がACIファブリック内にドメインを設定すると、テナ ント管理者はテナント エンドポイント グループ (EPG) をドメインに関連付けることができ ます。

以下のネットワーク ドメイン プロファイルを設定できます。

- VMM ドメイン プロファイル (vmmDomP) は、仮想マシンのハイパーバイザ統合のために 必要です。
- ·物理ドメインプロファイル (physDomP) は、ベア メタル サーバ接続と管理アクセスに使 用します。
- ブリッジド外部ネットワーク ドメイン プロファイル(l2extDomP)は通常、ACI ファブ リックのリーフ スイッチにブリッジド外部ネットワーク トランク スイッチを接続するた めに使用されます。
- •ルーテッド外部ネットワーク ドメイン プロファイル (13extDomP) は、ACI ファブリック のリーフ スイッチにルータを接続するために使用されます。
- ファイバチャネルドメインプロファイル(fcDomP)は、ファイバチャネルのVLANとVSAN を接続するために使用されます。

ドメインは VLAN プールに関連付けられるように設定されます。その後、EPG は、ドメイン に関連付けられている VLAN を使用するように設定されます。

EPG ポートと VLAN の設定は、EPG が関連付けられているドメイン インフラストラクチャ設 定で指定されている設定に一致する必要があります。一致しない場合、APIC でエラーが発生 します。そのようなエラーが発生した場合は、ドメインインフラストラクチャ設定がEPGポー トと VLAN の設定に一致していることを確認してください。 (注)

### 関連資料

レイヤ 3 のネットワー キングの詳細については、『*Cisco APIC Layer 3 Networking Configuration Guide*』 を参照してください。

VMM ドメインの設定の詳細については、『*Cisco ACI Virtualization Guide*』の「*Cisco ACI Virtual Machine Networking*」を参照してください。

# ブリッジ ドメイン

### ブリッジ ドメインについて

ブリッジ ドメイン (BD) はファブリック内のレイヤ 2 フォワーディングの構造を表します。1 つ以上のエンドポイント グループ (EPG) を 1 つのブリッジ ドメインまたはサブネットと関 連付けることができます。ブリッジドメインには1つまたは複数のサブネットを関連付けるこ とができます。1つまたは複数のブリッジドメインの組み合わせによってテナントネットワー クを形成します。2 つの EPG の間でのサービス機能を挿入するときには、それらの EPG は個 別 BD の中になければなりません。2 つの EPG の間でのサービス機能を使用するには、これら の EPG は分離している必要があります。このことは、レイヤ 2 およびレイヤ 3 に基づく、レ ガシー サービス 挿入に従います。

# **VMM** ドメイン

### **Virtual Machine Manager** ドメインの主要コンポーネント

ACI ファブリック Virtual Machine Manager(VMM)ドメインにより、管理者は仮想マシン コ ントローラの接続ポリシーを設定できます。ACI VMM ドメイン ポリシーの基本的なコンポー ネントは次のとおりです。

• **Virtual Machine Manager** ドメイン プロファイル:同様のネットワーキング ポリシー要件 を持つVMコントローラをグループ化します。たとえば、VMコントローラはVLANプー ルとアプリケーション エンドポイント グループ(EPG)を共有できます。APIC はコント ローラと通信し、のちに仮想ワークロードに適用されるポートグループなどのネットワー

ク設定を公開します。VMMドメインプロファイルには、次の基本コンポーネントが含ま れます。

- クレデンシャル:有効な VM コントローラ ユーザ クレデンシャルを APIC VMM ドメ インと関連付けます。
- コントローラ:ポリシーの適用ドメインの一部であるVMコントローラへの接続方法 を指定します。たとえば、コントローラはVMMドメインの一部であるVMwarevCenter への接続を指定します。

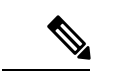

- 1 つのドメインに VM コントローラの複数のインスタンスを含め ることができますが、それらは同じベンダーのものである必要が あります(VMware または Microsoft など)。 (注)
	- **EPG** の関連付け:エンドポイント グループにより、エンドポイント間の接続と可視性が VMM ドメイン ポリシーの範囲内に規制されます。VMM ドメイン EPG は次のように動作 します。
		- APIC は、これらの EPG をポート グループとして VM コントローラにプッシュしま す。
		- 1 つの EPG は、複数の VMM ドメインをカバーでき、1 つの VMM ドメインには複数 の EPG を含めることができます。
	- 接続可能エンティティプロファイルの関連付け:VMMドメインを物理ネットワークイン フラストラクチャと関連付けます。接続可能エンティティプロファイル (AEP)は、多数 のリーフ スイッチ ポートで VM コントローラ ポリシーを展開するための、ネットワーク インターフェイス テンプレートです。AEP は、使用できるスイッチやポートおよびその 設定方法を指定します。
	- **VLAN** プールの関連付け:VLAN プールは、VMM ドメインが消費する VLAN カプセル化 に使用する VLAN ID または範囲を指定します。

### **Virtual Machine Manager** のドメイン

APIC VMM ドメイン プロファイルは、VMM ドメインを定義するポリシーです。VMM ドメイ ン ポリシーは APIC で作成され、リーフ スイッチにプッシュされます。

VMM ドメインは以下を提供します。

- 複数の VM コントローラ プラットフォームに対してスケーラブルな耐障害性サポートを 可能にする、ACI ファブリックの共通レイヤ
- ACI ファブリック内の複数のテナントに対する VMM サポート

VMM ドメインには、VMware vCenter や Microsoft SCVMM Manager などの VM コントローラ と、VMコントローラと対話するためのACIAPIに必要なクレデンシャルが含まれます。VMM ドメインはドメイン内のVMモビリティを実現できますが、ドメイン間は実現できません。単 一の VMM ドメイン コントローラに VM コントローラの複数のインスタンスを含めることは できますが、同じタイプである必要があります。たとえば、1 つの VMM ドメインに、それぞ れが複数の VM を実行する複数のコントローラを管理する多くの VMware vCenter を含めるこ とができますが、SCVMM Manager も含めることはできません。VMM ドメインはコントロー ラ要素(pNIC、vNIC、VM 名など)をインベントリに含め、コントローラにポリシーをプッ シュして、ポート グループなどの必要な要素を作成します。ACI VMM ドメインは VM モビリ ティなどのコントローラ イベントを監視し、状況に応じて応答します。

## 物理ドメイン設定

### 物理ドメインの設定

物理ドメインは、特定の VLAN ネームスペースが使用される範囲を制御します。物理ドメイ ンと関連付けられた VLAN のネームスペースは、仮想サーバからのポート グループのスタ ティック マッピングに使用できますが、非仮想サーバを対象としています。物理デバイス タ イプの物理ドメインを設定できます。

#### 始める前に

• テナントを設定します。

#### 手順

- ステップ **1** メニュー バーで [Fabric] をクリックします。
- ステップ **2** サブメニュー バーで [External Access Policies] をクリックします。
- ステップ **3** [Navigation] ウィンドウで、[Physical and External Domains] を展開し、[Physical Domains] をク リックします。
- ステップ **4** [Actions]ドロップダウンリストで[CreatePhysical Domain]を選択します。[CreatePhysical Domain] ダイアログボックスが表示されます。
- ステップ **5** 次のフィールドに入力します。

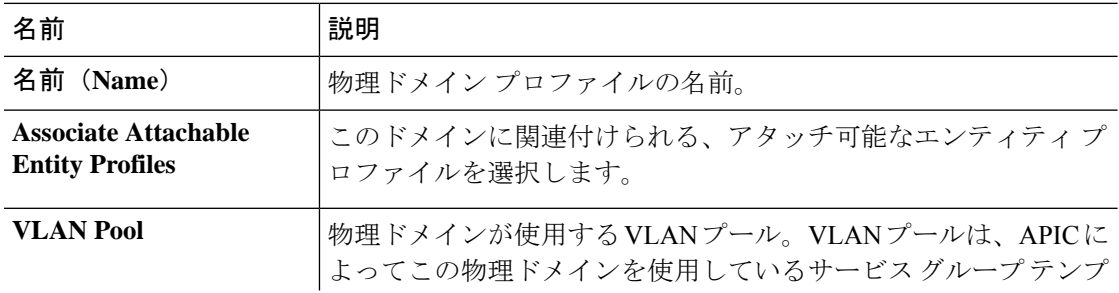

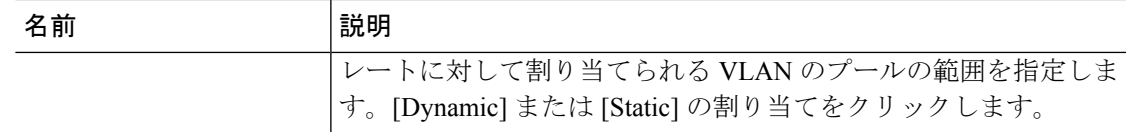

ステップ **6** (任意)AAAのセキュリティドメインを追加し、[Select]チェックボックスをオンにします。 ステップ **7** [Submit] をクリックします。

I

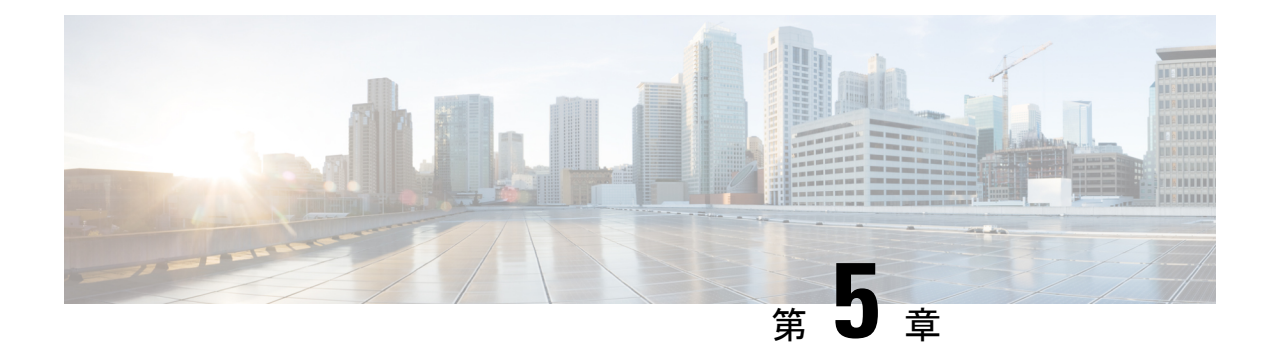

# ブリッジング

この章は、次の内容で構成されています。

- 外部ルータへのブリッジド インターフェイス (19 ページ)
- ブリッジ ドメインとサブネット (20 ページ)
- GUI を使用したテナント、VRF およびブリッジ ドメインの作成 (27 ページ)
- NX-OS CLI を使用した、テナント、VRF およびブリッジ ドメインの作成 (29 ページ)
- 適用されるブリッジ ドメインの設定 (30 ページ)
- カプセル化によるすべてのプロトコルおよびプロキシ ARP のカプセル化のフラッディン グを設定する (32 ページ)

# 外部ルータへのブリッジド インターフェイス

次の図に示すように、リーフ スイッチのインターフェイスがブリッジド インターフェイスと して設定されている場合、テナント VNID のデフォルト ゲートウェイが外部ルータとなりま す。

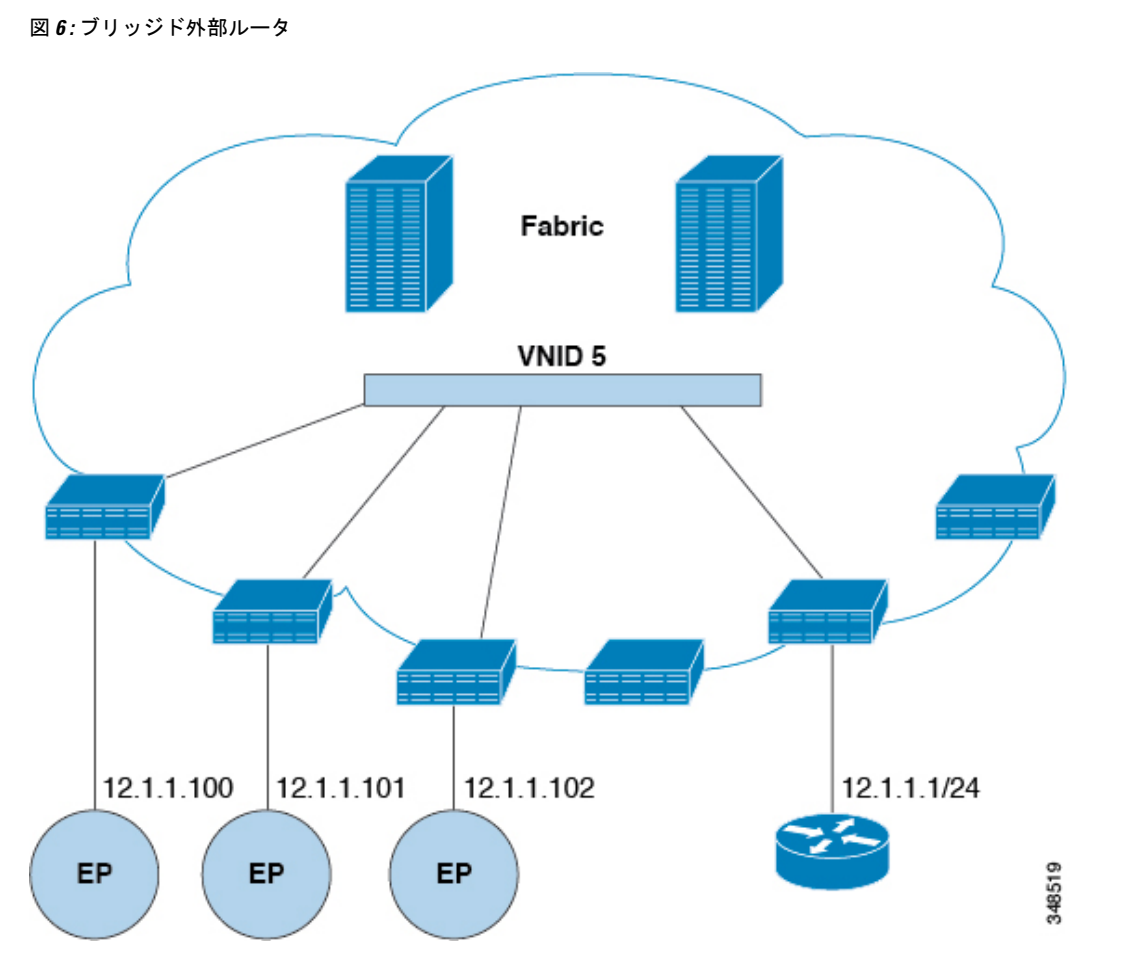

ACI ファブリックは、外部ルータの存在を認識せず、APIC はリーフ スイッチのインターフェ イスを EPG に静的に割り当てます。

# ブリッジ ドメインとサブネット

ブリッジ ドメイン (fvBD) は、ファブリック内のレイヤ2フォワーディングの構造を表しま す。次の図は、管理情報ツリー (MIT) 内のブリッジ ドメイン (BD) の場所とテナントの他の オブジェクトとの関係を示します。

図 **<sup>7</sup> :** ブリッジ ドメイン

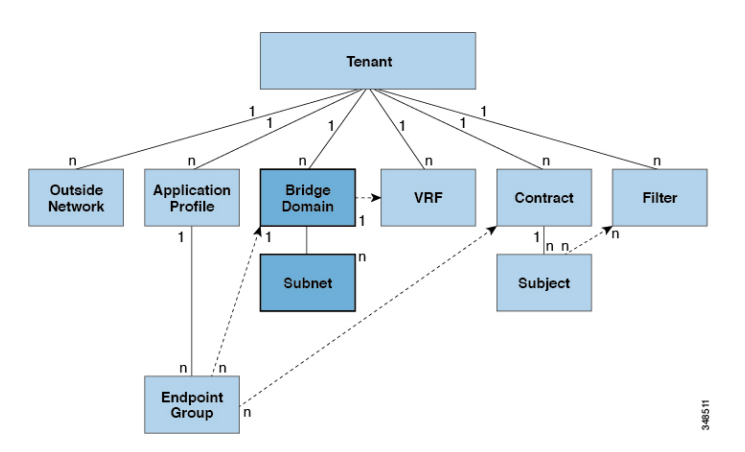

BD は、VRF(コンテキストまたはプライベート ネットワークとも呼ばれる) にリンクする必要 があります。レイヤ2VLANを除いて、少なくとも1つのサブネット (fvsubnet) が関連付け られている必要があります。BDは、このようなフラッディングが有効の場合に、一意のレイ ヤ 2 MAC アドレス空間およびレイヤ 2 フラッド ドメインを定義します。VRF が一意の IP ア ドレス空間を定義する一方で、そのアドレス空間は複数のサブネットで構成できます。これら のサブネットは、対応する VRF を参照する 1 つ以上のブリッジ ドメインで定義されます。

BD下または EPG 下のサブネットのオプションは次のとおりです:

- *Public*:サブネットをルーテッド接続にエクスポートできます。
- *Private*:サブネットはテナント内にのみ適用されます。
- *Shared*:共有サービスの一部として、同じテナントまたは他のテナントにわたる複数の VRFに対してサブネットの共有やエクスポートを行うことができます。共有サービスの例 としては、異なるテナントの別の VRF に存在する EPG へのルーテッド接続などがありま す。これにより、トラフィックが VRF 間で双方向に移動することが可能になります。共 有サービスを提供する EPG のサブネットは (BD 下ではなく) その EPG 下で設定する必 要があり、そのスコープは外部的にアドバタイズされ、VRF間共有されるのように設定す る必要があります。

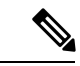

共有サブネットは、通信に含まれるVRF全体で一意でなければな りません。EPG 下のサブネットがレイヤ3外部ネットワーク共有 サービスを提供する場合、このようなサブネットは、ACI ファブ リック内全体でグローバルに一意である必要があります。 (注)

BD パケットの動作は次の方法で制御できます:

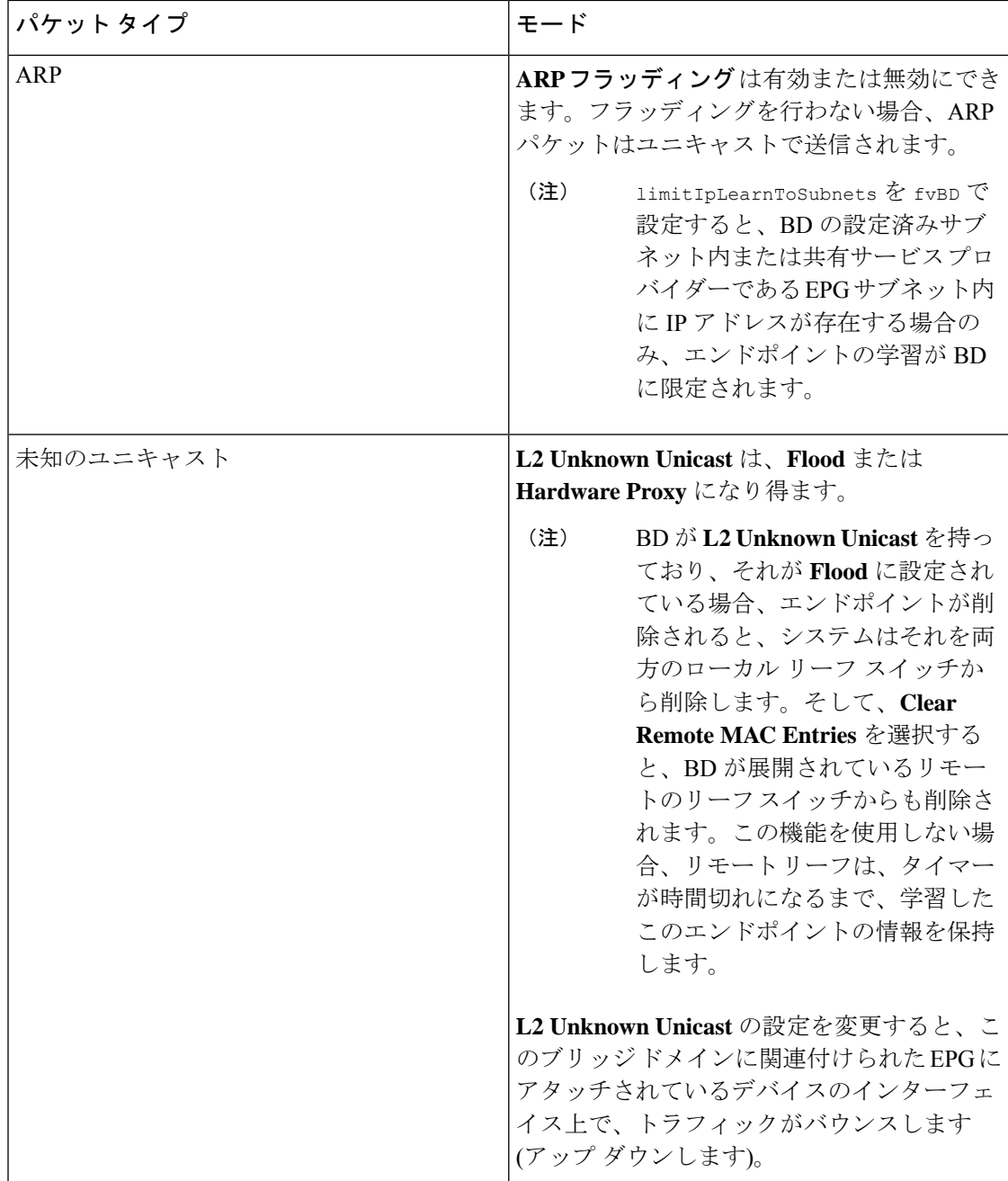
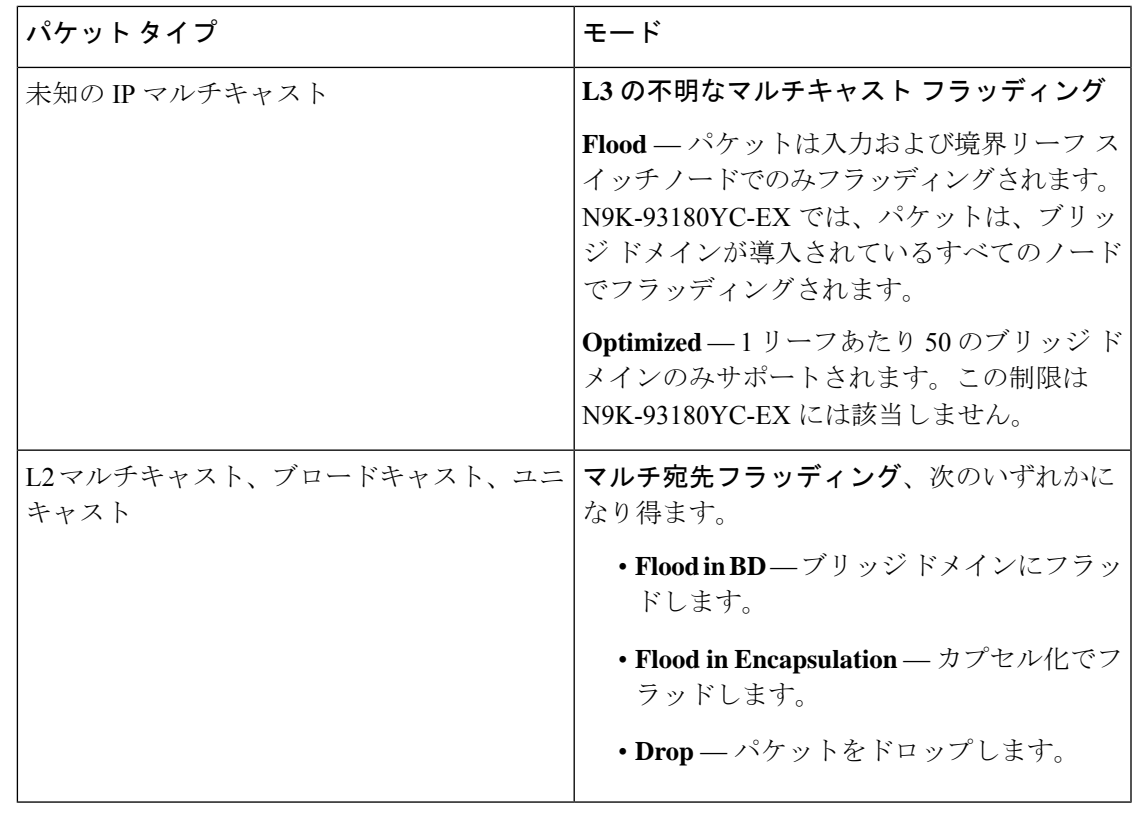

Cisco APIC リリース 3.1(1) 以降では、Cisco Nexus 9000 シリーズ スイッチで (EX と FX で終わ る名前を持つものとそれ以降)、次のプロトコルのカプセル化のフラッディングまたはブリッ ジドメインにフラッディングが可能です。OSPF/OSPFv3、BGP、EIGRP、CDP、LACP、LLDP、 ISIS、IGMP、PIM、ST-BPDU、ARP/GARP、RARP、ND。 (注)

ブリッジ ドメインは複数のスイッチにまたがることができます。ブリッジ ドメインには複数 のサブネットを含めることができますが、サブネットは単一のブリッジドメイン内に含まれま す。ブリッジドメイン(fvBD)の limitIPLearnToSubnets プロパティが yes に設定されている と、ブリッジ ドメインの設定済みサブネットのいずれかの中に IP アドレスがあるとき、また は EPG が共有サービス プロバイダーである場合には EPG サブネット内に IP アドレスがある ときのみ、ブリッジ ドメイン内でエンドポイントの学習が行われます。サブネットは複数の EPG にまたがることができ、1 つ以上の EPG を 1 つのブリッジ ドメインまたはサブネットに 関連付けることができます。ハードウェアのプロキシ モードでは、異なるブリッジ ドメイン のエンドポイントがレイヤ3のルックアップ動作の一部として学習されると、そのエンドポイ ントに ARP トラフィックが転送されます。

# ブリッジ ドメイン オプション

ブリッジ ドメインは、不明なユニキャスト フレームのフラッド モードで、またはこれらのフ レームのフラッディングを排除する最適化されたモードで動作するように設定できます。フ

ラッディング モードで使用する場合、レイヤ 2 の不明なユニキャスト トラフィックはブリッ ジドメイン(GIP)のマルチキャストツリーでフラッディングされます。最適化されたモード でブリッジ ドメインを動作するようにするには、ハードウェア プロキシに設定する必要があ ります。この状況では、レイヤ 2 の不明なユニキャスト フレームはスパイン プロキシ エニー キャスト VTEP アドレスに送信されます。

 $\sqrt{N}$ 

注意 – 不明なユニキャスト フラッディング モードから hw プロキシ モードに変更すると、ブリッジ ドメイン内のトラフィックが停止します。

ブリッジ ドメインで IP ルーティングが有効になっている場合、マッピング データベースは、 MAC アドレスだけでなく、エンドポイントの IP アドレスを学習します。

レイヤ **3** の設定 ブリッジ ドメイン ()] パネルのタブには次のパラメータを設定するには、管理 者が使用できます。

- ユニキャスト ルーティング : この設定が有効になっているサブネット アドレスが設定さ れている場合は、ファブリックはデフォルトゲートウェイの機能を提供して、トラフィッ クをルーティングします。ユニキャストルーティングを有効にすると、マッピングデータ ベースがこのブリッジドメインのエンドポイントに付与された IP アドレスと VTEP の対 応関係を学習します。IP学習は、ブリッジドメイン内にサブネットが構成されているかど うかに左右されません。
- サブネット アドレス : このオプションは、ブリッジ ドメインの SVI IP アドレス (デフォ ルト ゲートウェイ) を設定します。
- 制限のサブネット **IP** ラーニング : このオプションは、ユニキャスト リバース転送パス チェックに似ています。このオプションを選択すると、ファブリックはブリッジドメイン に設定されている 1 以外のサブネットから IP アドレスを学習されません。

 $\triangle$ 

注意 有効化 サブネットに制限**IP**ラーニング がブリッジドメイン内のトラフィックを停止します。

#### 拡張 **L2** 専用モード:レガシーモード

CiscoACIでは、VLANが異なるリーフノードに展開されている限り、任意の目的で同じVLAN ID を再利用できます。これにより、Cisco ACI ファブリックは、ファブリックとしての VLAN の理論上の最大数、4094を超えることができます。ただし、これを実現するため、および基盤 となる VxLAN 実装の複雑さを隠すために、個々のリーフノードに含めることのできる VLAN の数は少なくなります。このことは、リーフノードあたりの VLAN の密度が必要な場合に問 題の原因となる可能性があります。このようなシナリオでは、ブリッジドメインで以前はレガ シーモードと呼ばれていた、拡張 L2 専用モードを有効にできます。拡張L2専用モードのブリッ ジドメインでは、リーフノードごとに多数の VLAN を使用できます。ただし、このようなブ リッジ ドメインにはいくつかの制限があります。

拡張 L2 専用モードとそれ以外のモードで、リーフ ノードごとにサポートされる VLAN または ブリッジ ドメインの数については、ご使用のリリースの [VerifiedScalability](https://www.cisco.com/c/en/us/support/cloud-systems-management/application-policy-infrastructure-controller-apic/tsd-products-support-series-home.html#Verified_Scalability_Guides) Guideを参照してく ださい。

#### 拡張 **L2** 専用モードの制限事項

レガシー モードまたは拡張 L2 専用モードの制限は次のとおりです。

- ブリッジ ドメインには、1 つの EPG と 1 つの VLAN のみを含めることができます。
- ユニキャスト ルーティングはサポートされていません。
- コントラクトはサポートされていません。
- VMM 統合のダイナミック VLAN 割り当てはサポートされていません。
- サービス グラフはサポートされていません。
- QoS ポリシーはサポートされていません。
- ブリッジ ドメインは、スタンドアロン Cisco NX-OS では基本的に VLAN として動作しま す。

#### 拡張 **L2** 専用モードの設定

次に、拡張 L2 専用 モードでブリッジ ドメインを設定する際の考慮事項を示します。

- VLAN ID はブリッジドメインで設定されます。
- EPG で設定された VLAN ID は上書きされます。
- 既存のブリッジ ドメインで拡張 L2 専用モードの有効と無効を切り替えると、サービスに 影響します。
	- VLAN API が変更前に使用されていたものと異なる場合、Cisco APIC は自動的にブリッジ ドメインの展開解除と再展開を行います。

モード変更の前後で同じ VLAN ID が使用された場合、Cisco APIC はブリッジ ドメインの 自動的な展開解除と再展開は行いません。手動でブリッジドメインを展開解除して再展開 する必要があります。これは、 EPG で静的ポート設定を削除して再作成することで実行 できます。

• 拡張 L2 専用モードの VLAN ID を変更する場合は、まずモードを無効にしてから、新しい VLAN ID で拡張 L2 専用モードを有効にする必要があります。

#### ブリッジ ドメインごとの **IP** 学習の無効化

2 つのホストが Cisco ACI スイッチにアクティブおよびスタンバイのホストとして接続されて いる場合、ブリッジ ドメインごとの IP 学習は無効になります。MAC 学習は引き続きハード ウェアで発生しますが、IP学習はARP/GARP/NDプロセスからのみ発生します。この機能は、 ファイアウォールまたはローカル ゲートウェイのような、柔軟な導入を可能にします。

ブリッジ ドメインごとに IP 学習を無効化するには、次の注意事項と制限事項を参照してくだ さい。

- remote top-of-rack(ToR)スイッチで送信元 IP アドレスが S,G 情報を入力するように学習 していないため、レイヤ 3 マルチキャストはサポートされていません。
- DL ビットが iVXLAN ヘッダーで設定されているため、MAC アドレスはリモート TOR の データ パスから学習されません。BD が展開されているファブリックで、リモート TOR からすべての TOR に不明なユニキャスト トラフィックをフラッディングします。エンド ポイント データプレーン ラーニングが無効になっている場合は、この状況を克服するよ うにプロキシ モードで BD を設定することをお勧めします。
- ARP がフラッド モードであり、GARP ベースの検出を有効にする必要があります。
- IP ラーニングを無効にすると、対応する VRF でレイヤ 3 エンドポイントがフラッシュさ れません。同じ TOR を永遠に指すエンドポイントになる可能性があります。この問題を 解決するには、すべての TOR のこの VRF 内ですべてのリモート IP エンドポイントをフ ラッシュします。

BD の設定を変更して、データプレーン学習を無効にしても、以前にローカルに学習したエン ドポイントはフラッシュされません。これにより、既存のトラフィックフロー中断の影響は限 られます。Cisco ACI リーフが特定の送信元 MAC を持つトラフィックをエンド ポイント保持 ポリシーよりも長く見ない場合、MAC が学習したエンドポイントは通常どおりエージングし ます。

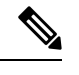

(注)

IP データプレーン ラーニングを無効にすると、トラフィック転送の結果としてエンドポイン ト IP 情報が更新されることはなくなりますが、Cisco ACI は ARP/ND を使用してエンドポイン ト IP 情報を更新できます。つまり、ローカル エンドポイントのエージング(設定変更前に学 習されたか、設定変更後に学習されたか)は、通常のエージングとは若干異なり、[システム (System)] > [システム設定 (System Settings)] > [エンドポイント制御 (Endpoint Controls)] > [IP エージング (IP Aging)] にも依存します。

IP エージングが無効の場合、すでに学習されたエンドポイント MAC と一致する送信元 MAC か らのトラフィックは、エンドポイントテーブルの MAC アドレス情報を更新し、その結果、IP 情報も更新します(これは IP データプレーンの学習が有効になっている場合と同じです)。

IP エージングが有効の場合、ACI はエンドポイント IP アドレスを個別にエージング アウトしま す(これは IP データプレーン ラーニングが有効になっている場合と同じです)が、すでに学 習したエンドポイントとマッチする既知の送信元MACおよびIPからのトラフィックにより、 エンドポイントテーブルのMACアドレス情報は更新されるのに対し、IP情報は更新されない という点で、IP データプレーン ラーニングを有効にした設定とは異なります。

# **GUI** を使用したテナント、**VRF** およびブリッジ ドメイン の作成

外部ルーテッドを設定するときにパブリック サブネットがある場合は、ブリッジ ドメインを 外部設定と関連付ける必要があります。

#### 手順

- ステップ **1** メニュー バーで、**[**テナント(**Tenants**)**]** > **[**テナントの追加(**Add Tenant**)**]** を選択します。
- ステップ **2** [Create Tenant] ダイアログボックスで、次のタスクを実行します。
	- a) [Name] フィールドに、名前を入力します。
	- b) **[**セキュリティドメイン(**Security Domains**)**]**セクションで、**[+]**をクリックして、**[**セキュ リティ ドメインの作成(**Create Security Domain**)**]** ダイアログ ボックスを開きます。
	- c) **[**名前(**Name**)**]**フィールドに、セキュリティドメインの名前を入力し、**[**送信(**Submit**)**]** をクリックします。
	- d) **[**テナントの作成(**Create Tenant**)**]** ダイアログ ボックスで、作成したセキュリティ ドメ インの **[**更新(**Update**)**]** をクリックします。
	- e) 必要に応じて他のフィールドに入力します。
	- f) [送信(Submit)] をクリックします。

テナント名 > **[**ネットワーキング(**Networking**)**]**画面が表示されます。

- ステップ **3 [**作業(**Work**)**]** ペインで、**[VRF]** アイコンをキャンバスにドラッグして **[Create VRF]** ダイア ログボックスを開き、次の操作を実行します。
	- a) [Name] フィールドに、名前を入力します。
	- b) 必要に応じて他のフィールドに入力します。
	- c) **[**送信(**Submit**)**]** をクリックして VRF インスタンスの設定を完了します。
- ステップ **4 [**作業(**Work**)**]** ペインで、VRF インスタンスを囲む円内のキャンバスに **[**ブリッジ ドメイン (**Brdige Domain**)**]** アイコンをドラッグして、2 つを接続します。[Create Bridge Domain] ダイ アログボックスが表示されたら、次のタスクを実行します。
	- a) [Name] フィールドに、名前を入力します。
	- b) 必要に応じて他のフィールドに入力します。
	- c) [次へ(Next)] をクリックします。
	- d) **[**サブネット(**Subnets**)**]**セクションで、**[+]**をクリックして、**[**サブネットの作成(**Create Subnet**)**]** ダイアログ ボックスを開きます。
	- e) **[**ゲートウェイ **IP**(Gateway IP)] フィールドに、IP アドレスとサブネット マスクを入力 します。
	- f) 必要に応じて他のフィールドに入力します。
	- g) [OK] をクリックします。
- h) **[**ブリッジ ドメインの作成(**Create Bridge Domain**)**]** ダイアログ ボックスに戻り、必要 に応じて他のフィールドに入力します。
- i) [次へ (Next)] をクリックします。
- j) 必要に応じてフィールドに入力します。
- k) **[OK]** をクリックしてブリッジ ドメインの設定を完了します。
- ステップ **5 [**作業(**Work**)**]** ペインで、VRF インスタンスを囲む円内のキャンバスに **[L3]** アイコンをド ラッグして、2 つを接続します。[Create Routed Outside] ダイアログボックスが表示されたら、 次のタスクを実行します。
	- a) [Name] フィールドに、名前を入力します。
	- b) **[**ノードとインターフェイス プロトコル プロファイル(**Nodes And Interfaces Protocol Profiles]** セクションで、**[+]** をクリックして **[**ノード プロファイルの作成(**Create Node Profile**)**]** ダイアログ ボックスを開きます。
	- c) [Name] フィールドに、名前を入力します。
	- d) **[**ノード(**Nodes**)**]** セクションで、**[+]** をクリックして **[**ノードの選択(**Select Node**)**]** ダ イアログ ボックスを開きます。
	- e) **[**ノード **ID**(**Node ID**)**]** ドロップダウン リストから、ノードを選択します。
	- f) [Router ID] フィールドに、ルータ ID を入力します。
	- g) **[**スタティック ルート(**Static Routes**)**]** セクションで、**[+]** をクリックして**[**スタティッ ク ルートの作成(**Create Static Routes**)**]** ダイアログ ボックスを開きます。
	- h) [Prefix] フィールドに、IPv4 アドレスまたは IPv6 アドレスを入力します。
	- i) **[**ネクスト ホップ アドレス(**Next Hop Addresses**)**]** セクションで、**[+]** をクリックして **[**ネクスト ホップの作成(**Create Next Hop**)**]** ダイアログ ボックスを開きます。
	- j) **[**ネクスト ホップ アドレス(**Next Hop Addresses**)**]** フィールドを展開し、IPv4 アドレス または IPv6 アドレスを入力します。
	- k) **[**設定(**Preference**)**]** フィールドに、数値を入力します。
	- 1) 必要に応じて他のフィールドに入力します。
	- m) [OK] をクリックします。
	- n) **[**静的ルートの作成(**Create Static Route**)**]** ダイアログ ボックスで、必要に応じて他の フィールドに入力します。
	- o) [OK] をクリックします。
	- p) **[**ノードの選択(**Select Node**)**]** ダイアログ ボックスで、必要に応じて他のフィールドに 入力します。
	- q) [OK] をクリックします。
	- r) **[**ノード プロファイルの作成(**Create Node Profile**)**]** ダイアログ ボックスで、必要に応 じて他のフィールドに入力します。
	- s) [OK] をクリックします。
	- t) 必要に応じて **[BGP]**、**[OSPF]**、または **[EIGRP]** チェックボックスをオンにします。
	- u) 必要に応じて他のフィールドに入力します。
	- v) [次へ (Next) ] をクリックします。
	- w) 必要に応じてフィールドに入力します。
	- x) **[OK]** をクリックしてレイヤ 3 の設定を完了します。

レイヤ 3 の設定を確認するには、**[**ナビゲーション(**Navigation**)**]** ペインで、**[**ネットワーキン グ(**Networking**)**]** > **[VRF]**の順に展開します。

# **NX-OSCLI**を使用した、テナント、**VRF**およびブリッジド メインの作成

ここでは、テナント、VRF およびブリッジ ドメインを作成する方法を説明します。

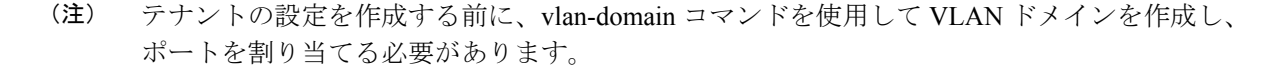

## 手順

ステップ **1** 次のように、VLAN ドメイン(一連のポートで許可される一連の VLAN を含む)を作成し、 VLAN の入力を割り当てます。

#### 例:

次の例 (exampleCorp) では、VLAN 50 ~ 500 が割り当てられることに注意してください。

```
apic1# configure
apic1(config)# vlan-domain dom_exampleCorp
apic1(config-vlan)# vlan 50-500
apic1(config-vlan)# exit
```
ステップ2 VLANが割り当てられたら、これらのVLANを使用できるリーフ (スイッチ) およびインター フェイスを指定します。次に、「vlan-domain member」と入力し、その後に作成したドメイン の名前を入力します。

#### 例:

次の例では、これらの VLAN (50~500)は、インターフェイス イーサネット 1/2 ~ 4 (1/2、 1/3、1/4を含む3つのポート)上のleaf 101で有効になっています。これは、このインターフェ イスを使用すると、VLAN を使用できるあらゆるアプリケーションにこのポートの VLAN 50 ~ 500 を使用できることを意味します。

```
apic1(config-vlan)# leaf 101
apic1(config-vlan)# interface ethernet 1/2-4
apic1(config-leaf-if)# vlan-domain member dom_exampleCorp
apic1(config-leaf-if)# exit
apic1(config-leaf)# exit
```
ステップ **3** 次の例に示すように、グローバル コンフィギュレーション モードでテナントを作成します。

例:

```
apic1(config)# tenant exampleCorp
```
ステップ **4** 次の例に示すように、テナント コンフィギュレーション モードでプライベート ネットワーク (VRF とも呼ばれます)を作成します。

例:

apic1(config)# **tenant exampleCorp** apic1(config-tenant)# **vrf context exampleCorp\_v1** apic1(config-tenant-vrf)# **exit**

ステップ **5** 次の例に示すように、テナントの下にブリッジ ドメイン(BD)を作成します。

例:

```
apic1(config-tenant)# bridge-domain exampleCorp_b1
apic1(config-tenant-bd)# vrf member exampleCorp_v1
apic1(config-tenant-bd)# exit
```
- (注) この場合、VRF は「exampleCorp\_v1」です。
- ステップ **6** 次の例に示すように、BD の IP アドレス(IP および ipv6)を割り当てます。

#### 例:

```
apic1(config-tenant)# interface bridge-domain exampleCorp_b1
apic1(config-tenant-interface)# ip address 172.1.1.1/24
apic1(config-tenant-interface)# ipv6 address 2001:1:1::1/64
apic1(config-tenant-interface)# exit
```
### 次のタスク

次の項では、アプリケーション プロファイルを追加し、アプリケーション エンドポイント グ ループ(EPG)を作成し、EPG をブリッジ ドメインに関連付ける方法について説明します。

#### 関連トピック

NX-OS スタイルの CLI を使用した VLAN ドメインの設定

# 適用されるブリッジ ドメインの設定

適用ブリッジ ドメインでは、関連付けられたブリッジ ドメイン内のサブネット ゲートウェイ にしか ping を送信できない、対象のエンド ポイント グループ (EPG) 内に、1 つのエンドポ イントが作成されます。この設定を使用すると、任意のサブネットゲートウェイに ping を送 信できる IP アドレスのグローバル例外リストを作成できます。

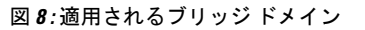

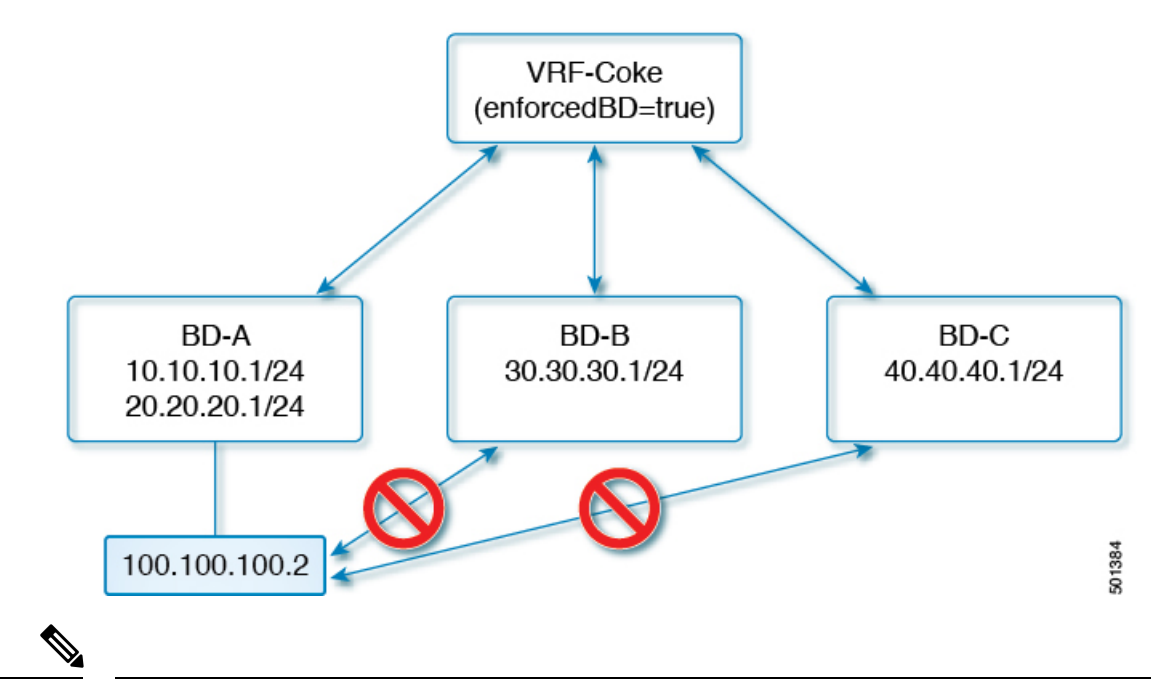

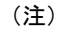

- 例外IPアドレスは、すべてのVRFインスタンスのすべてのブリッジドメインゲートウェ イに ping を送信できます。
- L3Out用に設定されたループバックインターフェイスでは、対象のループバックインター フェイスに合わせて設定された IP アドレスへの到達可能性は適用されません。
- eBGP ピアとなる IP アドレスが、L3Out インターフェイスのサブネットとは異なるサブ ネットに存在している場合には、許容例外サブネットにピアサブネットを追加する必要が あります。そうしないと、送信元 IP アドレスが L3Out インターフェイスのサブネットと は異なるサブネットに存在するため、eBGP トラフィックがブロックされます。
- BGP プレフィックスベース ピアの場合は、許容例外サブネットのリストにピア サブネッ トを追加する必要があります。たとえば、20.1.1.0/24 が BGP プレフィックスベース ピア として構成されている場合は、許容例外サブネットのリストに20.1.1.0/24を追加する必要 があります。
- 適用ブリッジドメインは、VRFインスタンスがインバンドまたはアウトオブバンドである かどうかにかかわらず、管理テナントではサポートされません。これらのVRFインスタン スへのトラフィックを制御するルールは、通常のコントラクトを使用して設定する必要が あります。

## **NX-OS** スタイル **CLI** を使用した適用されるブリッジ ドメインの設定

このセクションでは、NX-OS スタイル コマンドライン インターフェイス (CLI) を使用して、 適用されるブリッジ ドメインを設定する方法について説明します。

#### 手順

```
ステップ 1 テナントを作成し有効にします。
```
## 例:

次の例 (「cokeVrf」) が作成され有効になっています。

```
apic1(config-tenant)# vrf context cokeVrf
```
apic1(config-tenant-vrf)# **bd-enforce enable**

apic1(config-tenant-vrf)# **exit**

apic1(config-tenant)#**exit**

ステップ **2** 例外リストに、サブネットを追加します。

#### 例:

apic1(config)#**bd-enf-exp-ip add1.2.3.4/24** apic1(config)#**exit**

適用されるブリッジドメインは次のようなコマンドを使用して動作可能かどうかを確認できま す。

apic1# **show running-config all | grep bd-enf** bd-enforce enable bd-enf-exp-ip add 1.2.3.4/24

## 例

次のコマンドでは、除外リストからサブネットを削除します。 apic1(config)# **no bd-enf-exp-ip 1.2.3.4/24** apic1(config)#**tenant coke** apic1(config-tenant)#**vrf context cokeVrf**

### 次のタスク

適用されるブリッジ ドメインを無効にするには、次のコマンドを実行します。 apic1(config-tenant-vrf)# **no bd-enforce enable**

# カプセル化によるすべてのプロトコルおよびプロキシ **ARP** のカプセル化のフラッディングを設定する

Cisco Application Centric Infrastructure(ACI)は、ブリッジ ドメインをレイヤ 2 ブロードキャス ト境界として使用します。各ブリッジ ドメインには複数のエンドポイント グループ (EPG)

を含めることができ、各 EPG は複数の仮想ドメインまたは物理ドメインにマッピングできま す。各 EPG は、ドメインごとに異なる VLAN カプセル化プールを使用することもできます。 各 EPG は、ドメインごとに異なる VLAN または VXLAN カプセル化プールを使用することも できます。

通常、ブリッジ ドメイン内に複数の EPG を配置すると、ブロードキャスト フラッディングは ブリッジ ドメイン内のすべての EPG にトラフィックを送信します。EPG はエンドポイントを グループ化し、特定の機能を実行するためにトラフィックを管理するために使用されるものな ので、ブリッジ ドメイン内のすべての EPG に同じトラフィックを送信することは必ずしも実 用的ではありません。

カプセル化でのフラッディングは、ネットワーク内のブリッジ ドメインを統合するのに役立 ちます。この機能は、EPGが関連付けられている仮想ドメインまたは物理ドメインのカプセル 化に基づいて、ブリッジ ドメイン内のエンドポイントへのブロードキャスト フラッディング を制御できるようにするからです。

カプセル化でのフラッディングでは、同じブリッジ ドメインにおける異なる EPG のエンドポ イント間の通信を許可するために、ブリッジ ドメインにサブネットと IP ルーティングを構成 する必要があり、Cisco ACI がプロキシ ARP の役割を果たします。

トンネル モードで複数の VLAN を使用すると、いくつかの課題を導入できます。次の図に示 すように、単一のトンネルでCiscoACIを使用する一般的な導入では、1つのブリッジドメイン の下に複数の EPG があります。この場合、特定のトラフィックがブリッジ ドメイン内(つま りすべての EPG 内)でフラッディングし、MAC アドレス学習があいまいになって転送エラー が発生するリスクがあります。

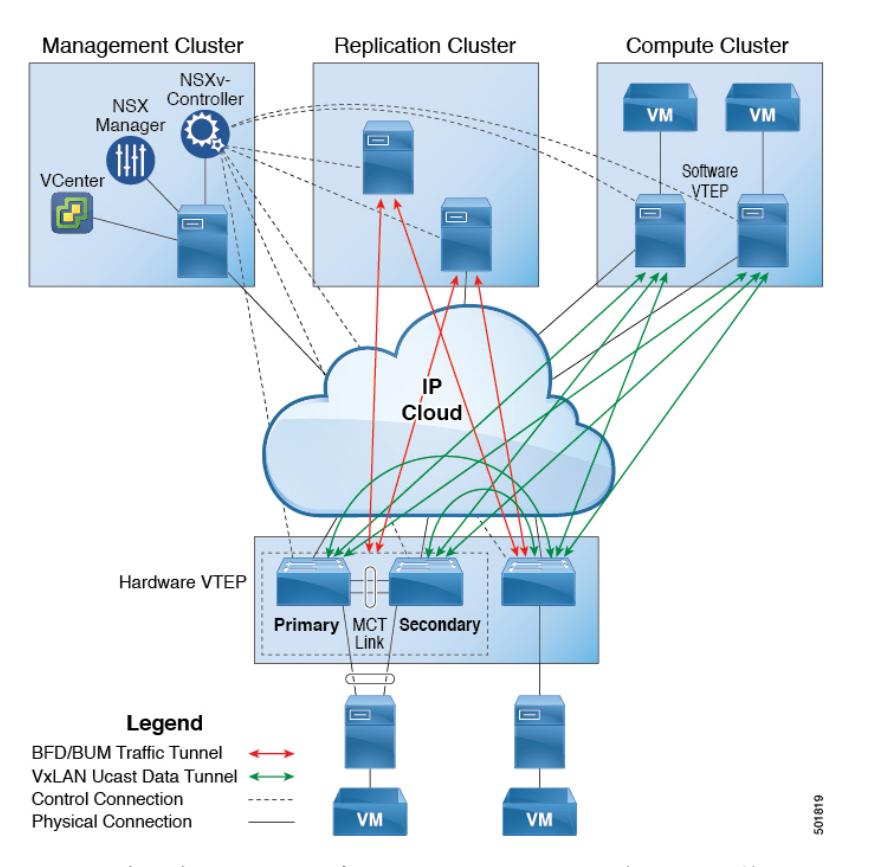

#### 図 **9 : VLAN**トンネルモードの**Cisco ACI**の課題

このトポロジでは、ファブリックに、1つのアップリンクを使用してCiscoACIリーフノードに 接続する単一のトンネルネットワークが定義されます。このリンクでは、2 人のユーザの VLAN、VLAN 10 と VLAN 11 が行われます。サーバーのゲートウェイが Cisco ACI クラウド の外部にあるため、ブリッジ ドメインはフラッディング モードに設定されます。次のプロセ スで ARP 交渉が発生します。

- サーバは、VLAN10ネットワーク経由で1つのARPブロードキャスト要求を送信します。
- ARP パケットは、外部のサーバに向かってトンネル ネットワークを通過し、そのダウン リンクから学習した送信元 MAC アドレスを記録します。
- その後、サーバーはアップリンクからCiscoACIリーフスイッチにパケットを転送します。
- Cisco ACIファブリックは、アクセスポート VLAN 10に着信する ARP ブロードキャスト パ ケットを確認し、EPG1 にマッピングします。
- ブリッジ ドメインは ARP パケットをフラッディングするように設定されているため、パ ケットはブリッジ ドメイン内でフラッディングされます。したがって、両方の EPG が同 じブリッジ ドメイン内にあるため、これらのポートにフラッディングされます。
- 同じ ARP ブロードキャスト パケットは、同じアップリンクで復帰します。
- 外部サーバは、このアップリンクから元の送信元 MAC アドレスを確認できます。

結果:外部デバイスは、単一 MAC 転送表内のダウンリンク ポートおよびアップリンク ポー トの両方から同じ MAC デバイスを入手し、トラフィックの中断の原因となります。

## 推奨される解決策

カプセル化内フラッディングは、ブリッジ ドメイン内のフラッディング トラフィックを単一 のカプセル化に制限するために使用されます。2つのEPGが同じブリッジドメインを共有し、 カプセル化内フラッディングが有効になっている場合、EPGのフラッディングトラフィックは 他の EPG に到達しません。

Cisco Application Policy Infrastructure Controller (APIC) リリース 3.1(1) 以降、Cisco Nexus 9000 シリーズスイッチ(名前の末尾が EX および FX 以降)では、すべてのプロトコルがカプセル 化されます。VLAN内部トラフィックに[Flood inEncapsulation]を有効にすると、プロキシARP でMACフラップの問題が発生しておらず、カプセル化に対してすべてのフラッディング(ARP、 GARP、BUNM) を制限します。これが有効になっていると、ブリッジ ドメインの下のすべて の EPG に適用されます。

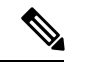

Cisco APIC APIC リリース 3.1 (1) より前のリリースでは、これらの機能はサポートされていま せん(カプセル内でフラッディングするとき含まれるプロキシ ARP およびすべてのプロトコ ル)。Cisco APIC リリース以前の世代のスイッチ(名前に EX または FX が付かないもの)で は、カプセル化内フラッディングを有効にしても機能せず、情報上の障害は発生しませんが、 Cisco APIC は正常性スコアを 1 減らします。 (注)

推奨される解決策は、外部スイッチを追加して、1 つのブリッジ ドメインで複数の EPG をサ ポートすることです。外部のスイッチがある 1 つのブリッジ ドメイン下で複数の EPG を持つ この設計は、次の図に示されています。

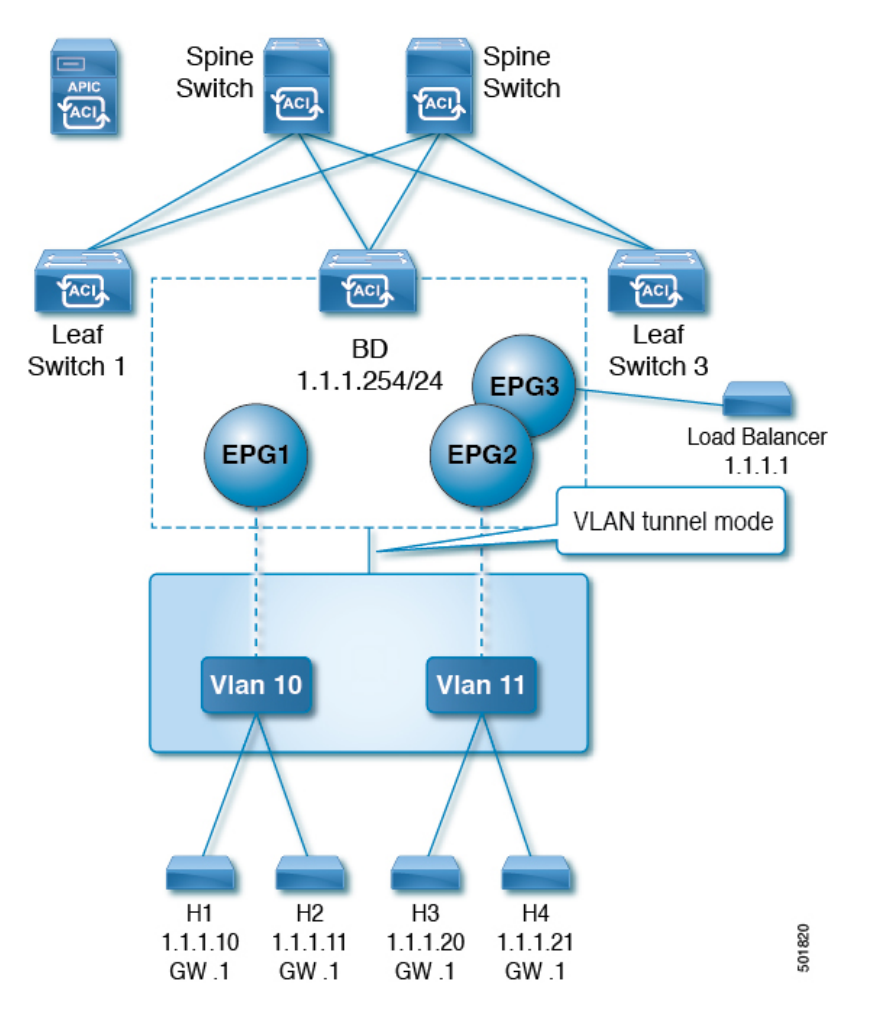

図 **10 :** 外部のスイッチがある **<sup>1</sup>** つのブリッジ ドメイン下で複数の **EPG** を持つ設計

同じブリッジ ドメイン内では、一部の EPG をサービス ノードにすることができ、他の EPG にはカプセル化でのフラッディングを設定できます。ロード バランサは、別の EPG 上にあり ます。ロードバランサは EPG からパケットを受信し、その他の EPG に送信します(プロキシ ARP はなく、カプセル化内フラッディングは発生しません)。

NX-OS スタイル CLI を使用して選択した EPG のみに対してカプセル化内フラッディングを追 加する場合は、EPG 下で **flood-on-encapsulation enable** コマンドを入力します。

すべての EPG に対してカプセル化内フラッディングを追加する場合、ブリッジ ドメイン下で **multi-destination encap-flood** CLI コマンドを使用できます。

CLIを使用して、EPGに設定されるカプセルのフラッドが、ブリッジドメインに設定されてい るカプセルのフラッディングより優先されるようにします。

ブリッジ ドメインと EPG の両方が構成されている場合の動作は次のとおりです。

#### 表 **2 :** ブリッジ ドメインと **EPG** の両方が構成されている場合の動作

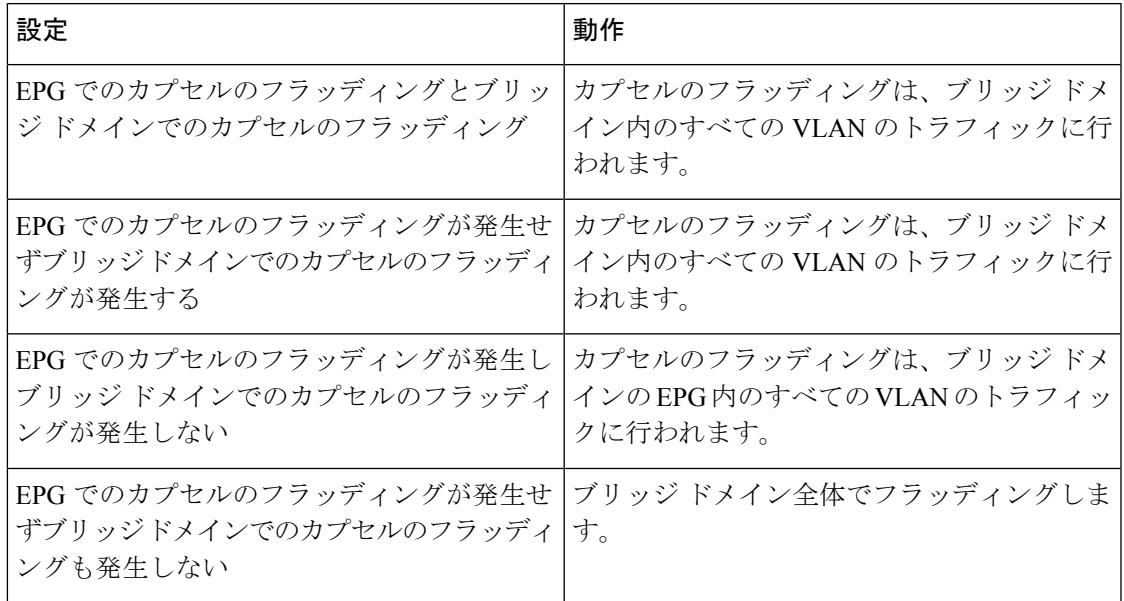

## マルチ宛先プロトコル トラフィック

EPG/ブリッジ ドメイン レベルのブロードキャスト セグメンテーションは、次のネットワーク 制御プロトコルでサポートされます。

- OSPF
- EIGRP
- CDP
- LACP
- LLDP
- IS-IS
- BGP
- IGMP
- PIM
- STP BPDU(EPG 内フラッディング)
- ARP/GARP (ARP プロキシによって制御)
- ND

## カプセル化でのフラッディングの制限事項

すべてのプロトコルのカプセル化でのフラッディングには、次の制限が適用されます。

• カプセルのフラッディングは、ARP ユニキャスト モードでは機能しません。

- •ネイバー要請(NS/ND)は、このリリースではサポートされていません。
- カプセルのフラッディングでポートごとに CoPP を有効にする必要があります。
- カプセル化でのフラッディングは、フラッド モードのブリッジ ドメインおよびフラッド モードの ARP でのみサポートされます。ブリッジ ドメイン スパイン プロキシ モードは サポートされていません。
- IPv4 レイヤ 3 マルチキャストはサポートされていません。
- IPv6 はサポートされていません。
- 別の VLAN への仮想マシンの移行には、時間的な問題(60秒)があります。
- たとえば、ゲートウェイとして機能するロードバランサは、仮想マシンと非プロキシモー ドのロードバランサ間の 1 対 1 通信でサポートされます。レイヤ 3 通信はサポートされま せん。仮想マシンとロードバランサ間のトラフィックは、レイヤ 2 です。ただし、内部 EPG 通信がロード バランサを通過する場合、ロード バランサが SIP および SMPC を変更 します。さもなければ、 MAC フラップが発生する可能性があります。したがって、ダイ ナミック ソース ルーティング(DSR)モードは、ロード バランサでサポートされていま せん。
- 仮想マシンの IP アドレスを、ファイアウォールの IP アドレスではなく、ゲートウェイの IPアドレスに変更した場合、ファイアウォールはバイパスされため、ファイアウォールを ゲートウェイにする仮想マシン間の通信設定は推奨されません。
- 以前のリリースではサポートされていません(以前と現在のリリース間の相互運用もサ ポートされていません)。
- 3.2(5)より前のリリースでは、プロキシARPおよびカプセル化内フラッディング機能は、 VXLAN カプセル化でサポートされません。
- アプリケーションリーフエンジン (ALE) とアプリケーションスパインエンジン (ASE) で混合モードのトポロジは推奨されておらず、カプセル化でフラッディングではサポート されていません。同時に有効にすると、QoSの優先順位が適用されるのを防ぐことができ ます。
- カプセル化のフラッディングは、リモート リーフ スイッチと Cisco ACI マルチサイト で はサポートされていません。
- カプセルのフラッディングは、一般的な拡散型ゲートウェイ(CPGW)ではサポートされ ていません。
- マイクロセグメンテーションが設定されている EPG では、カプセル化でのフラッディン グはサポートされません。
- ブリッジドメインのすべてのEPGでカプセル化でのフラッディングを設定する場合は、ブ リッジ ドメインでもカプセル化でのフラッディングを設定してください。
- IGMP スヌーピングは、カプセル化でのフラッディングではサポートされません。
- Cisco ACIにおいては、カプセル化でのフラッディングのために設定された EPG で受信さ れるパケットのフラッディングを、(カプセル化ではなく)ブリッジドメインで生じさせ る条件が存在します。これは、管理者がカプセル化でのフラッディングを EPG で直接設 定したか、ブリッジ ドメインで設定したかに関係なく発生します。この転送動作の条件 は、入力リーフノードに宛先MACアドレスのリモートエンドポイントがあり、出力リー フ ノードに対応するローカル エンドポイントがない場合です。これは、インターフェイ スのフラッピング、STP TCNによるエンドポイント フラッシュ、過剰な移動のためにブ リッジ ドメインで学習が無効になっているなどの理由で発生する可能性があります。
- レイヤ 3 ゲートウェイは Cisco ACI ファブリック内にある必要があります。

## カプセル化範囲限定のフラッディングの設定

NX-OSスタイルの CLI、REST API、またはCisco Application Policy Infrastructure Controller (APIC) GUI を使用して、カプセル化でフラッディングを設定します。

EPG に設定されたカプセル化のフラッディングは、ブリッジドメイン(BD)に設定されたカ プセル化のフラッディングよりも優先されます。BDとEPGの両方を設定すると、動作は次に 説明したようになります。

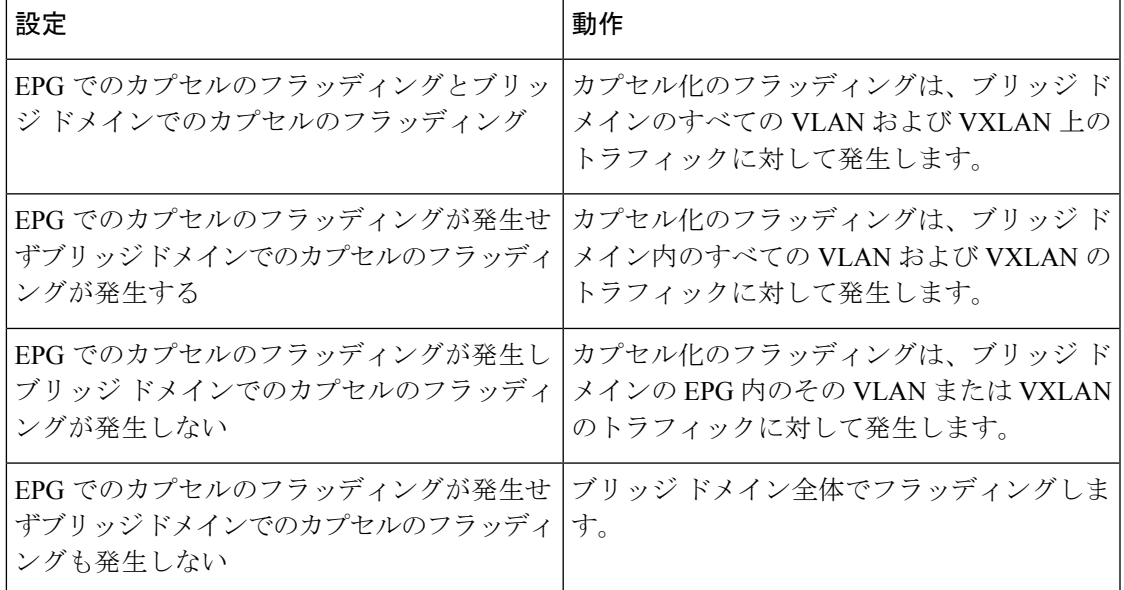

表 **3 : BD** と **EPG** の両方が設定されているときの動作

## **Cisco APIC GUI** を使用したカプセル化範囲限定のフラッディングの設定

ブリッジドメイン (BD) またはエンドポイントグループ (EPG) を作成または変更する場合 は、Cisco Application Policy Infrastructure Controller (APIC) GUIを使用してカプセル化でフラッ ディングを設定します。

#### 手順

ステップ **1** BD の作成時にカプセル化でフラッディングを設定するには、次の手順を実行します。

- a) Cisco APIC にログインします。
- b) **[Tenants]** > *[tenant]* > **[Networking]** > **[Bridge Domains]** を選択します。
- c) **Bridge Domains** を右クリックして、**Create Bridge Domain** を選択します。
- d) 手順 1 の **[Create Bridge Domain]** ダイアログ ボックスで、**[Multi Destination Flooding]** ド ロップダウン リストから、[Flood in Encapsulation] を選択します。
- e) 設定に応じてダイアログボックスの他のフィールドに入力し、**[Finish]**をクリックします。
- ステップ **2** BD の変更時にカプセル化でフラッディングを設定するには、次の手順を実行します。
	- a) Cisco APIC にログインします。
	- b) **[Tenants]** > *<tenan>]* > **[Networking]** > **[Bridge Domains]** > *<bridge domain>* を選択します。
	- c) BD の作業ウィンドウで、**[Policy]** タブを選択し、**[General]** タブを選択します。
	- d) **[Multi Destination Flooding]** 領域で、**[Flood in Encapsulation]** を選択します。
	- e) **[**送信(**Submit**)**]** をクリックします。`

ステップ **3** EPG の作成時にカプセル化でフラッディングを設定するには、次の手順を実行します。

- a) Cisco APIC にログインします。
- b) **[Tenants]** > *<tenant>* > **[Application Profiles]** に移動します。
- c) **[Application Profiles]** を右クリックし、**[Create Application EPG]** を選択します。
- d) **[Create Application EPG]** ダイアログボックスの **[Floodin Encapsulation]** 領域で、**[Enabled]** を選択します。

カプセル化のフラッディングはデフォルトで無効になっています。

- e) 設定に応じてダイアログボックスの他のフィールドに入力し、**[Finish]**をクリックします。
- ステップ **4** EPG の変更時にカプセル化でフラッディングを設定するには、次の手順を実行します。
	- a) **[Tenants]** > *<tenant>* > **[Application Profiles]** > **[Application EPG]** > *<application EPG>* に移 動します。
	- b) EPG の作業ウィンドウで、**[Policy]** タブを選択し、**[General]** タブを選択します。
	- c) **[Flood in Encapsulation]** 領域で、**[Enabled]** を選択します。
	- d) [Submit] をクリックします。

## **NX-OS** スタイル **CLI** を使用したカプセル化でのフラッディングの設定

NX-OS スタイル CLI を使用して選択したエンドポイント グループ (EPG) のみに対してカプ セル化でフラッディングを追加する場合は、EPG 下で **flood-on-encapsulation enable** コマンド を入力します。

すべての EPG に対してカプセル化でフラッディングを追加する場合、ブリッジ ドメインに対 して **multi-destination encap-flood** CLI コマンドを使用します。

#### 手順

ステップ1 ブリッジドメイン (BD) のカプセル化でフラッディングを設定します。

## 例:

```
APIC1#configure
APIC1(config)# tenant tenant
APIC1(config-tenant)# bridge-domain BD-name
APIC1(config-tenant-bd)# multi-destination encap-flood
APIC1(config-tenant)#exit
APIC1(config)#
```
ステップ **2** EPG のカプセル化でフラッディングを設定します。

## 例:

```
APIC1(config)# tenant tenant
APIC1(config-tenant)# application AP1
APIC1(config-tenant-app)# epg EPG-name
APIC1(config-tenant-app-epg)# flood-on-encapsulation
APIC1(config-tenant-app-epg)#no flood-on-encapsulation
```
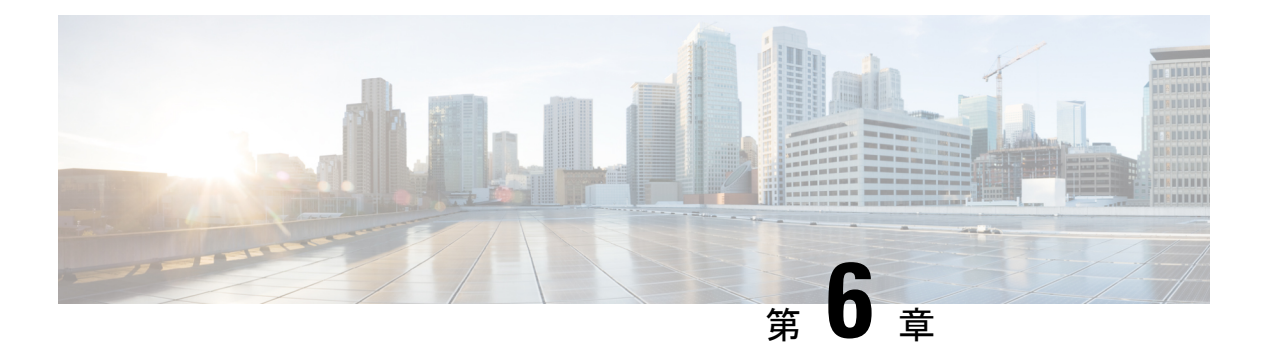

# **EPG**

この章は、次の内容で構成されています。

- エンドポイント グループについて (43 ページ)
- 特定のポートに EPG を導入する (49 ページ)
- 特定のポートに EPG を導入するためのドメイン、接続エンティティ プロファイル、およ び VLAN の作成 (52 ページ)
- 添付されているエンティティ プロファイルで複数のインターフェイスに EPG を導入する (57 ページ)
- EPG 内の分離 (60 ページ)
- Cisco ACI 仮想エッジの EPG 内分離の設定 (70 ページ)
- トラブルシューティング (75 ページ)
- エンドポイント接続のトラブルシューティング (75 ページ)
- IP bエース EPG 構成の確認 (81 ページ)

# エンドポイント グループについて

## エンドポイント グループ

エンドポイント グループ (EPG) は、ポリシー モデルの最も重要なオブジェクトです。次の 図は、管理情報ツリー (MIT) 内のアプリケーションEPGの場所とテナント内の他のオブジェ クトとの関係を示します。

図 **<sup>11</sup> :** エンドポイント グループ

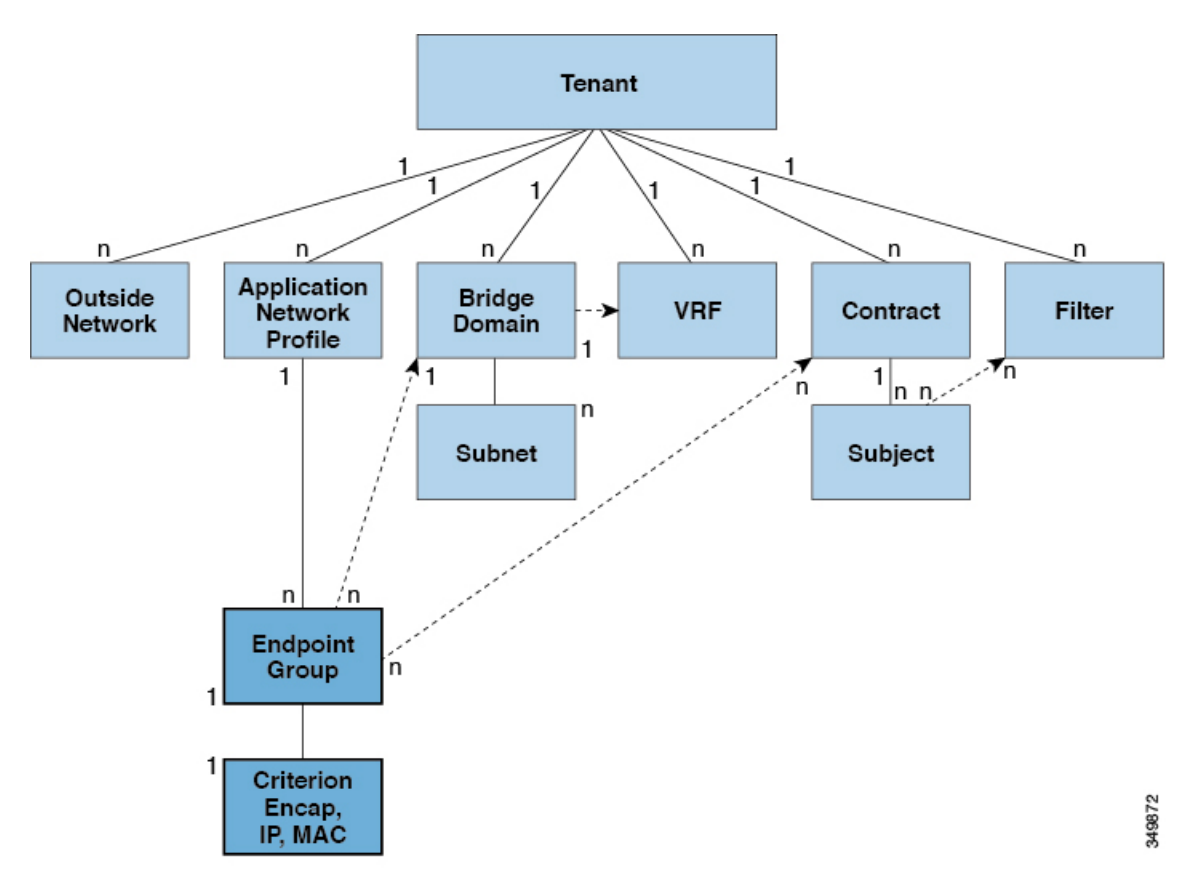

EPGは、エンドポイントの集合を含む名前付き論理エンティティである管理対象オブジェクト です。エンドポイントは、ネットワークに直接的または間接的に接続されるデバイスです。エ ンドポイントには、アドレス (ID)、ロケーション、属性(バージョンやパッチレベルなど) があり、物理または仮想にできます。エンドポイントのアドレスを知ることで、他のすべての ID の詳細にアクセスすることもできます。EPG は、物理および論理トポロジから完全に分離 されます。エンドポイントの例には、インターネット上のサーバ、仮想マシン、ネットワーク 接続ストレージ、またはクライアントが含まれます。EPG 内のエンドポイント メンバシップ は、ダイナミックまたはスタティックにできます。

ACI ファブリックには、次のタイプの EPG を含めることができます。

- アプリケーション エンドポイント グループ(fvAEPg)
- レイヤ 2 外部外側ネットワーク インスタンスのエンドポイント グループ(l2extInstP)
- レイヤ 3 外部外側ネットワーク インスタンスのエンドポイント グループ (13extInstP)
- アウトオブバンド(mgmtOoB)またはインバンド(mgmtInB)アクセス用の管理エンドポイ ント グループ。

EPGには、セキュリティ、仮想マシンのモビリティ(VMM)、QoS、レイヤ4~レイヤ7サー ビスなどの共通のポリシー要件を持つエンドポイントが含まれます。エンドポイントは個別に 設定および管理されるのではなく、EPG 内に配置され、グループとして管理されます。

ポリシーは EPG に適用されます。個々のエンドポイントに適用されることは絶対にありませ ん。EPG は、APIC において管理者により静的に設定されるか、vCenter または OpenStack など の自動システムによって動的に設定されます。

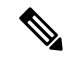

EPG がスタティック バインディング パスを使用する場合、この EPG に関連付けられるカプセ ル化 VLAN はスタティック VLAN プールの一部である必要があります。IPv4/IPv6 デュアルス タック設定の場合、IP アドレスのプロパティは fvStCEp MO の fvStIp 子プロパティに含まれま す。IPv4 および IPv6 アドレスをサポートする複数の fvStIp を 1 つの fvStCEp オブジェクト下 に追加できます。ACIを、IPv4のみのファームウェアから、IPv6をサポートするバージョンの ファームウェアにアップグレードすると、既存の IP プロパティが fvStIp MO にコピーされま す。 (注)

EPG の設定内容にかかわらず、含まれるエンドポイントに EPG ポリシーが適用されます。

ファブリックへの WAN ルータ接続は、スタティック EPG を使用する設定の 1 つの例です。 ファブリックへの WAN ルータ接続を設定するには、関連付けられている WAN サブネット内 のエンドポイントを含む l3extInstP EPG を管理者が設定します。ファブリックは、エンドポ イントの接続ライフサイクルが経過する間に、検出プロセスを通して EPG のエンドポイント について学習します。エンドポイントを学習すると、ファブリックは、それに基づいて l3extInstP EPG ポリシーを適用します。たとえば、WAN 接続クライアントがアプリケーショ ン (fvAEPg) EPG 内でサーバとの TCP セッションを開始すると、13extInstP EPG は、fvAEPg EPG Web サーバとの通信が始まる前に、そのクライアント エンドポイントにポリシーを適用 します。クライアント サーバ TCP セッションが終わり、クライアントとサーバの間の通信が 終了すると、そのエンドポイントはもうファブリック内に存在しません。

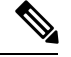

- リーフ スイッチが EPG 下の *static binding (leaf switches)* 用に設定されている場合は、次の制限 が適用されます。 (注)
	- スタティック バインディングをスタティック パスで上書きすることはできません。
	- •そのスイッチのインターフェイスをルーテッド外部ネットワーク (L3out)設定に使用す ることはできません。
	- そのスイッチのインターフェイスに IP アドレスを割り当てることはできません。

VMware vCenter への仮想マシン管理接続は、ダイナミック EPG を使用する設定の 1 つの例で す。ファブリックで仮想マシン管理ドメインが設定されると、vCenter は、必要に応じて仮想 マシン エンドポイントを開始、移動、シャットダウンさせることのできる EPG の動的設定を トリガーします。

## **EPG** シャットダウンでの **ACI** ポリシー設定

EPG がシャットダウン モードの場合、EPG に関連する ACI ポリシー設定はすべてのスイッチ から削除されます。EPG はすべてのスイッチから削除されます。EPG が ACI データ ストアに 存在している間は、非アクティブ モードになります。APIC GUI で、EPG をサービスから削除 するチェックボックスをオンにすることができます。

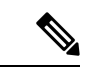

(注) シャットダウン モードの EPG に接続されているホストは、EPG との間で送受信できません。

## アクセス ポリシーによる **VLAN** から **EPG** への自動割り当て

テナントネットワークポリシーがファブリックのアクセスポリシーと別に設定される一方で、 テナント ポリシーの基盤となるアクセス ポリシーが整わないとテナント ポリシーはアクティ ブ化されません。ファブリック アクセス外向きインターフェイスは、仮想マシン コントロー ラなどの外部デバイス、ハイパーバイザ、ホスト、ルータ、またはファブリックエクステンダ (FEX) と接続します。アクセス ポリシーにより、管理者はポート チャネルおよび仮想ポート チャネル、LLDP、CDP、LACPなどのプロトコル、モニタリングや診断などの機能を設定する ことができます。

図 **12 :** アクセス ポリシーとエンドポイント グループの関連付け

## $\pmb{\times}$

ポリシー モデルでは、vlan の Epg 緊密に結合されています。トラフィックが流れるようにす るには、物理、VMM、L2out、L3out、またはファイバ チャネル ドメイン内に VLAN を持つ リーフ ポートに EPG を展開する必要があります。詳細については、 ネットワーク ドメイン (13 ページ)を参照してください。

ポリシー モデルでは、EPG に関連付けられているドメイン プロファイルには、VLAN インス タンス プロファイルが含まれています。ドメイン プロファイルには、両方の VLAN インスタ ンスプロファイル(VLANプール)およびattacheableアクセスエンティティプロファイル(AEP) アプリケーションEpgに直接と関連付けられているが含まれています。AEPは、すべてのポー トの[接続されている、およびVlanの割り当てのタスクを自動化するに関連付けられているア プリケーション Epg を展開します。大規模なデータセンター数千の Vlan の数百のプロビジョ ニング仮想マシンのアクティブなは簡単に、中に ACI ファブリックは VLAN プールから、 VLAN Id を自動的に割り当てることができます。これは、膨大な従来データセンターで Vlan をトランキングと比較して、時間を節約できます。

### **VLAN** の注意事項

EPG トラフィックがフローは、Vlan の設定には次のガイドラインを使用します。

- 複数のドメインは、VLAN プールを共有できますが、1 つのドメインは、1 つの VLAN プールにのみ使用できます。
- 1 つのリーフ スイッチで同じ VLAN のカプセル化を複数の Epg を展開するを参照してく ださい。 ポート単位の VLAN (47 ページ) 。

## ポート単位の **VLAN**

v1.1 リリースより前の ACI バージョンでは、特定の VLAN カプセル化はリーフ スイッチ上の 単一の EPG だけにマッピングされます。同じリーフ スイッチ上に同じ VLAN カプセル化を持 つ第 2 の EPG があると、ACI でエラーが発生します。

v1.1 リリース以降では、次の図と同様、ポート単位の VLAN 設定で、特定のリーフ スイッチ (または FEX) 上に複数の EPG を同じ VLAN カプセル化で展開することができます。

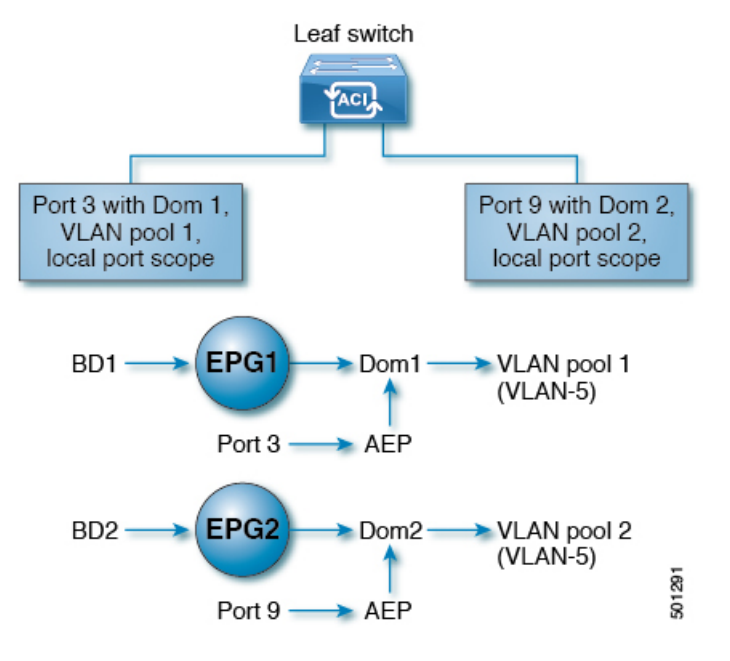

単一のリーフ スイッチ上で、同じカプセル化番号を使用する複数の EPG の展開を有効にする には、次の注意事項に従ってください。

- EPG は、さまざまなブリッジ ドメインに関連付けられている必要があります。
- EPG は、さまざまなポートに展開する必要があります。
- ポートと EPG の両方が、VLAN 番号が含まれている VLAN プールに関連付けられている 同じドメインに関連付けられている必要があります。
- ポートは portLocal VLAN スコープで設定されている必要があります。

たとえば、上の図の ポート 3 と 9 上に展開されている EPG のポート単位の VLAN で、両方が VLAN-5 を使用していれば、ポート 3 と EPG1 は Dom1 (プール 1) に、ポート 9 と EPG2 は Dom2 (プール 2) に関連付けられます。

ポート 3 からのトラフィックは EPG1 に関連付けられ、ポート 9 からのトラフィックは EPG2 に関連付けられます。

これは、外部レイヤ 3 外部接続用に設定されたポートには適用されません。

EPG に複数の物理ドメインがあり、VLAN プールが重複している場合は、EPG をポートに展 開するために使用される AEP に複数のドメインを追加しないでください。これにより、トラ フィック転送の問題が回避されます。

EPG に重複する VLAN プールを持つ物理ドメインが 1 つしかない場合、複数のドメインを単 一の AEP に関連付けることができます。

入力および出力の両方向で個別の(ポート、VLAN)変換エントリの割り当てが可能なのは、 vlanScope が portlocal に設定されているポートだけです。特定のポートで vlanScope が portGlobal (デフォルト) に設定されている場合には、EPG で使用される各 VLAN は、特定の リーフ スイッチ上で一意のものである必要があります。

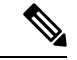

マルチ スパニング ツリー (MST) で設定されているインターフェイス上では、ポート単位の VLAN はサポートされていません。このツリーでは、VLAN ID が 1 つのリーフ スイッチ上で 一意であること、そして VLAN の範囲がグローバルであることを必要とするからです。 (注)

#### 同じリーフ スイッチで **EPG** に使用されていた **VLAN** 番号の再利用

以前に、リーフ スイッチのポートに展開されている EPG 用に VLAN を設定していて、同じ VLAN 番号を同じリーフ スイッチの異なるポートの異なる EPG で再利用する場合には、中断 なしでセットアップできるようにするため、次の例に示すようなプロセスに従ってください。

この例では、EPGは以前、9 ~ 100 の範囲の VLAN プールを含むドメインに関連付けられてい たポートに展開されていました。ここで、9 ~ 20 からの VLAN カプセル化を使用する EPG を 設定したいとします。

- **1.** 異なるポート (たとえば、9 ~ 20 の範囲) で新しい VLAN プールを設定します。
- **2.** ファイアウォールに接続されているリーフポートを含む新しい物理的なドメインを設定し ます。
- **3.** ステップ 1 で設定した VLAN プールに物理的なドメインを関連付けます。
- **4.** リーフ ポートの VLAN の範囲を portLocal として設定します。
- **5.** 新しい EPG (この例ではファイアウォールが使用するもの) を、ステップ 2 で作成した物理 ドメインに関連付けます。
- **6.** リーフ ポートで EPG を展開します。

**EPG**

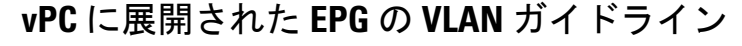

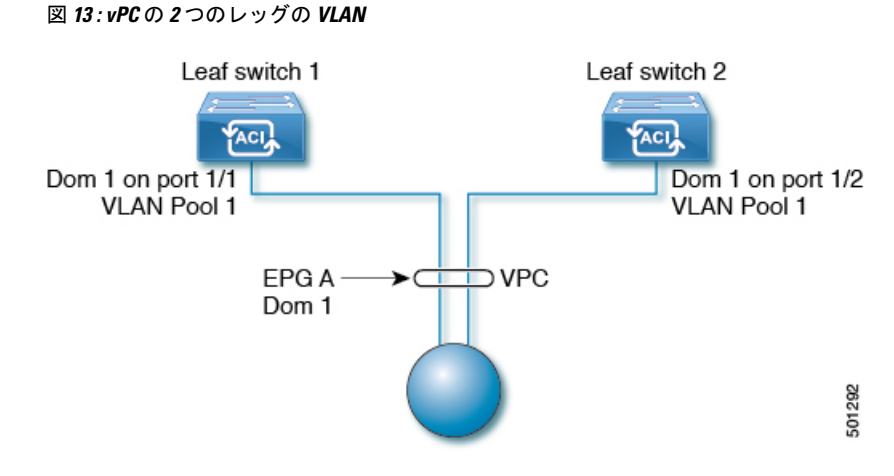

EPG を vPC に展開する場合は、vPC の 2 つのレッグのリーフ スイッチ ポートに割り当てられ た同じドメイン(同じ VLAN プール)に関連付ける必要があります。

この図では、EPG A は、リーフ スイッチ 1 およびリーフ スイッチ 2 のポートに展開されてい る vPC に展開されています。2 本のリーフ スイッチ ポートおよび EPG は、すべて同じ VLAN プールが含まれている同じドメインに関連付けられています。

# 特定のポートに **EPG** を導入する

## **GUI** を使用して特定のノードまたはポートへ **EPG** を導入する

## 始める前に

EPG を導入するテナントがすでに作成されていること。 特定のノードまたはノードの特定のポートで、EPG を作成することができます。

## 手順

- ステップ **1** Cisco APIC にログインします。
- ステップ **2 [Tenants[** > *[tenant]* を選択します。
- ステップ **3** 左側のナビゲーション ウィンドウで、 *tenant*、 **Application Profiles**、および *application profile* を展開します。
- ステップ **4 Application EPGs** を右クリックし、**Create Application EPG** を選択します。
- ステップ **5 Create Application EPG STEP 1 > Identity** ダイアログボックスで、次の操作を実行します:
	- a) **Name** フィールドに、EPG の名前を入力します。
	- b) **Bridge Domain** ドロップダウンリストから、ブリッジ ドメインを選択します。

c) [Statically Link with Leaves/Paths] チェックボックスをオンにします。

このチェック ボックスを使用して、どのポートに EPG を導入するかを指定できます。

- d) [Next] をクリックします。
- e) [Path] ドロップダウンリストから、宛先 EPG への静的パスを選択します。
- ステップ **6 Create Application EPG STEP 2 > Leaves/Paths** ダイアログボックスで、**Physical Domain** ドロッ プダウンリストから物理ドメインを選択します。
- ステップ **7** 次のいずれかの手順を実行します。

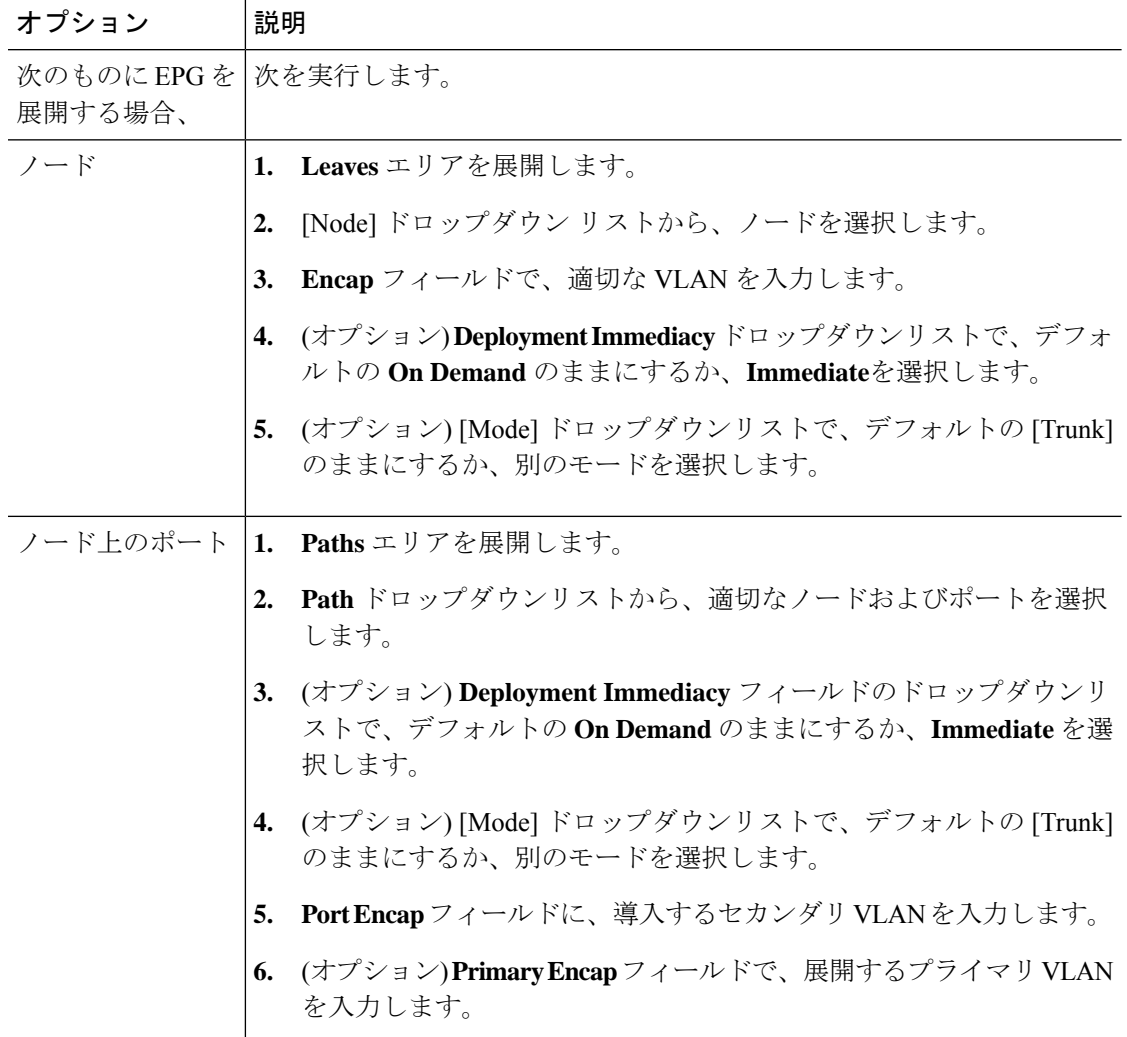

- ステップ **8 Update** をクリックし、**Finish** をクリックします。
- ステップ **9** 左側のナビゲーション ウィンドウで、作成した EPG を展開します。
- ステップ **10** 次のいずれかの操作を実行します:
	- ノードで EPG を作成した場合は、**Static Leafs** をクリックし、作業ウィンドウで、静的バ インド パスの詳細を表示します。

• ノードのポートでEPGを作成した場合は、**StaticPorts**をクリックし、作業ウィンドウで、 静的バインド パスの詳細を表示します。

# **NX-OS** スタイルの **CLI** を使用した **APIC** の特定のポートへの **EPG** の導入

## 手順

ステップ **1** VLAN ドメインを設定します。

### 例:

apic1(config)# vlan-domain dom1 apic1(config-vlan)# vlan 10-100

ステップ **2** テナントを作成します。

## 例:

apic1# configure apic1(config)# tenant t1

ステップ **3** プライベート ネットワーク/VRF を作成します。

#### 例:

apic1(config-tenant)# vrf context ctx1 apic1(config-tenant-vrf)# exit

ステップ **4** ブリッジ ドメインを作成します。

## 例:

apic1(config-tenant)# bridge-domain bd1 apic1(config-tenant-bd)# vrf member ctx1 apic1(config-tenant-bd)# exit

ステップ **5** アプリケーション プロファイルおよびアプリケーション EPG を作成します。

## 例:

```
apic1(config-tenant)# application AP1
apic1(config-tenant-app)# epg EPG1
apic1(config-tenant-app-epg)# bridge-domain member bd1
apic1(config-tenant-app-epg)# exit
apic1(config-tenant-app)# exit
apic1(config-tenant)# exit
```
ステップ **6** EPG を特定のポートに関連付けます。

## 例:

apic1(config)# leaf 1017

# 特定のポートに **EPG** を導入するためのドメイン、接続エ ンティティ プロファイル、および **VLAN** の作成

## 特定のポートに**EPG**を導入するためのドメイン、接続エンティティプ ロファイル、および **VLAN** の作成

このトピックでは、特定のポートに EPG を導入する場合に必須である物理ドメイン、接続エ ンティティ プロファイル(AEP)、および VLAN を作成する方法の典型的な例を示します。

すべてのエンドポイント グループ (EPG) にドメインが必要です。また、インターフェイス ポリシー グループを接続エンティティ プロファイル(AEP)に関連付ける必要があり、AEP と EPG が同じドメインに存在する必要がある場合は、AEP をドメインに関連付ける必要があ ります。EPG とドメイン、およびインターフェイス ポリシー グループとドメインの関連付け に基づいて、EPG が使用するポートと VLAN が検証されます。以下のドメイン タイプが EPG に関連付けられます。

- アプリケーション EPG
- レイヤ 3 Outside 外部ネットワーク インスタンス EPG
- レイヤ 2 Outside 外部ネットワーク インスタンス EPG
- アウトオブバンドおよびインバンド アクセスの管理 EPG

APIC は、これらのドメイン タイプのうち 1 つまたは複数に EPG が関連付けられているかどう かを確認します。EPG が関連付けられていない場合、システムは設定を受け入れますが、エ ラーが発生します。ドメインの関連付けが有効でない場合、導入された設定が正しく機能しな い可能性があります。たとえば、VLAN のカプセル化を EPG で使用することが有効でない場 合、導入された設定が正しく機能しない可能性があります。

apic1(config-leaf)# interface ethernet 1/13 apic1(config-leaf-if)# vlan-domain member dom1 apic1(config-leaf-if)# switchport trunk allowed vlan 20 tenant t1 application AP1 epg EPG1

上の例に示した vlan-domain コマンドと vlan-domain member コマンドは、ポートに EPG を導入するための前提条件です。 (注)

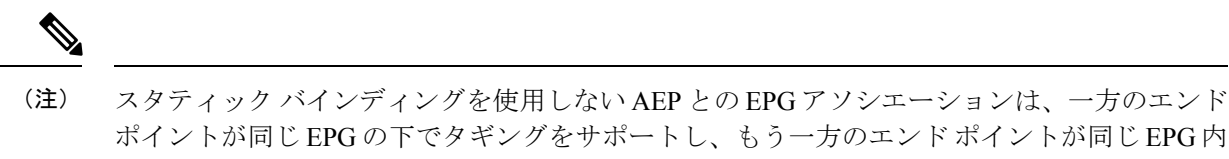

ポイントが同じ EPG の下でタギングをサポートし、もう一方のエンド ポイントが同じ EPG 内 で VLAN タギングをサポートしないような AEP の下では、EPG をトランクとして設定するシ ナリオで機能させることはできません。EPG で AEPを関連付ける際には、トランク、アクセ ス(タグ付き)、またはアクセス(タグなし)として設定できます。

# **GUI** を使用して特定のポートに **EPG** を展開するためのドメインおよび **VLAN** の作成

#### 始める前に

- EPG を導入するテナントがすでに作成されていること。
- EPG は特定のポートに静的に導入されます。

#### 手順

- ステップ **1** メニュー バーで、**[**ファブリック(**FABRIC**)**]** > **[**アクセス ポリシー(**Access Policies**)**]** の順 に選択します。
- ステップ **2 [**ナビゲーション(**Navigation**)**]** ペインで、**[**クイックスタート(**Quick Start**)**]** をクリックし ます。
- ステップ **3 [**作業(**Work**)**]**ペインで、**[**インターフェイスの設定(**Configure Interfaces**)**]**をクリックしま す。
- ステップ **4 [**インターフェイスの設定(**Configure Interfaces**)**]** ダイアログで、以下のアクションを実行し ます。
	- a) **[**ノード タイプ(**Node Type**)**]** で、**[**リーフ(**Leaf**)**]** をクリックします。
	- b) **[**ポート タイプ(**Port Type**)**]** で、**[**アクセス(**Access**)**]** をクリックします。
	- c) **[**インターフェイス タイプ(**Interface Type**)**]** で、目的のタイプを選択します。
	- d) **[**インターフェイス集約タイプ(**Interface Aggregation Type**)**]** で、**[**個別(**Individual**)**]** を選択します。
	- e) **[**ノード(**Node**)**]**で、**[**ノードの選択(**SelectNode**)**]**をクリックし、目的のノードのボッ クスにチェックを入れて、**[OK]** をクリックします。複数のノードを選択できます。
	- f) **[**すべてのスイッチのインターフェイス(**Interfaces For All Switches**)**]** で、目的のイン ターフェイスの範囲を入力します。
	- g) **[**リーフアクセスポートポリシーグループ(**Leaf AccessPortPolicyGroup**)**]**の場合は、 **[**リーフアクセスポートポリシーグループの選択(**SelectLeaf AccessPortPolicyGroup**)**]** をクリックします。
- h) **[**リーフアクセスポートポリシーグループの選択(**SelectLeaf AccessPortPolicyGroup**)**]** ダイアログで、**[**リーフ アクセス ポート ポリシー グループの作成(**Create Leaf Access Port Policy Group**)**]** をクリックします。
- i) **[**リーフアクセスポートポリシーグループの作成(**CreateLeafAccessPortPolicyGroup**)**]** ダイアログの**[**リンクレベルポリシー(**LinkLevelPolicy**)**]**で、**[**リンクレベルポリシー の選択(**Select Link Level Policy**)**]** をクリックします。
- j) リンク レベル ポリシーを選択して **[**選択(**Select**)**]** を選択するか、**[**リンク レベル ポリ シーの作成(**Create Link Level Policy**)**]** をクリックし、必要に応じてフィールドに入力 して、**[**保存(**Save**)**]** をクリックします。
- k) [保存 (Save) ] をクリックします。
- ステップ **5** 以下のアクションを実行して、ドメインと VLAN プールを作成します。
	- a) **[**ナビゲーション(**Navigation**)**]** ペインで、**[**物理ドメインと外部ドメイン(**Physical and External Domains**)**]** を展開します。
	- b) **[**物理ドメイン(**PhysicalDomains**)**]**を右クリックし、適切な**[**物理ドメインの作成(**Create Physical Domain**)**]** を選択します。
	- c) **[**名前(**Name**)**]** に、ドメインの名前を入力します。
	- d) **[VLAN** プール(**VLAN Pool**)**]**で、**[VLAN** プールの作成(**Create VLAN Pool**)**]** を選択 し、必要に応じてフィールドに入力して、**[**送信(**Submit**)**]** をクリックします。
	- e) 目的に応じて、残りのフィールドに入力します。
	- f) [送信(Submit)] をクリックします。
- ステップ **6** メニュー バーで、**[**テナント(**Tenants**)**]>** > **[**すべてのテナント(**ALL Tenants**)**]** の順に選択 します。
- ステップ **7 [**作業(**Work**)**]** ペインで、目的のテナントをダブルクリックします。
- ステップ **8 [**ナビゲーション(**Navigation**)**]** ペインで、テナント名 > **[**アプリケーション プロファイル (**Application Profiles**)**]** > プロファイル名 > **[**アプリケーション **EPG**(**Application EPGs**)**]** > *EPG* 名を展開し、以下の操作を実行します。
	- a) **[**ドメイン(**Domains**)(**VM** またはベアメタル)**]** を右クリックし、**[**物理ドメインの関連 付けの追加(**Add Physical Domain Association**)**]** をクリックします。
	- b) **[**物理ドメインの関連付けの追加(**Add Physical Domain Association**)**]** ダイアログで、**[**物 理ドメインのプロファイル(**Physical Domain Profile**)**]** ドロップダウン リストから、前に 作成したドメインを選択します。
	- c) [Submit] をクリックします。 AEPは、ノード上の特定のポート、およびドメインに関連付けられます。物理ドメインは VLAN プールに関連付けられ、テナントはこの物理ドメインに関連付けられます。

スイッチ プロファイルとインターフェイス プロファイルが作成されます。インターフェイス プロファイルのポート ブロックにポリシー グループが作成されます。AEP が自動的に作成さ れ、ポート ブロックおよびドメインに関連付けられます。ドメインは VLAN プールに関連付 けられ、テナントはドメインに関連付けられます。

# **NX-OS** スタイルの **CLI** を使用した、**EPG** を特定のポートに導入するた めの **AEP**、ドメイン、および **VLAN** の作成

## 始める前に

- EPG を導入するテナントがすでに作成されていること。
- EPG は特定のポートに静的に導入されます。

#### 手順

ステップ **1** VLAN ドメインを作成し、VLAN 範囲を割り当てます。

## 例:

```
apic1(config)# vlan-domain domP
apic1(config-vlan)# vlan 10
apic1(config-vlan)# vlan 25
apic1(config-vlan)# vlan 50-60
apic1(config-vlan)# exit
```
ステップ **2** インターフェイス ポリシー グループを作成し、そのポリシー グループに VLAN ドメインを割 り当てます。

例:

apic1(config)# template policy-group PortGroup apic1(config-pol-grp-if)# vlan-domain member domP

ステップ **3** リーフ インターフェイス プロファイルを作成し、そのプロファイルにインターフェイス ポリ シー グループを割り当てて、そのプロファイルを適用するインターフェイス ID を割り当てま す。

#### 例:

```
apic1(config)# leaf-interface-profile InterfaceProfile1
apic1(config-leaf-if-profile)# leaf-interface-group range
apic1(config-leaf-if-group)# policy-group PortGroup
apic1(config-leaf-if-group)# interface ethernet 1/11-13
apic1(config-leaf-if-profile)# exit
```
ステップ **4** リーフ プロファイルを作成し、そのリーフ プロファイルにリーフ インターフェイス プロファ イルを割り当てて、そのプロファイルを適用するリーフ ID を割り当てます。

## 例:

```
apic1(config)# leaf-profile SwitchProfile-1019
apic1(config-leaf-profile)# leaf-interface-profile InterfaceProfile1
apic1(config-leaf-profile)# leaf-group range
```
apic1(config-leaf-group)# leaf 1019 apic1(config-leaf-group)#

## 重複する **VLAN** の検証

このグローバル機能は、単一の EPG での重複する VLAN プールの関連付けを防止します。 APIC のいずれかの EPG で重複するプールが割り当てられている場合、この機能は有効にでき ません(有効にしようとするとエラーが表示されます)。既存の重複プールが存在しない場合 は、この機能を有効にできます。有効にすると、EPGにドメインを割り当てることを試行し、 そのドメインに、EPG にすでに関連付けられている別のドメインと重複する VLAN プールが 含まれていた場合、設定はブロックされます。

重複する VLAN プールが EPG の下に存在する場合、各スイッチによって EPG に割り当てられ るFDVNIDは非確定的になり、異なるスイッチが異なるVNIDを割り当てる場合があります。 これにより、vPC ドメイン内のリーフ間で EPM 同期が失敗する可能性が生じます (EPG 内の すべてのエンドポイントの接続が断続的になります)。また、ユーザーが EPG 間で STP を拡 張している場合、FDVNIDの不一致によりスイッチ間でBPDUがドロップされるため、ブリッ ジング ループが発生する可能性もあります。

## **GUI** を使用した重複 **VLAN** の検証

この手順では、APIC GUI を使用して VLAN のオーバーラップの検証を設定する例を示しま す。

#### 手順

- ステップ **1** メニュー バーで、**[**システム(**System**)**]** > **[**システム設定(**System Settings**)**]** を選択します。
- ステップ **2** ナビゲーション ペインで、**[**ファブリック ワイドの設定(**Fabric Wide Setting**)**]** を選択しま す。
- ステップ **3** 作業ウィンドウで、**[EPG VLAN** 検証の適用(**Enforce EPG VLAN Validation**)**]** を見つけてオ ンにします。
	- 重複するVLANプールがすでに存在し、このパラメータがオンになっている場合、 システムはエラーを返します。この機能を選択する前に、EPGに重複しないVLAN プールを割り当てる必要があります。 (注)

このパラメータをオンにして、重複する VLAN プールを EPG に追加しようとする と、エラーが返されます。

ステップ **4** [Submit] をクリックします。

# 添付されているエンティティプロファイルで複数のイン ターフェイスに **EPG** を導入する

# **AEP**またはインターフェイスポリシーグループを使用したアプリケー ション **EPG** の複数のポートへの導入

APIC の拡張 GUI と REST API を使用して、接続エンティティ プロファイルをアプリケーショ ン EPG に直接関連付けることができます。これにより、単一の構成の接続エンティティ プロ ファイルに関連付けられたすべてのポートに、関連付けられたアプリケーション EPG を導入 します。

APIC REST API または NX-OS スタイルの CLI を使用し、インターフェイス ポリシー グループ を介して複数のポートにアプリケーション EPG を導入できます。

# **APIC GUI** を使用した **AEP** による複数のインターフェイスへの **EPG** の導 入

短時間でアプリケーションを接続エンティティプロファイルに関連付けて、その接続エンティ ティプロファイルに関連付けられたすべてのポートにEPGを迅速に導入することができます。

#### 始める前に

- ターゲット アプリケーション EPG が作成されている。
- AEP での EPG 導入に使用する VLAN の範囲が含まれている VLAN プールが作成されてい る。
- 物理ドメインが作成され、VLAN プールと AEP にリンクされている。
- ターゲットの接続エンティティ プロファイルが作成され、アプリケーション EPG を導入 するポートに関連付けられている。

#### 手順

ステップ **1** ターゲットの接続エンティティ プロファイルに移動します。

- a) 使用する接続エンティティプロファイルのページを開きます。**[**ファブリック(**Fabric**)**]**> **[**アクセスポリシー(**Access Policies**)**]** > **[**ポリシー(**Policies**)**]** > **[**グローバル(**Global**)**]** > **[**アタッチ可能なアクセス エンティティ プロファイル(**Attachable Access Entity Profiles**)**]** に移動します。
- b) ターゲットの接続エンティティ プロファイルをクリックして、[Attachable Access Entity Profile] ウィンドウを開きます。

ステップ **2** [Show Usage] ボタンをクリックして、この接続エンティティ プロファイルに関連付けられた リーフ スイッチとインターフェイスを表示します。

> この接続エンティティ プロファイルに関連付けられたアプリケーション EPG が、この接続エ ンティティプロファイルに関連付けられたすべてのスイッチ上のすべてのポートに導入されま す。

ステップ **3** [Application EPGs] テーブルを使用して、この接続エンティティ プロファイルにターゲット ア プリケーションEPGを関連付けます。アプリケーションEPGエントリを追加するには、[+]を クリックします。各エントリに次のフィールドがあります。

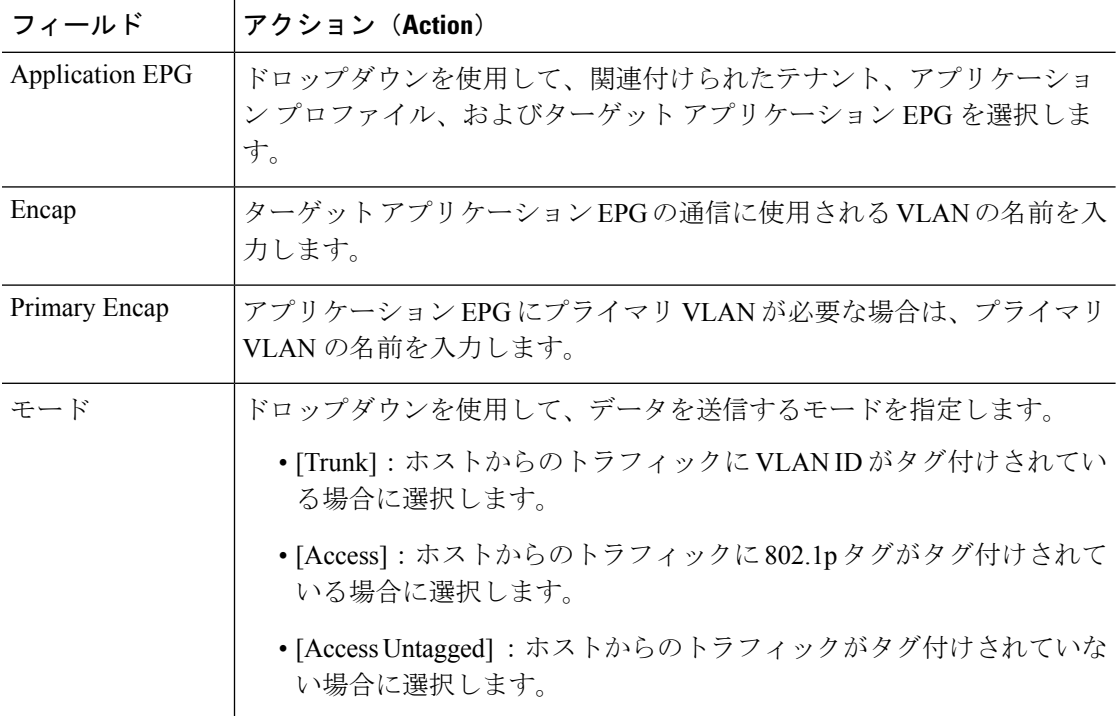

ステップ **4** [Submit] をクリックします。

この接続エンティティ プロファイルに関連付けられたアプリケーション EPG が、この接続エ ンティティプロファイルに関連付けられたすべてのスイッチ上のすべてのポートに導入されま す。

# **NX-OS** スタイルの **CLI** を使用したインターフェイス ポリシー グループ による複数のインターフェイスへの **EPG** の導入

NX-OS CLI では、接続エンティティ プロファイルを EPG に関連付けることによる迅速な導入 が明示的に定義されていません。代わりにインターフェイス ポリシー グループが定義されて ドメインが割り当てられます。このポリシー グループは、VLAN に関連付けられたすべての
ポートに適用され、その VLAN を介して導入されるアプリケーション EPG を含むように設定 されます。

### 始める前に

- ターゲット アプリケーション EPG が作成されている。
- AEP での EPG 導入に使用する VLAN の範囲が含まれている VLAN プールが作成されてい る。
- 物理ドメインが作成され、VLAN プールと AEP にリンクされている。
- ターゲットの接続エンティティ プロファイルが作成され、アプリケーション EPG を導入 するポートに関連付けられている。

### 手順

ステップ **1** ターゲット EPG をインターフェイス ポリシー グループに関連付けます。

このコマンド シーケンスの例では、VLAN ドメイン **domain1** と VLAN **1261** に関連付けられた インターフェイス ポリシー グループ **pg3** を指定します。このポリシー グループに関連付けら れたすべてのインターフェイスに、アプリケーション EPG **epg47** が導入されます。

### 例:

```
apic1# configure terminal
apic1(config)# template policy-group pg3
apic1(config-pol-grp-if)# vlan-domain member domain1
apic1(config-pol-grp-if)# switchport trunk allowed vlan 1261 tenant tn10 application
pod1-AP
     epg epg47
```
ステップ **2** ターゲット ポートで、アプリケーション EPG に関連付けられたインターフェイス ポリシー グ ループのポリシーが導入されたことを確認します。

> 次の **show** コマンド シーケンスの出力例は、ポリシー グループ **pg3** がリーフ スイッチ **1017** 上 のイーサネット ポート **1/20** に導入されていることを示しています。

### 例:

```
apic1# show run leaf 1017 int eth 1/20
# Command: show running-config leaf 1017 int eth 1/20
# Time: Mon Jun 27 22:12:10 2016
 leaf 1017
    interface ethernet 1/20
     policy-group pg3
     e^{x+i}exit
ifav28-ifc1#
```
# **EPG** 内の分離

## **EPG** 内エンドポイント分離

EPG内エンドポイント分離ポリシーにより、仮想エンドポイントまたは物理エンドポイントが 完全に分離されます。分離を適用した状態で稼働している EPG 内のエンドポイント間の通信 は許可されません。分離を適用した EGP では、多くのクライアントが共通サービスにアクセ スするときに必要な EPG カプセル化の数は低減しますが、相互間の通信は許可されません。

EPG の分離は、すべての Cisco Application Centric Infrastructure(ACI)ネットワーク ドメイン に適用されるか、どれにも適用されないかの、どちらかになります。Cisco ACI ファブリック は接続エンドポイントに直接分離を実装しますが、ファブリックに接続されているスイッチは プライマリ VLAN (PVLAN) タグに従って分離規則を認識します。

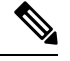

- EPG 内エンドポイント分離を適用して EPG を設定した場合は、次の制限が適用されます。 (注)
	- 分離を適用した EPG 全体のすべてのレイヤ 2 エンドポイント通信がブリッジ ドメイン内 にドロップされます。
	- 分離を適用した EPG 全体のすべてのレイヤ 3 エンドポイント通信が同じサブネット内に ドロップされます。
	- トラフィックが、分離が適用されている EPG から分離が適用されていない EPG に流れて いる場合、QoS CoS の優先順位設定の保持はサポートされません。

BPDU は、EPG 内分離が有効になっている EPG を介して転送されません。したがって、Cisco ACI 上の独立した EPG にマッピングされている VLAN でスパニング ツリーを実行する外部レ イヤ 2 ネットワークを接続すると、Cisco ACI は外部ネットワークのスパニング ツリーがレイ ヤ2ループを検出できなくなる可能性があります。この問題を回避するには、これらのVLAN 内の Cisco ACI と外部ネットワーク間に単一の論理リンクのみを設定します。

## ベア メタル サーバの **EPG** 内分離

### ベア メタル サーバの **EPG** 内分離

EPG 内エンドポイント分離のポリシーは、ベア メタル サーバなどの直接接続されているエン ドポイントに適用できます。

次のような使用例があります。

• バックアップ クライアントは、バックアップ サービスにアクセスするための通信要件は 同じですが、相互に通信する必要はありません。

• ロードバランサの背後にあるサーバの通信要件は同じですが、それらのサーバを相互に分 離すると、不正アクセスや感染のあるサーバに対して保護されます。

図 **<sup>14</sup> :** ベア メタル サーバの **EPG** 内分離

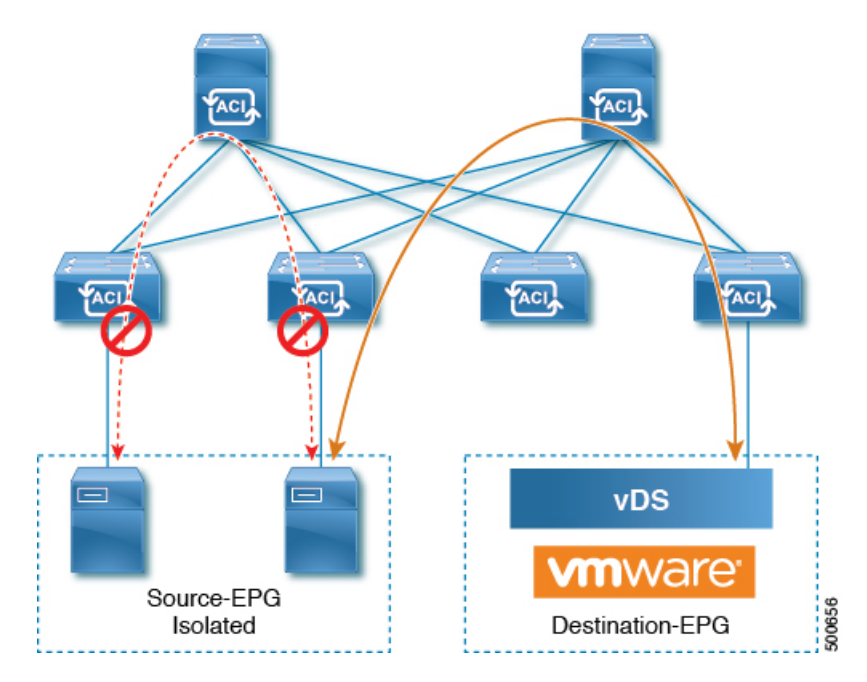

ベア メタル の EPG 分離はリーフ スイッチで適用されます。ベア メタル サーバは VLAN カプ セル化を使用します。ユニキャスト、マルチキャスト、およびブロードキャストのすべてのト ラフィックが、分離が適用された EPG 内でドロップ(拒否)されます。ACI ブリッジ ドメイ ンには、分離された EPG と通常の EPG を混在させることができます。分離された EPG それぞ れには、VLAN 間トラフィックを拒否する複数の VLAN を指定できます。

### **GUI** を使用したベア メタル サーバ の **EPG** 内分離の設定

EPG が使用するポートは、リーフ スイッチにベア メタル サーバを直接接続するために使用す る物理ドメイン内のベア メタル サーバと関連付ける必要があります。

- ステップ **1** テナントで、[Application Profile] を右クリックし、[Create Application EPG] ダイアログ ボック スを開いて次の操作を実行します。
	- a) [Name] フィールドに、EPG の名前 (intra\_EPG-deny) を追加します。
	- b) [Intra EPG Isolation] で、[Enforced] をクリックします。
	- c) [Bridge Domain] フィールドで、ドロップダウン リストからブリッジ ドメイン (bd1) を選 択します。
	- d) [Statically Link with Leaves/Paths] チェックボックスをオンにします。
	- e) [Next] をクリックします。

ステップ **2** [Leaves/Paths] ダイアログボックスで、次の操作を実行します。

a) [Path] セクションで、ドロップダウン リストからトランク モードでのパス (Node-107/eth1/16)を選択します。

セカンダリ VLAN の [Port Encap](vlan-102)を指定します。

ベアメタルサーバがリーフスイッチに直接接続されている場合、Port Encapの セカンダリ VLAN のみが指定されます。 (注)

プライマリ VLAN の [Primary Encap](vlan-103)を指定します。

- b) [Update] をクリックします。
- c) **[**完了(**Finish**)**]** をクリックします。

### **NX-OS** スタイルの **CLI** を使用したベア メタル サーバ の **EPG** 内分離の設定

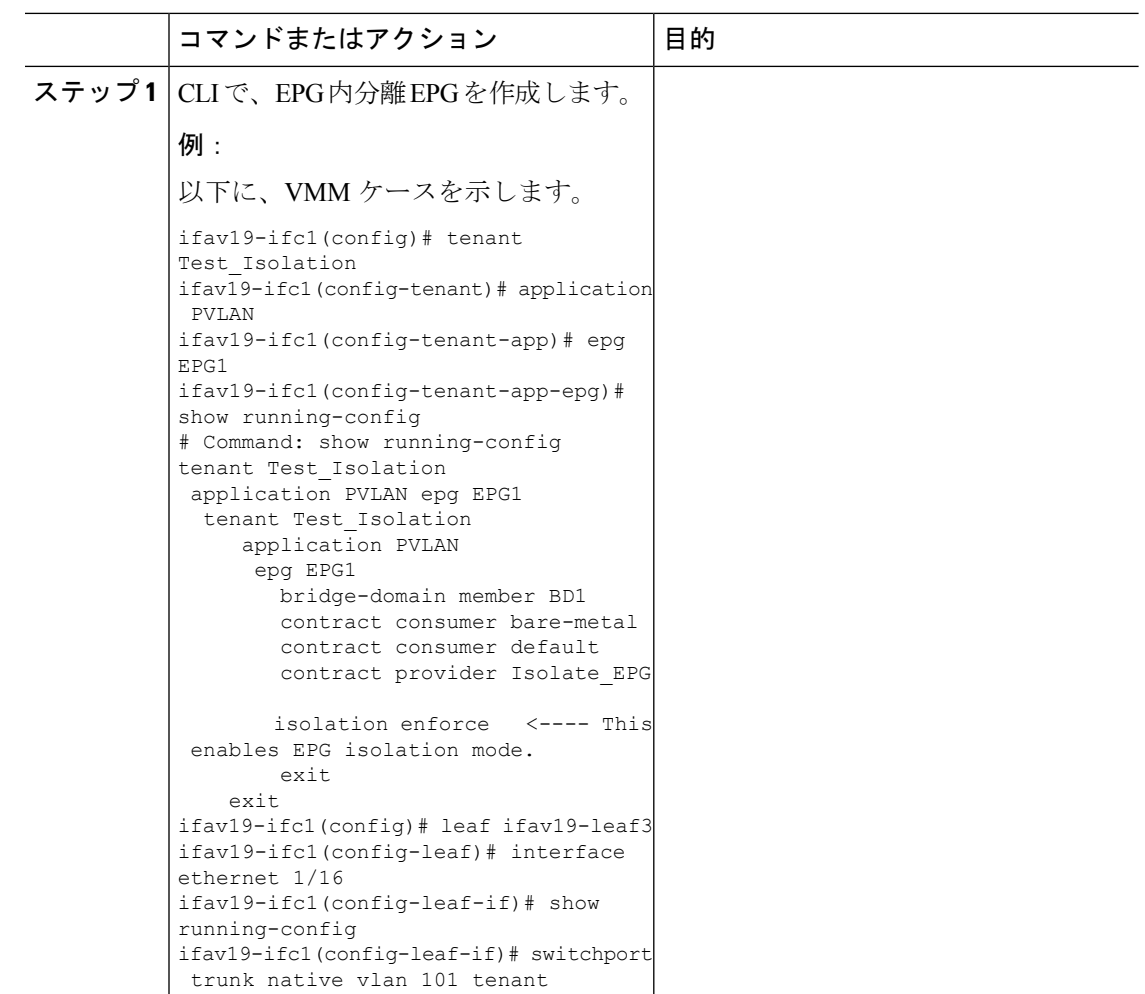

 $\mathbf I$ 

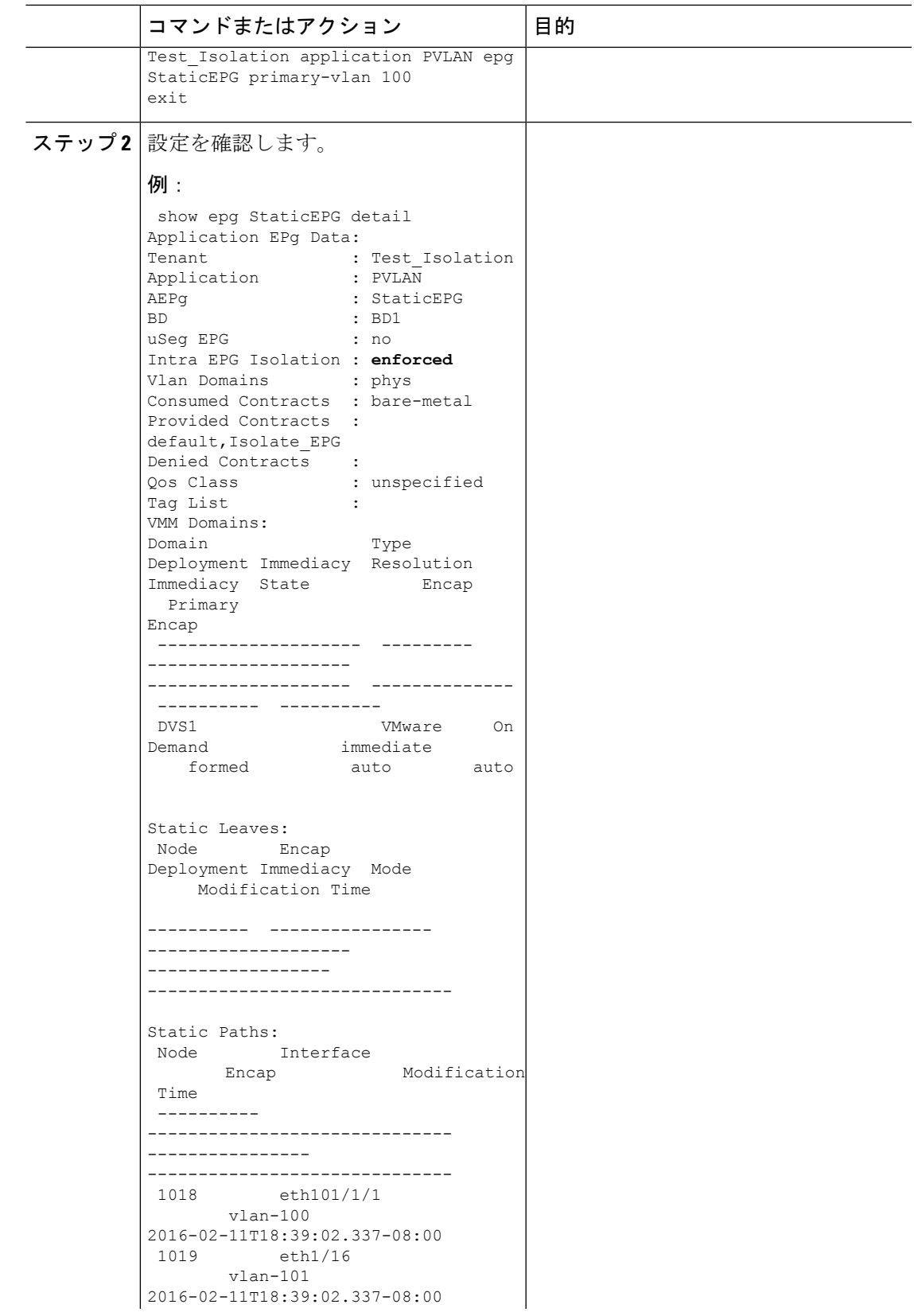

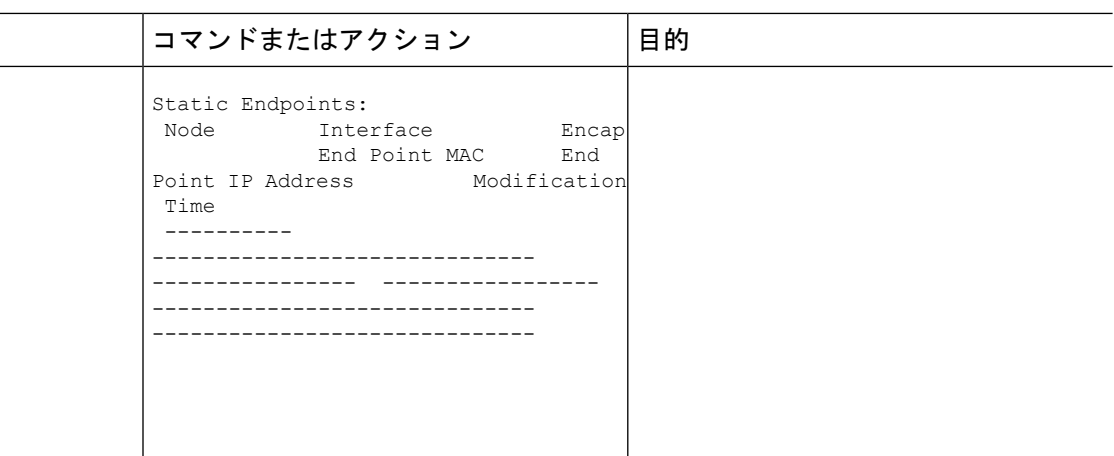

## **VMware vDS** の **EPG** 内分離

### **VMware VDS** または **Microsoft Hyper-V** 仮想スイッチの **EPG** 分離

EPG 内分離は、同じベース EPG またはマイクロセグメント(uSeg)EPG にある物理または仮 想エンドポイントデバイスが相互に通信しないようにするオプションです。デフォルトでは、 同じEPGに含まれるエンドポイントデバイスは互いに通信することができます。しかし、EPG 内のエンドポイント デバイスの別のエンドポイント デバイスからの完全な分離が望ましい状 況が存在します。たとえば、同じ EPG 内のエンドポイント VM が複数のテナントに属してい る場合、またはウイルスが広がるのを防ぐために、EPG内の分離を実行することができます。

Cisco ApplicationCentric Infrastructure(ACI)仮想マシンマネージャ(VMM)ドメインは、EPG 内分離が有効になっている EPG ごとに、VMware VDS または Microsoft Hyper-V 仮想スイッチ で分離 PVLAN ポート グループを作成します。ファブリック管理者がプライマリ カプセル化 を指定するか、または EPG と VMM ドメインの関連付け時にファブリックが動的にプライマ リ カプセル化を指定します。ファブリック管理者が VLAN pri 値とVLAN-sec 値を静的に選択 すると、VMM ドメインによって VLAN-pri と VLAN-sec がドメイン プール内のスタティック ブロックの一部であることが検証されます。

プライマリ カプセル化は、EPG VLAN ごとに定義されます。EPG 内分離にプライマリ カプセ ル化を使用するには、次のいずれかの方法で展開する必要があります。

- プライマリ VLAN とセカンダリ VLAN で定義されたポートを異なるスイッチに分離しま す。EPGVLANはスイッチごとに作成されます。ポートカプセル化があり、EPGのスイッ チ上のスタティック ポートのみの場合、プライマリ カプセル化は関連付けられません。
- ポートカプセル化のみを使用するスタティックポートには別のカプセル化を使用します。 これにより、プライマリカプセル化が関連付けられていない2番目のEPG VLANが作成さ れます。

次の例では、プライマリ VLAN-1103 を持つ2つのインターフェイス (Eth1/1、Eth1/3) の 出力トラフィックを考慮します。Eth1/1ポート カプセル化が VLAN-1132 に(VLAN-1130 から)変更されたため、Eth1/3とセカンダリ VLAN を共有しません。

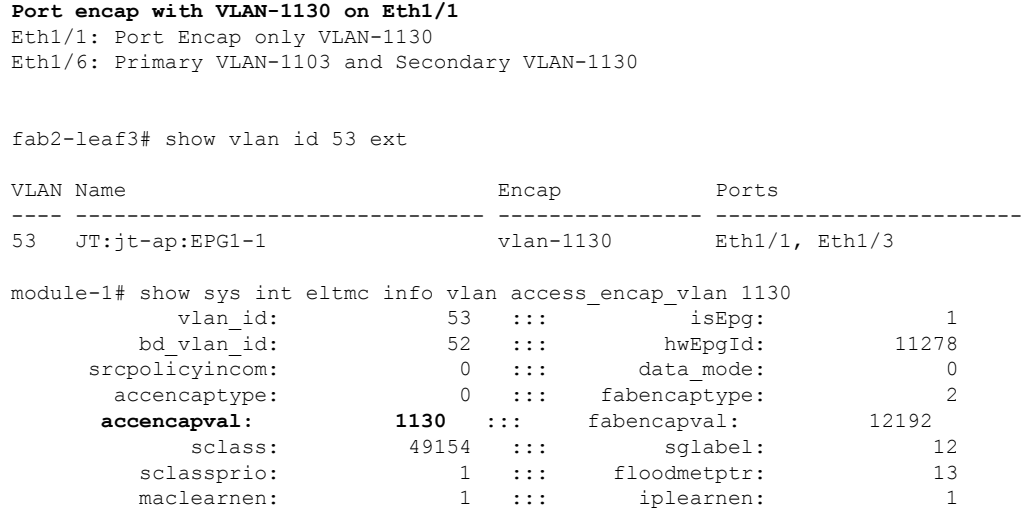

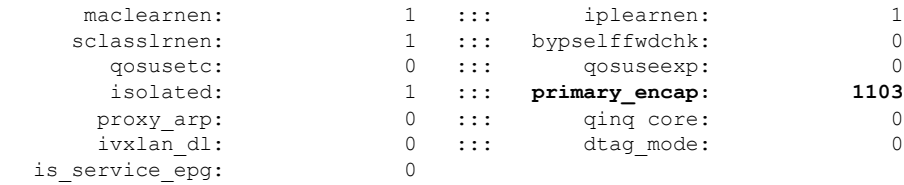

### **Port encap changed to VLAN-1132 on Eth1/1**

fab2-leaf3# show vlan id 62 ext

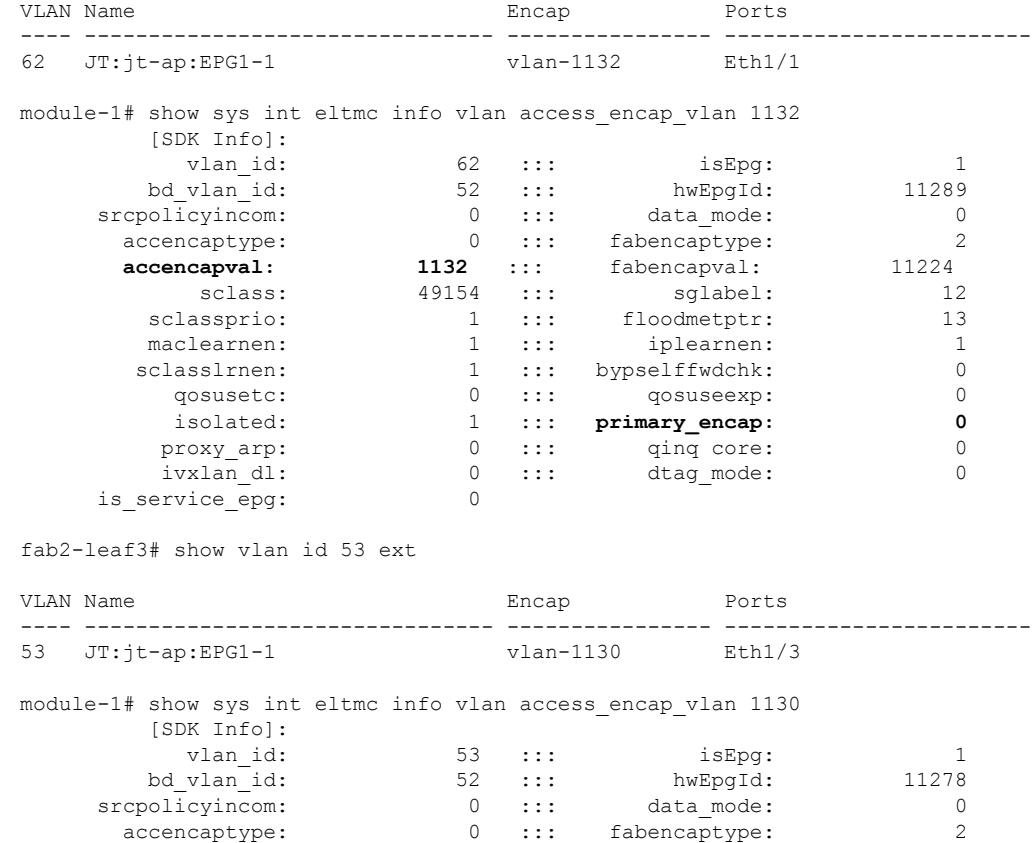

Ι

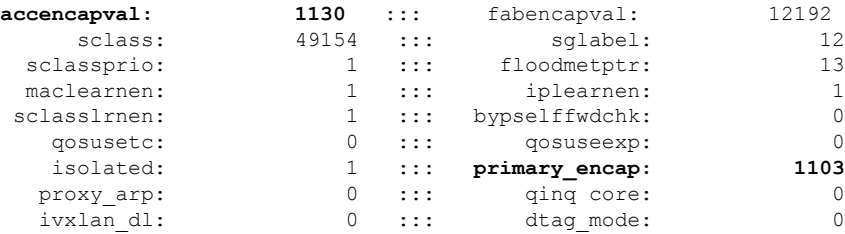

- イントラ EPG 隔離が強制されない場合、設定で指定されていても VLAN-pri 値は無視され ます。
- EDM UCSM 統合を使用した VMware 分散仮想スイッチ(DVS)ドメインが失敗すること があります。ドメインに接続されているエンドポイント グループ(EPG)で EPG 内分離 を設定し、プライベート VLAN をサポートしない UCSM Mini 6324 を使用すると、ドメイ ンに障害が発生します。

BPDU は、EPG 内分離が有効になっている EPG を介して転送されません。したがって、Cisco ACI 上の独立した EPG にマッピングされている VLAN でスパニング ツリーを実行する外部レ イヤ 2 ネットワークを接続すると、Cisco ACI は外部ネットワークのスパニング ツリーがレイ ヤ2ループを検出できなくなる可能性があります。この問題を回避するには、これらのVLAN 内の Cisco ACI と外部ネットワーク間に単一の論理リンクのみを設定します。

VMware VDS または Microsoft Hyper-V 仮想スイッチの VLAN-pri/VLAN-sec ペアは、EPG とド メインの関連付け中にVMMドメインごとに選択されます。EPG内隔離EPGに作成されたポー ト グループは PVLAN に設定されたタイプでタグ付けされた VLAN-sec を使用します。VMware VDS または Microsoft Hyper-V 仮想スイッチおよびファブリックは、VLAN-pri/VLAN-sec カプ セル化をスワップします。

- Cisco ACI ファブリックから VMware VDS または Microsoft Hyper-V 仮想スイッチへの通信 は VLAN-pri を使用します。
- VMware VDS または Microsoft Hyper-V 仮想スイッチから Cisco ACI ファブリックへの通信 は VLAN-sec を使用します。

<sup>(</sup>注)

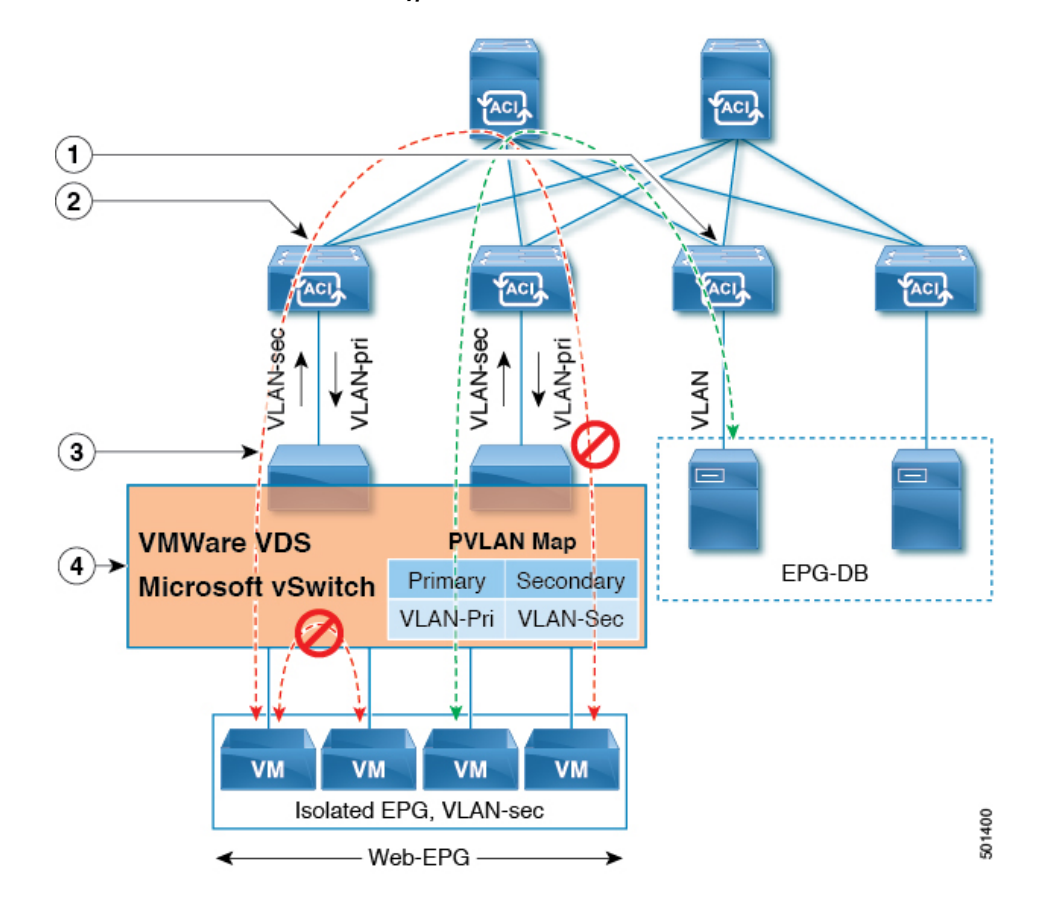

図 **<sup>15</sup> : VMware VDS** または **Microsoft Hyper-V** 仮想スイッチの **EPG** 分離

この図に関する次の詳細に注意してください。

- **1.** EPG-DB は Cisco ACI リーフスイッチに VLAN トラフィックを送信します。Cisco ACI 出力 リーフ スイッチは、プライマリ VLAN(PVLAN)タグを使用してトラフィックをカプセ ル化し、Web-EPG エンドポイントに転送します。
- **2.** VMware VDS または Microsoft Hyper-V 仮想スイッチは、VLAN-sec を使用して Cisco ACI リーフスイッチにトラフィックを送信します。Web-EPG内のすべてのVLAN内トラフィッ クに対して分離が適用されるため、CiscoACIリーフスイッチはすべてのEPG内トラフィッ クをドロップします。
- **3.** CiscoACIリーフスイッチへのVMwareVDSまたはMicrosoftHyper-V仮想スイッチVLAN-sec アップリンクが分離トランク モードです。Cisco ACI リーフ スイッチは、VMware VDS ま たは Microsoft Hyper-V 仮想スイッチへのダウンリンク トラフィックに VLAN-pri を使用し ます。
- **4.** PVLAN マップは、VMware VDS または Microsoft Hyper-V 仮想スイッチおよび Cisco ACI リーフスイッチで設定されます。WEB-EPGからのVMトラフィックはVLAN-sec内でカプ セル化されます。VMware VDS または Microsoft Hyper-V 仮想スイッチは PVLAN タグに 従ってローカルの WEB 内 EPG VM トラフィックを拒否します。すべての内部 ESXi ホス トまたは Microsoft Hyper-V ホスト VM トラフィックは、VLAN-Sec を使用して Cisco ACI リーフ スイッチに送信されます。

### **GUI** を使用した **VMware VDS** または **Microsoft Hyper-V** の **EPG** 内分離の設定

手順

- ステップ **1** Cisco APIC にログインします。
- ステップ **2 Tenants** > *tenant* を選択します。
- ステップ **3** 左側のナビゲーション ウィンドウで、**[**アプリケーション プロファイル**]** フォルダと適切なア プリケーション プロファイルを展開します。
- ステップ **4 Application EPGs** フォルダを右クリックし、**Create Application EPG** を選択します。
- ステップ **5 Create Application EPG** ダイアログ ボックスで、次の手順を実行します:
	- a) **Name** フィールドに EPG 名を追加します。
	- b) **Intra EPG Isolation** エリアで、**Enforced** をクリックします。
	- c) **Bridge Domain** フィールドで、ドロップダウン リストからブリッジ ドメインを選択しま す。
	- d) EPG をベア メタル/物理ドメイン インターフェイスまたは VM ドメインに関連付けます。
		- VM ドメインの場合、[Associate to VM DomainProfiles] チェックボックスをオンにしま す。
		- ベア メタルの場合、[Statically Link with Leaves/Paths] チェックボックスをオンにしま す。
	- e) [Next] をクリックします。
	- f) **Associated VM Domain Profiles** エリアで、**+** アイコンをクリックします。
	- g) **Domain Profile** プロファイルのドロップダウン リストから、適切な VMM ドメインを選択 します。

スタティックの場合、**Port Encap (or Secondary VLAN for Micro-Seg)** フィールドでセカン ダリ VLAN を指定し、**Primary VLAN for Micro-Seg** フィールドで、プライマリ VLAN を 指定します。Encap フィールドを空白のままにすると、値が動的に割り当てられます。

スタティックの場合、スタティック VLAN を VLAN プールで使用できる必要 があります。 (注)

ステップ **6 Update** をクリックし、**Finish** をクリックします。

**NX-OS** スタイル **CLI** を使用した **VMware VDS** または **Microsoft Hyper-V** の **EPG** 内分離の設 定

手順

ステップ1 CLI で、EPG 内分離 EPG を作成します。

### 例:

次の例は VMware VDSの場合です:

```
apic1(config)# tenant Test_Isolation
apic1(config-tenant)# application PVLAN
apic1(config-tenant-app)# epg EPG1
apic1(config-tenant-app-epg)# show running-config
# Command: show running-config tenant Tenant_VMM application Web epg intraEPGDeny
  tenant Tenant_VMM
    application Web
      epg intraEPGDeny
        bridge-domain member VMM_BD
       vmware-domain member PVLAN encap vlan-2001 primary-encap vlan-2002 push on-demand
        vmware-domain member mininet
         exit
        isolation enforce
        exit
      exit
    exit
apic1(config-tenant-app-epg)#
```
### 例:

次の例は、Microsoft Hyper-V 仮想スイッチを示します。

```
apic1(config)# tenant Test_Isolation
apic1(config-tenant)# application PVLAN
apic1(config-tenant-app)# epg EPG1
apic1(config-tenant-app-epg)# show running-config
# Command: show running-config tenant Tenant VMM application Web epg intraEPGDeny
  tenant Tenant_VMM
    application Web
      epg intraEPGDeny
        bridge-domain member VMM_BD
        microsoft-domain member domain1 encap vlan-2003 primary-encap vlan-2004
        microsoft-domain member domain2
         exit
        isolation enforce
        exit
      exit
    exit
apic1(config-tenant-app-epg)#
```
### ステップ2 設定を確認します。

### 例:

```
show epg StaticEPG detail
Application EPg Data:
Tenant : Test_Isolation<br>Application : PVLAN
Application
AEPg : StaticEPG
BD : VMM_BD
uSeg EPG : no
Intra EPG Isolation : enforced
Vlan Domains : VMM
Consumed Contracts : VMware_vDS-Ext
Provided Contracts : default, Isolate EPG
Denied Contracts :
Qos Class : unspecified
Tag List :
VMM Domains:
```
Domain Type Deployment Immediacy Resolution Immediacy State Encap Primary Encap -------------------- --------- -------------------- -------------------- -------------- ---------- ---------- DVS1 VMware On Demand immediate formed auto auto Static Leaves: Node Encap Deployment Immediacy Mode Modification Time ---------- ---------------- -------------------- ------------------ ------------------------------ Static Paths: Node Interface **Encap** Encap Modification Time ---------- ------------------------------ ---------------- ------------------------------ 1018 eth101/1/1 vlan-100 2016-02-11T18:39:02.337-08:00 1019 eth1/16 vlan-101 2016-02-11T18:39:02.337-08:00 Static Endpoints: Node Interface Encap End Point MAC End Point IP Address Modification Time ---------- ------------------------------ ---------------- ----------------- ------------------------------ ------------------------------ Dynamic Endpoints: Encap: (P):Primary VLAN, (S):Secondary VLAN<br>Node 1nterface Encap Node Interface Encap End Point MAC End Point IP Address Modification Time ---------- ------------------------------ ---------------- ----------------- ------------------------------ ------------------------------ 1017 eth1/3 **vlan-943(P)** 00:50:56:B3:64:C4 --- 2016-02-17T18:35:32.224-08:00 **vlan-944(S)**

# **Cisco ACI** 仮想エッジの **EPG** 内分離の設定

## **Cisco ACI Virtual Edge** での **EPG** 内分離の適用

デフォルトでは、EPGに属するエンドポイントは契約が設定されていなくても相互に通信でき ます。ただし、相互に、EPG 内のエンドポイントを特定できます。たとえば、EPG 内でウイ ルスや他の問題を持つ VM が EPG の他の VM に影響を及ぼすことがないように、エンドポイ ント分離を適用するのが望ましい場合があります。

アプリケーション内のすべてのエンドポイントに分離を設定することも、いずれにも設定しな いこともできます。一部のエンドポイントに分離を設定し、他のエンドポイントに設定しない 方法は使用できません。

EPG 内のエンドポイントを分離しても、エンドポイントが別の EPG 内のエンドポイントと通 信できるようにするコントラクトには影響しません。

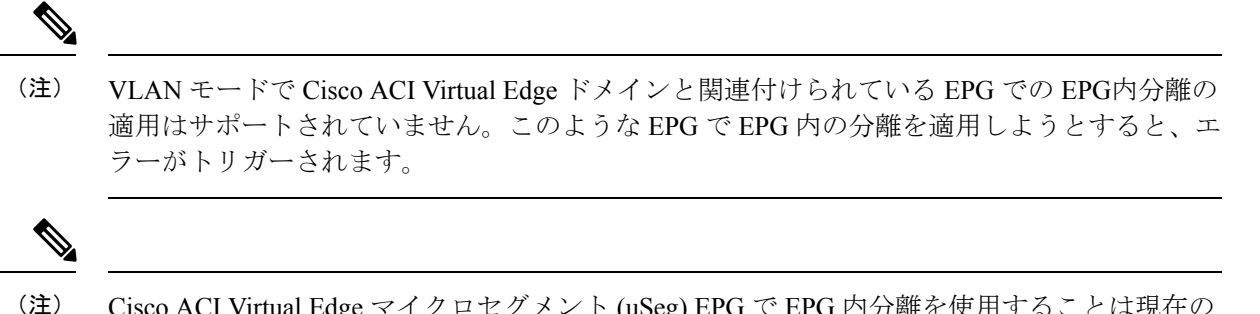

Cisco ACI Virtual Edge マイクロセグメント (uSeg) EPG で EPG 内分離を使用することは現在の ところサポートされていません。

VXLAN カプセル化を使用し、EPG 内分離が適用されている Cisco ACI Virtual Edge EPG では、 プロキシ ARP はサポートされていません従って、Cisco ACI Virtual Edge EPG 間で契約が設定 されていても、EPG 内分離された EPG 間でサブネット間通信を行うことはできません。 (VXLAN)。 (注)

### **GUI** を使用した **Cisco ACI Virtual Edge** の **EPG** 内分離の設定

この手順に従って、EPG のエンドポイントが相互に分離されている EPG を作成します。

EPG が使用するポートは VM マネージャ (VMM) のいずれかに属している必要があります。

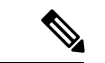

この手順は、EPG の作成時に EPG 内のエンドポイントを分離することを前提としています。 既存の EPG 内のエンドポイントを分離するには、Cisco APIC 内の EPG を選択し、[Properties] ペインの [Intra EPG Isolation] 領域で [Enforced] を選択して [SUBMIT] をクリックします。 (注)

### 始める前に

VXLAN 関連の設定が Cisco ACI Virtual Edge VMM ドメインに存在すること、特に Cisco ACI Virtual Edge ファブリック全体のマルチキャスト アドレスとマルチキャスト アドレスのプール (EPG ごとに 1 つ) が存在することを確認します。

- ステップ **1** Cisco APIC にログインします。
- ステップ **2** [Tenants] を選択してテナントのフォルダを展開し、[Application Profiles] フォルダを展開しま す。
- ステップ **3** アプリケーション プロファイルを右クリックし、[Create Application EPG] を選択します。

ステップ **4** [Create Application EPG] ダイアログボックスで、次の手順を実行します。

- a) [Name] フィールドに EPG 名を入力します。
- b) [Intra EPG Isolation] 領域で、[Enforced] をクリックします。
- c) [Bridge Domain] ドロップダウン リストから、ブリッジ ドメインを選択します。
- d) [Associate to VM Domain Profiles] チェックボックスをオンにします。
- e) [Next] をクリックします。
- f) **Associate VM Domain Profiles** エリアで、次の手順に従います:
	- **+** (プラス) アイコンをクリックし、**Domain Profile** ドロップダウンリストから、対象 とする Cisco ACI Virtual Edge VMM ドメインを選択します。
	- **Switching Mode** ドロップダウンリストリストから、**AVE** を選択します。
	- **Encap Mode** ドロップダウンリストから **VXLAN** または **Auto** を選択します。

**Auto** を選択したら、Cisco ACI Virtual Edge VMM ドメインのカプセル化モードが VXLAN になっていることを確認します。

- (オプション) セットアップに適した他の設定オプションを選択します。
- g) [Update] をクリックし、[Finish] をクリックします。

### 次のタスク

統計情報を選択して表示すると、エンドポイントが関与する問題の診断に役立ちます。このガ イドの [Tenants] タブの下で、Cisco ACI Virtual Edge の分離されたエンドポイントの統計情報を 選択する (72 ページ) と [Tenents] タブの下で Cisco ACI Virtual Edge の分離されたエンドポ イントの統計情報を表示する (73 ページ) を参照してください。

## **[Tenants]**タブの下で、**Cisco ACI Virtual Edge**の分離されたエンドポイントの統計情報を選 択する

Cisco ACI Virtual Edge で EPG 内分離を設定した場合、拒否された接続数、受信パケット数、 送信済みマルチキャストパケット数などのエンドポイントの統計情報を表示する前に、それら を選択する必要があります。その後、統計情報を表示できます。

- ステップ **1** Cisco APIC にログインします。
- ステップ **2 [Tenants]** > *[tenant]* の順に選択します。
- ステップ **3** テナントのナビゲーション ウィンドウで、**Application Profiles**、*profile*、および **Application EPGs** フォルダを展開し、表示するエンドポイント統計情報を含む EPG を選択します。
- ステップ **4** EPG の [Properties] 作業ペインで、[Operational] タブをクリックして EPG 内のエンドポイント を表示します。
- ステップ **5** エンドポイントをダブルクリックします。
- ステップ **6** エンドポイントの [Properties] ダイアログボックスで、[Stats] タブをクリックし、チェック ア イコンをクリックします。
- ステップ **7 Select Stats** ダイアログボックスの **Available** ペインで、エンドポイントについて表示する統計 情報を選択し、右向き矢印を使用してそれらの情報を **Selected** ペインに移動します。
- ステップ **8** [Submit] をクリックします。

## **[Tenents]** タブの下で **Cisco ACI Virtual Edge** の分離されたエンドポイントの統計情報を表 示する

Cisco ACI Virtual Edge で EPG 内分離を設定していた場合には、エンドポイントの統計情報を 選択すると、確認することができるようになります。

### 始める前に

分離エンドポイントについて表示する統計情報を選択しておく必要があります。手順について は、このガイドの [Tenants] タブの下で、Cisco ACI Virtual Edge の分離されたエンドポイントの 統計情報を選択する (72 ページ) を参照してください。

### 手順

- ステップ **1** Cisco APIC にログインします。
- ステップ **2 [Tenants]** > *[tenant]* の順に選択します。
- ステップ **3** テナントのナビゲーション ウィンドウで、**Application Profiles**、*profile*、および **Application EPGs**フォルダを展開し、表示の必要な統計情報があるエンドポイントを含んでいるEPGを選 択します。
- ステップ **4** EPG の [Properties] 作業ペインで、[Operational] タブをクリックして EPG 内のエンドポイント を表示します。
- ステップ **5** 統計情報を表示するエンドポイントをダブルクリックします。
- ステップ **6** エンドポイントの **Properties** 作業ウィンドウで、**Stats** タブをクリックします。

作業ウィンドウに、先ほど選択した統計情報が表示されます。作業ウィンドウの左上で、テー ブル ビュー アイコンやチャート ビュー アイコンをクリックして、ビューを変更できます。

## **[Virtual Networking]** タブの下で、**Cisco ACI Virtual Edge** の分離されたエンドポイントの統 計情報を選択する

Cisco ACI Virtual Edge で EPG 内分離を設定した場合、拒否された接続数、受信パケット数、 送信済みマルチキャストパケット数などのエンドポイントの統計情報を表示する前に、それら を選択する必要があります。その後、統計情報を表示できます。

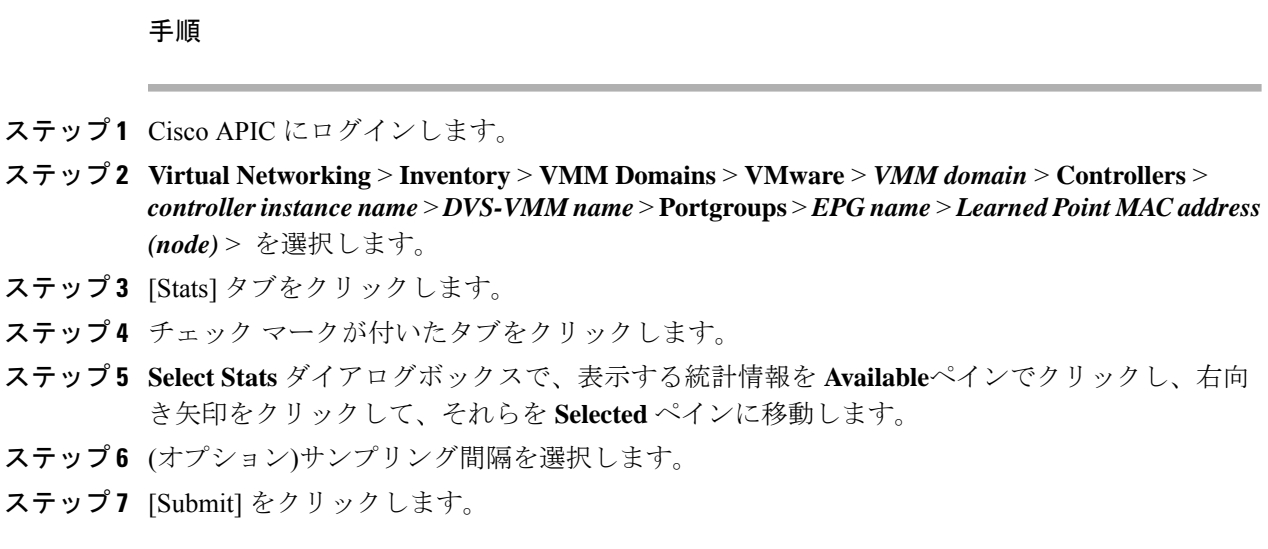

**[Virtual Networking]** タブで **Cisco ACI Virtual Edge** の分離エンドポイント統計情報を表示す る

> Cisco ACI Virtual Edge で EPG 内分離を設定していた場合には、エンドポイントの統計情報を 選択すると、確認することができるようになります。

### 始める前に

分離エンドポイントについて表示する統計情報を選択しておく必要があります。手順について は、このガイドの [Tenants] タブの下で、Cisco ACI Virtual Edge の分離されたエンドポイントの 統計情報を選択する (72 ページ) を参照してください。

### 手順

- ステップ1 Cisco APIC にログインします。
- ステップ **2 Virtual Networking** > **Inventory** > **VMM Domains** > **VMware** > *VMM name* > **Controllers** > **controller instance name** > *DVS-VMM name* > **Portgroups** > *EPG name* > *Learned Point MAC address (node)* を選択します。
- ステップ **3** [Stats] タブをクリックします。

中央のウィンドウに、先ほど選択した統計情報を表示します。作業ウィンドウの左上で、テー ブル ビュー アイコンやチャート ビュー アイコンをクリックして、ビューを変更できます。

## **NX-OS** スタイルの **CLI** を使用した **Cisco ACI Virtual Edge** の **EPG** 内分離の設定

### 始める前に

VXLAN に関連する設定に存在するかどうかを確認します Cisco ACI Virtual Edge VMM ドメイ ン、特に、 Cisco ACI Virtual Edge ファブリック全体のマルチキャスト アドレスと (EPG ごとに 1 つ) のマルチキャスト アドレスのプール。

### 手順

CLI で、EPG 内分離 EPG を作成します。

### 例:

```
# Command: show running-config tenant Tenant2 application AP-1 epg EPG-61
 tenant Tenant2
   application AP-1
     epg EPG-61
       bridge-domain member BD-61
       vmware-domain member D-AVE-SITE-2-3
         switching-mode AVE
         encap-mode vxlan
         exit
       isolation enforce \qquad # This enables EPG into isolation mode.
       exit
     exit
   exit
```
### 次のタスク

統計情報を選択して表示すると、エンドポイントが関与する問題の診断に役立ちます。このガ イドの [Tenants] タブの下で、Cisco ACI Virtual Edge の分離されたエンドポイントの統計情報を 選択する (72 ページ) と [Tenents] タブの下で Cisco ACI Virtual Edge の分離されたエンドポ イントの統計情報を表示する (73 ページ) を参照してください。

# トラブルシューティング

# エンドポイント接続のトラブルシューティング

### 手順

ステップ **1** 各エンドポイントの動作ステータスを調べます。

動作ステータスにはエンドポイントのエラーや設定ミスが示されます。詳細は、

エンドポイント ステータスの検査 (76 ページ) を

ステップ **2** トンネル インターフェイスのステータスを調べます。

動作ステータスにはトンネルのエラーや設定ミスが示されます。「トンネルインターフェイス ステータスの検査 (77 ページ)」を参照してください。

**ステップ3** エンドポイント グループ (EPG) 間で traceroute を実行します。

トレースルートでは、スパインノードなどの中間ノード、およびエンドポイント間の問題が明 らかになります。「エンドポイント 間での traceroute の実行 (78 ページ)」を参照してくだ さい。

ステップ **4** エンドポイントのアトミック カウンタを構成します。

アトミックカウンタは、発信元エンドポイントがパケットを送信しているか、また送信先エン ドポイントがパケットを受信しているか、そして受信されたパケット数が送信されたパケット 数に等しいかどうかを確認します。「アトミック カウンタの構成 (79 ページ)」を参照して ください。

ステップ **5** 各 EPG でコントラクトを調べます。

各 EPG でのコントラクトを調べ、EPG 間でのトラフィックの流れが許可されているかを確認 します。テストとして一時的にコントラクトを開き、無制限のトラフィックを許可することが できます。

ステップ **6** 発信元パケットをモニタリング ノードに転送するようにスパン ポリシーを構成します。

モニタリング ノードのパケット アナライザが誤ったアドレスやプロトコルなどのパケットの 問題を示します。「Cisco APIC GUI を使用したテナント SPAN セッションの設定 (80 ペー ジ)」を参照してください。

## エンドポイント ステータスの検査

- ステップ **1** メニュー バーで、[Tenants] をクリックします。
- ステップ **2** サブメニュー バーで、送信元エンドポイントを含むテナントをクリックします。
- ステップ **3 [**ナビゲーション(**Navigation**)**]**ペインでテナントを拡張し、**[**アプリケーションプロファイル (**Application Profiles**)**]** を拡張して、エンドポイントが含まれるアプリケーション プロファ イルを拡張します。
- ステップ **4 [**アプリケーション **EPG**(**Application EPGs**)**]** を展開し、確認する EPG をクリックします。
- ステップ **5 [**作業(**Work**)**]** ペインで、**[**エンドポイント(**Endpoint**)**]** テーブルのエンドポイントのリス トから送信元エンドポイントをダブルクリックし、**[**クライアントエンドポイント(**ClientEnd Point**)**]** ダイアログボックスを開きます。
- ステップ **6 [**クライアント エンド ポイント(**Client End Point**)**]** ダイアログボックスで、エンドポイント のプロパティを確認し、**[**操作性(**Operational**)**]** タブをクリックします。
- ステップ **7 [**操作性(**Operational**)**]** タブで、健全性、ステータスおよび障害情報を表示します。 **[**ステータス(**Status**)**]** テーブルで、変更、イベント、またはエラーなどのエントリがある項 目をクリックします。
- ステップ **8 [**クライアント エンド ポイント(**Client End Point**)**]** ダイアログボックスを閉じます。
- ステップ **9 [**エンドポイント(**Endpoint**)**]** テーブルでエンドポイントの **[**インターフェイス(**Interface**)**]** エントリを表示し、ノードとトンネル ID をメモに記録します。
- ステップ **10** 送信先エンドポイントでこの手順を繰り返します。
	- ファブリック内の2つのリーフスイッチの背後に展開された2つのマイクロセグメ ント EPG の IP アドレス間で、双方向のトラフィックが中断されることがありま す。これは、マイクロセグメント EPG からベース EPG への構成変更により、IP ア ドレスが移行しているときに発生する可能性があります。または逆に、双方向トラ フィックの実行中に2つの異なるリーフスイッチで同時に発生する可能性がありま す。この場合、各リモート エンドポイントのポリシー タグは引き続き以前の EPG を指します。 (注)

回避策:スイッチのリモート エンドポイントを手動でクリアするか、リモート エ ンドポイントが期限切れになるのを待ちます。エンドポイントをクリアするには、 各スイッチのCLIにログオンし、適切なオプションを指定して**clear system internal epm endpoint** コマンドを入力します。たとえば、エンドポイントが IP アドレスに 基づいている場合は、**clear system internal epm endpoint key vrf** *vrf\_name***{ip | ipv6}** *ip-address* と入力します。その後、エンドポイントは正しいポリシー タグで再学習 されます。

## トンネル インターフェイス ステータスの検査

この手順では、トンネル インターフェイスの動作ステータスを調べる方法を示します。

- ステップ **1** メニュー バーで、[Fabric] をクリックします。
- ステップ **2** サブメニュー バーで、[Inventory] をクリックします。
- ステップ **3 [**ナビゲーション(**Navigation**)**]** ペインでポッドを拡張し、発信元エンドポイント インター フェイスのノード ID を拡張します。
- ステップ **4** ノードの下で**[**インターフェイス(**Interfaces**)**]**を拡張し、**[**トンネルインターフェイス(**Tunnel Interfaces**)**]** を拡張して、発信元エンドポイント インターフェイス のトンネル ID をクリック します。
- ステップ **5 [**作業(**Work**)**]** ペインで、トンネル インターフェイスのプロパティを確認し、**[**操作 (**Operational**)**]** タブをクリックします。
- ステップ **6 [**操作性(**Operational**)**]** タブで、健全性、ステータスおよび障害情報を表示します。 **[**ステータス(**Status**)**]** テーブルで、変更、イベント、またはエラーなどのエントリがある項 目をクリックします。
- ステップ **7** 送信先エンドポイント インターフェイスでこの手順を繰り返します。

# エンドポイント 間での **traceroute** の実行

#### 手順

- ステップ **1** メニュー バーで、[Tenants] をクリックします。
- ステップ **2** サブメニュー バーで、送信元エンドポイントを含むテナントをクリックします。
- ステップ **3 [**ナビゲーション**]** ペインでテナントを展開し、**[**ポリシー**]** > **[**トラブルシューティング**]** を展開 します。
- ステップ **4** [Troubleshoot] で次のトレースルート ポリシーのいずれかを右クリックします。
	- [Endpoint-to-Endpoint Traceroute Policies] を右クリックして [Create Endpoint-to-Endpoint Traceroute Policy] を選択する
	- [Endpoint-to-External-IP Traceroute Policies] を右クリックして [Create Endpoint-to-External-IP Traceroute Policy] を選択する
	- [External-IP-to-Endpoint Traceroute Policies] を右クリックして [Create External-IP-to-Endpoint Traceroute Policy] を選択する
	- [External-IP-to-External-IP Traceroute Policies] を右クリックして [Create External-IP-to-External-IP Traceroute Policy] を選択する

ステップ **5** ダイアログボックスのフィールドに適切な値を入力し、[Submit] をクリックします。

- フィールドの説明については、ダイアログボックスの右上隅にあるヘルプアイコン ([?])をクリックしてください。 (注)
- ステップ **6 [Navigation]** ペインまたは **[Traceroute Policies]** テーブルで、traceroute ポリシーをクリックしま す。

トレースルート ポリシーが [Work] ペインに表示されます。

- ステップ **7** [Work] ペインで [Operational] タブをクリックし、[Source Endpoints] タブ、[Results] タブの順に クリックします。
- ステップ **8 [Traceroute Results]** テーブルで、追跡に使用された単数または複数のパスを確認します。
- 複数のパスが、送信元ノードから宛先ノードへの移動に使用されている場合が あります。 (注)
	- **[Name]** 列など、1 つまたは複数の列の幅を広げると確認しやすくなります。

## アトミック カウンタの構成

手順

- ステップ **1** メニュー バーで、[Tenants] をクリックします。
- ステップ **2** サブメニュー バーで、必要なテナントをクリックします。
- ステップ **3 Navigation** ウィンドウで、テナントを展開し、**Policies** を展開し、それから **Troubleshoot** を展 開します。
- ステップ **4 Troubleshoot** の下で、**Atomic Counter Policy** を展開し、トラフィック トポロジを選択します。 エンドポイントの組み合わせ、エンドポイント グループ、外部インターフェイスおよび IP ア ドレス間のトラフィックを測定できます。
- ステップ **5** 必要なトポロジを右クリックして、**Add** *topology* **Policy** を選択し、**Add Policy** ダイアログボッ クスを開きます。
- ステップ **6** [Add Policy] ダイアログボックスで、次の操作を実行します。
	- a) [Name] フィールドにポリシーの名前を入力します。
	- b) トラフィックの送信元の識別情報を選択するか、入力します。 必要な識別情報のソース(エンドポイント、エンドポイントのグループ、外部インター フェイス、または IP アドレス)によって異なります。
	- c) トラフィックの宛先の識別情報を選択するか、入力します。
	- d) (任意) (任意)[Filters] テーブルで + アイコンをクリックし、カウントするトラフィッ クのフィルタリングを指定します。

表示される [Create Atomic Counter Filter] ダイアログボックスで、IP プロトコル番号(たと えば TCP=6)によるフィルタリング、および送信元と宛先の IP ポート番号によるフィル タリングを指定できます。

- e) [Submit] をクリックし、アトミック カウンタ ポリシーを保存します。
- ステップ **7** [Navigation] ペインで、選択したトポロジの下の新しいアトミック カウンタ ポリシーを選択し ます。

ポリシー設定が [Work] ペインに表示されます。

ステップ **8** [Work] ペインで [Operational] タブをクリックし、[Traffic] サブタブをクリックして、アトミッ ク カウンタの統計情報を表示します。

**EPG**

## **Cisco APIC GUI** を使用したテナント **SPAN** セッションの設定

SPAN は、スイッチまたはテナントで設定できます。このセクションでは、Cisco APIC GUI を 使用して、複製された送信元パケットをリモート トラフィック アナライザに転送するように テナントの SPAN ポリシーを設定する方法について説明します。設定手順では、1 つ以上の GUIダイアログボックスのフィールドに値を入力する必要があります。フィールドを理解し、 有効な値を決定するには、ダイアログボックスの右上隅にあるヘルプアイコン(?)をクリッ クしてヘルプ ファイルを表示します。

### 手順

- ステップ **1** メニュー バーで、[Tenants] をクリックします。
- ステップ **2** サブメニュー バーで、送信元エンドポイントを含むテナントをクリックします。
- ステップ **3 [**ナビゲーション(**Navigation**)**]** ペインでテナントを展開し、**[**ポリシー(**Policies**)**]** > **[**トラブ ルシューティング(**Troubleshooting**)**]** を展開して、 > **[SPAN]** を展開します。 **[SPAN]** に表示される 2 つのノード:**[SPAN** 宛先グループ(**SPAN Destination Groups**)**]** と

**[SPAN** 送信元グループ(**SPAN Source Groups**)**]**。

- ステップ **4 [**ナビゲーション(**Navigation**)**]**の下で **[SPAN** 送信元グループ(**SPAN Source Groups**)**]** を右 クリックし、**[SPAN** 送信元グループの作成(**Create SPAN Source Group**)**]** を選択します。 **[Create SPAN Source Group]** ダイアログが表示されます。
- ステップ **5 [SPAN**送信元グループの作成(**CreateSPANSourceGroup**)**]**ダイアログボックスの必須フィー ルドに適切な値を入力します。
- ステップ **6 [**送信元の作成(**Create Sources**)**]** テーブルを展開し、**[SPAN** 送信元の作成**]** ダイアログ ボッ クスを開きます。
- ステップ **7 [SPAN** 送信元の作成(**Create SPAN Source**)**]** ダイアログ ボックスのフィールドに適切な値を 入力します。
- ステップ **8** SPAN送信元の作成が完了したら、**[OK]** をクリックします。

**[SPAN** 送信元グループの作成(**Create VRF**)**]** ダイアログ ボックスに戻ります。

ステップ **9 [**リモート場所の作成(**Create RemoteLocation**)**]**ダイアログのフィールドに値を入力したら、 **[**送信(**Submit**)**]** をクリックします。

### 次のタスク

SPAN 送信先のトラフィック アナライザを使用して、SPAN 送信元 EPGからのデータ パケット を観察し、パケット形式、アドレス、プロトコルおよびその他の情報を確認できます。

# **IP b**エース **EPG** 構成の確認

作成できるエンドポイント グループ (EPG) には、アプリケーション EPG と IP ベースの EPG の 2 種類があります。IP ベースの EPG は、マイクロセグメント EPG であるという点で通常の アプリケーション EPG とは異なります。この章では、GUI またはスイッチ コマンドを使用し て、IP ベースの EPG 構成が IP ベースとして正しく分類されていることを確認する方法につい て説明します。

この章は、次の項で構成されています。

## **GUI** を使用した **IP** ベースの **EPG** 構成の確認

この手順では、GUI および Visore ツールを使用して IP ベースの EPG が正しく構成されている ことを確認する方法について説明します。

- ステップ **1** 作成した IP ベースの EPG が GUI の **uSeg EPGs** フォルダーの下に表示されていることを確認 します(次のスクリーン キャプチャを参照)。 REST API を使用して作成された「IP」という名前の uSeg EPG の下にリストされている 1 つの IP ベースの EPG があることに注意してください。
- ステップ2 各 EPG IP (IP ベースの EPG) の EPG IP プロパティ画面 (右側のウィンドウ ペイン) で情報 が正しいことを確認します。 画面の下部に表示される IP ベースの EPG と IP アドレスのリストに注意してください。
- ステップ **3** Webブラウザから、APICのIPアドレスに続けて「/visore.html」を入力します。Visoreは、EPG など、システム内のすべてのオブジェクトを表示できるツールです。Visore を使用して、IP ベースの EPG が正しく構成されていることを確認できます。Visore の詳細については、『ア プリケーション ポリシー インフラストラクチャ コントローラ *Visore* ツールの紹介』を参照し てください。
- ステップ **4** ユーザー名とパスワードを入力し、**[**ログイン(**Login**)**]** をクリックします。
- ステップ **5** クラスまたは **DN** の隣のフィールド(たとえば、「fvAEPg」)にクラスの名前を入力して、 GUI で確認した IP ベースの EPG のクエリを実行します。
	- これは、APIC の観点からのビューです。上記の「示されるオブジェクトの総数 (Total objects shown)」が「3」であることがわかります。これは、スイッチにダ ウンロードされた 3 つの EPG があることを意味します。以前 GUI に「IP」として リストされていた IP ベースの EPG が、「dn」の隣に表示されていることがわかり ます。また、「isAttrBasedEPg」の横に「yes」と表示されていることにも注意して ください。これは、これが IP ベースの EPG として適切に構成されたことを意味し ます。アプリケーション EPG と IP ベースの EPG の両方を含む、すべてのオブジェ クトが Visore を使用して正常に設定されていることを確認できます。 (注)
- ステップ **6** スイッチ側から見た図です。スイッチで、fvEpP クラスのクエリを実行して EPG を表示し、 「crtrnEnabled」属性を確認できます。IP ベースの EPG の場合は「yes」に設定されます。 この EPG の下で、EPG の子が IP アドレスとともに表示されていることを確認して、適切な構 成を確保します。構成された IP アドレスごとに、スイッチがトラフィックの分類に使用する 1つのオブジェクト(「l3IpCktEp」という名前)があります。構成が完了すると、パケットが 到着すると、スイッチはこれらのオブジェクトを使用して分類します。
- ステップ **7** 構成したすべてのエンドポイントと IP アドレスの pcTag が一致することを確認します。すべ ての EPG には pcTag があります。構成した IP アドレスと一致するすべてのエンドポイント は、この pcTag に分類されます。すべてのエンドポイントには、クラス クエリを実行できる IPアドレスがあります。トラブルシューティングを行うときは、これらのエンドポイント(サー バー)がこの IP ベースの EPG に正しく分類されているかどうかを確認する必要があります。 (pcTags は IP ベースの EPG に一致する必要があります。)

## スイッチ コマンドを使用した **IP-EPG** 構成の確認

この手順では、スイッチ コマンドを使用して IP-EPG (「IpCkt」)構成定を確認する方法につい て説明します。

- ステップ **1** リーフにログインします。
- ステップ **2** /mit/sys ディレクトリに移動します。
- ステップ **3** /mit/sys ディレクトリで、ctx(vrf コンテキスト ディレクトリ)を見つけます。
- ステップ **4** VRF cts ディレクトリで、IpCkt が構成されている特定の BD ディレクトリに移動します。 IpCkt が表示されます。
	- (注) 「IpCkt」と「IP-EPG」は、このドキュメントでは同じ意味で使用されます。
- ステップ **5** ディレクトリに移動すると、「猫の概要」に IpCkt に関する情報が表示されます。
- ステップ **6** サマリーの「operSt」に「サポートされていない」と表示されていないことを確認してくださ い。
- ステップ **7** IpCkt が構成されている BD に対応する VLAN ID を見つけます。
	- VLAN ID は、**show vlan internal bd-info** コマンドのいずれか、または **show system internal epm vlan all** コマンドで見つけることができます。 (注)
- ステップ **8** BD の VLAN ID を見つけたら、**show system internal epm <vlan-id> detail** を発行します。 ここで、特定の sclass で構成されたすべての IpCkts を表示できるはずです。(/mit/sys ディレ クトリに表示されるものと一致する必要があります。)
- ステップ **9** vsh で実行した手順を vsh\_lc に対して繰り返します。
- ステップ **10** BD の IpCtk に一致する IP を使用して、**show system internal epm endp ip <a.b.c.d>** を介してト ラフィックを送信します。学習した IP に「sclass」の IP フラグと特定の sclass 値があることを 確認できます。
- ステップ **11** vsh で実行した手順を vsh\_lc に対して繰り返します。

この手順で使用するスイッチ トラブルシューティング コマンドのリスト:

Cd /mits/sys/ctx-vxlan…/bd-vxlan… - cat summary Vsh -c "show system internal epm vlan all" or Vsh -c "show vlan internal bd-info" Vsh -c "show system internal epm vlan <vlan-id> detail" Vsh -c "show system internal epm endp ip <a.b.c.d>" Vsh\_lc -c "show system internal epm vlan all" or Vsh\_lc -c "show vlan internal bd-info" Vsh\_lc -c "show system internal epm vlan <vlan-id> detail" vsh\_lc -c "show system internal epm endp ip <a.b.c.d>" vsh lc -c "show system internal epm epg"

### スイッチ コマンドを使用した **IP-EPG** 構成の確認

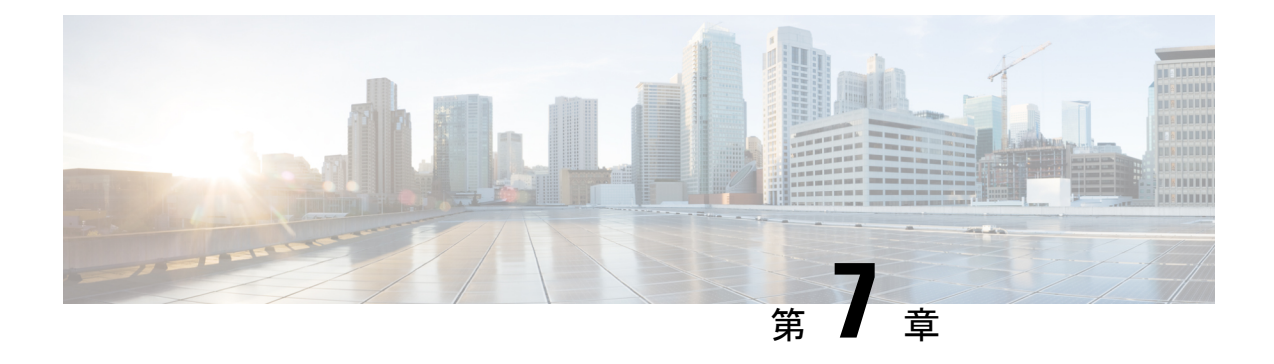

# アクセス インターフェイス

- アクセス インターフェイスについて (85 ページ)
- 物理ポートの構成 (88 ページ)
- ポート チャネル (97 ページ)
- Cisco ACI の仮想ポート チャネル (107 ページ)
- リフレクティブ リレー (802.1Qbg) (125 ページ)
- FEX デバイスへのポート、PC、および vPC 接続の設定 (128 ページ)
- ポート プロファイルの設定 (133 ページ)
- インターフェイス構成の編集 (147 ページ)

# アクセス インターフェイスについて

Cisco Application Centric Infrastructure(ACI)では、インターフェイス ポリシー グループ(イ ンターフェイス速度やリンク層検出プロトコル (LLDP) などのインターフェイス ポリシーの グループ)をスイッチノード上のインターフェイスに関連付けることによって、インターフェ イス構成を実行します。Cisco ACI は、4 つのオブジェクト(スイッチ プロファイル、スイッ チ セレクタ、インターフェイス プロファイル、およびインターフェイス セレクタ)を使用し て、特定のスイッチ ノード上の特定のインターフェイスを選択します。本書では、この動作 モードを「プロファイルとセレクタの構成」と呼びます。次の図で、この構成について説明し ます:

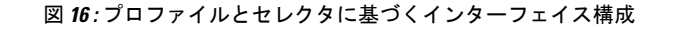

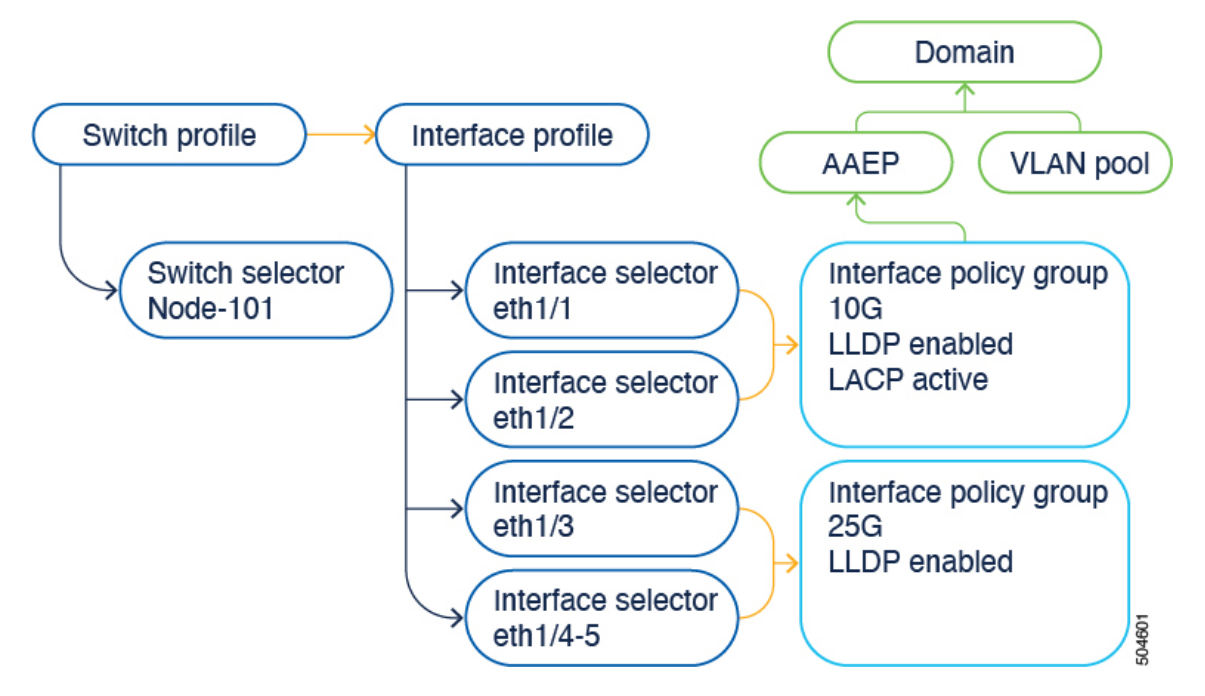

Cisco ACI 6.0 (1) リリースでは、インターフェイス構成を簡素化する「ポート単位の構成」構 成オプション(「インターフェイス構成」または infraPortConfig とも呼ばれます。後者がこ の構成のオブジェクト名です)が追加されています。このオプションは、4つのオブジェクト を1つのオブジェクトとして表示し、このオブジェクトでスイッチノード上のインターフェイ スを指定します。その結果、スイッチ プロファイル、スイッチ セレクタ、インターフェイス プロファイル、およびインターフェイスセレクタを個別に使用したり、維持したりする必要は ありません。

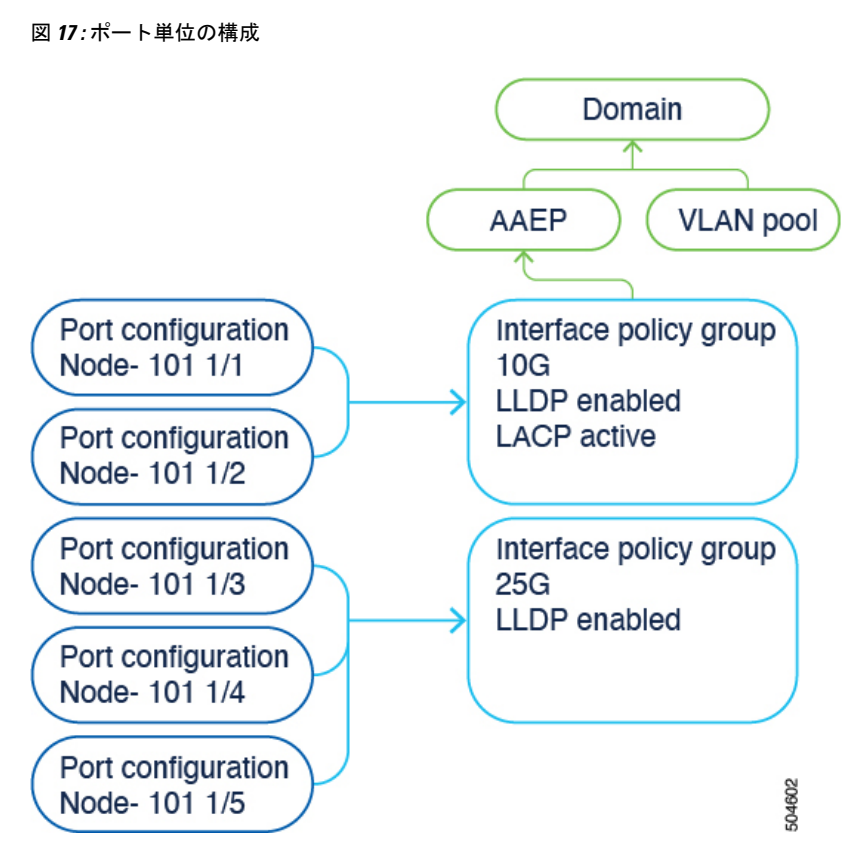

Cisco Application Policy Infrastructure Controller(APIC)GUI で次の方法でポート単位の設定に アクセスできます。

- **[**ファブリック(**Fablic**)**]** > **[**アクセスポリシー(**Access Policies**)**]** > **[**インターフェイスの 構成(**Interfaces Configuration**)**]**
- **[**ファブリック(**Fablic**)**]** > **[**アクセスポリシー(**Access Policies**)**]** > **[**クイック スタート (**Quick Start**)**]** > **[**インターフェイスの構成(**Interfaces Configuration**)**]**
- **[**ファブリック(**Fabric**)**]** > **[**インベントリ(**Inventory**)**]** > *[pod\_ID]* > *[switch\_name]* > **[**イ ンターフェイス(**Interface**)**]**タブ > **[**インターフェイスの構成(**Configure Interfaces**)**]**

CiscoAPICGUIの以前と同じ場所で、スイッチプロファイルとセレクタ、およびインターフェ イス プロファイルとセレクタを使用してスイッチを構成できます:

- **[**ファブリック(**Fabric**)**]** > **[**アクセス ポリシー(**Access Policies**)**]** > **[**スイッチ (**Switches**)**]** > **[**リーフ スイッチ(**Leaf Switches**)**]** > **[**プロファイル(**Profiles**)**]**
- **[**ファブリック(**Fabric**)**]** > **[**アクセス ポリシー(**Access Policies**)**]** > **[**スイッチ (**Switches**)**]** > **[**スパイン スイッチ(**Spine Switches**)**]** > **[**プロファイル(**Profiles**)**]**
- **[**ファブリック(**Fabric**)**]** > **[**アクセス ポリシー(**Access Policies**)**]** > **[**インターフェイス (**Interfaces**)**]** > **[**リーフインターフェイス(**LeafInterfaces**)**]** > **[**プロファイル(**Profiles**)**]**
- **[**ファブリック(**Fabric**)**]** > **[**アクセス ポリシー(**Access Policies**)**]** > **[**インターフェイス (**Interfaces**)**]** > **[**スパイン インターフェイス(**Spine Interfaces**)**]** > **[**プロファイル (**Profiles**)**]**

ただし、ポート単位の構成を使用することを推奨します。

インターフェイス構成オプションを使用する場合、CiscoAPICは、できるだけ少ない読み取り 専用のオブジェクトで済ませられるような方法で、スイッチプロファイルとセレクタ、および インターフェイスプロファイルとセレクタを作成して維持します。たとえば、2つの連続する ポートを同じように構成すると、CiscoAPICは構成内に範囲を自動的に作成します。ポートは 個別に構成するため、これらの最適化について心配する必要はありません。CiscoAPICが適切 に処理します。Cisco APIC が自動的に作成するこれらのオブジェクトは「システム生成プロ ファイル」と呼ばれます。ユーザーが管理する必要はありません。

システムによって生成されたプロファイルは、GUIの**[**ファブリック(**Fabric**)**]** > **[**アクセスポ リシー(**Access Policies**)**]** > **[**インターフェイス(**Interfaces**)**]** > **[{**リーフ **|** スパイン**} {**スイッチ **|** インターフェイス**}**(**{Leaf | Spine} {Switches | Interfaces}**)**]** > **[Profiles**(プロファイル)**]**の下 に、ユーザー定義プロファイルとともに表示されます。

インターフェイス構成オプションを使用してインターフェイスを構成するとき、以前にプロ ファイルとセレクタを使用してインターフェイスを設定していた場合には、 Cisco APIC は既 存のプロファイルからインターフェイスを自動的に削除し、インターフェイスをシステム生成 プロファイルにシームレスに移動します。既存のスイッチおよびインターフェイスプロファイ ルに他のインターフェイスが含まれている場合、CiscoAPICはそれらを削除しません。従来の 方法でそれらを使用し続けることができます。既存のプロファイルにインターフェイスが含ま れていない場合、Cisco APIC は不要になったプロファイルを自動的に削除します。

マルチノードセレクタを使用してインターフェイスをすでに構成していた場合、つまり、複数 のリーフスイッチを持つプロファイルにポートセレクタを割り当てていた場合は、CiscoAPIC のマルチノードセレクタに属する各ノードに同じインターフェイスを同時に構成して、それら のノードを既存のプロファイルから自動的に削除する必要があります。そうしないと、検証の 失敗によって移行がブロックされます。

# 物理ポートの構成

Cisco Application Centric Infrastructure(ACI)リーフ スイッチ インターフェイスを構成するに は、複数の方法があります:

- セレクタとプロファイルベースの構成モデルを使用します。**[**ファブリック(**Fabric**)**]** > **[**アクセス ポリシー(**Access Policies**)**]** > **[**スイッチ(**Switches**)**]** > **[**リーフ スイッチ(**Leaf Switches**)**]** > **[**プロファイル(**Profiles**)**]**から、リーフ ノードを選択するためのリーフ セ レクタおよび関連付けられたインターフェイス プロファイルを構成できます。これによ り、インターフェイス プロファイル(**[**ファブリック(**Fabric**)**]** > **[**アクセス ポリシー (**Access Policies**)**]** > **[**インターフェイス(**Interfaces**)**]** > **[**リーフ インターフェイス(**Leaf Interfaces**)**]** > **[**プロファイル(**Profiles**)**]**)を選択します。そしてこれは、1 つ以上のイ ンターフェイスを選択して、インターフェイス ポリシー グループに関連付けます。
- Cisco Application Policy Infrastructure Controller(APIC)5.2(7) リリース以降のインターフェ イス構成を使用して行います。**[**ファブリック(**Fablic**)**]** > **[**アクセスポリシー(**Access Policies**)**]** > **[**インターフェイスの構成(**Interfaces Configuration**)**]** に移動します。この構

成オプションは、構成手順の数を 4 回から 1 回に減らすことで、構成ワークフローを簡素 化します。

- **[**ファブリック(**Fabric**)**]** > **[**インベントリ(**Inventory**)**]** > *[pod\_ID]* > *[switch\_name]*から のインベントリ ビューを用いて行います。Cisco APIC 5.2(7) リリース以降、インベントリ ビューの構成でもインターフェイスの構成を使用します。
- **[**ファブリック(**Fabric**)**]** > **[**アクセス ポリシー(**Access Policies**)**]** > **[**クイック スタート (**QuickStart**)**]**ウィザードを用いて行います。Cisco APIC 5.2(7) リリース以降、インベン トリ ビューの構成でもインターフェイスの構成を使用します。

# リリース **5.2(7)** 以降の **GUI** を使用したインターフェイス設定モデルを 使用したリーフ スイッチ物理ポートの設定

リリース 5.2(7) 以降において、**[**ファブリック(**Fabric**)**]** > **[**アクセス ポリシー(**Access Policies**)**]** > **[**クイック スタート(**Quick Start**)**]** > **[**インターフェイスの構成(**Configure Interfaces**)**]**または**[**ファブリック(**Fabric**)**]** > **[**アクセス ポリシー(**Access Policies**)**]** > **[**イン ターフェイスの構成(**InterfaceConfiguration**)**]**ページのいずれかで、サーバーを、ポートチャ ネルを持つCisco Application Centric Infrastructure (ACI) リーフ スイッチ インターフェイスに 接続します。手順は、Cisco ACI リーフ スイッチ インターフェイスに他の種類のデバイスを接 続する場合と同じになります。

図 **18 :** ベア メタル サーバのスイッチ インターフェイス設定

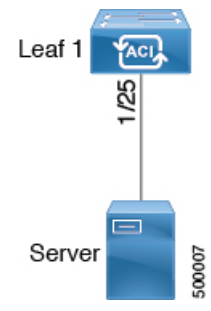

始める前に

- Cisco ACI ファブリックが設置され、Cisco Application Policy Infrastructure Controller (APIC) がオンラインになっており、CiscoAPICクラスタが形成されて正常に動作していること。
- 必要なファブリック インフラストラクチャ構成を作成できる Cisco APIC ファブリック管 理者アカウントが使用可能であること。
- ターゲットリーフスイッチがCisco ACIファブリックに登録され、使用可能であること。

### 手順

- ステップ **1** メニュー バーで、**[**ファブリック(**FABRIC**)**]** > **[**アクセス ポリシー(**Access Policies**)**]** の順 に選択します。
- ステップ **2** ナビゲーション ペインで **[**クイック スタート(**Quick Start**)**] [**インターフェイスの構成 (**Interface Configuration**)**]** を選択します。
- ステップ **3** 作業ペインで、[クイックスタート(Quick Start)] ウィザードの **[**インターフェイスの構成 (**Configure Interfaces**)**]**をクリックし、**[**インターフェイスの構成(**Configure Interfaces**)**]**を クリックするか、または **[**インターフェイス構成(**Interface Configuration** )**]** の 作業ペイン で、**[**アクション(**Actions**)**]** > **[**インターフェイスの構成(**Configure Interfaces**)**]**をクリック します。
- ステップ **4 [**インターフェイスの設定(**Configure Interfaces**)**]** ダイアログで、以下のアクションを実行し ます。
	- a) **[**ノード タイプ(**Node Type**)**]** で、**[**リーフ(**Leaf**)**]** をクリックします。
	- b) **[**ポート タイプ(**Port Type**)**]** で、**[**アクセス(**Access**)**]** をクリックします。
	- c) **[**インターフェイス タイプ(**Interface Type**)**]** で、目的のタイプを選択します。
	- d) **[**インターフェイス集約タイプ(**Interface Aggregation Type**)**]** で、**[**個別(**Individual**)**]** を選択します。
	- e) **[**ノード(**Node**)**]**で、**[**ノードの選択(**Select Node**)**]** をクリックし、目的のスイッチ (ノード)のボックスにチェックを入れ、**[OK]**をクリックします。複数のスイッチを選 択できます。
	- f) **[**すべてのスイッチのインターフェイス(**Interfaces For All Switches**)**]** で、目的のイン ターフェイスの範囲を入力します。
	- g) **[**リーフアクセスポートポリシーグループ(**Leaf AccessPortPolicyGroup**)**]**の場合は、 **[**リーフアクセスポートポリシーグループの選択(**SelectLeaf AccessPortPolicyGroup**)**]** をクリックします。
	- h) **[**リーフアクセスポートポリシーグループの選択(**SelectLeaf AccessPortPolicyGroup**)**]** ダイアログで、**[**リーフ アクセス ポート ポリシー グループの作成(**Create Leaf Access Port Policy Group**)**]** をクリックします。

インターフェイスポリシーグループは、選択したスイッチのインターフェイスに適用す るインターフェイス ポリシーのグループを指定する名前付きポリシーです。インター フェイス ポリシーの例は、リンクレベルのポリシー(たとえば、1 gbit のポート速度) 、ストーム制御インターフェイス ポリシーなどです。

- i) **[**リーフアクセスポートポリシーグループの作成(**CreateLeafAccessPortPolicyGroup**)**]** ダイアログで、目的のポリシーを選択または作成します。
- i) [保存 (Save) 1をクリックします。

### 次のタスク

これで、基本リーフ スイッチ インターフェイスの設定手順は完了しました。

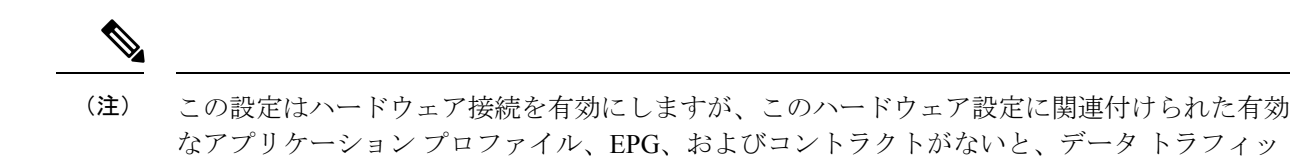

# セレクタおよびプロファイルからのインターフェイスから **GUI** を使用 したインターフェイス構成への移行

この手順を使用して、既存のインターフェイスの構成を、セレクタベースおよびプロファイル ベースのモデルから、インターフェイス構成モデルに変換できます。

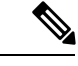

Cisco Application Policy Infrastructure Controller(APIC)は、アクティブなポリシー グループ オーバーライドの設定されたインターフェイスを自動的に移行しません。これらのポートは手 動で移行する必要があります。 (注)

手順

- ステップ **1** メニュー バーで、**[**ファブリック(**FABRIC**)**]** > **[**アクセス ポリシー(**Access Policies**)**]** の順 に選択します。
- ステップ **2** ナビゲーションペインで**[**インターフェイスの設定(**Interface Configuration**)**]**を選択します。
- ステップ **3** テーブルで、移行するインターフェイスを選択し、右側にある 3 つのドットをクリックしま す。
- ステップ **4** ポップアップ メニューで、**[**インターフェイス構成の編集(**Edit Interface Configuration**)**]** を 選択します。

次のメッセージが表示されます。

クはフローできません。

このインターフェイスは、インターフェイス セレクタを使用して構成されています。インターフェイスを構成する新 しい方法に移行することをお勧めします。[保存(Save)] をクリックすると、このインターフェイスは移行されま す。

ステップ5 [保存 (Save) ] をクリックします。

Cisco APIC は、インターフェイスを新しい構成モデルに変換します。

ステップ **6** CiscoAPICのリリースと目的に応じて、次のサブステップのセットのいずれかを実行します。

単一のインターフェイスを移行するには、次の手順を実行します。

- a) テーブルで、移行するインターフェイスを選択し、右側にある 3 つのドットをクリックし ます。
- b) ポップアップ メニューで、**[**インターフェイス構成の編集(**EditInterface Configuration**)**]** を選択します。

次のメッセージが表示されます。

このインターフェイスは、インターフェイス セレクタを使用して構成されています。インターフェイスを構成 する新しい方法に移行することをお勧めします。[保存(Save)] をクリックすると、このインターフェイスは 移行されます。

c) [保存 (Save) 1をクリックします。

Cisco APIC は、インターフェイスを新しい構成モデルに変換します。

6.0(2) 以降のリリースでは、 は、セレクタベースおよびプロファイルベースのモデルに基づく 既存の設定をインターフェイス設定モデルに移行するタスクを簡素化します。Cisco APIC複数 のノードを選択することで、ノードのすべてのポートのセレクタベースの構成を移行できま す。この機能は、セレクタが複数のノードにまたがる場合に役立ちます。複数のインターフェ イスを移行するには、次の手順を実行します。

- a) テーブルで、移行するインターフェイスを選択します。
- b) **[**アクション(**Actions**)**]** > **[**インターフェイスの構成(**Configure Interfaces**)**]**をクリック します。

次のメッセージが表示されます。

このインターフェイスは、インターフェイス セレクタを使用して構成されています。インターフェイスを構成 する新しい方法に移行することをお勧めします。[保存(Save)] をクリックすると、このインターフェイスは 移行されます。

c) [保存 (Save) ] をクリックします。

Cisco APIC は、インターフェイスを新しい構成モデルに変換します。

## **GUI** を使用したインターフェイス構成の変更

インターフェイスの構成は、次のように変更できます。

#### 手順

- ステップ **1** メニュー バーで、**[**ファブリック(**FABRIC**)**]** > **[**アクセス ポリシー(**Access Policies**)**]** の順 に選択します。
- ステップ **2** ナビゲーションペインで**[**インターフェイスの設定(**Interface Configuration**)**]**を選択します。
- ステップ **3** テーブルで、移行するインターフェイスを選択し、右側にある 3 つのドットをクリックしま す。
- ステップ **4** ポップアップ メニューで、**[**インターフェイス構成の編集(**Edit Interface Configuration**)**]** を 選択します。

このインターフェイスに関連付けられているポリシーグループを示すウィンドウが表示されま す。

- ステップ **5** 既存のポリシーグループがある場合は、グループの横にある**x**をクリックして削除できます。
- ステップ **6 [**リーフ アクセス ポート ポリシー グループの選択(**Select Leaf Access Port Policy Group**)**]** を クリックして、新しいポリシー グループを割り当てます。
- ステップ **7** 既存のポリシー グループを選択するか、**[**リーフ アクセス ポート ポリシー グループの作成 (**Create Leaf Access Port Policy Group**)**]** をクリックして新しいポリシー グループを作成しま す。
- ステップ8 [保存 (Save) ] をクリックします。

## **GUI** を使用したインターフェイス構成の表示

Cisco Application Policy Infrastructure Controller(APIC)GUI は、インターフェイスがセレクタ とプロファイルモデルを使用して構成されているか、インターフェイス構成モデルを使用して 構成されているかに関係なく、インターフェイス構成の統合ビューを表示します。

**[**ファブリック(**Fabric**)**]** > **[**アクセス ポリシー(**Access Policies**)**]** > **[**インターフェイス構成 (**Interface Configuration**)**]**を選択し、右側のテーブルに移動して、すべてのリーフ ノードと インターフェイスを表示します。

リーフ ノードをクリックすると、管理状態、TEP の IP アドレス、ID 番号、ハードウェア モデ ル、シリアル番号、ソフトウェア バージョンなどのリーフ ノードの情報が表示されます。

インターフェイスをクリックすると、インターフェイスの情報が表示されます。このビューは 「インフラ ポート サマリー」と呼ばれます。右上の中央のアイコンをクリックすると、イン ターフェイスの情報が全画面表示されます。全画面表示には、**[**概要(**Overview**)**]**、**[**操作

(**Operational**)**]**、**[**展開済み **EPG**(**Deployed EPGs**)**]**、**[VLAN**(**VLANs**)**]**、**[**統計 (**Statistics**)**]**、**[QoS** 統計(**QoS stats**)**]**、および **[**イベント分析(**Event Analytics**)**]** という追 加情報を表示するタブが含まれています。この全画面表示を閉じるには、右上の **[x]** をクリッ クします。

特定のインターフェイスのポリシー グループ名をクリックすると、802.1X 構成、アタッチ可 能なエンティティ プロファイル、CDP 構成、LLDP 構成などのポリシー グループに関する情 報が表示されます。

# **NX-OS CLI** を使用したリーフ ノードおよび **FEX** デバイス上の物理ポー トの設定

次の例のコマンドは、REST API/SDKおよびGUIと完全な互換性があるCisco ApplicationCentric Infrastructure (ACI) ポリシー モデルで、多数の管理対象オブジェクトを作成します。いずれ にせよ、CLI ユーザーは Cisco ACI モデル内部ではなく、意図したネットワーク設定に注力で きます。

図 19 : Cisco ACI のリーフ ノード ポートと FEX ポートの例 (94 ページ) に、リーフ ノード に直接接続されたイーサネット ポート、またはリーフ ノードに接続された FEX モジュールの 例と、CLIでそれぞれがどのように表示されるのかを示します。FEXポートでは、*fex-id*はポー ト自体の名前に **ethernet 101/1/1** として含まれます。インターフェイス範囲を記述する際は、

**ethernet** キーワードを NX-OS で繰り返す必要はありません。例:**interface ethernet 101/1/1-2, 102/1/1-2**。

図 **19 : Cisco ACI** のリーフ ノード ポートと **FEX** ポートの例

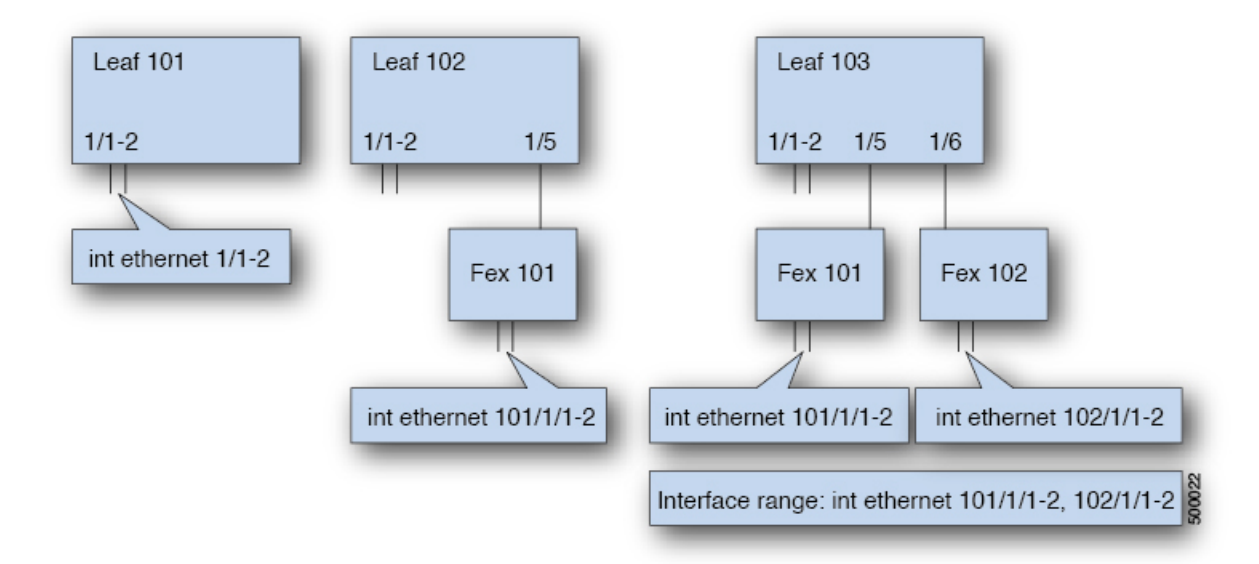

• リーフ ノードの ID 番号はグローバルです。

• *fex-id* 番号は各リーフ ノードでローカルです。

• キーワード **ethernet** の後のスペースに注意してください。

### 手順

```
ステップ 1 configure
```
グローバル コンフィギュレーション モードを開始します。

### 例:

apic1# **configure**

### ステップ **2 leaf** *node-id*

構成するリーフ ノードを指定します。*node-id* には、設定の適用対象となる単一のノード ID、 または ID の範囲を *node-id1*-*node-id2* という形式で指定できます。

### 例:

apic1(config)# **leaf 102**

### ステップ **3 interface** *type*

設定するインターフェイスを指定します。インターフェイス タイプと ID を指定できます。 イーサネット ポートの場合は、「ethernet slot / port」を使用します。
#### 例:

apic1(config-leaf)# **interface ethernet 1/2**

### ステップ **4** (任意) **fex associate** *node-id*

設定するインターフェイスが FEX インターフェイスの場合、このコマンドを使用して、設定 前に FEX モジュールをリーフ ノードに接続する必要があります。

この手順は、FEXポートを使用してポートチャネルを作成する前に行う必要があり ます。 (注)

### 例:

apic1(config-leaf-if)# **fex associate 101**

### ステップ **5 speed** *speed*

ここでの速度設定は一例です。ここでは、以下の表に示す任意のインターフェイス設定を設定 できます。

### 例:

apic1(config-leaf-if)# **speed 10G**

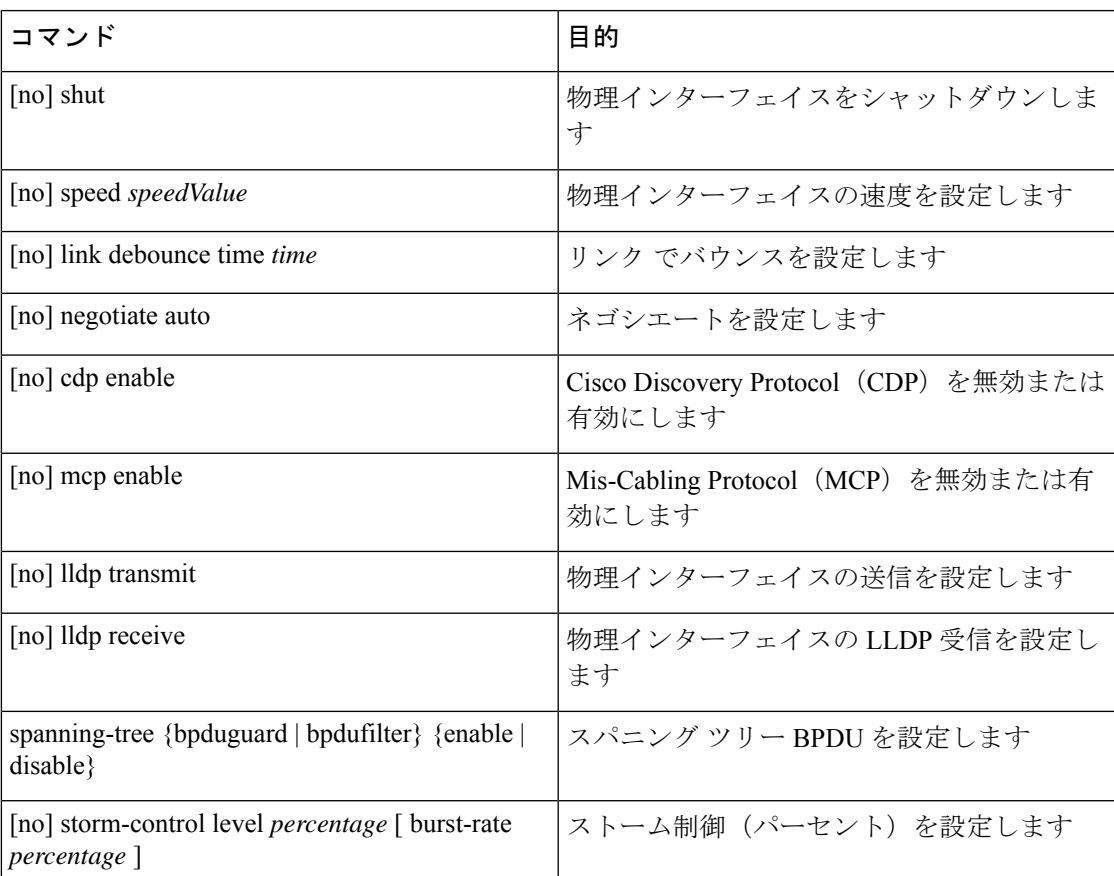

次の表に、この時点で構成できるインターフェイス設定を示します。

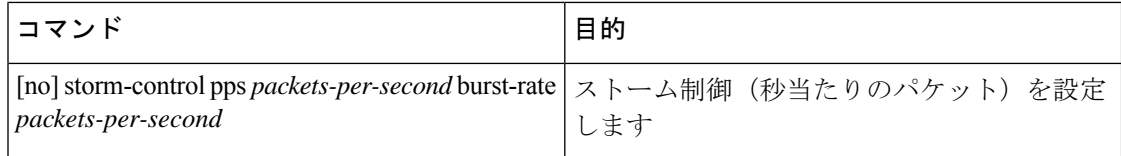

#### 例

リーフ ノードに 1 つのポートを設定します。次に、プロパティ speed、cdp、および admin state についてリーフ 101 のインターフェイス eth1/2 を設定する例を示します。

```
apic1# configure
apic1(config)# leaf 101
apic1(config-leaf)# interface ethernet 1/2
apic1(config-leaf-if)# speed 10G
apic1(config-leaf-if)# cdp enable
apic1(config-leaf-if)# no shut
```
複数のリーフ ノードの複数のポートを設定します。次に、リーフ ノード 101 ~ 103 の それぞれのインターフェイス eth1/1-10 での速度設定の例を示します。

```
apic1(config)# leaf 101-103
apic1(config-leaf)# interface eth 1/1-10
apic1(config-leaf-if)# speed 10G
```
リーフ ノードに FEX を接続します。次に、リーフ ノードに FEX モジュールを接続す る例を示します。NX-OS とは異なり、リーフ ノード ポート Eth1/5 は暗黙的にファブ リック ポートとして構成され、FEX ファブリック ポートチャネルは FEX アップリン ク ポートで内部的に作成されます。Cisco ACI では、FEX ファブリック ポートチャネ ルはデフォルト構成を使用します。ユーザー構成は使用できません。

次の例に示すように、この手順はFEXポートを使用してポートチャネルを作成する前 に行う必要があります。 (注)

```
apic1(config)# leaf 102
apic1(config-leaf)# interface eth 1/5
apic1(config-leaf-if)# fex associate 101
```
リーフ ノードに接続した FEX ポートを設定します。次に、リーフ ノード 102 ~ 103 のそれぞれに接続した FEX モジュール 101 のインターフェイス eth1/1-10 での速度設 定の例を示します。FEX ID 101 はポート ID に含まれています。FEX ID は 101 から始 まり、リーフ ノードに対してローカルです。

```
apic1(config)# leaf 102-103
apic1(config-leaf)# interface eth 101/1/1-10
apic1(config-leaf-if)# speed 1G
```
# ポート チャネル

# **PC/vPC** ホスト ロード バランシング アルゴリズム

次の表に、Cisco Application Centric Infrastructure (ACI) リーフ ノード ダウンリンクにわたる ポートチャネル ロード バランシングで使用されるデフォルトのハッシュアルゴリズムと対称 ハッシュ アルゴリズム オプションを示します。対称ハッシュ アルゴリズム オプションは、 Cisco Application Policy Infrastructure Controller (APIC) リリース 2.3(1e) で導入されました。

表 **<sup>4</sup> : PC/vPC** ホスト ロード バランシング アルゴリズム

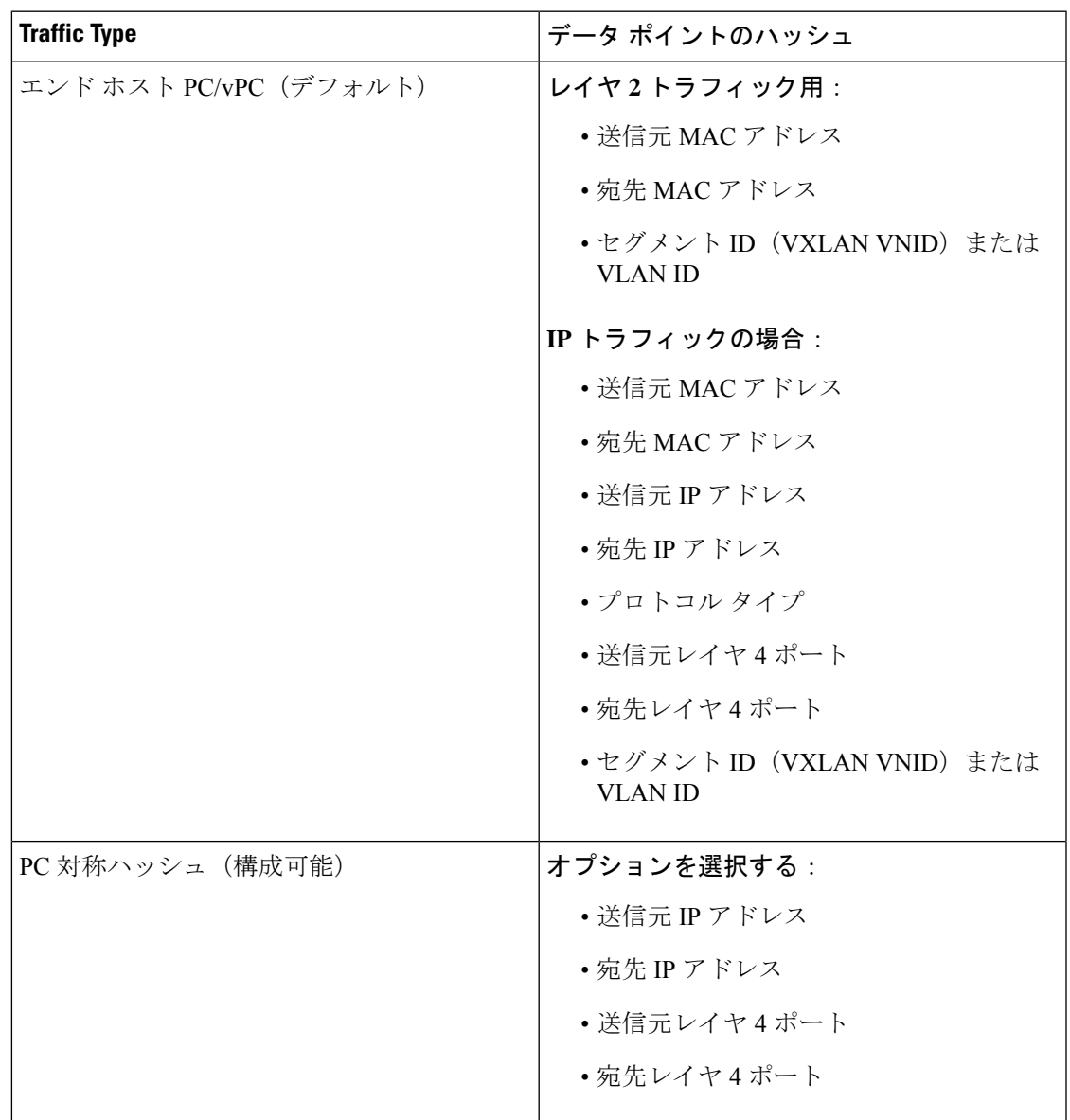

同じリーフノードでSIP/DIP/L4-src-port/L4-dest-portタイプを混在させないでください。次に例 を示します。 (注)

# 以下はサポートされています。

- Po1:SIP のみで対称ハッシュを有効にします。
- Po2:対称ハッシュを有効にしません。デフォルトのハッシュを使用します。

#### 以下はサポートされていません。

- Po1:SIP のみで対称ハッシュを有効にします。
- Po2:DIP のみで対称ハッシュを有効にします。

対称ハッシュは、次のスイッチではサポートされていません。

- Cisco Nexus 93128TX
- Cisco Nexus 9372PX
- Cisco Nexus 9372PX-E
- Cisco Nexus 9372TX
- Cisco Nexus 9372TX-E
- Cisco Nexus 9396PX
- Cisco Nexus 9396TX

ポート チャネル ハッシュ アルゴリズムは、個々のリーフ ノードに個別に適用されます。アル ゴリズムは、vPC ペアのリーフ ノードへのロード バランシングなど、ファブリック内のロー ドバランシングには影響しません。したがって、対称EtherChannelハッシュ機能は、vPCの場 合にエンドツーエンドのトラフィックの対称性を保証しません。

# **GUI** を使用した **ACI** リーフ スイッチのポート チャネルの構成

この手順では、**[**ファブリック(**Fabric**)**]** > **[**アクセス ポリシー(**Access Policies**)**]** > **[** クイッ クスタート(**QuickStart**)**]** > **[**インターフェイスの構成(**Interface Configuration**)**]**または**[**ファ ブリック(**Fabric**)**]**>**[**アクセスポリシー(**AccessPolicies**)**]**>**[**インターフェイス構成(**Interface Configuration**)**]**ページを使用して、ポート チャネルを使用してCisco Application Centric Infrastructure (ACI) リーフ スイッチ インターフェイスにサーバーを接続します。 手順は、 Cisco ACI リーフ スイッチ インターフェイスに他の種類のデバイスを接続する場合と同じにな ります。

図 **20 :** スイッチ ポート チャネル設定

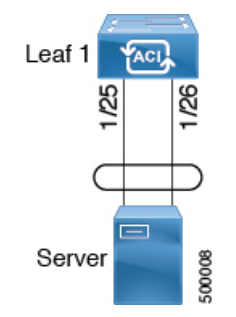

### 始める前に

- CiscoACIファブリックが設置され、APICコントローラがオンラインになっており、APIC クラスタが形成されて正常に動作していること。
- 必要なファブリックインフラストラクチャ設定を作成できるAPICファブリック管理者ア カウントが使用可能であること。
- ターゲットリーフスイッチがCisco ACIファブリックに登録され、使用可能であること。

### 手順

- ステップ **1** メニュー バーで、**[**ファブリック(**FABRIC**)**]** > **[**アクセス ポリシー(**Access Policies**)**]** の順 に選択します。
- ステップ **2** 次のいずれかの方法を使用して、**[**インターフェイスの構成(**Configure Interfaces**)**]** ダイアロ グを開きます。

方法 1:

- a) **[**ナビゲーション(**Navigation**)**]** ペインで、**[**クイックスタート(**Quick Start**)**]** をクリッ クします。
- b) **[**作業(**Work**)**]** ペインで、**[**インターフェイスの設定(**Configure Interfaces**)**]** をクリック します。

方法 2:

- a) ナビゲーション ペインで **[**インターフェイスの設定(**Interface Configuration**)**]** を選択し ます。
- b) 作業ペインで、**[**アクション(**Actions**)**]**> **[**インターフェイスの設定(**Configure Interfaces**)**]** をクリックします。
- ステップ **3 [**インターフェイスの設定(**Configure Interfaces**)**]** ダイアログで、以下のアクションを実行し ます。
	- a) **[**ノード タイプ(**Node Type**)**]** で、**[**リーフ(**Leaf**)**]** をクリックします。
	- b) **[**ポート タイプ(**Port Type**)**]** で、**[**アクセス(**Access**)**]** をクリックします。
	- c) **[**インターフェイス タイプ(**Interface Type**)**]** で、目的のタイプを選択します。
- d) **[**インターフェイス集約タイプ(**Interface Aggregation Type**)**]** で、**[PC]** を選択します。
- e) **[**ノード(**Node**)**]**で、**[**ノードの選択(**Select Node**)**]** をクリックし、目的のスイッチ (ノード)のボックスにチェックを入れ、**[OK]** をクリックします。
- f) **[**すべてのスイッチのインターフェイス(**Interfaces For All Switches**)**]** で、目的のイン ターフェイスの範囲を入力します。
- g) **[PC/vPC** インターフェイス ポリシー グループ(**PC/vPC Interface Policy Group**)**]** で、 **[PC/vPC** インターフェイス ポリシー グループの選択(**Select PC/vPC Interface Policy Group**)**]** をクリックし、既存のポートチャネル ポリシー グループを選択するか、新規 に作成します。
- h) **[**ポートチャネル メンバー ポリシー(**Port Channel Member Policy**)**]** で、**[**ポートチャネ ル メンバー ポリシーの選択(**Select Port Channel Member Policy**)**]** をクリックし、既存 のポートチャネル メンバー ポリシーを選択するか、新規に作成します。
- i) **[PC/vPC** インターフェイス ポリシー グループの選択(**Select PC/vPC Interface Policy Group**)**]**ダイアログで、既存のポリシーグループを選択するか、**[PC/vPC**インターフェ イス ポリシー グループの作成(**Create PC/vPC Interface Policy Group**)**]** をクリックし て新しいポリシー グループを作成します。
- j) [保存 (Save) ] をクリックします。

### 次のタスク

これで、ポート チャネルの設定手順は完了しました。

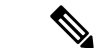

この設定はハードウェア接続を有効にしますが、このハードウェア設定に関連付けられた有効 なアプリケーション プロファイル、EPG、およびコントラクトがないと、データ トラフィッ クはフローできません。 (注)

# **NX-OS CLI** を使用したリーフ ノードおよび **FEX** デバイスのポートチャ ネルの設定

ポート チャネルは NX-OS の論理インターフェイスです。これは、複数の物理ポートのために 帯域幅を集約するとともに、リンク障害時の冗長性を確保する目的でも使用されます。NX-OS におけるポート チャネル インターフェイスは、ノード内では一意となる、1 ~ 4096 の範囲で ユーザが指定した番号によって識別されます。ポートチャネルインターフェイスは、(**interface port-channel** コマンドを使用して) 明示的に構成するか、または(**channel-group** コマンドを 使用して)暗黙的に作成します。ポート チャネル インターフェイスの構成は、ポート チャネ ルのすべてのメンバーポートに適用されます。特定の互換性パラメータ (速度など)は、メン バー ポートでは設定できません。

ACIモデルでは、ポートチャネルは論理エンティティとして設定され、1つ以上のリーフノー ドでポート セットに割り当てられるポリシーのコレクションを表す名前によって識別されま す。このような割り当てによって各リーフ ノードにポート チャネル インターフェイスが 1 個

作成されます。これは、リーフ ノード内の 1 ~ 4096 の範囲で自動生成される番号によって識 別されます。同じポートチャネル名を持つノード間で、番号を同じにすることも、別にするこ ともできます。これらのポートチャネルのメンバーシップは、同じでも異なっていてもかまい ません。FEX ポート上にポート チャネルを作成するときには、同じポート チャネル名を使用 して、リーフ ノードに接続されている各 FEX デバイスに対して 1 つのポート チャネル イン ターフェイスを作成することができます。したがって、N 個の FEX モジュールに接続されて いる各リーフノードには最大で N+1 個の一意のポート チャネル インターフェイス (自動生成 されるポート チャネル番号で識別される)を作成できます。これは以下の例で説明します。 FEXポートのポートチャネルは、*fex-id*とポートチャネル名を指定することによって識別され ます(例:**interface port-channel foo fex 101**)。

図 **21 :** リーフ スイッチと **FEX** ポートのポート チャネルの例

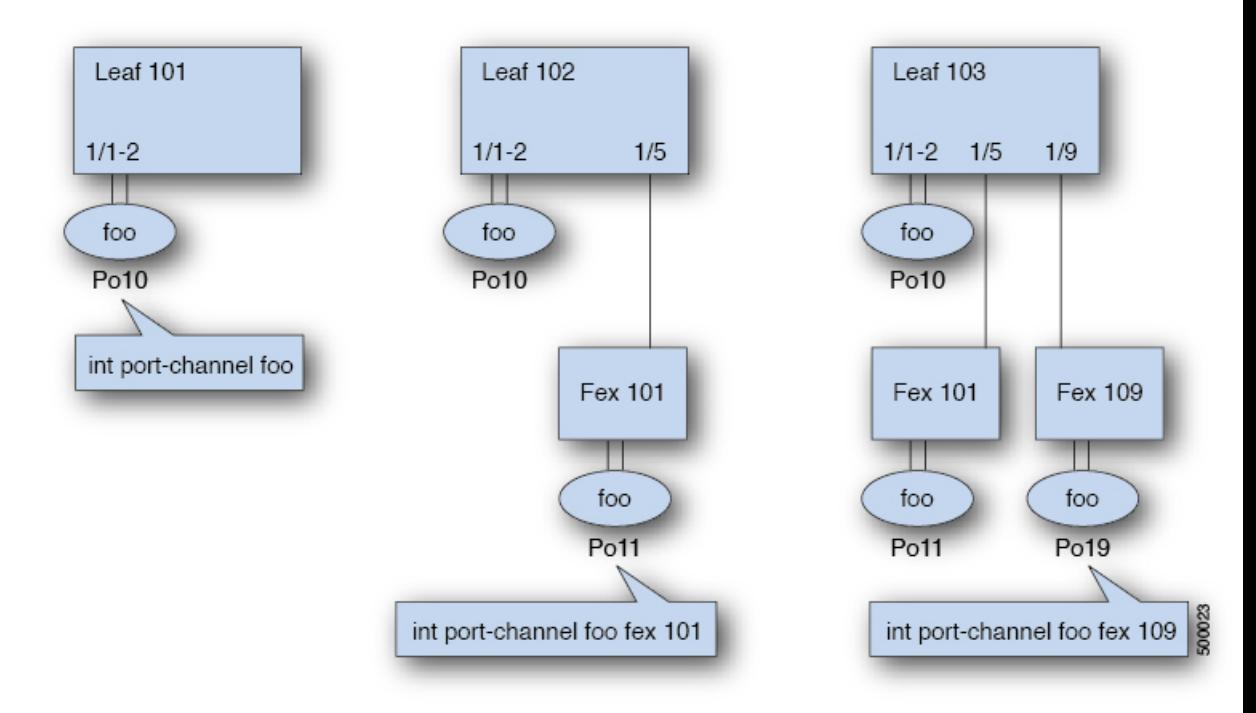

- 各リーフが N 個の FEX ノードに接続されているときは、ポート チャネル foo のリーフご とに N+1 個のインスタンスが可能です。
- リーフ ポートおよび FEX ポートを同じポート チャネル インスタンスの一部にすることは できません。
- 各 FEX ノードはポート チャネル foo のインスタンスを 1 つだけ持つことができます。

手順

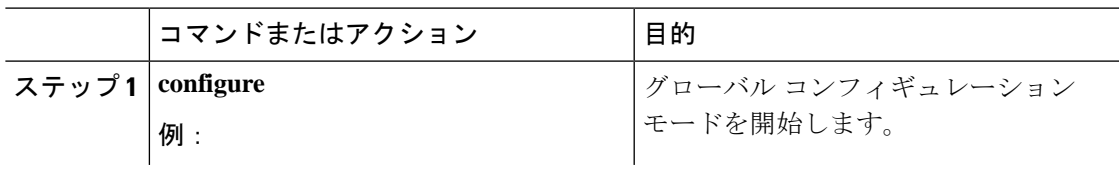

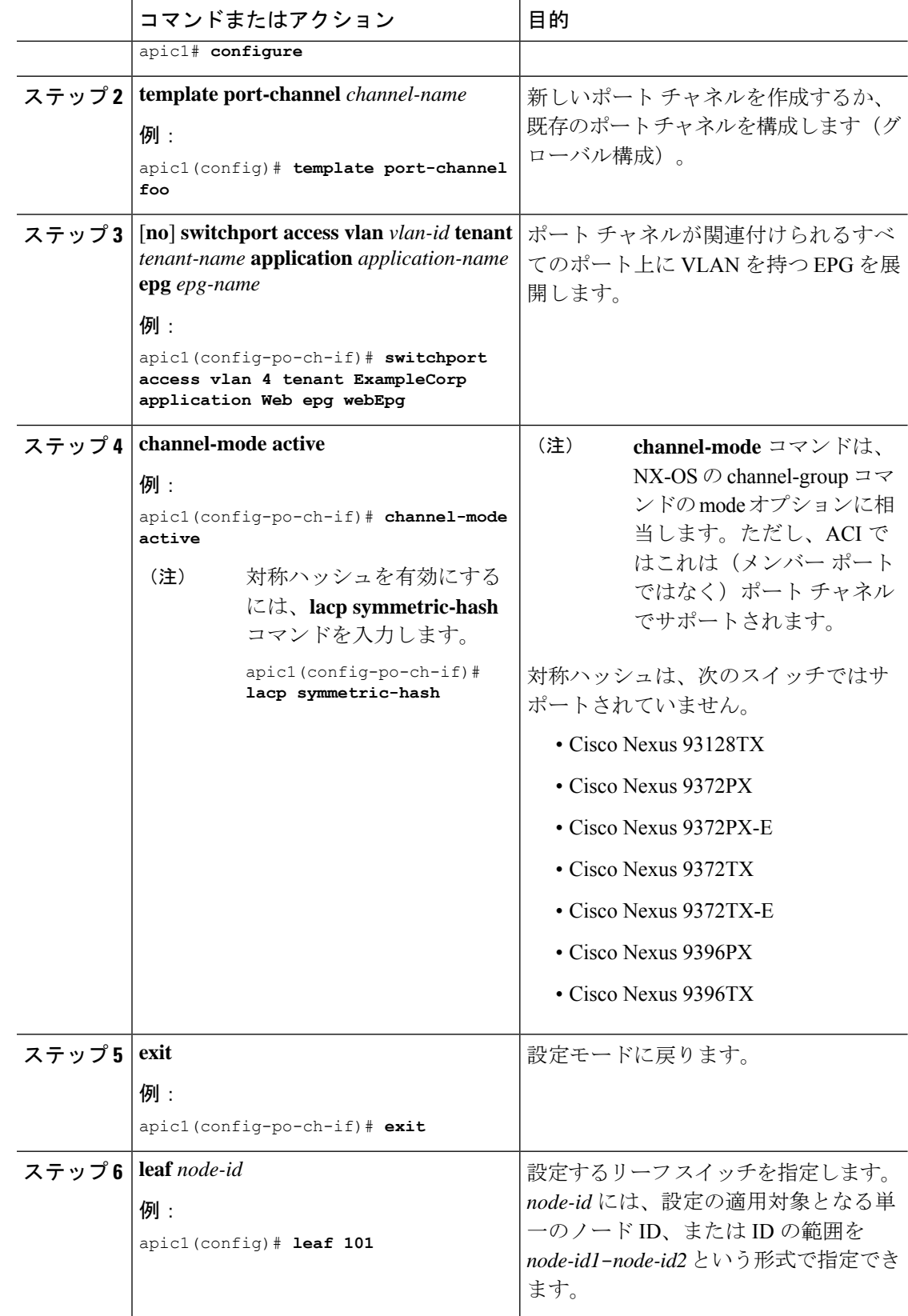

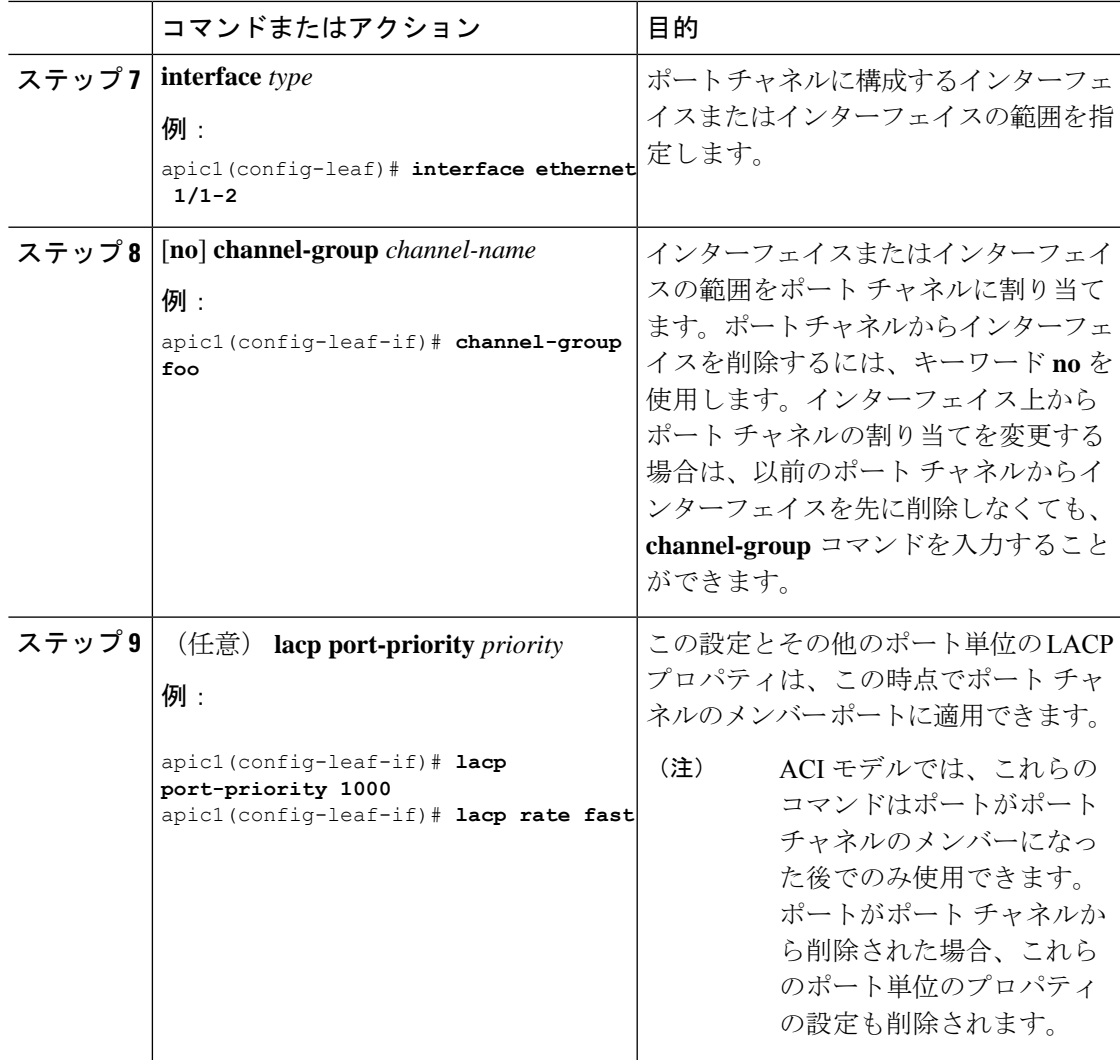

次の表に、ACI モデルでポート チャネル プロパティのグローバル コンフィギュレーションを 行うためのさまざまなコマンドを示します。これらのコマンドは、 (config-leaf-if) CLIモード で特定のリーフのポートチャネルのオーバーライドを設定するためにも使用できます。ポート チャネル上から行った構成は、すべてのメンバー ポートに適用されます。

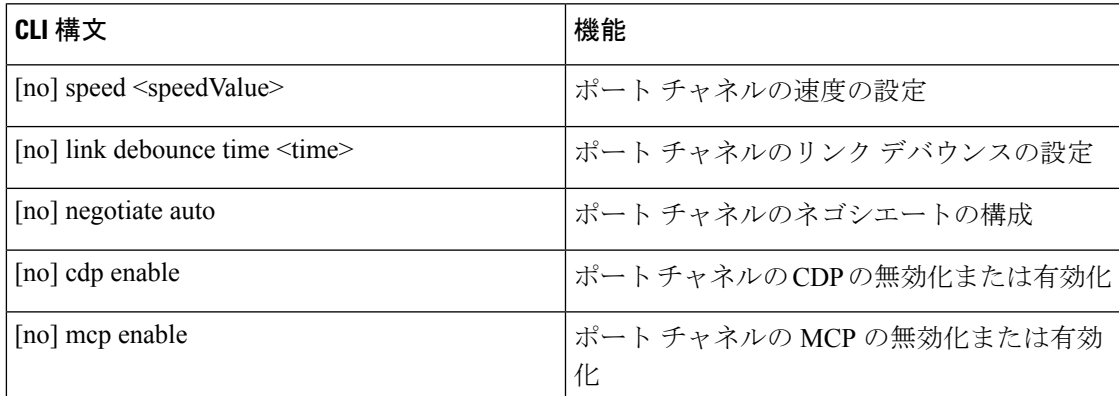

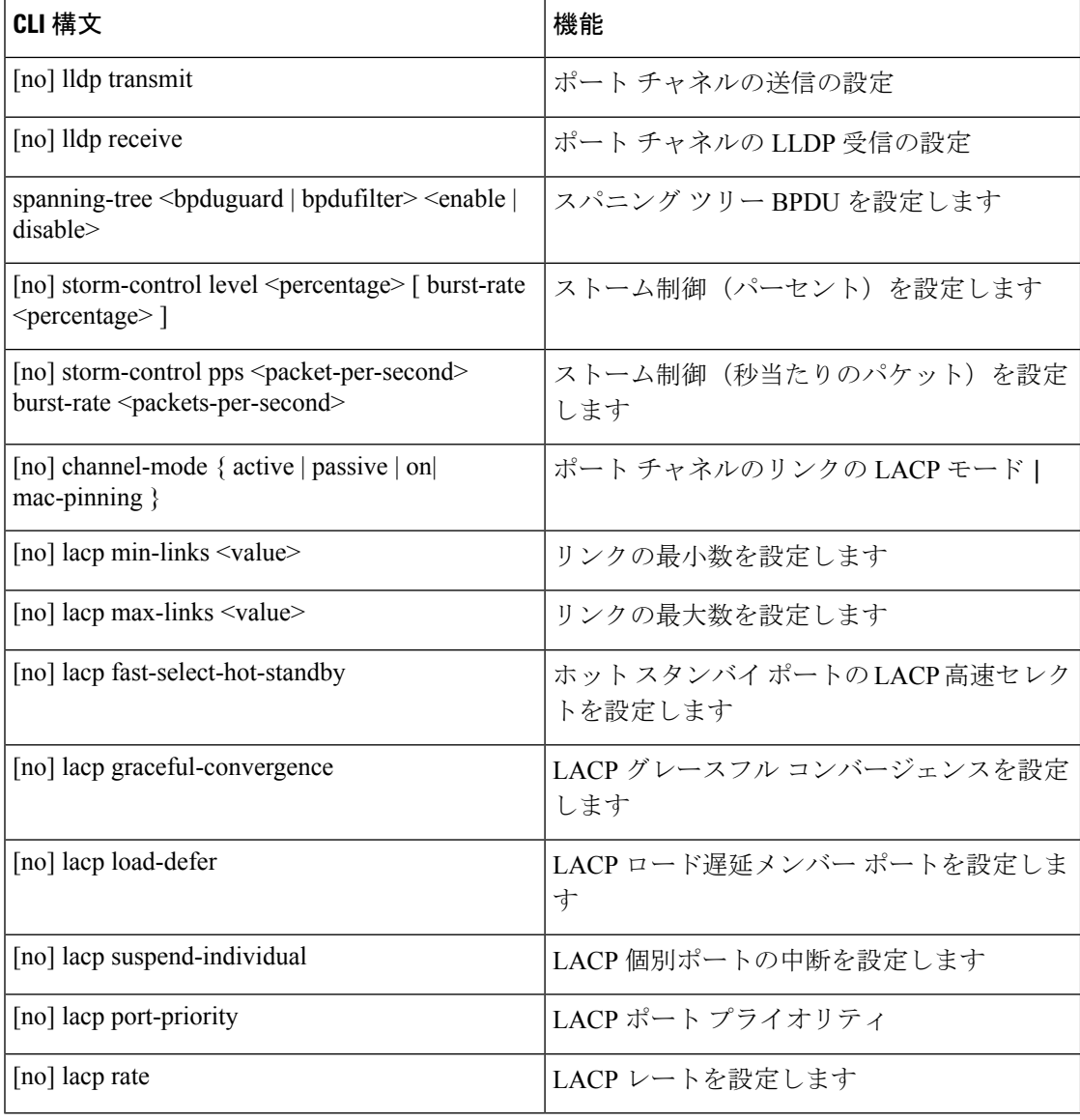

# 例

ポート チャネル(グローバル コンフィギュレーション)を設定します。速度および チャネル モードの 2 つの設定を含むポリシーのコレクションを表す論理エンティティ 「foo」を作成します。必要に応じてより多くのプロパティを設定できます。

(注)

channel mode コマンドは、NX-OS の channel group コマンドの mode オプションに相当 します。ただし、ACI ではこれは(メンバーポートではなく)ポート チャネルでサ ポートされます。

apic1(config)# **template port-channel foo** apic1(config-po-ch-if)# **switchport access vlan 4 tenant ExampleCorp application Web epg webEpg** apic1(config-po-ch-if)# **speed 10G** apic1(config-po-ch-if)# **channel-mode active**

FEX のポート チャネルにポートを構成します。この例では、ポート チャネル foo は リーフ ノード 102 に接続されている FEX 101 のポート イーサネット 1/1-2 に割り当て られ、ポート チャネル foo のインスタンスを作成します。リーフ ノードは番号(例え ば 1002)を自動生成し、スイッチのポート チャネルを識別します。このポート チャ ネル番号は、作成されたポート チャネル foo のインスタンス数とは無関係で、リーフ ノード 102 に固有のものです。

(注)

リーフノードにFEXモジュールを接続する設定は、FEXポートを使用してポートチャ ネルを作成する前に実行する必要があります。

apic1(config)# **leaf 102** apic1(config-leaf)# **interface ethernet 101/1/1-2** apic1(config-leaf-if)# **channel-group foo**

リーフ 102 では、このポート チャネル インターフェイスを interface port channel foo FEX 101 と呼ぶこともできます。

apic1(config)# **leaf 102** apic1(config-leaf)# **interface port-channel foo fex 101** apic1(config-leaf)# **shut**

複数のリーフノードでポートチャネルにポートを設定します。この例におけるポート チャネル foo は、101 ~ 103 の各リーフ ノード内にあるイーサネット 1/1-2 ポートに割 り当てられます。リーフノードは各ノードで固有の番号(ノード間で同一にする、ま たは分けられる)を自動生成し、これがポート チャネル インターフェイスを表しま す。

apic1(config)# **leaf 101-103** apic1(config-leaf)# **interface ethernet 1/1-2** apic1(config-leaf-if)# **channel-group foo**

ポートチャネルにメンバーを追加します。この例では、各リーフノードのポートチャ ネルに 2 つのメンバー eth1/3-4 を追加し、各ノードのポート チャネル foo がメンバー eth 1/1-4 を持つようにします。

apic1(config)# **leaf 101-103** apic1(config-leaf)# **interface ethernet 1/3-4** apic1(config-leaf-if)# **channel-group foo**

ポートチャネルからメンバーを削除します。この例は、各リーフノードでポートチャ ネル foo から 2 つのメンバー eth1/2、eth1/4 を削除し、各ノードのポート チャネル foo がメンバー eth 1/1、eth1/3 を持つようにします。

```
apic1(config)# leaf 101-103
apic1(config-leaf)# interface eth 1/2,1/4
apic1(config-leaf-if)# no channel-group foo
```
複数のリーフノードで異なるメンバーを持つポートチャネルを設定します。次に、同 じポート チャネル foo ポリシーを使用して、リーフごとにメンバー ポートが異なる複

数のリーフノードでポートチャネルインターフェイスを作成する例を示します。リー フノードのポートチャネル番号は、同じポートチャネルfooに対して同じでも異なっ ていてもかまいません。ただし CLI では、構成は interface port-channel foo で参照され ます。FEXポートにポートチャネルが構成されている場合は、interface port-channelfoo fex <fex-id> で参照されます。

```
apic1(config)# leaf 101
apic1(config-leaf)# interface ethernet 1/1-2
apic1(config-leaf-if)# channel-group foo
apic1(config-leaf-if)# exit
apic1(config-leaf)# exit
apic1(config)# leaf 102
apic1(config-leaf)# interface ethernet 1/3-4
apic1(config-leaf-if)# channel-group foo
apic1(config-leaf-if)# exit
apic1(config-leaf)# exit
apic1(config)# leaf 103
apic1(config-leaf)# interface ethernet 1/5-8
apic1(config-leaf-if)# channel-group foo
apic1(config-leaf-if)# exit
apic1(config-leaf)# interface ethernet 101/1/1-2
apic1(config-leaf-if)# channel-group foo
```
LACP のポート単位のプロパティを設定します。次に、LACP のポート単位のプロパ ティについてポート チャネルのメンバー ポートを構成する例を示します。

```
(注)
```
ACI モデルでは、これらのコマンドはポートがポート チャネルのメンバーになった後 でのみ使用できます。ポートがポートチャネルから削除された場合、これらポート単 位のプロパティ設定も削除されます。

```
apic1(config)# leaf 101
apic1(config-leaf)# interface ethernet 1/1-2
apic1(config-leaf-if)# channel-group foo
apic1(config-leaf-if)# lacp port-priority 1000
apic1(config-leaf-if)# lacp rate fast
```
ポート チャネルの管理状態を設定します。この例におけるポート チャネル foo は、 channel-group コマンドを使用することで、101 ~ 103 の各リーフ ノードに対して構成 されます。ポート チャネルの管理状態は、ポート チャネル インターフェイスを使用 して各リーフで設定できます。ACI モデルでは、ポート チャネルの管理状態をグロー バル スコープで構成することはできません。

```
// create port-channel foo in each leaf
apic1(config)# leaf 101-103
apic1(config-leaf)# interface ethernet 1/3-4
apic1(config-leaf-if)# channel-group foo
```
// configure admin state in specific leaf apic1(config)# **leaf 101** apic1(config-leaf)# **interface port-channel foo** apic1(config-leaf-if)# **shut**

オーバーライド構成は、他のプロパティを共有しながら各リーフのポートチャネルイ ンターフェイスに特定の VLAN ドメインを割り当てる場合などにとても便利です。

```
// configure a port channel global config
apic1(config)# interface port-channel foo
apic1(config-if)# speed 1G
apic1(config-if)# channel-mode active
```
// create port-channel foo in each leaf apic1(config)# **leaf 101-103** apic1(config-leaf)# **interface ethernet 1/1-2** apic1(config-leaf-if)# **channel-group foo**

```
// override port-channel foo in leaf 102
apic1(config)# leaf 102
apic1(config-leaf)# interface port-channel foo
apic1(config-leaf-if)# speed 10G
apic1(config-leaf-if)# channel-mode on
apic1(config-leaf-if)# vlan-domain dom-foo
```
次の例では、channel-group コマンドを使用することで、ポートのポート チャネル割り 当てを変更します。他のポートチャネルに割り当てる前にポートチャネルのメンバー シップを削除する必要はありません。

```
apic1(config)# leaf 101-103
apic1(config-leaf)# interface ethernet 1/3-4
apic1(config-leaf-if)# channel-group foo
apic1(config-leaf-if)# channel-group bar
```
# **Cisco ACI** の仮想ポート チャネル

仮想ポートチャネル (vPC) によって、2つの異なるCisco Application Centric Infrastructure (ACI) リーフノードに物理的に接続されたリンクを、リンク集約テクノロジーをサポートするネット ワークスイッチ、サーバー、他のネットワークデバイスなどから単一のポートチャネル(PC) に見えるようにすることができます。vPC は、vPC のピア スイッチとして指定された 2 台の Cisco ACI リーフ スイッチから構成されます。Of the vPC peers, one is primary and one issecondary. The system formed by the switches is referred to as a vPC domain.

### 図 **22 : vPC** ドメイン

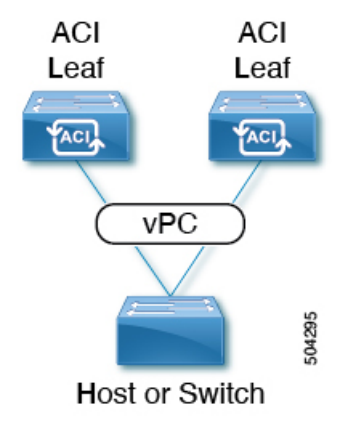

次の動作は、Cisco ACI vPC 実装に固有です。

- vPCピア間に専用ピアリンクはありません。代わりに、ファブリック自体がマルチシャー シ トランキング(MCT)として機能します。
- ピア到達可能性プロトコル: Cisco ACI は、Cisco Fabric Services (CFS) の代わりに Zero Message Queue (ZMQ) を使用します。
	- ZMQ は、トランスポートとして TCP を使用するオープンソースの高性能メッセージ ング ライブラリです。
	- このライブラリは、スイッチ上ではlibzmqとしてパッケージ化されており、vPCピア と通信する必要がある各アプリケーションにリンクされています。
- ピアの到達可能性は、物理ピアリンクを使用して処理されません。代わりに、ルーティン グ トリガーを使用してピアの到達可能性を検出します。
	- vPC マネージャは、ピア ルート通知のためにユニキャスト ルーティング情報ベース (URIB)に登録します。
	- IS-IS がピアへのルートを検出すると、URIB は vPC マネージャに通知します。vPC マ ネージャは、ピアとの ZMQ ソケットを開こうとします。
	- ピアルートがIS-ISによって取り消されると、URIBはvPCマネージャに再び通知し、 vPC マネージャは MCT リンクをダウンします。
- 2 つのリーフ スイッチ間に vPC ドメインを作成する場合は、以下のハードウェア モデル の制限が適用されます。
	- 第 1 世代のスイッチは、第 1 世代の他のスイッチとのみ互換性があります。これらの スイッチモデルは、スイッチ名の末尾に「EX」、「FX」、「FX2」、「GX」または それ以降のサフィックスがないことで識別できます。たとえば、N9K-9312TX という 名前などです。
	- 第 2 世代以降のスイッチは、vPC ドメインで混在させることができます。これらのス イッチモデルは、スイッチ名の末尾に「EX」、「FX」、「FX2」、「GX」またはそ れ以降のサフィックスが付いていることで識別できます。たとえば、N9K-93108TC-EX や N9K-9348GC-FXP という名前などです。

互換性のある vPC スイッチ ペアの例:

- N9K-C9312TX および N9K-C9312TX
- N9K-C93108TC-EX および N9K-C9348GC-FXP
- N9K-C93180TC-FX and N9K-C93180YC-FX
- N9K-C93180YC-FX および N9K-C93180YC-FX

互換性のない vPC スイッチ ペアの例:

- N9K-C9312TX および N9K-C93108TC-EX
- N9K-C9312TX および N9K-C93180YC-FX

• ポートチャネルおよび仮想ポートチャネルは、LACPの有無にかかわらず構成できます。

ポートを LACP 付きで構成したのに、ポートがピアから LACP PDU を受信しなかった場 合、LACP はポートを中断状態に設定します。これによって、サーバーの中には起動に失 敗するものがあります。LACP がポートを論理的 up 状態にすることを必要としているか らです。**LACPsuspendindividual**を無効にして、動作を個々の使用に合わせて調整できま す。そのためには、vPC ポリシー グループでポート チャネル ポリシーを作成し、モード を LACP アクティブに設定してから、**Suspend Individual Port** を削除します。これ以後、 vPC 内のポートはアクティブなまま、LACP パケットを送信し続けます。

• ARP ネゴシエーションに基づく、仮想ポート チャネル間での適応型ロード バランシング (ALB) は、Cisco ACI ではサポートされていません。

# **Cisco ACI** 仮想ポートチャネルのワークフロー

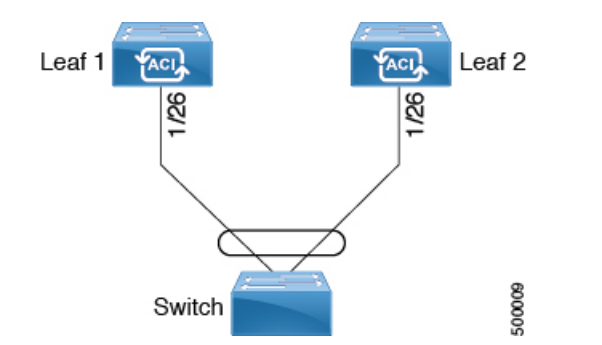

図 **23 :** バーチャル ポート チャネルの設定

仮想ポート チャネル(vPC)の構成ワークフローは次のとおりです。

### 始める前に

- インフラ セキュリティ ドメインに読み取り/書き込みアクセス権限があることを確認しま す。
- 必要なインターフェイスを持つターゲット リーフ スイッチが使用できることを確認しま す。
- 同じ vPC ペアの一部になる 2 つのリーフ スイッチのハードウェアに互換性があることを 確認します。詳細については、Cisco ACI の仮想ポート チャネル (107ページ)を参照し てください。

#### 手順

- ステップ **1** vPC タイプの VLAN プール、ドメイン、AAEP、アクセス リーフ ポート ポリシー グループを 構成します。
- ステップ **2** vPC スイッチ ペアを構成します。

ステップ **3** vPC インターフェイスを構成します。

ステップ **4** アプリケーション プロファイルを設定します。

- a) メニュー バーで、**[**テナント(**Tenants**)**]** > **[**すべてのテナント(**ALL Tenants**)**]** の順に選 択します。
- b) [作業(Work)] ペインで、テナントをダブルクリックします。
- c) [ナビゲーション(Navigation)]ペインで、テナント名>**[**クイックスタート(**QuickStart**)**]** を選択します。
- d) エンドポイントグループ(EPG)、コントラクト、ブリッジドメイン、サブネット、およ びコンテキストを設定します。
- e) 以前に作成した仮想ポートチャネルスイッチのプロファイルにアプリケーションプロファ イル EPG を関連付けます。

# **GUI** を使用した **vPC** スイッチ ペアの定義

この手順では、GUI を使用して vPC スイッチ ペアを定義します。次の例に示すように、リー フ スイッチ ピア グループ名は単純にすることをお勧めします。

- Leaf201\_202
- Leaf203\_204
- Leaf205\_206

名前付けと番号付けのベスト プラクティスについては、*Cisco ACI* オブジェクトの名前付けと 番号付け: ベスト プラクティスドキュメントを参照してください。

[https://www.cisco.com/c/en/us/td/docs/switches/datacenter/aci/apic/sw/kb/](https://www.cisco.com/c/en/us/td/docs/switches/datacenter/aci/apic/sw/kb/b-Cisco-ACI-Naming-and-Numbering.html) [b-Cisco-ACI-Naming-and-Numbering.html](https://www.cisco.com/c/en/us/td/docs/switches/datacenter/aci/apic/sw/kb/b-Cisco-ACI-Naming-and-Numbering.html)

#### 手順

- ステップ **1** メニュー バーで、**[**ファブリック(**FABRIC**)**]** > **[**アクセス ポリシー(**Access Policies**)**]** の順 に選択します。
- ステップ **2** ナビゲーション ペインで、**[**ポリシー(**Policies**)**]** > **[**スイッチ(**Switch**)**]** > **[**仮想ポートチャネ ルのデフォルト(**Virtual Port Channel default**)**]**を選択します。
- ステップ **3 [**明示的な **vPC** 保護グループ(**Explicit vPC Protection Groups**)**]** テーブルで、**[+]** をクリック し、次のようにフィールドに入力します。
	- a) **[**名前(**Name**)**]** フィールドに、vPC ペアの名前を入力します。

名前の例:Leaf201\_202。この例のような名前を使用すると、どの2つのファブリックノー ドが vPC ピアであるかを簡単に識別できます。

b) **[ID]** フィールドに、vPC ペアの ID(論理ピア ID) を入力します。

ID の例:201。この例では、ペアの最初のノード ID 番号を使用して、ID を vPC ペアと関 連付けやすくしています。

- c) **[Switch 1]** および **[Switch 2]** フィールドで、vPC スイッチ ペアのリーフスイッチを選択し ます。
- d) [送信 (Submit) ] をクリックします。

vPC ペアは、**[**明示的な **vPC** 保護グループ(**Explicit vPC Protection Groups**)**]** テーブルに追加 されます。**[**仮想 **IP**(**Virtual IP**)**]** 値は、システム トンネル エンドポイント (TEP)プールか ら自動生成された IP アドレスであり、vPC スイッチ ペアの仮想共有(エニーキャスト)TEP を表します。つまり、vPCペアのvPC接続エンドポイント宛てのパケットは、このエニーキャ スト VTEP を使用してパケットを送信します。

# プロファイルとセレクタを使用したリーフノードおよび**FEX**デバイス での仮想ポートチャネルの設定

# 結合プロファイルを持ち、**2**台のリーフスイッチ間で同じリーフスイッチインターフェ イスを持つ **vPC**

このユース ケースの例では、次のことを定義します。

- Leaf201\_202\_SwProfと呼ばれる結合スイッチプロファイル(ノード201およびノード202)
- Leaf201\_202\_IntProf と呼ばれる結合インターフェースプロファイル(ノード 201 および ノード 202)
- Eth1\_1 と呼ばれるアクセス ポート セレクタ (Leaf201\_202 インターフェイス プロファイ ルの下)は、vPC インターフェイス ポリシー グループを指しています。
- vPC インターフェイス ポリシー グループは、Customer\_AEP と呼ばれる AAEP を指してい ます。
- •AEP(Customer\_AEP)には、Customer\_PhysDom との関連付けがあります。
- Customer\_PhysDom には、Customer\_Static\_VLPool と呼ばれる VLAN プールとの関連付けが あります。

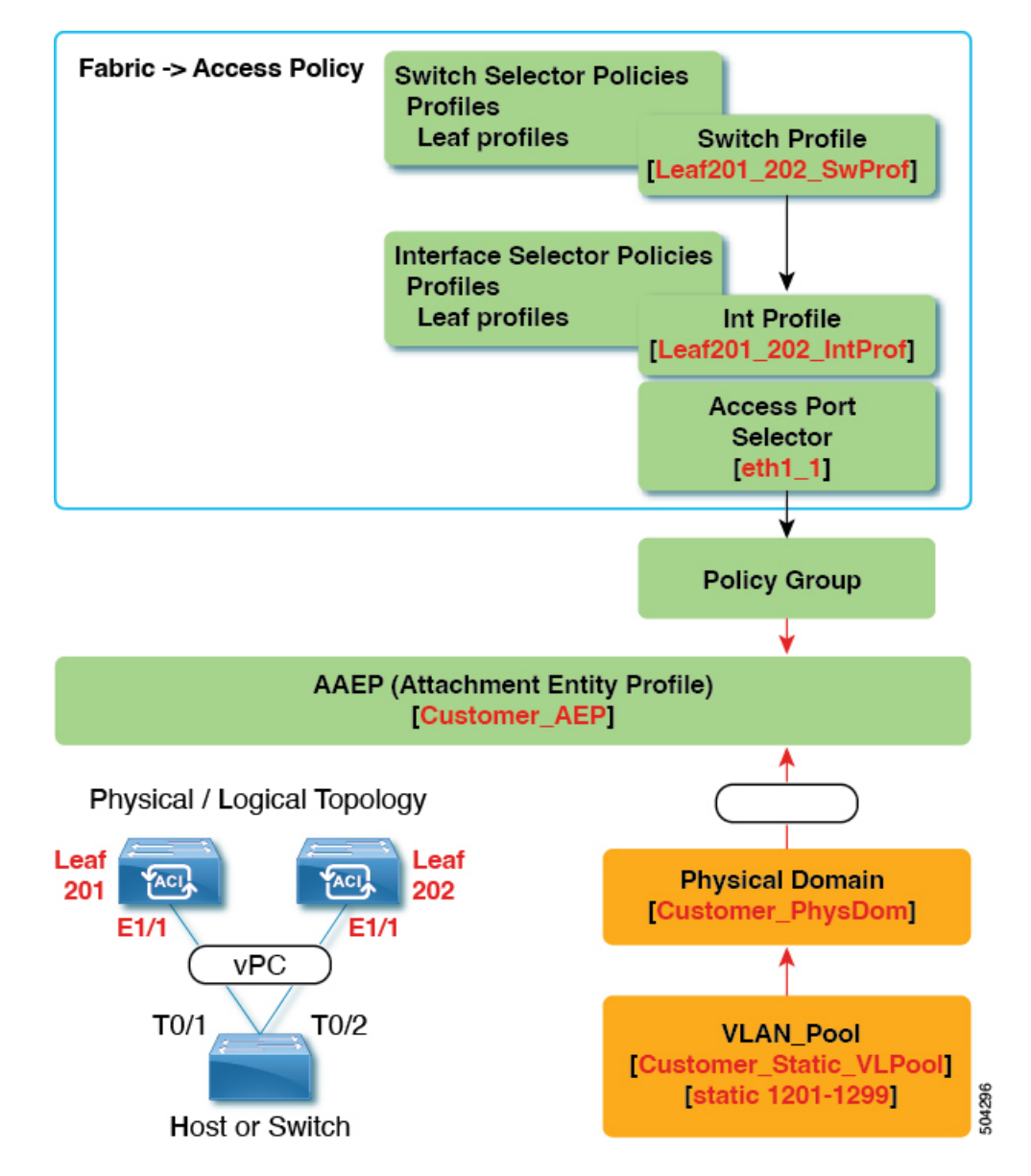

図 **24 :** 結合プロファイルを持ち、**2** 台のリーフ スイッチ間で同じリーフ スイッチ インターフェイスを持つ **vPC**

#### この構成の機能

スイッチ Leaf201 および Leaf202 で、ポート Eth1/1 を vPC の一部として設定します。この vPC インターフェイスは、VLAN 1201 ~ 1299 にアクセスできます。インターフェイス ポリシー グループに応じて、LACP アクティブおよびその他のインターフェイス固有のポリシー設定を 有効にすることができます。

#### この構成をいつ使用するか

たとえば、vPC 接続されたサーバーのみを備えたコンピューティング リーフ スイッチの専用 ペアがある場合、これは、それらのスイッチのファブリック アクセス ポリシーの下で、結合 スイッチ/インターフェイス プロファイルを使用するための堅実なユース ケースになります。 スイッチ、インターフェイス、アクセス ポート セレクタ、および vPC インターフェイス ポリ シー グループを事前設定しておけば、最小限の労力で 48 のシャーシ タイプのサーバーを接続 できるようにすることができます。

# 個別のプロファイルを持つ**2**台のリーフスイッチ間で同じリーフスイッチインターフェ イスを持つ **vPC**

このユース ケースの例では、次のことを定義します。

- Leaf201 SwProf および Leaf202 SwProf と呼ばれる個々のスイッチ プロファイル(ノード 201 およびノード 202)。
- Leaf201\_IntProf および Leaf202\_IntProf と呼ばれる個々のインターフェース プロファイ ル(ノード 201 およびノード 202)
- Eth1 1 と呼ばれるアクセス ポート セレクタ (Leaf201 および Leaf202 インターフェイス プロファイルの下)は、同じ vPC インターフェイス ポリシー グループを指しています。
- •vPC インターフェイス ポリシー グループは、Customer\_AEP と呼ばれる AAEP を指してい ます。
- AEP (customer AEP) には、customer PhysDom との関連付けがあります。
- Customer PhysDom には、Customer Static VLPool と呼ばれる VLAN プールとの関連付けが あります。

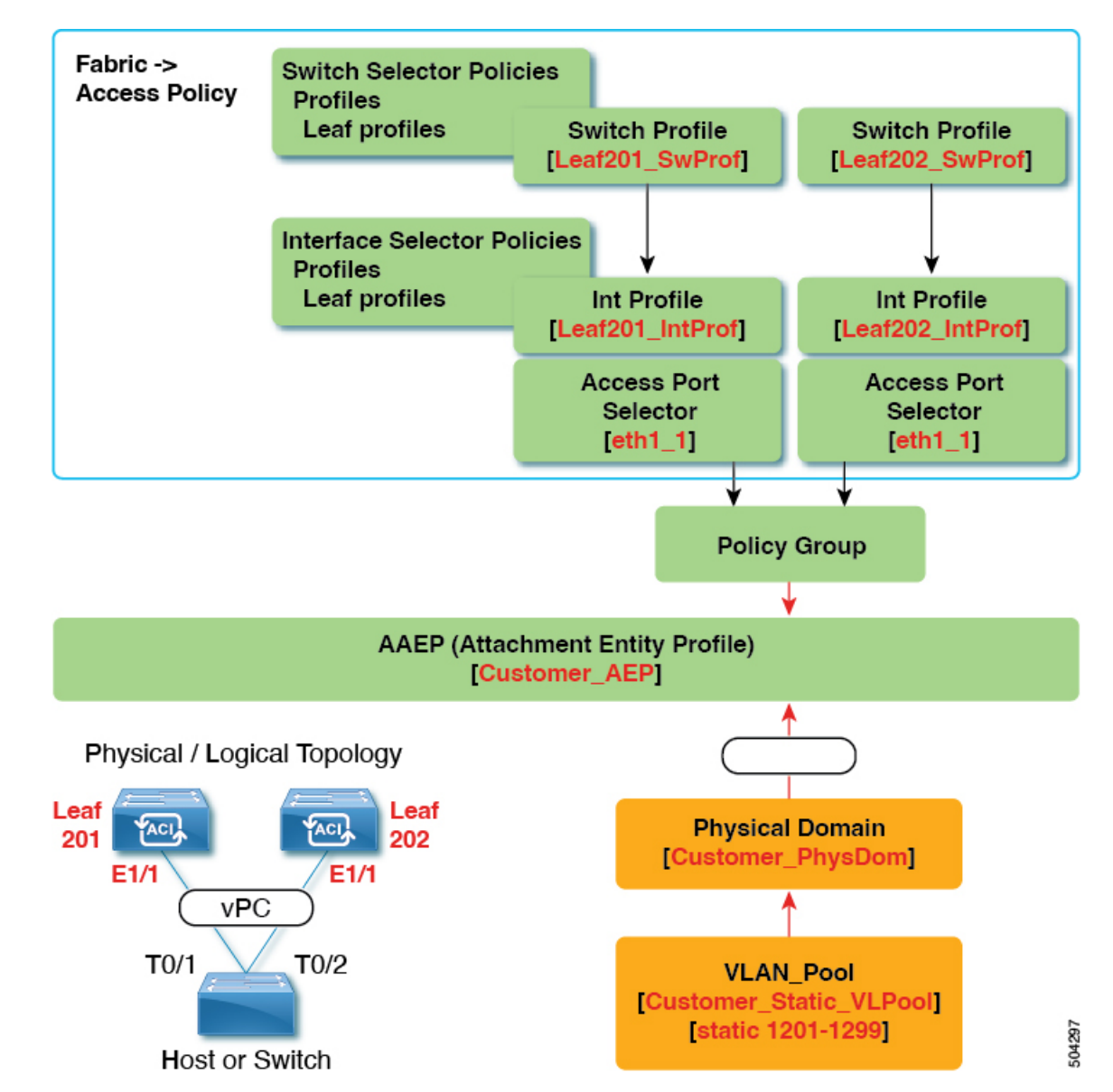

図 **25 :** 個別のプロファイルを持つ **2** 台のリーフ スイッチ間で同じリーフ スイッチ インターフェイスを持つ **vPC**

#### この構成の機能

スイッチ Leaf201 および Leaf202 で、ポート Eth1/1 を vPC の一部として設定します。この vPC インターフェイスは、VLAN 1201 ~ 1299 にアクセスできます。インターフェイス ポリシー グループに応じて、LACP アクティブおよびその他のインターフェイス固有のポリシー設定を 有効にすることができます。

#### この構成をいつ使用するか

コンピューティング、サービス、または Cisco ApplicationPolicy Infrastructure Controller(APIC) などの混合ワークロードをサポートするリーフ スイッチがある場合は、この構成を使用しま す。この場合、個別のインターフェイスプロファイルを使用すると、最大限の柔軟性が得られ ると同時に、ファブリック > アクセス ポリシーの設定を可能な限りクリーンで管理しやすい 状態に保つことができます。

# **GUI** を使用したインターフェイス構成モデルによる **ACI** リーフ スイッ チ仮想ポートチャネルの構成

この手順では、「インターフェイス構成」方式を使用して、トランクスイッチをCiscoApplication Centric Infrastructure (ACI) リーフ スイッチの仮想ポート チャネルに接続します。手順は、 Cisco ACI リーフ スイッチ インターフェイスに他の種類のデバイスを接続する場合と同じにな ります。

図 **26 :** スイッチ バーチャル ポート チャネル設定

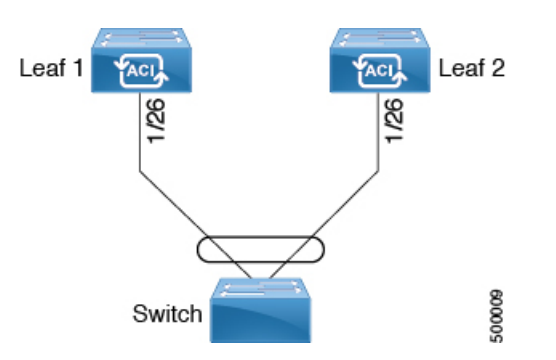

# 始める前に

- Cisco ACIファブリックが設置され、Cisco Application Policy Infrastructure Controller (APIC) がオンラインになっており、CiscoAPICクラスタが形成されて正常に動作していること。
- 必要なファブリック インフラストラクチャ構成を作成できる Cisco APIC ファブリック管 理者アカウントが使用可能であること。
- ターゲットリーフスイッチがCisco ACIファブリックに登録され、使用可能であること。

2 つのリーフ スイッチ間に vPC ドメインを作成する場合は、同じ vPC ペアの一部になる 2 つ のリーフ スイッチのハードウェアに互換性があることを確認します。詳細については、Cisco ACI の仮想ポート チャネル (107ページ)を参照してください。 (注)

### 手順

ステップ **1** メニュー バーで、**[**ファブリック(**FABRIC**)**]** > **[**アクセス ポリシー(**Access Policies**)**]** の順 に選択します。

ステップ **2** 次のいずれかの方法を使用して、**[**インターフェイスの構成(**Configure Interfaces**)**]** ダイアロ グを開きます。

方法 1:

- a) **[**ナビゲーション(**Navigation**)**]** ペインで、**[**クイックスタート(**Quick Start**)**]** をクリッ クします。
- b) **[**作業(**Work**)**]** ペインで、**[**インターフェイスの設定(**Configure Interfaces**)**]** をクリック します。

方法 2:

- a) ナビゲーション ペインで **[**インターフェイスの設定(**Interface Configuration**)**]** を選択し ます。
- b) 作業ペインで、**[**アクション(**Actions**)**]**> **[**インターフェイスの設定(**Configure Interfaces**)**]** をクリックします。
- ステップ **3 [**インターフェイスの設定(**Configure Interfaces**)**]** ダイアログで、以下のアクションを実行し ます。
	- a) **[**ノード タイプ(**Node Type**)**]** で、**[**リーフ(**Leaf**)**]** をクリックします。
	- b) **[**ポート タイプ(**Port Type**)**]** で、**[**アクセス(**Access**)**]** をクリックします。
	- c) **[**インターフェイス タイプ(**Interface Type**)**]** で、**[**イーサネット(**Ethernet**)**]** をクリッ クします。
	- d) **[**インターフェイスの集約タイプ(**Interface Aggregation Type**)**]**で、**[vPC]** を選択しま す。
	- e) **[vPC** リーフ スイッチ ペア(**vPC Leaf Switch Pair**)**]** の場合は、**[vPC** リーフ スイッチ ペアの選択(**Select vPC Leaf Switch Pair**)**]** をクリックし、目的のスイッチ ペアのボッ クスにチェックを入れて、**[**選択(**Select**)**]**をクリックします。複数のスイッチを選択で きます。オプションとして、**[vPC** リーフ スイッチ ペアの作成(**Create vPC Leaf Switch Pair**)**]**をクリックし、必要に応じてフィールドに入力し、ペアを選択して**[**選択(**Select**)**]** をクリックします。
	- f) **[**すべてのスイッチのインターフェイス(**Interfaces For All Switches**)**]** で、目的のイン ターフェイスの範囲を入力します。
	- g) **[PC/vPC** インターフェイス ポリシー グループ(**PC/vPC Interface Policy Group**)**]** の場 合は、**[PC/vPC** インターフェイス ポリシー グループの選択(**Select PC/vPC Interface Policy Group**)**]** をクリックします。
	- h) **[PC/vPC** インターフェイス ポリシー グループの選択(**Select PC/vPC Interface Policy Group**)**]** ダイアログで、既存の vPC ポリシー グループを選択し、**[**選択(**Select**)**]** をク リックします。オプションとして、**[PC/vPC**インターフェイスポリシーグループの作成 (**Create PC/vPC Interface Policy Group**)**]** をクリックして新しい vPC ポリシー グルー プを作成し、フィールドに入力して**[**保存(**Save**)**]**をクリックし、そのポリシーグルー プを選択して **[**選択(**Select**)**]** をクリックします。
	- i) **[**ポート チャネル メンバー ポリシー(**Port Channel Member Policy**)**]** で、**[**ポート チャ ネル メンバー ポリシーの選択(**Select Port Channel Member Policy**)**]**、をクリックし、 ポリシーを選択して **[**選択(**Select**)**]** をクリックします。オプションとして、**[**ポート チャネル メンバー ポリシーの作成(**Create Port Channel Member Policy**)**]** をクリック

し、必要に応じてフィールドに入力して **[**保存(**Save**)**]** をクリックし、そのポリシーを 選択して **[**選択(**Select**)**]** をクリックします。

j) [保存 (Save) ] をクリックします。

確認:vPCが適切に設定されていることを確認するには、外部スイッチがアタッチされている リーフ スイッチ上で、CLI コマンド **show int** を使用します。

#### 次のタスク

これで、スイッチ バーチャル ポート チャネルの設定手順は完了しました。

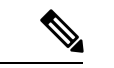

この設定はハードウェア接続を有効にしますが、このハードウェア設定に関連付けられた有効 なアプリケーション プロファイル、EPG、およびコントラクトがないと、データ トラフィッ クはフローできません。 (注)

# **NX-OS CLI** を使用したリーフ ノードおよび **FEX** デバイスの仮想ポート チャネルの設定

仮想ポートチャネル (vPC) は、ホストまたはスイッチを2つのアップストリームリーフノー ドに接続して帯域幅の使用率と可用性を向上させる、ポートチャネルの拡張機能です。NX-OS では、vPC 設定は 2 つのアップストリーム スイッチのそれぞれで行われ、スイッチ間のピア リンクを使用して設定が同期されます。

Cisco Application Centric Infrastructure(ACI)モデルでは、ピア リンクは必要なく、vPC 設定は 両方のアップストリーム リーフ ノードに対してグローバルに実行できます。**vpc context** と呼 ばれるグローバル コンフィギュレーション モードが Cisco ACI では導入されており、vPC イン ターフェイスは、両方のリーフノードにグローバルコンフィギュレーションを適用可能にする **interface vpc** というタイプを使用して表されます。

Cisco ACI モデルの vPC では、リーフポートを使用する vPC と FPC ポートを介した vPC の 2 つの異なるトポロジがサポートされます。リーフノードのペア間には多数のvPCインターフェ イスを作成することができます。同様に、ストレート トポロジのリーフノード ペアに接続さ れた FEX モジュールのペア間にも、多数の vPC インターフェイスを作成できます。

vPV に関する検討事項としては、以下のようなものがあります。

- 使用されるvPC名は、リーフノードペア間で一意です。たとえば、「corp」というvPCを 作成する場合、FEXの有無にかかわらず、各リーフペアで作成できるのは1つだけです。
- リーフポートと FEX ポートを同じ vPC に含めることはできません。
- 各 FEX モジュールは、vPC corp の 1 つのインスタンスにのみ含めることができます。
- 設定を可能にする vPC コンテキスト

• vPC コンテキストモードでは、特定のリーフペアのすべての vPC を設定できます。vPC over FEX の場合、次の 2 つの代替例に示すように、vPC コンテキスト用に、または vPC インターフェイスとともに *fex-id* ペアを指定する必要があります。

```
(config)# vpc context leaf 101 102
(config-vpc)# interface vpc Reg fex 101 101
```
または

(config)# **vpc context leaf 101 102 fex 101 101** (config-vpc)# **interface vpc Reg**

Cisco ACIモデルでは、vPC の設定は次の手順で行います(次の例に示します)。

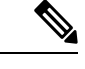

- VLAN ドメインは、VLAN の範囲で必要です。ポート チャネルのテンプレートに関連付けら れている必要があります。 (注)
	- **1.** VLAN の範囲で VLAN ドメイン構成 (グローバル設定)
	- **2.** vPC ドメイン設定(グローバル設定)
	- **3.** ポート チャネルのテンプレートの設定 (グローバル設定)
	- **4.** ポート チャネルのテンプレートを VLAN ドメインに関連付ける
	- **5.** vPC ポート チャネル設定(グローバル設定)
	- **6.** ポートをリーフノードの vPC に設定する
	- **7.** レイヤ 2、レイヤ 3を vPC コンテキストの vPC に設定する

#### 始める前に

同じ vPC ペアの一部になる 2 つのリーフ スイッチのハードウェアに互換性があることを確認 します。詳細については、Cisco ACI の仮想ポート チャネル (107ページ)を参照してくださ い。

#### 手順

ステップ **1 configure**

グローバル コンフィギュレーション モードを開始します。

例:

apic1# **configure**

# ステップ **2 vlan-domain***name*[**dynamic**] [ **type** *domain-type*]

仮想ポート チャネルの VLAN ドメインの設定 (ポート チャネルのテンプレートとここ)。 例:

apic1(config)# **vlan-domain dom1 dynamic**

# ステップ **3 vlan***range*

VLAN ドメインの VLAN の範囲を設定し、configuration mode(設定モード、コンフィギュレー ション モード) を終了します。単一の VLAN または複数の VLAN 範囲を設定できます。

例:

apic1(config-vlan)# **vlan 1000-1999** apic1(config-vlan)# **exit**

### ステップ **4 vpc domain explicit** *domain-id* **leaf** *node-id1 node-id2*

vPC ドメインをリーフノードのペア間に設定します。リーフ ノード ペアとともに明示モード で vPC ドメイン ID を指定できます。

vPC ドメインを設定するための代替コマンドは次のとおりです。

#### • **vpc domain** [**consecutive** | **reciprocal**]

連続オプションおよび相互オプションを使用すると、Cisco ACI ファブリック内のすべて のリーフ ノードで vPC ドメインを自動設定できます。

• **vpc domain consecutive** *domain-start* **leaf** *start-node end-node*

このコマンドは、リーフ ノード ペアの選択されたセットに対して連続して vPC ドメイン を設定します。

#### 例:

apic1(config)# **vpc domain explicit 1 leaf 101 102**

# ステップ **5 peer-dead-interval** *interval*

リーフスイッチは、ピアから応答を受信する前に、vPCを復元するまで待機する時間の遅延を 設定します。この時間内ピアから応答を受信するはないとリーフスイッチ、ピアを停止するい ると見なすをマスターとしての役割を持つvPC始動します。ピアから応答を受信するとその時 点で、vPC を復元します。範囲は 5 ~ 600 秒です。デフォルトは 200 秒です。

#### 例:

apic1(config-vpc)# **peer-dead-interval 10**

# ステップ **6 exit**

グローバル コンフィギュレーション モードに戻ります。

例:

apic1(config-vpc)# **exit**

### ステップ **7 template port-channel** *channel-name*

新しいポートチャネルを作成するか、既存のポートチャネルを設定します(グローバル コン フィギュレーション)。

すべての vPC は、各リーフ ペアのポートチャネルとして設定されます。同じ vPC のリーフ ペ アでは、同じポートチャネル名を使用する必要があります。このポートチャネルは、リーフ

ノードの 1 つ以上のペア間で vPC を作成するために使用できます。各リーフ ノードには、こ の vPC のインスタンスが 1 つだけあります。

#### 例:

apic1(config)# **template port-channel corp**

# ステップ **8 vlan-domain member***vlan-domain-name*

以前に設定された VLAN ドメインには、ポート チャネルのテンプレートを関連付けます。

#### 例:

vlan-domain member dom1

ステップ **9 switchport access vlan** *vlan-id* **tenant** *tenant-name* **application** *application-name* **epg** *epg-name*

ポート チャネルを関連付けるすべてのポート上に VLAN を持つ EPG を導入します。

#### 例:

apic1(config-po-ch-if)# **switchport access vlan 4 tenant ExampleCorp application Web epg webEpg**

### ステップ **10 channel-mode active**

(注) vPC のポートチャネルはアクティブ チャネルモードである必要があります。

#### 例:

apic1(config-po-ch-if)# **channel-mode active**

# ステップ **11 exit**

設定モードに戻ります。

#### 例:

apic1(config-po-ch-if)# **exit**

# ステップ **12 leaf** *node-id1 node-id2*

設定するリーフ スイッチのペアを指定します。

### 例:

apic1(config)# **leaf 101-102**

#### ステップ **13 interface** *typeleaf/interface-range*

ポート チャネルに設定するインターフェイスまたはインターフェイスの範囲を指定します。

#### 例:

apic1(config-leaf)# **interface ethernet 1/3-4**

# ステップ **14** [**no**] **channel-group** *channel-name* **vpc**

インターフェイスまたはインターフェイスの範囲をポートチャネルに割り当てます。ポート チャネルからインターフェイスを削除するには、キーワード **no** を使用します。インターフェ イス上からポートチャネルの割り当てを変更する場合は、以前のポートチャネルからインター フェイスを最初に削除することなく **channel-group** コマンドを入力することができます。

このコマンドの**vpc**キーワードは、ポートチャネルをvPCにします。vPCがまだ存 在しない場合は、vPC ID が自動的に生成され、すべてのメンバー リーフ ノードに 適用されます。 (注)

#### 例:

apic1(config-leaf-if)# **channel-group corp vpc**

ステップ **15 exit**

例:

apic1(config-leaf-if)# **exit**

ステップ **16 exit**

例: apic1(config-leaf)# **exit**

ステップ **17 vpc context leaf** *node-id1 node-id2*

vPC コンテキスト モードでは、vPC の設定を両方のリーフ ノード ペアに適用できます。

### 例:

apic1(config)# **vpc context leaf 101 102**

ステップ **18 interface vpc** *channel-name*

### 例:

apic1(config-vpc)# **interface vpc blue fex 102 102**

# ステップ **19** (任意) [**no**] **shutdown**

vPC コンテキストでの管理状態の設定では、両方のリーフ ノードに対して 1 つのコマンドで vPC の管理状態を変更できます。

### 例:

apic1(config-vpc-if)# **no shut**

### 例

次に、基本的な vPC を設定する例を示します。

```
apic1# configure
apic1(config)# vlan-domain dom1 dynamic
apic1(config-vlan)# vlan 1000-1999
apic1(config-vlan)# exit
apic1(config)# vpc domain explicit 1 leaf 101 102
apic1(config-vpc)# peer-dead-interval 10
apic1(config-vpc)# exit
apic1(config)# template port-channel corp
apic1(config-po-ch-if)# vlan-domain member dom1
apic1(config-po-ch-if)# channel-mode active
apic1(config-po-ch-if)# exit
apic1(config)# leaf 101-102
```

```
apic1(config-leaf)# interface ethernet 1/3-4
apic1(config-leaf-if)# channel-group corp vpc
apic1(config-leaf-if)# exit
apic1(config)# vpc context leaf 101 102
```
次に、FEX ポートを使用して vPC を設定する例を示します。

```
apic1(config-leaf)# interface ethernet 101/1/1-2
apic1(config-leaf-if)# channel-group Reg vpc
apic1(config)# vpc context leaf 101 102
apic1(config-vpc)# interface vpc corp
apic1(config-vpc-if)# exit
apic1(config-vpc)# interface vpc red fex 101 101
apic1(config-vpc-if)# switchport
apic1(config-vpc-if)# exit
apic1(config-vpc)# interface vpc blue fex 102 102
apic1(config-vpc-if)# shut
```
# 第 **1** 世代スイッチから第 **2** 世代スイッチへのノードの移行

仮想ポート チャネル(vPC)を構成している/していない場合がある第 1 世代 Cisco Nexus 9000 シリーズ スイッチ。同じケーブルを使用している第 2 世代 Cisco Nexus 9000 シリーズ スイッ チに移行しています。

第 1 世代 Cisco Nexus 9000 シリーズ スイッチには、製品 ID に -EX、-FX、または -GX を含ま ないそれらのスイッチを含みます。

第 2 世代 Cisco Nexus 9000 シリーズのスイッチには、製品 ID に -EX、-FX、-GX、またはそれ 以降のサフィックスが付いているスイッチが含まれます。

第1世代のスイッチを第2世代のスイッチに移行するには、次の手順を実行する必要がありま す。

このスイッチでサポートされるトランシーバ、アダプタ、およびケーブルを確認するには、 『Cisco トランシーバ [モジュール互換性情報』](http://www.cisco.com/c/en/us/support/interfaces-modules/transceiver-modules/products-device-support-tables-list.html)を参照してください。

トランシーバの仕様と取り付けに関する情報を確認するには、『Cisco [Transceiver](http://www.cisco.com/c/en/us/support/interfaces-modules/transceiver-modules/products-installation-guides-list.html) Modules [Installation](http://www.cisco.com/c/en/us/support/interfaces-modules/transceiver-modules/products-installation-guides-list.html) Guides』を参照してください。

#### 始める前に

- 移行中の第 1 世代のスイッチに接続している Cisco ApplicationPolicy Infrastructure Controller (APIC)をファブリックのその他のスイッチに移動し、Cisco APIC クラスタが「完全に 適合」になるまで待ちます。
- 次の移行パスがサポートされます。
- **1.** 第1世代 Cisco Application Centric Infrastructure (ACI) のスイッチから、同じソフト ウェア リリースを実行している第 2 世代 Cisco ACI スイッチへの移行。
- **2.** 異なるソフトウェア リリースを実行している第 1 世代の Cisco ACI スイッチから第 2 世代の Cisco ACI スイッチへの移行。

新しいスイッチに必要な新しいリリースで既存のスイッチがサポートされていない場 合は、2番目の移行パスが必要です。例えば、Cisco ACI スイッチ 15.0 (1) 移行のリ リースからサポートされていない Cisco Nexus 9300(製品 ID にサフィックス -E 付き またはなし)第1世代 Cisco ACI スイッチから、15.0 (1) 移行のみでサポートされて いる新しいスイッチのいずれかに移行する場合。

第 1 世代のスイッチが vPC を構成している場合は、2 番目の移行パスに進む前に、次 の必須の前提条件の手順を完了します。

- **1.** トラフィック損失の可能性があるため、メンテナンスウィンドウ中にvPC移行を 実行することをお勧めします。
- **2.** この手順を実行する前に、自動ファームウェア更新ポリシーを無効にする必要が あります。
- **3.** クラスタが古いリリースを実行している場合は、CiscoAPICクラスタを4.2(7v) リリースにアップグレードします。また、第1世代のスイッチを14.2(7v)リリー スにアップグレードします。ファブリックが統合されるまで待ちます。
- **4.** Cisco APICクラスタを 5.2(7f)リリースにアップグレードし、クラスタが「完全 に適合」するのを待ちます。
- **5.** 新しい第 2 世代スイッチがプリロードされ、Cisco APIC と同等のリリース、つま り15.2(7f)リリースが実行されていることを確認します。ソースバージョンとター ゲット バージョンのソフトウェア リリース 4.2(7v)/14.2(7v) および 5.2(7f)/15.2(7f) 以外のソフトウェア リリースは、この移行手順でサポートされていません。

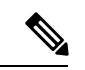

(注)

- 第2世代スイッチのポート数とポートタイプは、交換する第1世代スイッチと一致してい る必要があります。番号が一致しない場合は、新しいポートまたはポートタイプに対応す るように構成を変更する必要があります。これは、同じソフトウェアバージョンを維持し ながらハードウェアを移行する場合にも当てはまります。
	- 第 1 世代の非 vPC リーフ スイッチまたは第 1 世代スパイン スイッチを第 2 世代スイッチ に移行するには、以下の手順の ステップ 1 (124 ページ) ~ ステップ 6 (124 ページ) 従ってください。 vPC 関連の情報は、この移行には適用されません。

第 1 世代の非 vPC リーフ スイッチまたは第 1 世代スパイン スイッチを第 2 世代スイッチ に移行する必要がある場合、送信元およびターゲットソフトウェアリリース4.2 (7v) /14.2 (7v)および5.2(7f)/15.2(7f)は必要ありません。ファブリックが、第2世代のスイッ チ PID をサポートする必要なソフトウェア リリースを実行していることを確認します。 Cisco ACI

#### 手順

ステップ **1** Cisco APIC GUI から、動作中のセカンダリ vPC スイッチ ノードに対してコントローラからの 削除操作を実行します。

> CiscoAPICクリーンにより、スイッチが再起動します。操作が完了するまで約10分待ちます。 このアクションでは、すべてのトラフィックでデータトラフィックにその他の第一世代スイッ チを使用するように促します。

- コントローラからの削除操作を実行すると、動作可能なセカンダリvPCのトラフィッ クが数秒間失われます。 (注)
- ステップ **2** 取り外した第 2 世代のスイッチからケーブルを接続解除します。
- ステップ **3** スイッチ固有の『ハードウェア取り付けガイド』にある「スイッチシャーシの取り付け」セク ションに記載されている手順の順序を逆にして、第一世代のスイッチを取り外します。
- ステップ **4** スイッチ固有の『ハードウェア取り付けガイド』の「スイッチシャーシの取り付け」セクショ ンに記載されている手順に従って、第 2 世代スイッチを取り付けます。
- ステップ **5** 第 1 世代から取り外したゆるんだケーブルを、第 2 世代スイッチの同じポートに接続します。
- ステップ **6** で新しい第 2 世代スイッチを登録します。Cisco APIC

新しいノードを同じノード名およびノード ID に登録します。このスイッチはファブリックの 一部になります。CiscoAPICでは新しいスイッチにポリシーをプッシュし、スイッチ世代の不 一致があるためvPCレッグがダウンしたままになります。この時点で、vPCプライマリは引き 続きデータトラフィックを送信します。

- ステップ **7** ステップ 8 (124 ページ) に進む前に、新しいスイッチが構成をダウンロードするまで 10 ~ 15 分待ちます。
- ステップ **8** CiscoAPICGUIから、vPCプライマリのコントローラからの削除操作を実行します。CiscoAPIC クリーンにより、スイッチが再起動します。

操作が完了するまで約 10 分待ちます。Cisco APIC によりダウン状態になっていた第 2 世代ス イッチのvPCレッグが起動します。このアクションにより、すべてのトラフィックが新しい第 2 世代スイッチに移動するように求められます。新しい第 2 世代スイッチの vPC ポートが起動 するまでに数分かかる場合があり、その間にトラフィックがドロップします。トラフィックド ロップの期間は、ファブリック内のスケールとフローによって異なります。

- **ステップ9** 第1世代スイッチからケーブルを接続解除します。
- ステップ **10** ステップ 3 (124 ページ) で行ったように、第 1 世代のスイッチを取り外します。
- ステップ **11** で行ったように、第 2 世代スイッチを取り付けます。ステップ 4 (124 ページ)
- ステップ **12** ステップ 5 (124 ページ) で行ったように、緩んだケーブルを接続します。
- ステップ **13** で新しい第 2 世代スイッチを登録します。Cisco APIC

新しいノードを同じノード名およびノード ID に登録します。このスイッチはファブリックの 一部になります。Cisco APICではポリシーを新しいスイッチにプッシュし、vPCレッグが起動 し、トラフィックの通過を開始します。

# リフレクティブ リレー **(802.1Qbg)**

リフレクティブ リレーでは、Cisco APIC リリース 2.3(1) でスイッチング オプションの開始時 刻です。リフレクティブ リレー: IEEE 標準 802.1Qbg のタグのないアプローチ: ポリシーを適用 し、必要に応じて、宛先またはターゲット VM サーバ上にトラフィックを送信する外部のス イッチへのすべてのトラフィックを転送します。ローカルスイッチングはありません。ブロー ドキャストまたはマルチキャスト トラフィックは、リフレクティブ リレーは、各 VM サーバ でローカルにパケットのレプリケーションを提供します。

リフレクティブ リレーの利点の 1 つは、スイッチング機能および管理機能、Vm をサポートす るサーバ リソースを解放するための外部スイッチを活用しています。リフレクティブ リレー では、ポリシー、同じサーバ上の Vm の間のトラフィックに適用する Cisco APIC で設定する こともできます。

CiscoACI、入ってきたの同じポートからオンに戻すにトラフィックを許可する、リフレクティ ブ リレーを有効にできます。APIC GUI、NX-OS CLI または REST API を使用して、レイヤ 2 インターフェイス ポリシーとして individual ports(個々のポート、個別ポート)、ポート チャネ ルまたは仮想ポート チャネルでリフレクティブ リレーを有効にすることができます。この機 能はデフォルトではディセーブルになっています。

用語 仮想イーサネット ポートのためのアグリゲータ 802.1Qbg を説明する (VEPA) が使用され るも機能します。

#### リフレクティブ リレーのサポート

リフレクティブ リレーには、次のサポートされています。

• IEEE 標準 802.1Qbg タグのないアプローチ、リフレクティブ リレーとも呼ばれます。

Cisco APIC 2.3(1) リリースのリリースは IEE 標準 802.1Qbg をサポートしていませんマルチ チャネル テクノロジーと S タグ付きアプローチです。

• 物理ドメイン。

仮想ドメインはサポートしていません。

• 物理ポート、ポート チャネル (Pc) と仮想ポートチャネル (vPC)

シスコ ファブリック エクステンダ (FEX) とブレード サーバはサポートされていません。 リフレクティブリレーはサポートされていないインターフェイスで有効になっていると、 障害が発生すると、最後の有効な設定が保持されます。ポートでリフレクティブリレーを 無効にすると、障害をクリアします。

• Cisco Nexus 9000 シリーズのスイッチと *EX* または *FX* 、モデル名の最後にします。

# **GUI** を使用したリフレクティブ リレーの有効化

; By default(デフォルトで、デフォルトでは) リフレクティブ リレーが無効になっていますただ し、スイッチのレイヤ 2 インターフェイス ポリシーとして、ポート、またはポート チャネル または仮想ポート チャネルでこれを有効にできます。最初にポリシーを設定し、ポリシー グ ループとポリシーを関連付けます。

#### 始める前に

この手順では、Cisco Application Centric Infrastructure(ACI)ファブリックをセットアップし、 物理スイッチを設置してあることを前提としています。

#### 手順

- ステップ **1 [**ファブリック**]** > **[**外部アクセス ポリシー**]** > > **[**インターフェイス ポリシー**]** を選択し、**[**ポリ シー**]** フォルダを開きます。
- ステップ **2 [L2** インターフェイス**]** フォルダを右クリックして、**[L2** インターフェイス ポリシーの作成**]** を 選択します。
- ステップ **3 [L2** インターフェイス ポリシーの作成**]** ダイアログ ボックスで、**[**名前**]** フィールドに名前を入 力します。
- ステップ **4 [**リフレクティブ リレー (**802.1Qbg)]** エリアで、**[**有効**]** をクリックします。
- ステップ **5** 必要に応じて、ダイアログ ボックスのその他のオプションを選択します。
- ステップ **6** [Submit] をクリックします。
- ステップ **7 [**ポリシー**]** ナビゲーション ペインで、**[**ポリシー グループ**]** フォルダを開いて、**[**リーフ ポリ シー グループ**]** フォルダをクリックします。
- ステップ **8 [**リーフポリシーグループ**]**中央ペインで、**[ACTIONS]**ドロップダウンリストを展開し、**[Create Leaf Access Port Policy Group]**、**[Create PC Interface Policy Group]**、**[Create vPC Interface Policy Group]**、または **[Create PC/vPC Override Policy Group]** を選択します。
- ステップ **9** ポリシーグループ ダイアログ ボックスで、**[Name field]** フィールドに名前を入力します。
- ステップ **10 [L2** インターフェイス ポリシー**]** ドロップダウン リストで、リフレクティブ リレーを有効にす るために作成したポリシーを選択します。
- ステップ **11** [Submit] をクリックします。

# **NX-OS** は、**CLI** を使用してリフレクティブ リレーの有効化

; By default(デフォルトで、デフォルトでは) リフレクティブ リレーが無効になっていますただ し、スイッチのレイヤ 2 インターフェイス ポリシーとして、ポート、またはポート チャネル または仮想ポート チャネルでこれを有効にできます。CLI では、NX-OS テンプレートを使用 して、複数のポートでリフレクティブリレーの有効化またはindividual ports(個々のポート、個 別ポート) で有効にすることができます。

# 始める前に

この手順では、Cisco Application Centric Infrastructure(ACI)ファブリックを設定し、物理ス イッチをインストールしてあることを前提としています。

### 手順

リフレクティブ リレー 1 つまたは複数のポートで有効にします。

### 例:

この例では、1 つのポートでリフレクティブ リレーが有効にします。

```
apic1(config)# leaf 101
apic1(config-leaf)# interface ethernet 1/2
apic1(config-leaf-if)# switchport vepa enabled
apic1(config-leaf-if)# exit
apic1(config-leaf)# exit
```
#### 例:

この例では、リフレクティブリレー、テンプレートを使用して複数のポートで有効にします。

```
apic1(config)# template policy-group grp1
apic1(config-pol-grp-if)# switchport vepa enabled
apic1(config-pol-grp-if)# exit
apic1(config)# leaf 101
apic1(config-leaf)# interface ethernet 1/2-4
apic1(config-leaf-if)# policy-group grp1
```
### 例:

この例では、ポート チャネルでリフレクティブ リレーが有効にします。

```
apic1(config)# leaf 101
apic1(config-leaf)# interface port-channel po2
apic1(config-leaf-if)# switchport vepa enabled
apic1(config-leaf-if)# exit
apic1(config-leaf)# exit
apic1(config)#
```
# 例:

この例では、複数のポート チャネルでリフレクティブ リレーが有効にします。

```
apic1(config)# template port-channel po1
apic1(config-if)# switchport vepa enabled
apic1(config-if)# exit
apic1(config)# leaf 101
apic1(config-leaf)# interface ethernet 1/3-4
apic1(config-leaf-if)# channel-group po1
apic1(config-leaf-if)# exit
apic1(config-leaf)# exit
```
### 例:

この例では、仮想ポート チャネルでリフレクティブ リレーが有効にします。

```
apic1(config)# vpc domain explicit 1 leaf 101 102
apic1(config-vpc)# exit
apic1(config)# template port-channel po4
apic1(config-if)# exit
apic1(config)# leaf 101-102
```

```
apic1(config-leaf)# interface eth 1/11-12
apic1(config-leaf-if)# channel-group po4 vpc
apic1(config-leaf-if)# exit
apic1(config-leaf)# exit
apic1(config)# vpc context leaf 101 102
apic1(config-vpc)# interface vpc po4
apic1(config-vpc-if)# switchport vepa enabled
```
# **FEX** デバイスへのポート、**PC**、および **vPC** 接続の設定

FEX接続とそれらの構成に使用されるプロファイルは、GUI、NX-OSスタイルのCLI、または REST API を使用して作成できます。Cisco Application Policy Infrastructure Controller (APIC) 3.0 (1k) リリース以降では、FEX 接続構成のインターフェイス プロファイルがサポートされ ています。

構成には、2 つの主要な手順があります。

- FEX と Cisco Application Centric Infrastructure(ACI)リーフ スイッチ間の接続の定義
- サーバーに接続されている FEX ポートの構成

Cisco ACIリーフスイッチへのFEX接続を構成した後の、FEXホスト側ポートの構成は、個々 のインターフェイス、ポートチャネル、または vPC としての Cisco ACI リーフ スイッチ ポー トの構成と変わりません。

GUI、NX-OS スタイルの CLI、または REST API を使用してポート、PC、および vPC を構成す る方法については、次の項を参照してください。

- 物理ポートの構成 (88 ページ)
- ポート チャネル (97 ページ)
- Cisco ACI の仮想ポート チャネル (107 ページ)

# **ACI FEX** のガイドライン

FEX を展開するときは、次のガイドラインに従ってください。

- リーフ スイッチ前面パネル ポートが EPG および VLAN を展開するように設定されていな いと仮定して、最大 10,000 個のポート EPG が FEX を使用して展開することをサポートし ます。
- メンバーとして FEX ポートを含む各 FEX ポートまたは vPC では、各 VLAN で最大 20 個 の EPG がサポートされます。
- FEX インターフェイスを備えた vPC は、ポート チャネル ポリシーで設定されたリンクの 最小数と最大数を無視します。vPCは、リンク数が最小値を下回ったり、最大値を上回っ たりしても、up 状態を維持します。

# **FEX** 仮想ポート チャネル

ACI ファブリックは、FEX ストレート vPC とも呼ばれる Cisco Fabric Extender (FEX) サーバ 側仮想ポート チャネル (vPC) をサポートします。

- 
- 2 つのリーフ スイッチ間に vPC ドメインを作成する場合は、同じ vPC ペアの一部になる 2 つ のリーフ スイッチのハードウェアに互換性があることを確認します。詳細については、Cisco ACI の仮想ポート チャネル (107ページ)を参照してください。 (注)

図 **27 :** サポートされる **FEX vPC**トポロジ

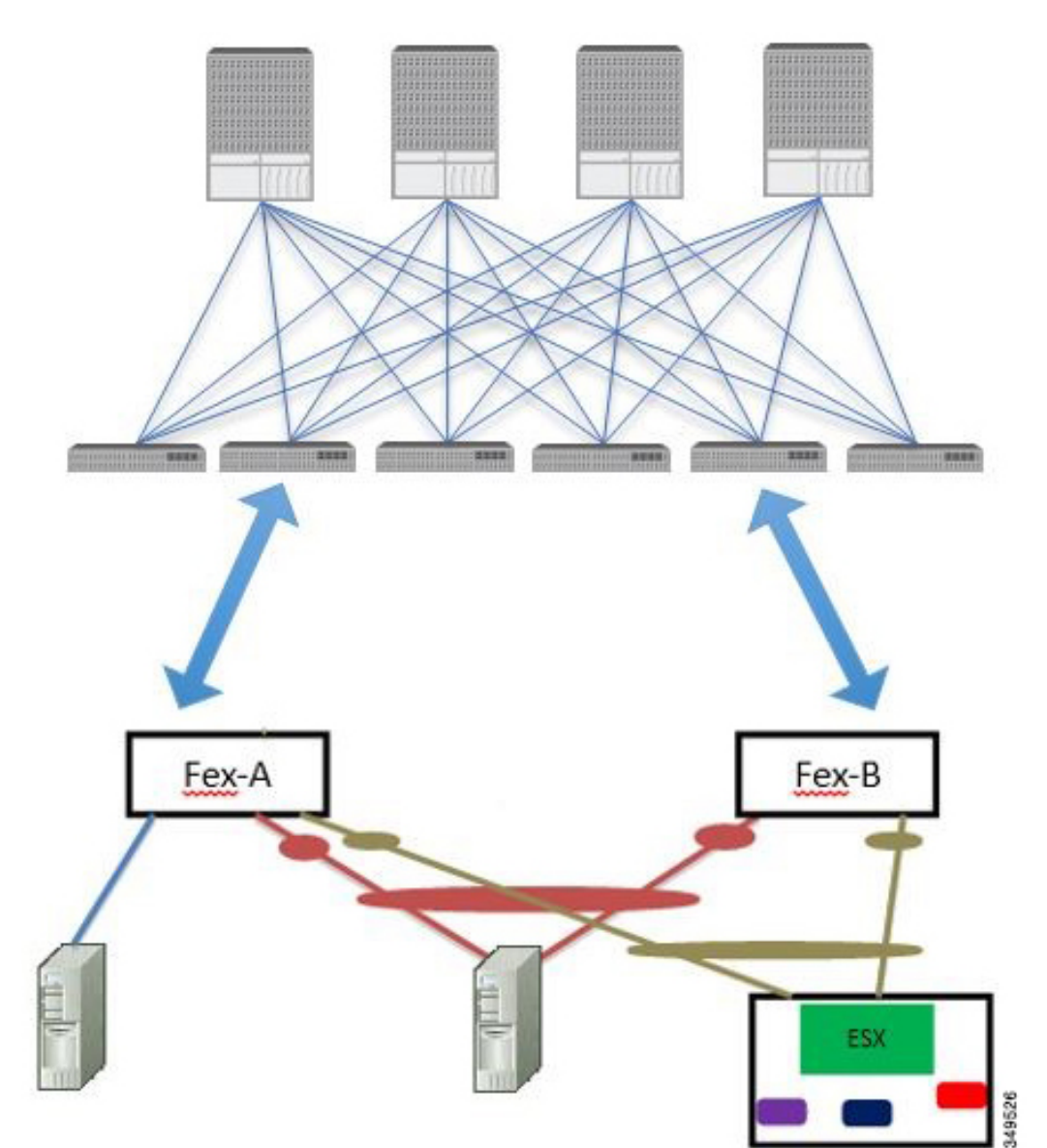

サポートされる FEX vPC ポート チャネル トポロジは次のとおりです。

• FEX の背後にある VTEP および非 VTEP の両方のハイパーバイザ。

• ACI ファブリックに接続された 2 つの FEX に接続された仮想スイッチ(AVS や VDS な ど)(物理 FEX ポートに直接接続された vPC はサポートされません。vP Cはポート チャ ネルでのみサポートされます)。

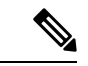

GARP を、同じ FEX 上の異なるインターフェイスで IP から MAC バインディングへ変更する 際の通知プロトコルとして使用する場合、ブリッジ ドメインは **[ARP** フラッディング **(ARP Flooding)]** に設定し、**[EP** 移動検出モード **(EP Mode Detection Mode)]** : **[GARP** ベースの検出 **(GARP-based Detection )]** を、ブリッジ ドメイン ウィザードの **[L3** 構成 **(L3 Configuration)]** ページで有効にする必要があります。この回避策は、のみ生成 1 スイッチで必要です。第 2 世 代のスイッチで、または以降では、この問題ではありません。 (注)

# **GUI** を使用した **ACI** リーフ スイッチへの **FEX** 接続の構成

この手順では、FEX にサーバを接続する手順を示します。手順は、Cisco Application Centric Infrastructure(ACI)が接続された FEX にデバイスを接続する場合と同じになります。

#### 図 **28 :** 基本的な **FEX** 設定

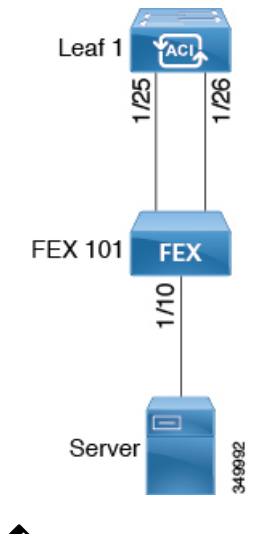

FEX ID 165 ~ 199 の FEX 接続の設定は、APIC GUI ではサポートされていません。これらの FEX ID のいずれかを使用するには、NX-OS スタイル CLI を使用してプロファイルを設定しま す。詳細については、「*NX-OS*スタイル*CLI*のインターフェイスプロファイルを使用して*FEX* 接続を設定する」を参照してください。 (注)
#### 始める前に

- Cisco ACI ファブリックが設置され、Cisco Application Policy Infrastructure Controller (APIC) がオンラインになっており、CiscoAPICクラスタが形成されて正常に動作していること。
- 必要なファブリック インフラストラクチャ設定を作成できる Cisco APIC ファブリック管 理者アカウントが使用可能であること。
- ターゲット リーフ スイッチ、インターフェイス、およびプロトコルが設定されており、 使用可能であること。
- FEX に電源が入っていて、ターゲット リーフ スイッチのインターフェイスに接続されて いること。

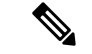

FEXに接続されているファブリックポートチャネルでは、最大8つのメンバーがサポートされ ます。 (注)

## 手順

- ステップ **1** メニュー バーで、**[**ファブリック(**FABRIC**)**]** > **[**アクセス ポリシー(**Access Policies**)**]** の順 に選択します。
- ステップ **2** ナビゲーションペインで**[**インターフェイスの設定(**Interface Configuration**)**]**を選択します。
- ステップ **3** 作業ペインで、**[**アクション(**Actions**)**]** > **[**ファブリック エクステンダ(**Fabric Extender**)**]**を クリックします。
- ステップ **4 [**ファブリックエクステンダ(**FabricExtender**)**]**ダイアログボックスで、次の操作を実行しま す。
	- a) **[**ノード(**Node**)**]** で、**[**ノードの選択(**Select Node**)**]** をクリックし、目的のノードのボッ クスにチェックを入れて、**[OK]** をクリックします。複数のノードを選択できます。
	- b) **[**すべてのスイッチのインターフェイス(**Interfaces For AllSwitches**)**]**で、目的のインター フェイスの範囲を入力します。
	- c) **[**接続先 **FEX** の **ID**(**Connected FEX ID**)**]** には、FEX の ID を入力します。

NX-OS スタイル CLI を使用して、FEX ID 165 ~ 199 を構成する必要があります。 『*Configuring FEX Connections Using Interface Profiles with the NX-OS Style CLI*』を参照して ください。

d) [保存 (Save) ] をクリックします。 Cisco APIC は、必要な FEX プロファイル(*switch-policy-name*\_FexP*FEX-ID*)とセレクタ (*switch-policy-name*\_ifselctor)を自動的に生成します。

確認:FEX がオンラインであることを確認するには、FEX が接続されているスイッチに対し て CLI コマンド show fex を使用します。

ステップ **5** 通常の Cisco ACI リーフ スイッチ インターフェイスなどの FEX インターフェイスを、**[**ファブ リック(**Fabric**)**]** > **[**ファブリック アクセス(**Fabric Access**)**]** > **[**インターフェイス構成 (**Interface Configuration**)**]**によって構成できるようになりました。

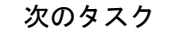

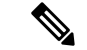

この設定はハードウェア接続を有効にしますが、このハードウェア設定に関連付けられた有効 なアプリケーション プロファイル、EPG、およびコントラクトがないと、データ トラフィッ クはフローできません。 (注)

# プロファイルと **NX-OS** スタイル **CLI** を使用した **ACI** リーフ スイッチへ の**FEX** 接続の構成

NX-OS スタイル CLI を使用してリーフ ノードへの接続を FEX を設定するには、次の手順を使 用します。

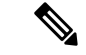

FEX ID 165~199 の FEX 接続の構成は、Cisco Application Policy Infrastructure Controller (APIC) GUI ではサポートされていません。これらの FEX Id のいずれかを使用するには、次のコマン ドを使用して、プロファイルを設定します。 (注)

## 手順

ステップ **1 configure**

グローバル構成モードを開始します。

例:

apic1# **configure**

#### ステップ **2 leaf-interface-profile** *name*

設定するリーフ インターフェイス プロファイルを指定します。

例:

apic1(config)# **leaf-interface-profile fexIntProf1**

## ステップ **3 leaf-interface-group** *name*

設定するインターフェイス グループを指定します。

#### 例:

apic1(config-leaf-if-profile)# **leaf-interface-group leafIntGrp1**

#### ステップ **4 fex associate** *fex-id* [ **template** *template-typefex-template-name*]

リーフノードにFEXモジュールを接続します。使用するテンプレートを指定するのにオプショ ンのテンプレートのキーワードを使用します。存在しない場合、システムは、名前とタイプが 指定したで、テンプレートを作成します。

## 例:

```
apic1(config-leaf-if-group)# fex associate 101
```
# 例

このマージの例では、ID 101 で FEX 接続のリーフ インターフェイス プロファイルを 設定します。

## apic1# **configure**

```
apic1(config)# leaf-interface-profile fexIntProf1
apic1(config-leaf-if-profile)# leaf-interface-group leafIntGrp1
apic1(config-leaf-if-group)# fex associate 101
```
# ポート プロファイルの設定

アップリンクおよびダウンリンク変換は、名前の末尾が EX か FX、またはそれ以降の Cisco Nexus 9000 シリーズ スイッチでサポートされます(たとえば、N9K-C9348GC-FXP または N9K-C93240YC-FX2)。変換後のダウンリンクに接続されている FEX もサポートされていま す。

サポートされているサポート対象のCiscoスイッチについては、『ポートプロファイルの設定 のまとめ (138ページ)』を参照してください。

アップリンクポートがダウンリンクポートに変換されると、他のダウンリンクポートと同じ機 能を持つようになります。

# 制約事項

- FASTリンクフェールオーバーポリシーとポートプロファイルは、同じポートではサポー トされていません。ポートプロファイルが有効になっている場合、FASTリンクフェール オーバーを有効にすることはできません。その逆も同様です。
- サポートされているリーフ スイッチの最後の 2 つのアップリンク ポートは、ダウンリン ク ポートに変換することはできません(これらはアップリンク接続用に予約されていま す)。
- ダイナミック ブレークアウト(100Gbと40Gbの両方)は、N9K-C93180YC-FX スイッチの プロファイルされたQSFPポートでサポートされます。ブレイクアウトおよびポートプロ ファイルでは、ポート 49-52 でアップリンクからダウンリンクへの変換が一緒にサポート されています。ブレークアウト(**10g-4x** オプションと **25g-4x** オプションの両方)は、ダ ウンリンク プロファイル ポートでサポートされます。
- N9K-C9348GC-FXP は FEX をサポートしていません。
- ブレークアウトはダウンリンクポートでのみサポートされます。他のスイッチに接続され ているファブリック ポートではサポートされません。
- Cisco ACI リーフスイッチは、56 を超えるファブリック リンクを持つことはできません。
- スイッチのポート プロファイル構成を変更した後にスイッチをリロードすると、データ プレーンを通過するトラフィックが中断されます。

# ガイドライン

アップリンクをダウンリンクに変換したり、ダウンリンクをアップリンクに変換したりする際 は、次のガイドラインにご注意ください。

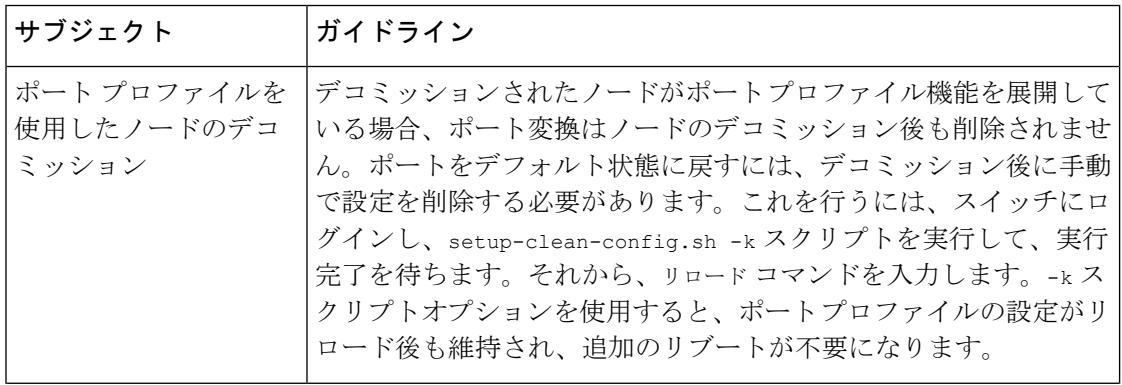

I

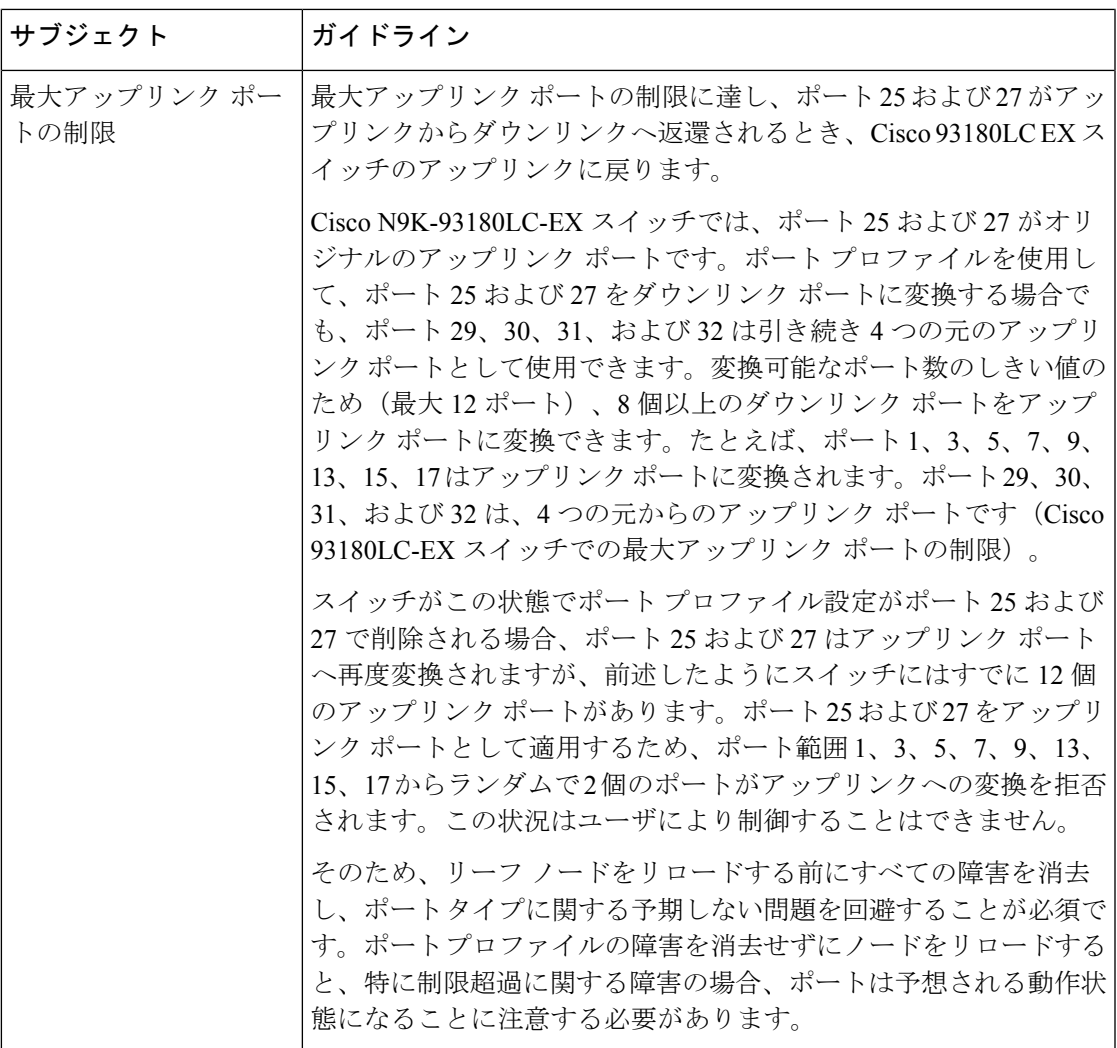

ブレークアウト制限

I

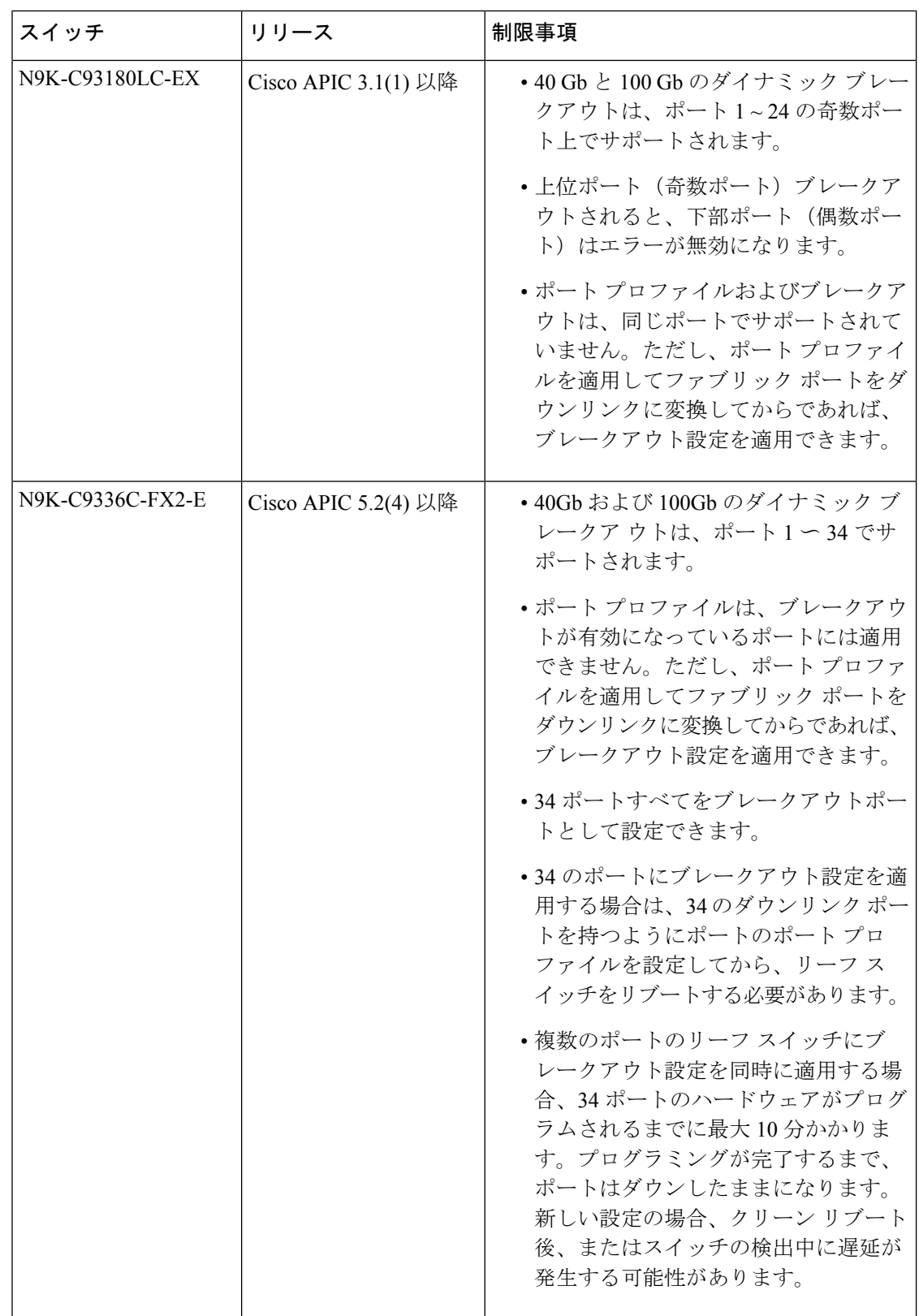

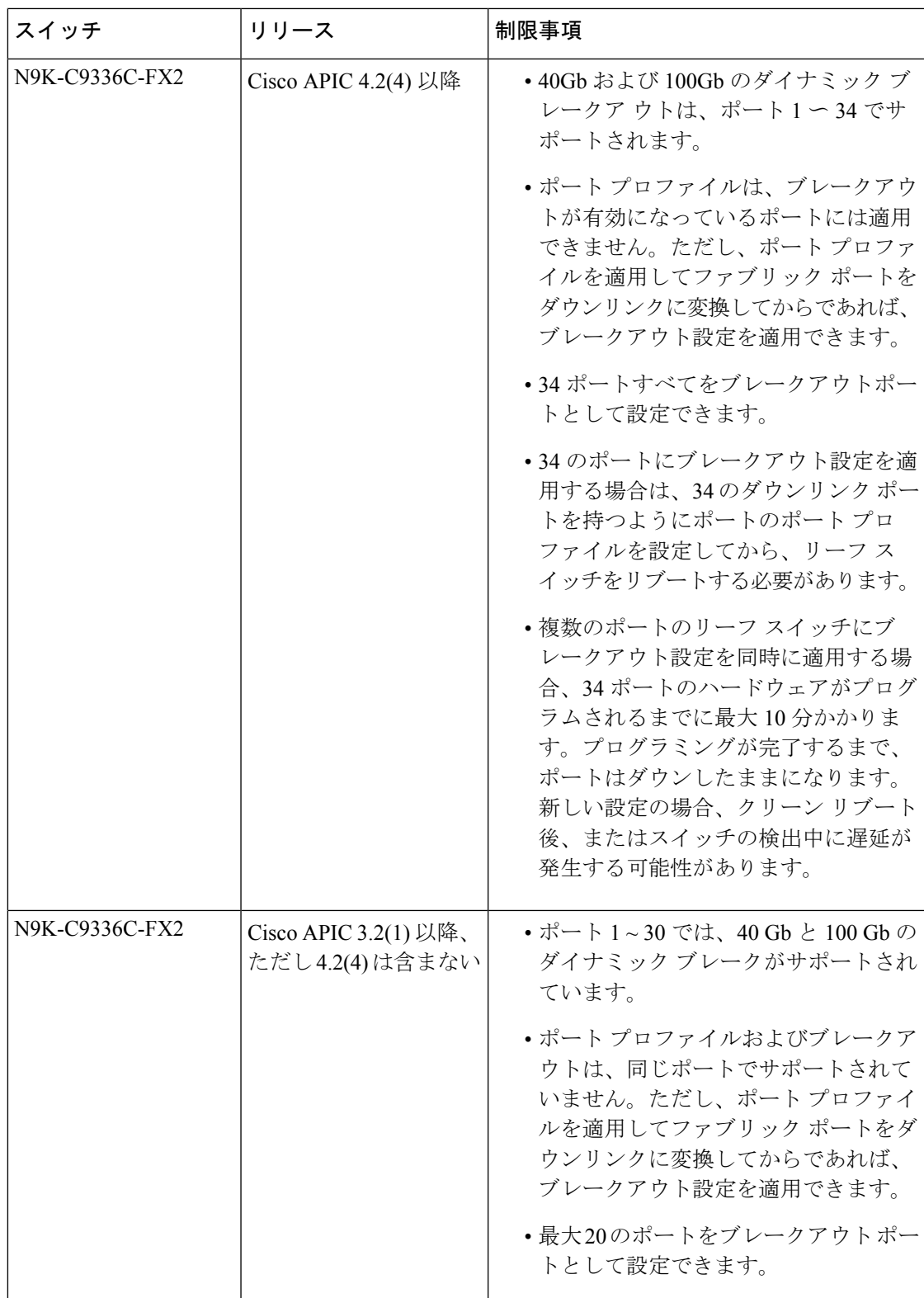

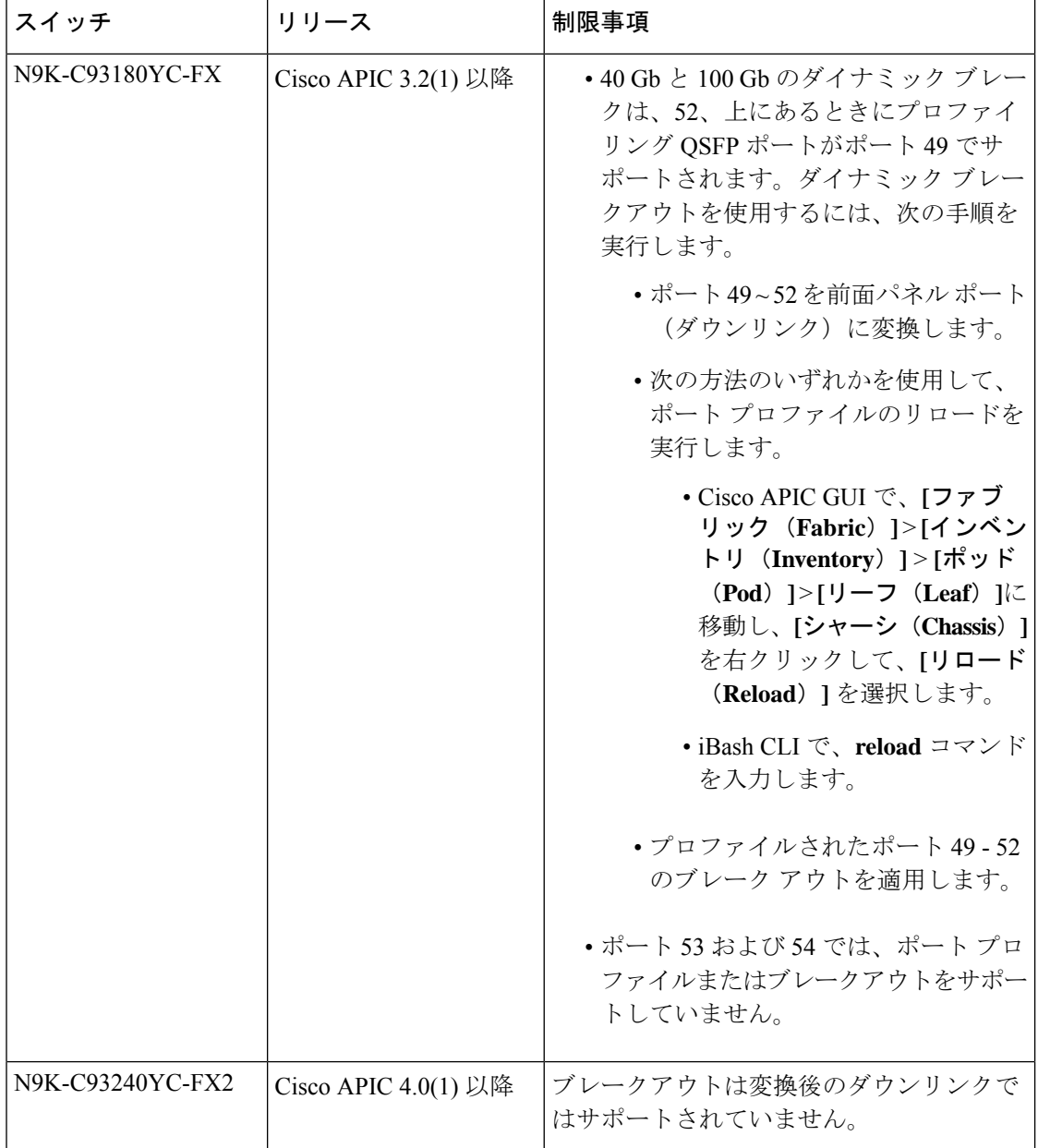

# ポート プロファイルの設定のまとめ

次の表に、アップリンクからダウンリンク、およびダウンリンクからアップリンクへのポート プロファイル変換をサポートするスイッチでサポートされるアップリンクおよびダウンリンク をまとめます。

Ι

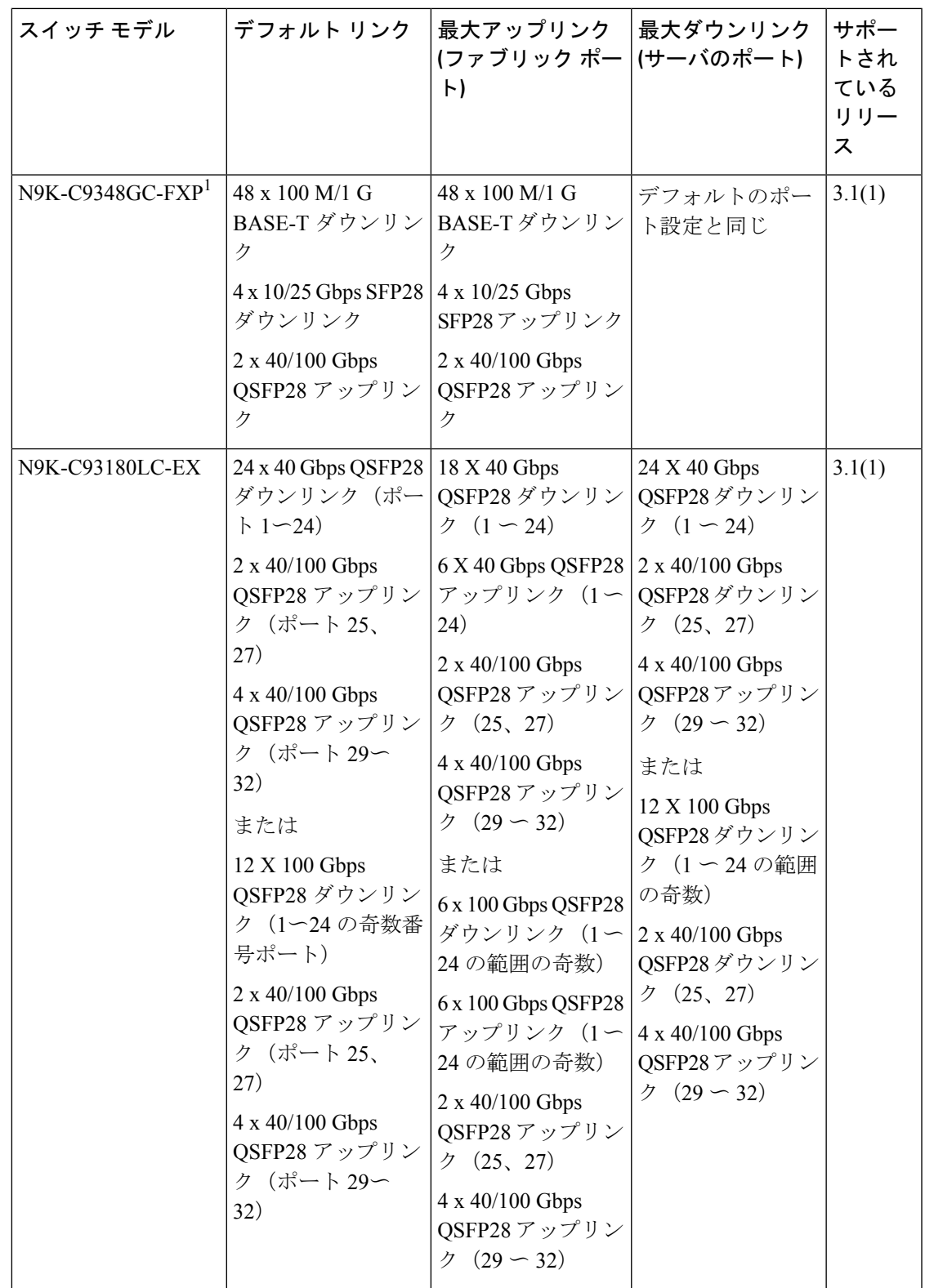

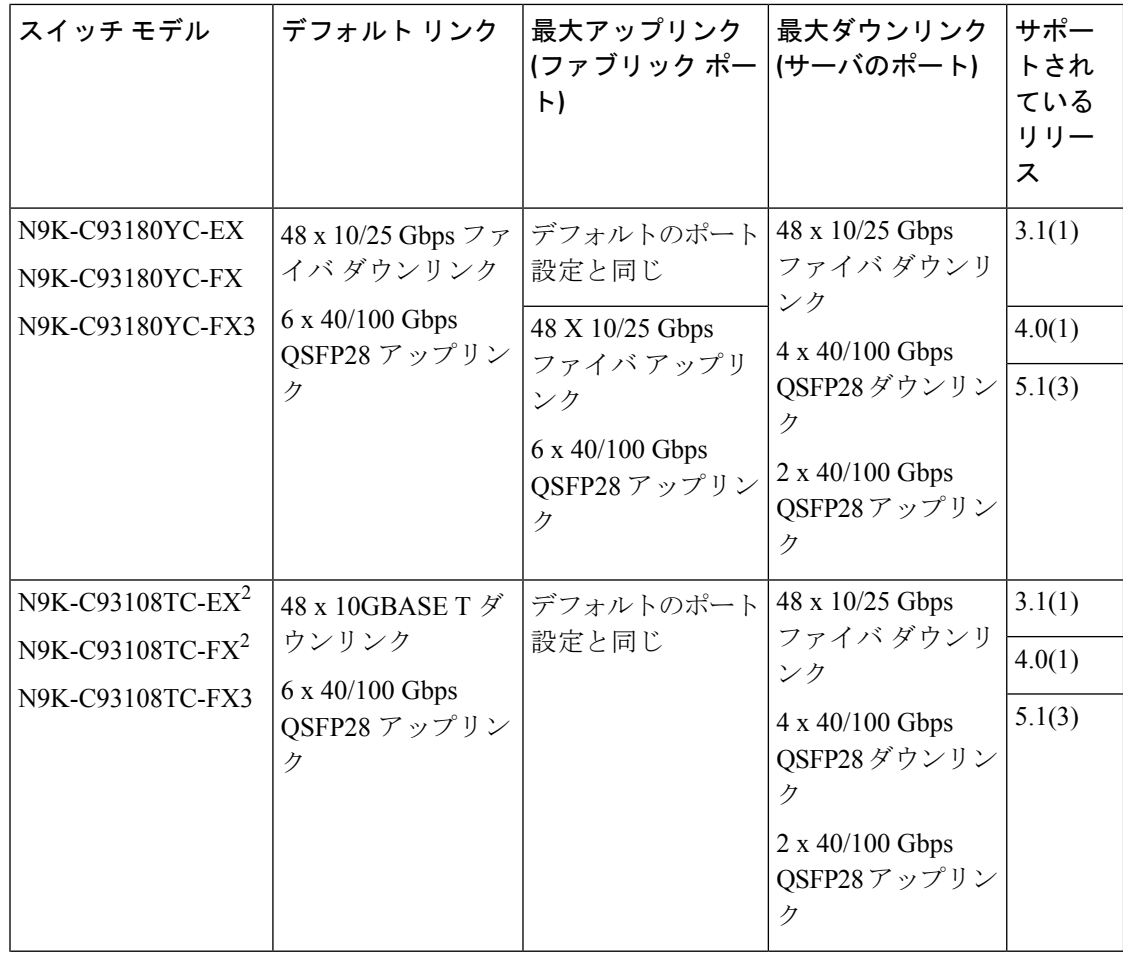

Ι

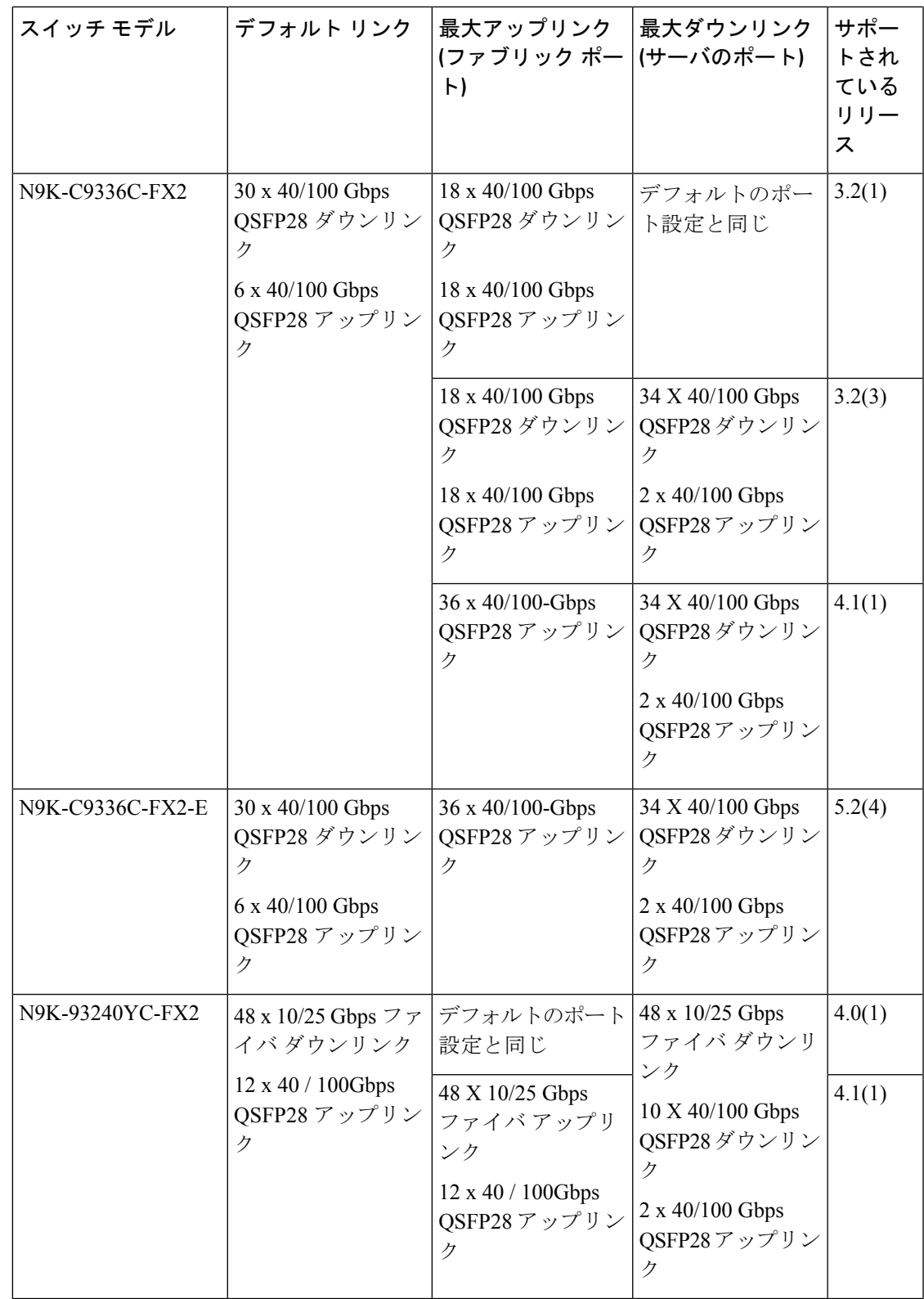

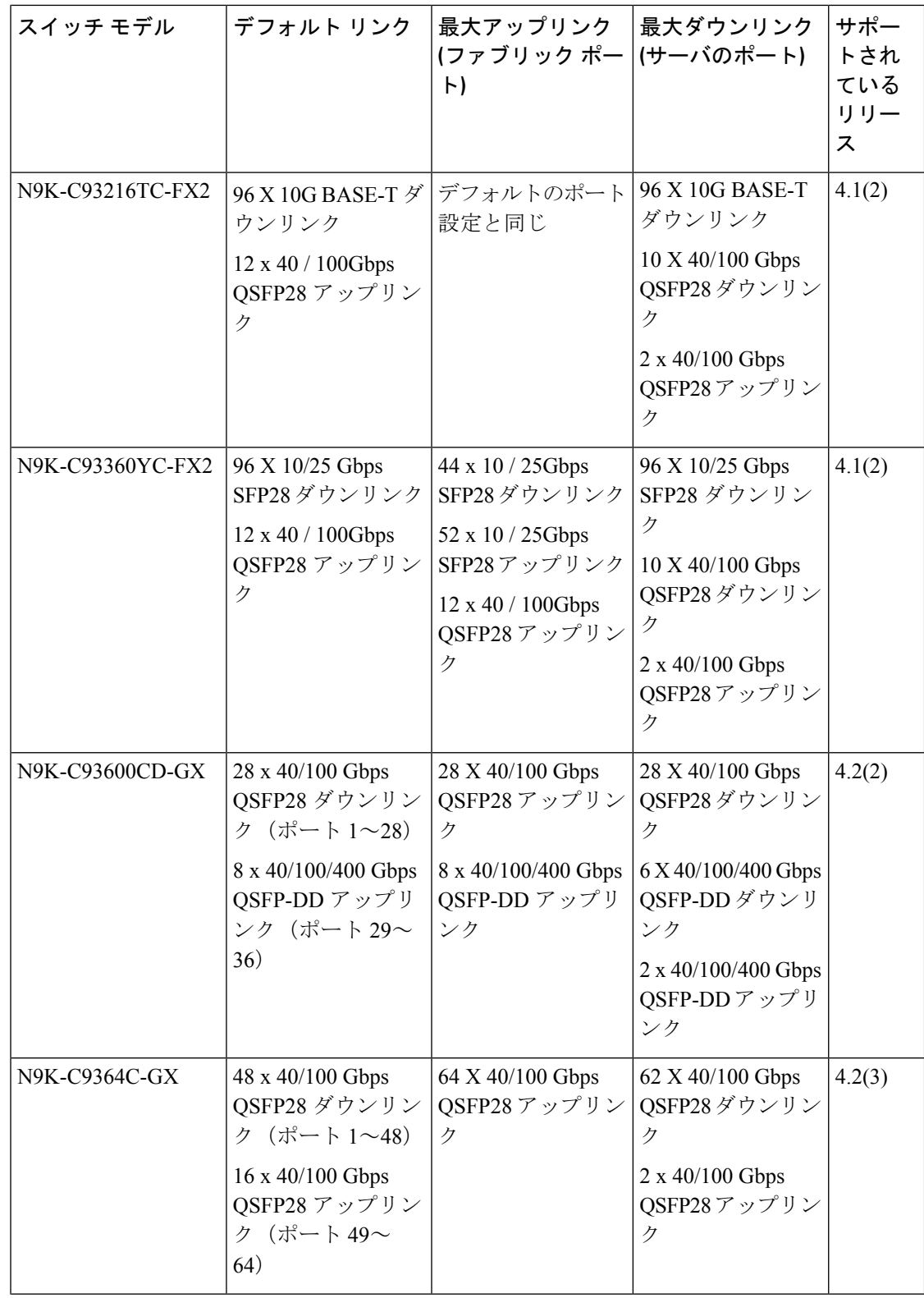

Ι

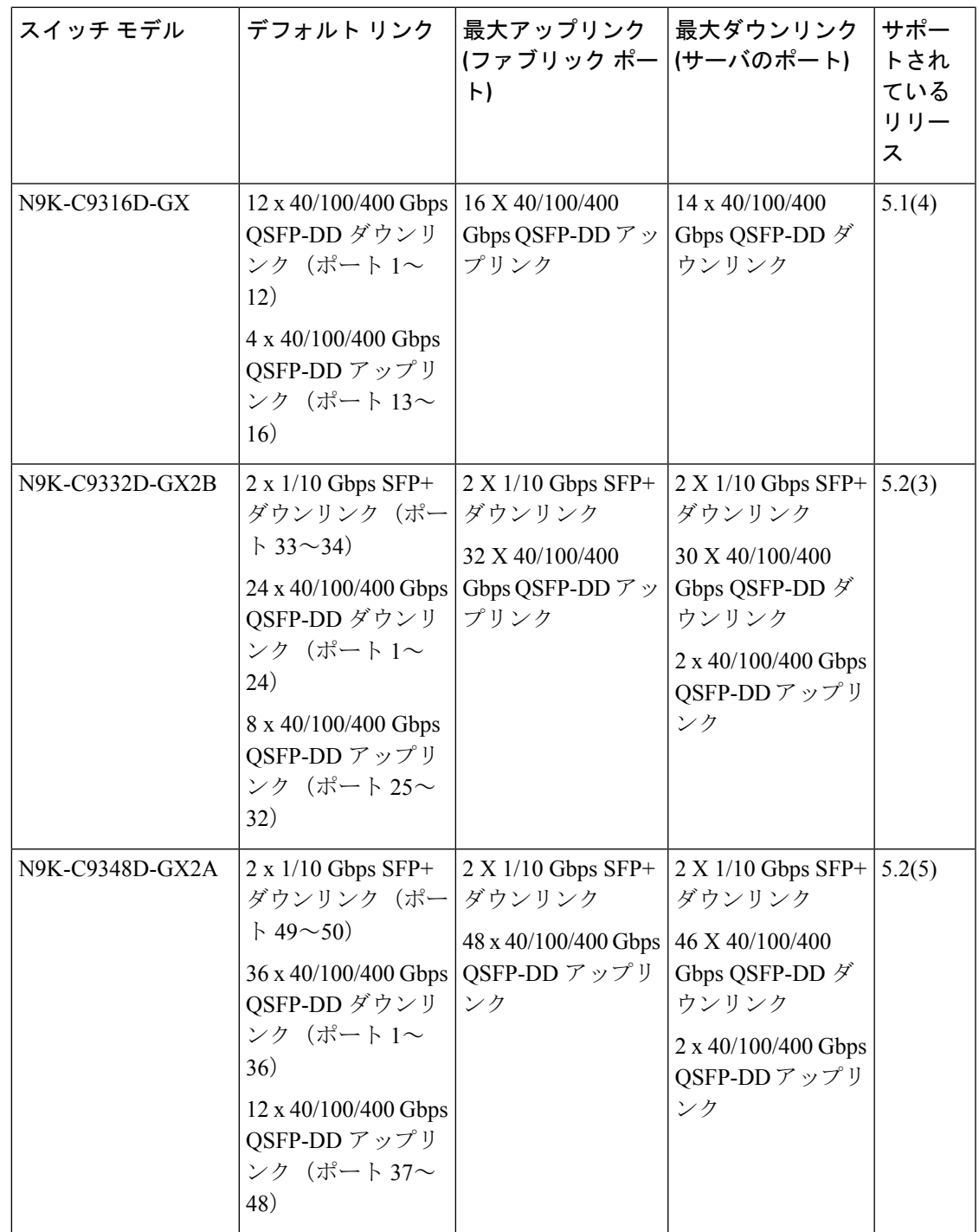

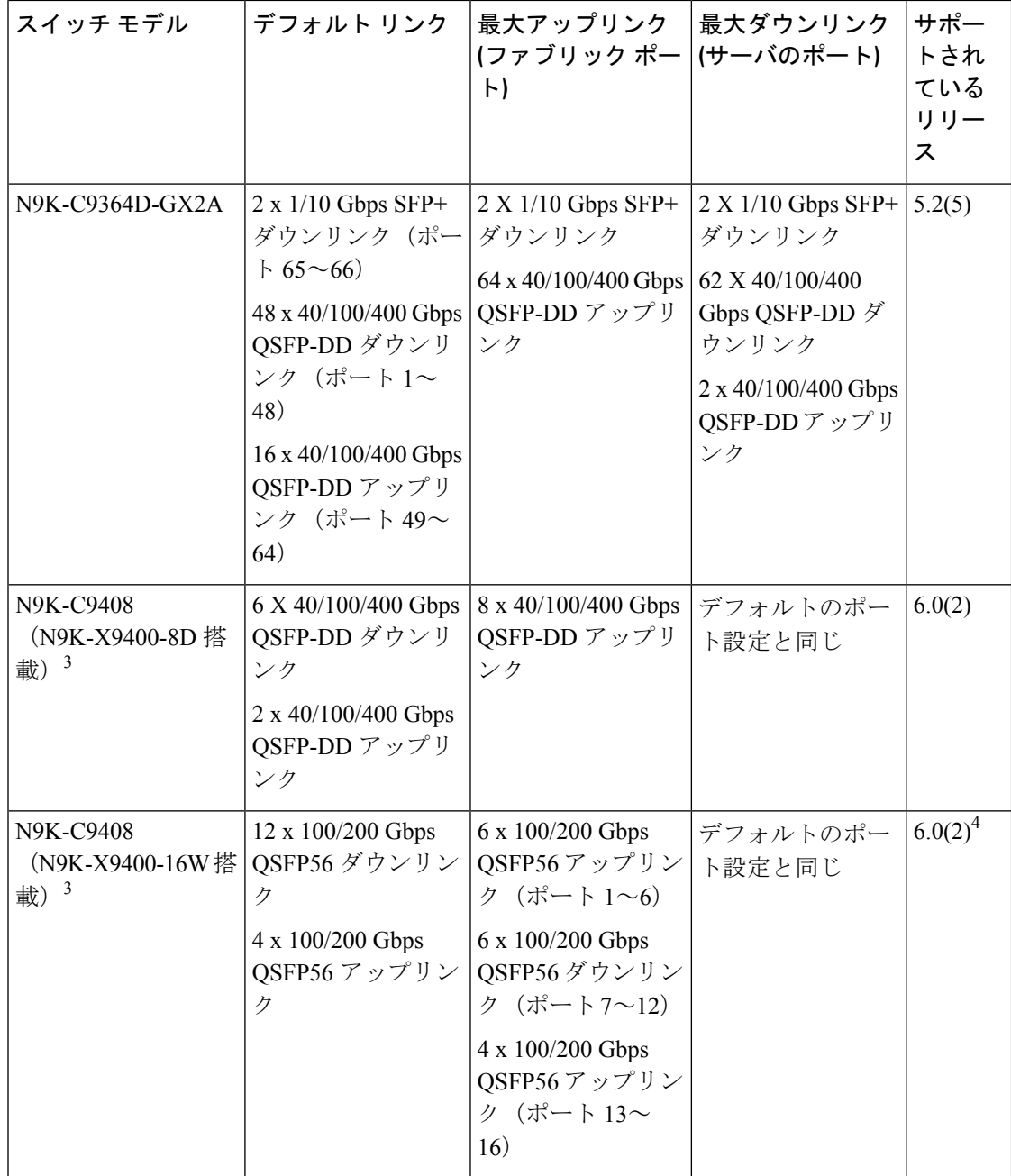

1 FEX をサポートしていません。

2 アップリンクからダウンリンクへの変換のみがサポートされています。

3 ポート 1~6 のみがポート プロファイルの変換をサポートします。

4 6.0(2) リリースは 200 Gbps をサポートしていません。

# **GUI** を使用したアップリンクからダウンリンクまたはダウンリンクか らアップリンクへの変更

この手順では、ポート タイプ (アップリンクまたはダウンリンク) を決定するポート プロファ イルを設定する方法について説明します。**[**ファブリック(**Fabric**)**]** > **[**アクセス ポリシー (**Access Policies**)**]** > **[**インターフェイスの構成(**Interface Configuration**)**]** > **[**アクション (**Actions**)**]** > **[**インターフェイスの変換(**Convert Interfaces**)**]**を使用して、ポートをアップ リンクまたはダウンリンクとして設定できます。**[**ファブリック(**Fabric**)**]** > **[**インベントリ (**Inventory**)**]** > **[**トポロジ(**Topology**)**]** > **[**インターフェイスの変換(**Convert Interfaces**)**]**. を使用することもできます。2 つの方法は同じワークフローを提供します。

#### 始める前に

- Cisco Application Centric Infrastructure (ACI) ファブリックが設置され、Cisco Application Policy Infrastructure Controller(APIC)がオンラインになっており、 Cisco APIC クラスタが 形成されて正常に動作していること。
- 必要なファブリック インフラストラクチャ設定を作成または変更できる Cisco APIC ファ ブリック管理者アカウントが使用可能であること。
- ターゲットリーフスイッチがCisco ACIファブリックに登録され、使用可能であること。

#### 手順

- ステップ **1** メニュー バーで、**[**ファブリック(**FABRIC**)**]** > **[**アクセス ポリシー(**Access Policies**)**]** の順 に選択します。
- ステップ **2** ナビゲーションペインで**[**インターフェイスの構成(**Interface Configuration**)**]**を選択します。
- ステップ **3** 作業ペインで、**[**アクション(**Actions**)**]** > **[**インターフェイスの変換(**Convert Interfaces**)**]**を クリックします。
- ステップ **4 [**インターフェイス構成サポート タイプ(**Interface Configuration Support Type**)**]** ドロップダ ウン リストで、**[**アップリンクへの変換(**Convert to Uplink**)**]** または **[**ダウンリンクへの変換 (**Convert to Downlink**)**]** を選択します。
- ステップ **5 [**ノード(**Node**)**]**フィールドで、**[**ノードの選択(**Select Node**)**]**をクリックし、ノードを選択 します。
- ステップ **6 [**すべてのスイッチのインターフェイス(**InterfacesforAllSwitches**)**]**フィールドで、目的のイ ンターフェイスを入力します。

ダウンリンクをアップリンクに、またはアップリンクをダウンリンクに変換した後、GUIまた は CLI の reload コマンドを使用してスイッチをリロードする必要があります。スイッチの電 源の再投入では不十分です。

# **NX-OS** スタイル **CLI** を使用したポート プロファイルの設定

NX-OS スタイルの CLI を使用したポート プロファイルの設定をするには、次の手順を実行し ます。

# 始める前に

- ACI ファブリックが設置され、APIC コントローラがオンラインになっており、APIC クラ スタが形成されて正常に動作していること。
- 必要なファブリックインフラストラクチャ設定を作成または変更できるAPICファブリッ ク管理者アカウントが使用可能であること。
- ターゲット リーフ スイッチが ACI ファブリックに登録され、使用可能であること。

#### 手順

#### ステップ **1 configure**

グローバル コンフィギュレーション モードを開始します。

例:

apic1# **configure**

#### ステップ **2 leaf** *node-id*

設定するリーフまたはリーフ スイッチを指定します。

#### 例:

apic1(config)# **leaf 102**

## ステップ **3 interface** *type*

設定するインターフェイスを指定します。インターフェイス タイプと ID を指定できます。 イーサネット ポートの場合は、ethernet *slot* / *port* を使用します。

例:

apic1(config-leaf)# **interface ethernet 1/2**

# ステップ **4 port-direction** {**uplink** | **downlink**}

ポートの方向を決定するか変更します。この例ではダウンリンクにポートを設定します。

N9K-C9336C-FX スイッチでは、アップリンクからダウンリンクへの変更はサポー トされていません。 (注)

#### 例:

apic1(config-leaf-if)# port-direction downlink

ステップ **5** ポートがあるリーフ スイッチにログインし、**reload** コマンドを入力します。

# **NX-OS** スタイル **CLI** を使用したポート プロファイルの設定と変換の確 認

**showinterfacebrief**CLIコマンドを使用して、ポートの設定と変換を確認することができます。

ポート プロファイルは、Cisco N9K-C93180LC EX スイッチのトップ ポートにのみ展開されま す。たとえば、1、3、5、7、9、11、13、15、17、19、21、および23となります。ポートプロ ファイルを使用してトップ ポートを変換すると、ボトム ポートはハードウェア的に無効にな ります。たとえば、ポート プロファイルを使用して Eth 1/1 を変換すると、Eth 1/2 はハード ウェア的に無効になります。 (注)

#### 手順

 $\label{eq:1} \bigotimes_{\mathbb{Z}}\mathbb{Z}_{\mathbb{Z}}$ 

ステップ **1** この例では、アップリンク ポートをダウンリンク ポートに変換する場合の出力を示していま す。アップリンク ポートをダウンリンク ポートに変換変換する前に、この例での出力が表示 されます。**routed** というキーワードは、ポートがアップリンク ポートであることを示してい ます。

# 例:

switch# show interface brief <snip> Eth1/49 -- eth routed down sfp-missing 100G(D) --Eth $1/50$  -- eth routed down sfp-missing  $100G(D)$  --<snip>

ステップ **2** ポートプロファイルを設定して、スイッチのリロード、後に、例では、出力が表示されます。 キーワード トランク ダウンリンク ポートとしてポートを示します。

#### 例:

switch# show interface brief <snip> Eth1/49 0 eth trunk down sfp-missing 100G(D) --Eth1/50 0 eth trunk down sfp-missing 100G(D) --<snip>

# インターフェイス構成の編集

この手順では、以前に構成したインターフェイスの構成を編集する方法について説明します。 これにより、インターフェイスのポート ポリシー グループまたは説明を変更できます。

#### 始める前に

少なくとも 1 つのインターフェイスを構成する必要があります。

#### 手順

- ステップ **1** メニュー バーで、**[**ファブリック(**FABRIC**)**]** > **[**アクセス ポリシー(**Access Policies**)**]** の順 に選択します。
- ステップ **2** ナビゲーションペインで**[**インターフェイスの構成(**Interface Configuration**)**]**を選択します。
- ステップ **3** 作業ウィンドウで、構成を編集するインターフェイスの行の右端にある**[...]**をクリックし、**[**イ ンターフェイス構成の編集(**Edit Interface Configuration**)**]** を選択します。
- ステップ **4 [**インターフェイス名ポリシーグループの編集(**Edit Policy Group for interface-name**)**]** ダイア ログで、必要に応じて構成を変更します。
- **ステップ5** [保存 (Save) ] をクリックします。
	- ノードまたはポートプロファイルを使用して行われた既存の構成については、[APIC](https://developer.cisco.com/docs/apic-rest-api-configuration-guide/#!configuring-fex-connectivity-to-the-aci-leaf-switch-using-the-interface-configuration/procedure) REST API [の構成手順を](https://developer.cisco.com/docs/apic-rest-api-configuration-guide/#!configuring-fex-connectivity-to-the-aci-leaf-switch-using-the-interface-configuration/procedure)使用して FEX 構成全体を移行できます。 (注)

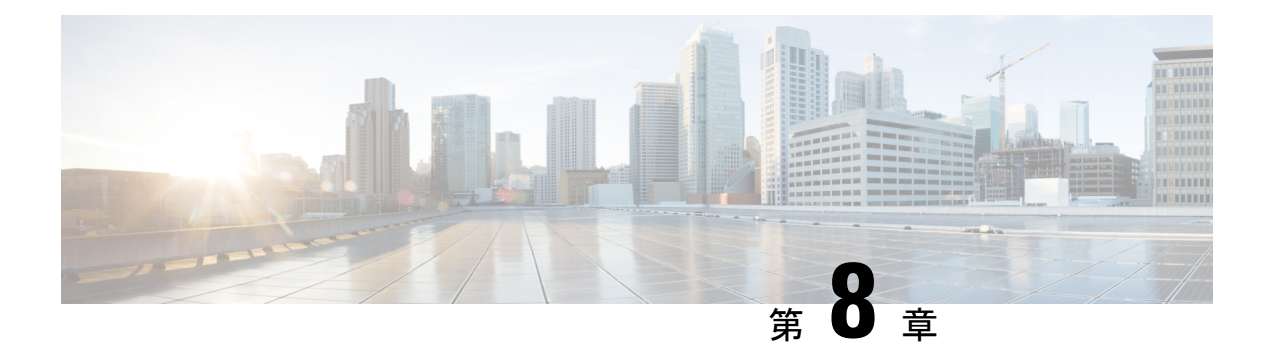

# **FCoE** 接続

この章は、次の内容で構成されています。

- Cisco ACI ファブリックでの Fibre Channel over Ethernet トラフィックのサポート (149 ペー ジ)
- Fibre Channel over Ethernet のガイドラインと制限事項 (152ページ)
- Fibre Channel over Ethernet (FCoE) をサポートするハードウェア (152 ページ)
- APIC GUI を使用した FCoE の設定 (153 ページ)
- NX-OS スタイルの CLI を使用した FCoE の設定 (173 ページ)
- vPC による SAN ブート (185 ページ)

# **Cisco ACI** ファブリックでの **Fibre Channel over Ethernet** ト ラフィックのサポート

Cisco Application Centric Infrastructure (ACI) では、Cisco ACI ファブリック上の Fibre Channel over Ethernet(FCoE)に対するサポートを設定して、管理することができます。

FCoE は、ファイバ チャネル パケットをイーサネット パケット内にカプセル化するプロトコ ルです。これにより、ストレージトラフィックをファイバチャネルSANとイーサネットネッ トワーク間でシームレスに移動できます。

CiscoACIファブリックでFCoEプロトコルのサポートを標準実装することにより、イーサネッ トベースのCisco ACIファブリックに配置されているホストが、ファイバチャネルネットワー クに配置されている SAN ストレージデバイスと通信できます。ホストは、Cisco ACI リーフス イッチに展開された仮想 F ポートを介して接続しています。SAN ストレージ デバイスとファ イバ チャネル ネットワークは、ファイバチャネルフォワーディング(FCF)ブリッジおよび 仮想 NP ポートを介して Cisco ACIファブリックに接続されます。このポートは、仮想 F ポー トと同じ Cisco ACI リーフスイッチに導入されます。仮想 NP ポートおよび仮想 F ポートも汎 用的に仮想ファイバ チャネル (vFC) ポートに呼ばれます。

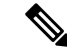

FCoE トポロジにおける Cisco ACI リーフ スイッチの役割は、ローカル接続された SAN ホスト とローカル接続されたFCFデバイスの間で、FCoEトラフィックのパスを提供することです。 リーフ スイッチでは SAN ホスト間のローカル スイッチングは行われず、FCoE トラフィック はスパイン スイッチに転送されません。 (注)

## **Cisco ACI** を介した **FCoE** トラフィックをサポートするトポロジ

CiscoACIファブリック経由のFCoEトラフィックをサポートする一般的な設定のトポロジは、 次のコンポーネントで構成されます。

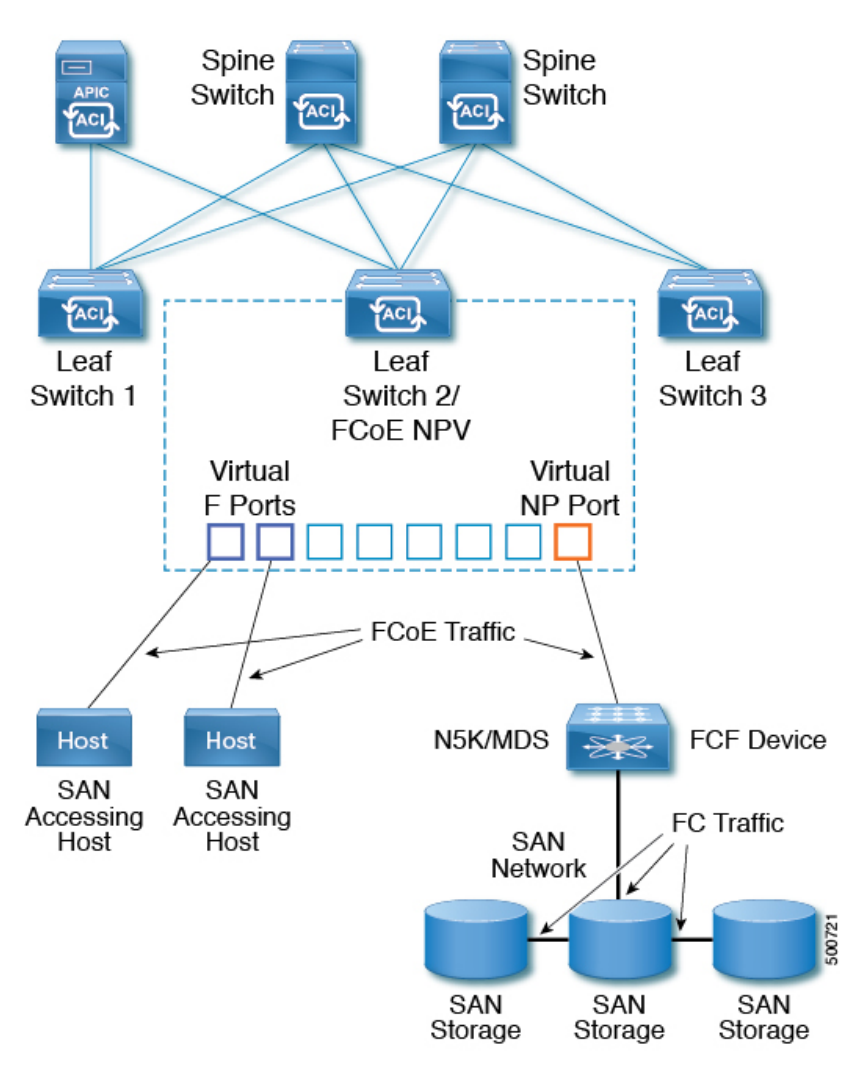

図 **29 : Cisco ACI FCoE** トラフィックをサポートするトポロジ

• NPV バックボーンとして機能するようにファイバ チャネル SAN ポリシーを通して設定さ れている 1 つ以上の Cisco ACI リーフ スイッチ。

- 仮想 F ポートとして機能するように設定された NPV 設定リーフ スイッチ上で選択された インターフェイス。SAN管理アプリケーションまたはSANを使用しているアプリケーショ ンを実行しているホストとの間を往来する FCoE トラフィックの調整を行います。
- 仮想 NP ポートとして機能するように設定された NPV 設定リーフ スイッチ上で選択され たインターフェイス。ファイバ チャネル転送(FCF)ブリッジとの間を往来する FCoE ト ラフィックの調整を行います。

FCF ブリッジは、通常 SAN ストレージ デバイスを接続しているファイバ チャネルリンクから ファイバ チャネル トラフィックを受信し、ファイバ チャネル パケットを FCoE フレームにカ プセル化して、Cisco ACI ファブリック経由で SAN 管理ホストまたは SAN データ消費ホスト に送信します。FCoE トラフィックを受信し、ファイバ チャネルに再パッケージしてファイバ チャネル ネットワーク経由で伝送します。

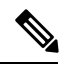

(注)

前掲の Cisco ACI トポロジでは、FCoE トラフィックのサポートには、ホストと仮想 F ポート 間の直接接続、および、FCF デバイスと仮想 NP ポート間の直接接続が必要です。

Cisco Application Policy Infrastructure Controller(APIC)サーバーは、Cisco APIC GUI、NX-OS スタイルのCLI、またはRESTAPIへのアプリケーションコールを使用して、FCoEトラフィッ クを設定およびモニタできます。

#### **FCoE** の初期化をサポートするトポロジ

FCoEトラフィックフローが説明の通り機能するためには、別のVLAN接続を設定する必要が あります。SANホストこの接続を経由して、FCoE初期化プロトコル(FIP)パケットをブロー ドキャストし、F ポートとして有効にされているインターフェイスを検出します。

#### **vFC** インターフェイス設定ルール

Cisco APIC GUI、NX-OS スタイル CLI、または REST API のいずれを使用して vFC ネットワー クと EPG の導入を設定する場合でも、次の一般的なルールがプラットフォーム全体に適用さ れます。

- F ポート モードは、vFC ポートのデフォルト モードです。NP ポート モードは、インター フェイス ポリシーで具体的に設定する必要があります。
- デフォルトのロード バランシング モードはリーフ スイッチ、またはインターフェイス レ ベル vFC 設定が src dst ox id。
- ブリッジ ドメインごとに 1 つの VSAN 割り当てがサポートされます。
- VSANプールおよびVLANプールの割り当てモードは、常にスタティックである必要があ ります。
- vFC ポートでは、VLAN にマッピングされている VSAN を含む VSAN ドメイン(ファイ バ チャネル ドメインとも呼ばれます)との関連付けが必要です。

# **Fibre Channel over Ethernet** のガイドラインと制限事項

FCoE に使用する VLAN の vlanScope を Global に設定する必要があります。vlanScope を portLocal に設定することは、FCoE ではサポートされていません。値は、レイヤ 2 インター フェイス ポリシー(l2IfPol)を使用して設定されます。

# **Fibre Channel over Ethernet**(**FCoE**)をサポートするハード ウェア

FCoE は、次のスイッチでサポートされます。

• N9K-C93180LC-EX

40 ギガビットイーサネット(GE)ポートが FCoE F または NP ポートとして有効になって いる場合、40GEポートブレークアウトを有効にすることはできません。FCoEは、ブレー クアウト ポートではサポートされません。

- N9K-C93108TC-FX
- N9K-C93108TC-EX (FCoE NPVのみ)
- N9K-C93180YC-EX
- N9K-C93180LC-EX

FEX ポートでの FCoE がサポートされます。

• N9K-C93180YC-FX

サポート対象は、10/25G ポート(1〜48)、40G ポート(1/49〜54)、4x10G ブレークア ウト ポート(1/49〜54)、および FEX ポート上の FCoE です。

FCoE は、次の Nexus FEX デバイスでサポートされます。

- 10 ギガ-ビット C2348UPQ N2K
- 10 ギガ-ビット C2348TQ N2K
- N2K-C2232PP-10GE
- N2K-B22DELL-P
- N2K-B22HP-P
- N2K-B22IBM-P
- N2K B22DELL P FI

# **APIC GUI** を使用した **FCoE** の設定

# **FCoE GUI** の設定

# **FCoE** ポリシー、プロファイル、およびドメインの設定

[Fabric Access Policies] タブで APIC GUI を使用すれば、ポリシー、ポリシー グループ、および プロファイルを設定して、ACI リーフ スイッチ上の F および NP ポートをサポートする FCoE のカスタマイズされ、スケールアウトした展開と割り当てを行うことが可能になります。次 に、APIC の [Tenant] タブで、では、これらのポートへの EPG アクセスを設定できます。

## ポリシーおよびポリシー グループ

FCoE のサポートのために作成または設定する APIC ポリシーとポリシー グループには、次の ものが含まれます:

### アクセス スイッチ ポリシー グループ

ACI リーフ スイッチを通して FCoE トラフィックをサポートする、スイッチ レベルのポ リシーの組み合わせです。

このポリシー グループをリーフ プロファイルと関連付けて、指定された ACI リーフ ス イッチでの FCoE サポートを有効にすることができます。

このポリシー グループは、次のポリシーで構成されています:

### • ファイバ チャネル **SAN** ポリシー

NPV リーフが使用する、EDTOV、RATOV、および MAC アドレス プレフィックス (FC マップとも呼ばれる) の値を指定します。

• ファイバ チャネル ノード ポリシー

このポリシーグループに関連付けられるFCoEトラフィックに適用される、ロードバ ランス オプションと FIP キープ アライブ間隔を指定します。

#### インターフェイス ポリシー グループ

ACI リーフ スイッチのインターフェイスを通して FCoE トラフィックをサポートする、イ ンターフェイス レベルのポリシーの組み合わせです。

このポリシー グループを FCoE のサポート的インターフェイス プロファイルと関連付け て、指定したインターフェイスでの FCoE サポートを有効にすることができます。

2 つのインターフェイス ポリシー グループを設定できます。F ポートの 1 つのポリシー グループと、 NP ポートの 1 つのポリシー グループです。

インターフェイスポリシーグループの以下のポリシーは、FCoEの有効化およびトラフィッ クに適用されます:

• 優先順位フロー制御ポリシー

このポリシーグループが適用されているインターフェイスの優先順位フロー制御(PFC) の状態を指定します。

このポリシーは、どのような状況で QoS レベルの優先順位フロー制御が FCoE トラ フィックに適用されるかを指定します。

#### • **Fibre Channel Interface Policy**

このポリシー グループが適用されているインターフェイスが F ポートまたは NP ポー トとして設定されるかどうかを指定します。

• 低速ドレイン ポリシー

ACI ファブリックでトラフィックの輻輳の原因となる FCoE パケットを処理するため のポリシーを指定します。

## グローバル ポリシー

設定により、ACI ファブリックの FCoE トラフィックのパフォーマンス特性に影響を及ぼ す APIC グローバル ポリシーです。

グローバル **QOS** クラス ポリシー(**Level1**、**Level2**、**Level4**、**Level5**、または**Level6** 接続 に対応するもの)には、ACI ファブリック上の FCoE トラフィックに影響する次の設定が 含まれます。

#### • **[PFC Admin State]** は **Auto** に設定することが必要

FCoE トラフィックのこのレベルで優先順位フロー制御を有効にするかどうかを指定 します (デフォルト値は false です)。

#### • **No Drop COS**

特定のサービス クラス (CoS) レベルで指定された FCoE トラフィックのこのレベルに 対し、no-drop ポリシーを有効にするかどうかを指定します。

注**:** PFC および FCoE ノードロップに対して有効にされている QoS レベルは、CNA 上の PFC に対して有効にされている優先順位グループ ID と一致している必要があり ます。

注**:** ノードロップおよび PFC に対して有効にできるのは、ただ 1 つの QoS レベルで す。そして同じ QoS レベルが FCoE Epg に関連付けられている必要があります。

• QoS クラス — 優先順位フロー制御は、CoS レベルがファブリックに対してグローバ ルに有効にされていること、そしてFCoE トラフィックを生成するアプリケーション のプロファイルに割り当てられていることを必要とします。

CoS保存も有効にする必要があります。**[**ファブリック **(Fabric)]** > **[**アクセス ポリシー **(Access Policies)]** > **[**ポリシー **(Policies)]** > **[**グローバル **(Global)]** > **[QoS** クラス **(QoS Class)]**荷移動して、**[COS Dot1P Preserve** を保存 **(Preserve COS Dot1p Preserve)]** を有 効にします

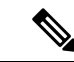

一部のレガシー CNA も、レベル **2** グローバル QoS ポリシーが、ノードロップ PFC、FCoE (Fibre Channel over Ethernet) QoS ポリシーで使用されていることを必要とする場合があり ます。使用しているコンバージドネットワークアダプタ (CNA) がファブリックにロギ ングしておらず、CNA から FCoE InitiationProtocol (FIP) フレームが送信されていないこと がわかった場合には、 レベル **2** を FCoE QoSポリシーとして有効にしてみてください。 **Level2** ポリシーは、使用中の FCoE EPG にアタッチする必要があり、PFC no-drop に対し て 1 つの QoS レベルのみを有効にできます。 (注)

# プロファイル

FCoE をサポートするために作成または設定ができる APIC プロファイルとしては、次のもの があります:

## リーフ プロファイル

FCoE トラフィックのサポートが構成される、ACI ファブリック リーフ スイッチを指定し ます。

アクセス スイッチ ポリシー グループに含まれるポリシーの組み合わせは、このプロファ イルに含まれるリーフ スイッチに適用できます。

#### インターフェイス プロファイル

F ポートまたは NP ポートが展開される一連のインターフェイスを指定します。

少なくとも 2 つのリーフ インターフェイス プロファイルを設定します。一方は F ポート のインターフェイスプロファイルで、もう一方はNPポートのインターフェイスプロファ イルです。

F ポートのインターフェイス ポリシー グループに含まれるポリシーの組み合わせは、F ポートのインターフェイスプロトコルに含まれている一連のインターフェイスに適用でき ます。

NPポートのインターフェイスポリシーグループに含まれるポリシーの組み合わせは、NP ポートのインターフェイスプロトコルに含まれている一連のインターフェイスに適用でき ます。

### アタッチ エンティティ プロファイル

インターフェイスポリシ-グループの設定をファイバチャネルドメインマッピングにバ インドします。

### ドメイン

FCoEをサポートするために作成または設定ができるドメインとしては、次のものがあります:

#### 物理ドメイン

FCoE VLAN ディスカバリのための LANをサポートするため作成された仮想ドメイン。物 理ドメインは、FCoE VLAN ディスカバリをサポートするための VLAN プールを指定しま す。

#### ファイバ チャネル ドメイン

FCoE 接続のための仮想 SAN をサポートするため作成された仮想ドメイン。

ファイバ チャネル ドメインは、FCoE トラフィックが搬送される VSAN プール、VLAN プールおよび VSAN 属性を指定します。

- **VSAN** プール 既存の VLAN に関連付けられた仮想 SAN のセット。個々 の VSAN は、VLANをイーサネット接続のためのインターフェイスに割り当てるのと同じ方法 で、関連付けられた FCoE 対応のインターフェイスに割り当てることができます。
- **VLAN** プール 個々 の VSAN に関連付けることができる VLAN のセット。
- **VSAN** 属性 VSAN から VLAN へのマッピング。

#### テナント エンティティ

[テナント] タブでは、ブリッジ ドメインおよび EPG エンティティを、FCoE ポートにアクセス し、FCoE トラフィックを交換するように設定します。

エンティティには、次のものがあります:

#### ブリッジ ドメイン **(FCoE** サポートのために設定されたもの**)**

テナントの下で、FCoE 接続を使用するアプリケーションのために FCoE トラフィックを 送るように作成され、設定されたブリッジ ドメイン。

#### アプリケーション **EPG**

同じテナントの下で FCoE ブリッジ ドメインと関連付けられる EPG。

#### ファイバ チャネル パス

FCoE F ポートまたは NP ポートとして有効にされ、選択した EPG に関連付けられるイン ターフェイスを指定します。ファイバチャネルのパスをEPGに関連付けると、FCoEイン ターフェイスはが指定された VSAN に展開されます。

# **APIC GUI** を使用した **FCoE vFC** ポートの展開

APIC GUI では、カスタマイズされたノード ポリシー グループ、リーフ プロファイル、イン ターフェイスポリシーグループ、インターフェイスプロファイル、仮想SANドメインを作成 し、システム管理者が F ポートまたは NP ポートとして指定するすべてのインターフェイスを 再利用して、整合性のある FCoE 関連ポリシーが適用されている FCoE トラフィックを処理で きます。

# 始める前に

- ACI ファブリックがインストールされています。
- ポート チャネル (PC) トポロジ上で導入する場合、ポート チャネルは GUI を使用した ACI リーフ スイッチのポート チャネルの構成 (98ページ)の説明に従ってセットアップしま す。
- 仮想ポートチャネル(vPC)トポロジを介して展開する場合は、GUI を使用したインター フェイス構成モデルによるACIリーフスイッチ仮想ポートチャネルの構成 (115ページ) の説明に従って vPC が設定されます。

#### 手順

ステップ **1** FCoE 補助スイッチ ポリシー グループを作成し、FCoE 設定をサポートするすべてのリーフ ス イッチ ポリシーを指定して組み合わせます。

このポリシー グループは、NPV ホストとして機能するリーフ スイッチに適用されます。

- a) APIC GUI で、APIC のメニュー バーから **[Fabric]** > **[Access Policies]** > **[Switches]** > **[Leaf Switches]** > **[Policy Groups]** の順にクリックします。
- b) **Policy Groups** を右クリックして、**Create Access Switch Policy Group** をクリックします。
- c) [Create Access Switch Policy Group] ダイアログボックスで、以下で説明する設定を指定し て、[Submit] をクリックします。

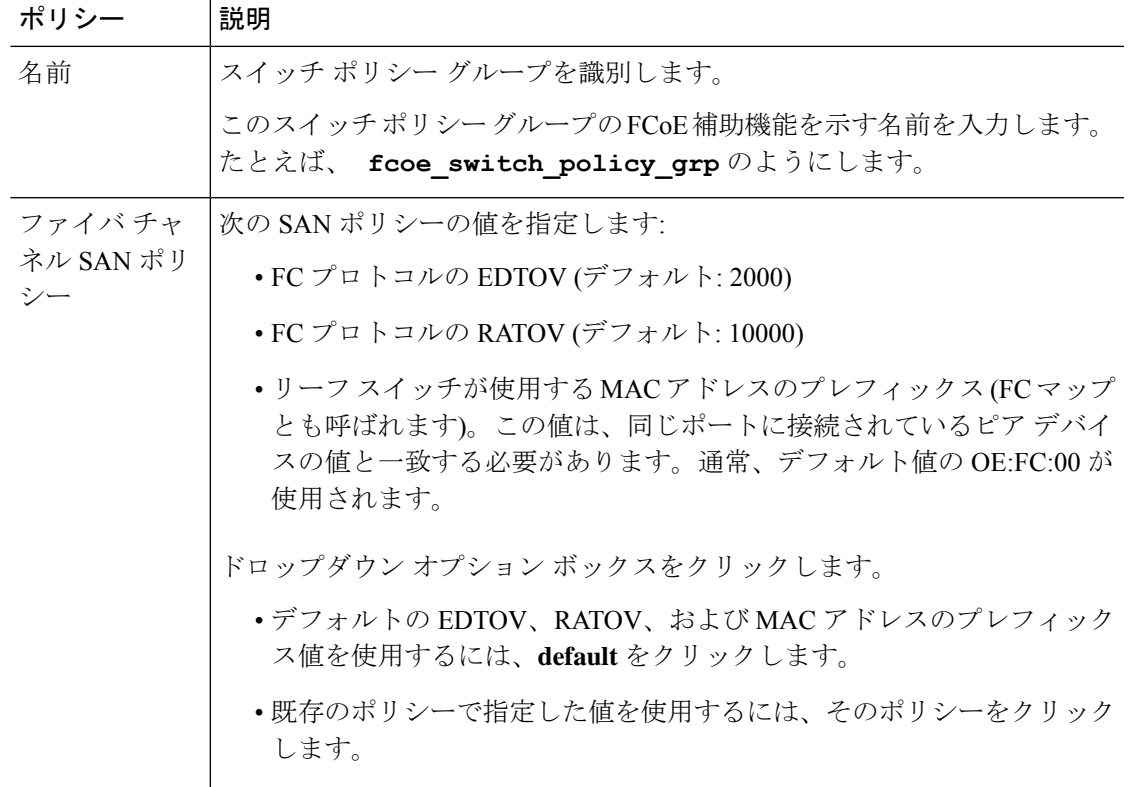

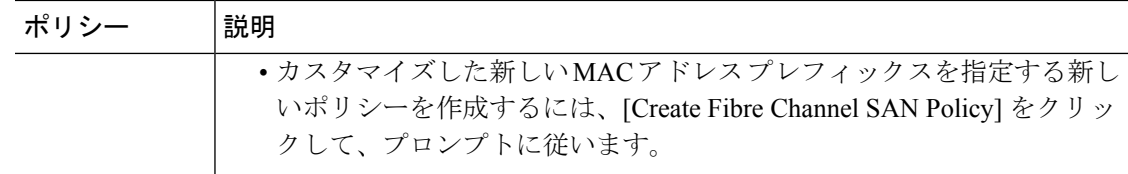

ステップ **2** FCoE トラフィックをサポートするリーフ スイッチのリーフ プロファイルを作成します。

このプロファイルは、前の手順で設定されたスイッチ ポリシー グループを割り当てるスイッ チまたはリーフスイッチの設定を指定します。この関連付けにより、事前定義されたポリシー 設定で FCoE トラフィックをサポートするスイッチの設定を有効にします。

- a) APIC メニュー バーから、**[Fabric]** > **[Access Policies]** > **[Switches]** > **[LeafSwitches]** > **[Profiles]** の順にクリックします。
- b) **[**リーフプロファイル**]**を右クリックし、**[**リーフプロファイルの作成**]**をクリックします。
- c) **[**リーフプロファイルの作成**]**ダイアログで、リーフプロファイルを作成し名前を付けます (例:NPV 1)
- d) また、**Create Leaf Profile** ダイアログの **Leaf Selectors** テーブルで、**+** をクリックしてテー ブルで新しい行を作成し、NPV デバイスとして動作するリーフ スイッチを指定します。
- e) テーブルの新しい行で、リーフ名とブロックを選択し、前のステップで作成したスイッチ ポリシー グループを割り当てます。
- f) **[Next**(次へ)**]** をクリックし、さらに **[Finish**(終了)**]** をクリックします。

ステップ **3** 少なくとも 2 個の FCoE 補助インターフェイス ポリシー グループの作成:1 個は FCoE F ポー ト インターフェイスをサポートするすべてのポリシーを組み合わせ、1 個は FCoE NP ポート をサポートしているすべてのポリシーを組み合わせるためのものです。 これらのインターフェイス ポリシー グループは、F ポートおよび NP ポートとして使用される

インターフェイスに適用されるインターフェイスのプロファイルに適用します。

- a) APIC メニュー バーで、**[Fabric]** > **[Access Policies]** > **[Interfaces]** > **[Leaf Interfaces]** > **[Policy Groups]** の順にクリックします。
- b) **[Policy Groups]**を右クリックし、ポートアクセスの設定方法に応じて、**[CreateLeaf Access Port Policy Group]**、**[Create PC Interface Port Policy]**、または **[Create vPC Interface Port Policy Group]** のいずれかのオプションをクリックします。
	- PC インターフェイスで展開する場合、追加情報については GUI を使用し た ACI リーフ スイッチのポート チャネルの構成 (98 ページ) を参照し てください。 (注)
		- vPC インターフェイスを介して展開する場合は、GUI を使用したインター フェイス構成モデルによるACIリーフスイッチ仮想ポートチャネルの構成 (115 ページ)で詳細を確認してください。
- c) ポリシーグループダイアログで、設定するファイバチャネルインターフェイスポリシー、 低速ドレイン ポリシー、優先順位フロー制御ポリシーを含むように指定します。

 $\mathbf I$ 

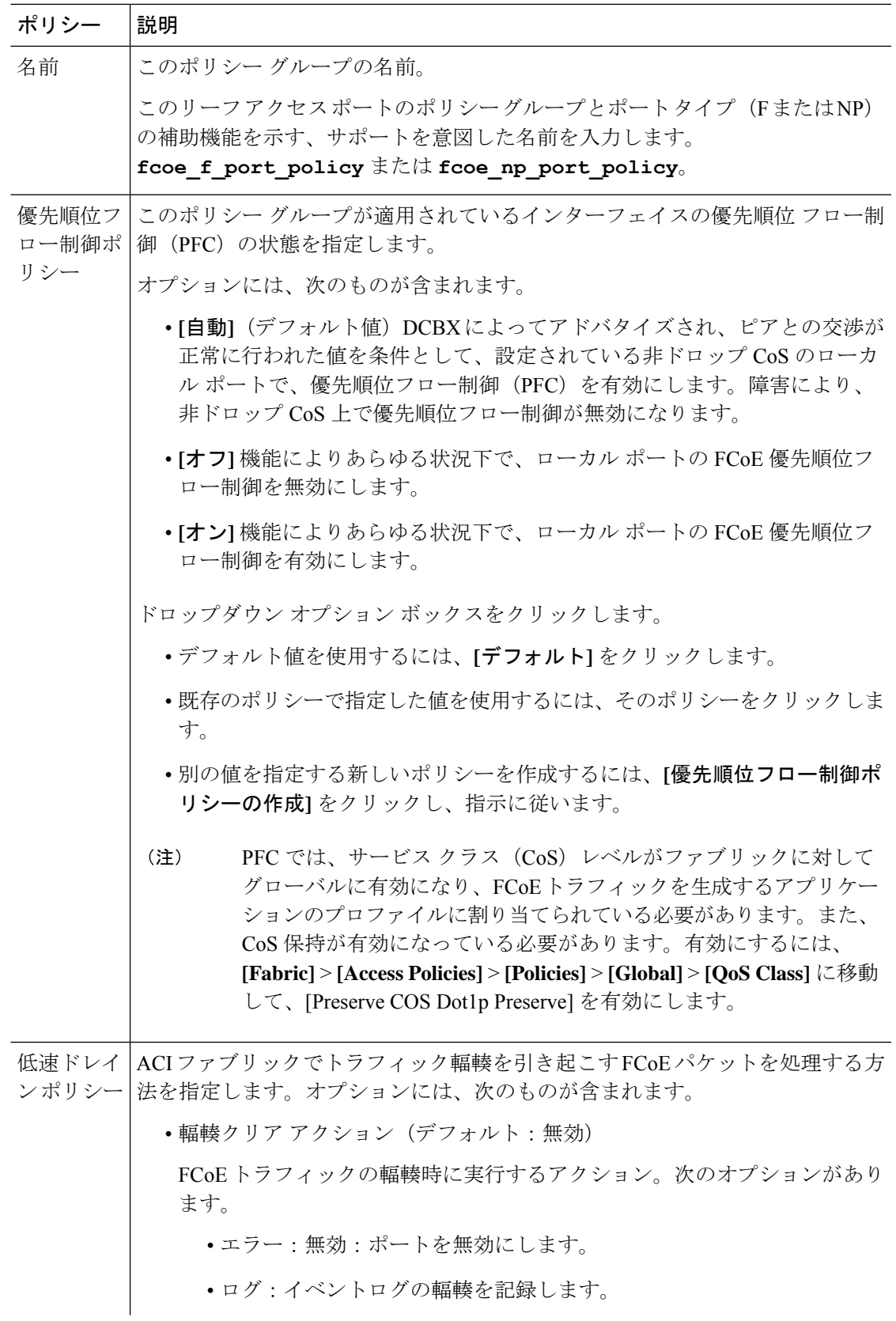

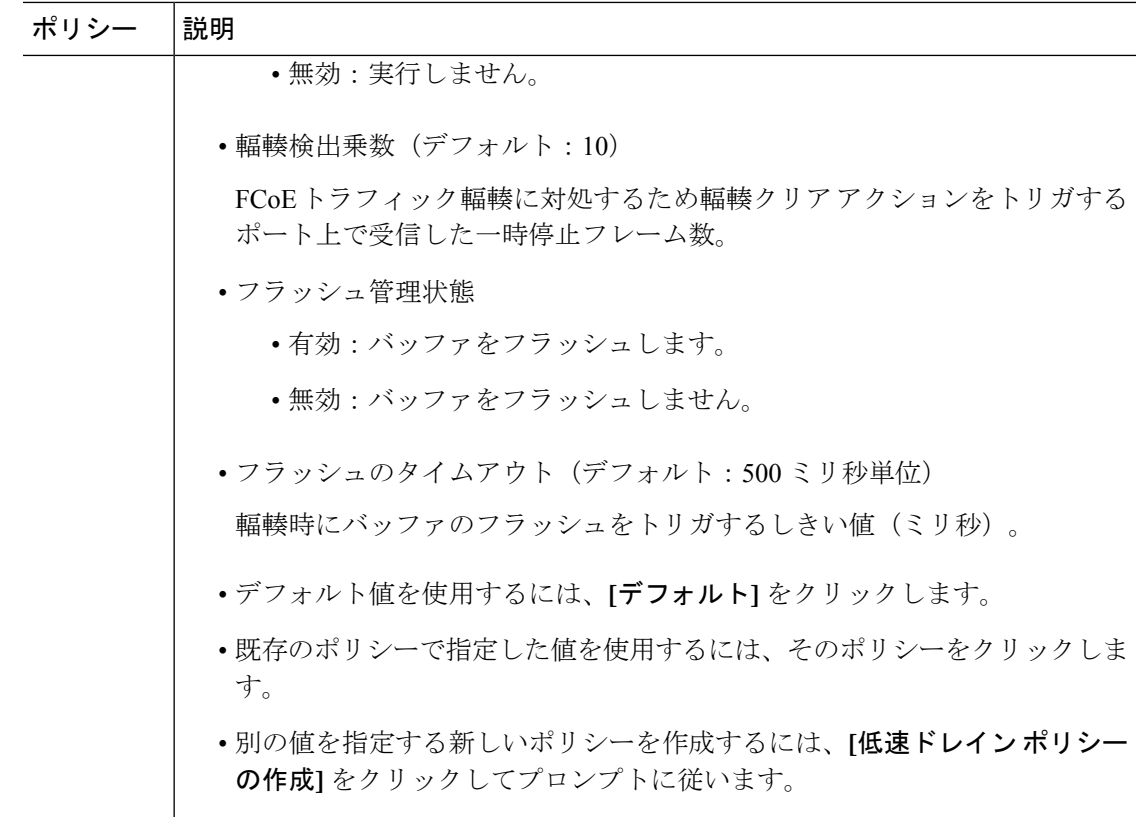

- ステップ **4** 少なくとも 2 個のインターフェイス プロファイルの作成:1 個は F ポート接続をサポートする プロファイル、1 個は NP ポート接続をサポートするプロファイル、追加ポート ポリシーの変 数に関連付けるオプションの追加プロファイル。
	- a) APIC バー メニューで、**[Fabric]** > **[Access Policies]** > **[Interfaces]** > **[LeafInterfaces]** > **[Profiles]** をクリックします。
	- b) **Profiles** を右クリックし、**Create Leaf Interface Profile** を選択します。
	- c) [Create Leaf Interface Profile] ダイアログで、たとえば「FCoE\_F\_port\_Interface\_profile-1」な ど、プロファイルを説明する名前を入力します。
	- d) インターフェイスの [InterfaceSelectors] テーブルで、[+] をクリックして [Create AccessPort Selector] ダイアログを表示します。このダイアログを使用すると、インターフェイスの範 囲を表示し、次の表に記載されたフィールドに設定を適用できます。

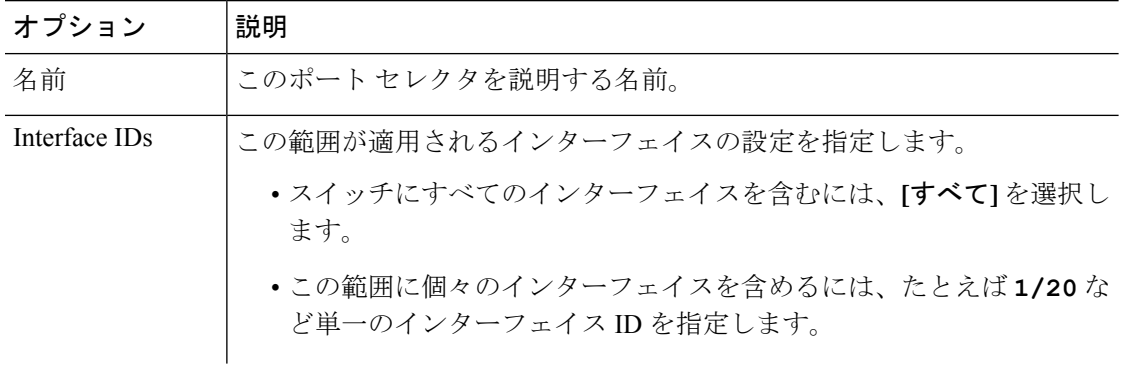

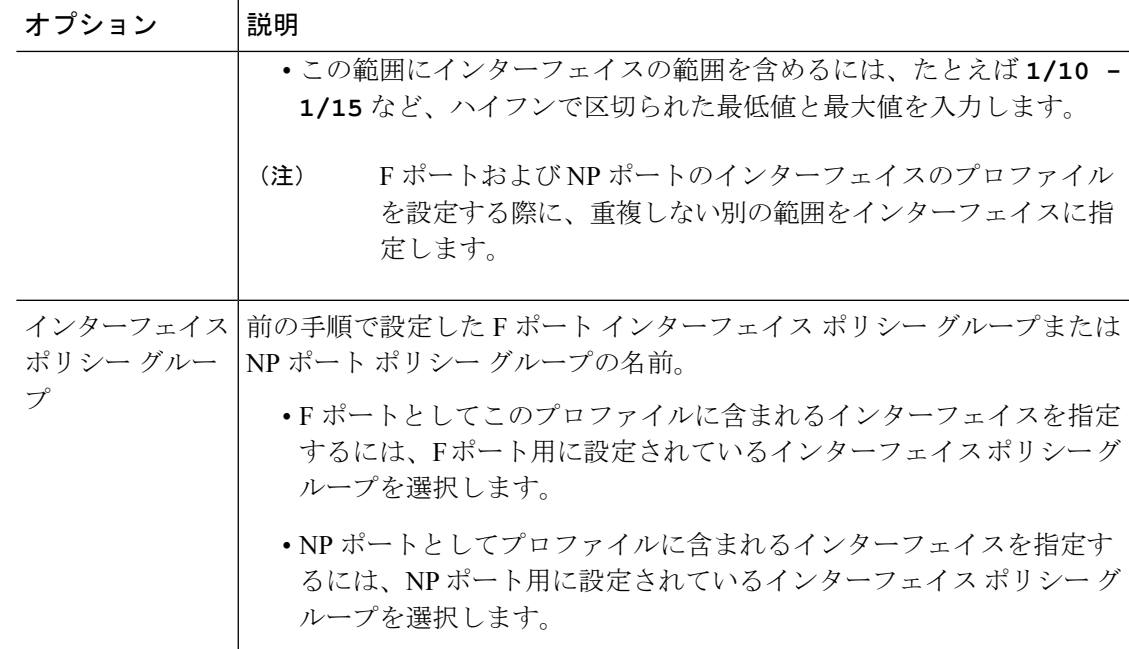

- ステップ **5** [Submit] をクリックします。前の手順を繰り返しすと、F ポートおよび NP ポートの両方にイ ンターフェイス ポリシーを有することができます。
- ステップ **6** FCoE トラフィックにグローバル QoS ポリシーを適用するかどうかを設定します。

さまざまなレベル(1、2、4,5、6)の FCoE トラフィックにさまざまな QoS ポリシーを指定 することができます。

- a) APIC バー メニューから、**[Fabric]** > **[Access Policies]** > **[Policies]** > **[Global]** > **[QoS Class]** の 順にクリックし、[QoS Class] ペインで [Preserve CoS] フラグを有効にします。
- b)  $[QoS Class Level 1]$ ,  $[QoS Class Level 2]$ ,  $[QoS Class Level 4]$ ,  $[QoS Class Level 5]$ , または **[QoS Class - Level 6]** ダイアログで、次のフィールドを編集して PFC と no-drop CoS を指定します。それから **Submit.** をクリックします。
	- (注) PFC とノードロップ CoS で設定できるのは 1 レベルだけです。

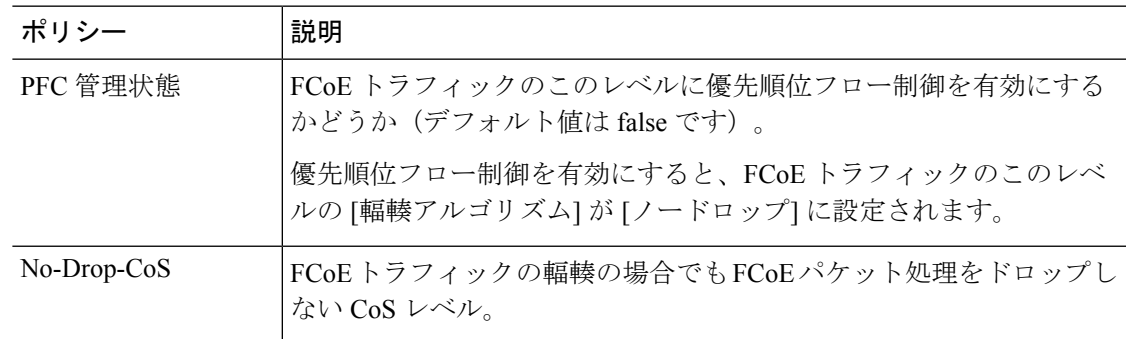

ステップ **7** ファイバ チャネル ドメインを定義します。仮想 SAN (VSAN) のセットを作成し、それらを既 存の VLAN の設定にマップします。

- a) APIC バー メニューで、**[Fabric]** > **[Access Policies]** > **[Physical and External Domains]** > **[Fibre Channel Domains]** の順にクリックします。
- b) [Fibre Channel Domains] を右クリックし、[CreateFibre Channel Domain] をクリックします。
- c) [Fibre Channel Domain] ダイアログで、次の設定を指定します。

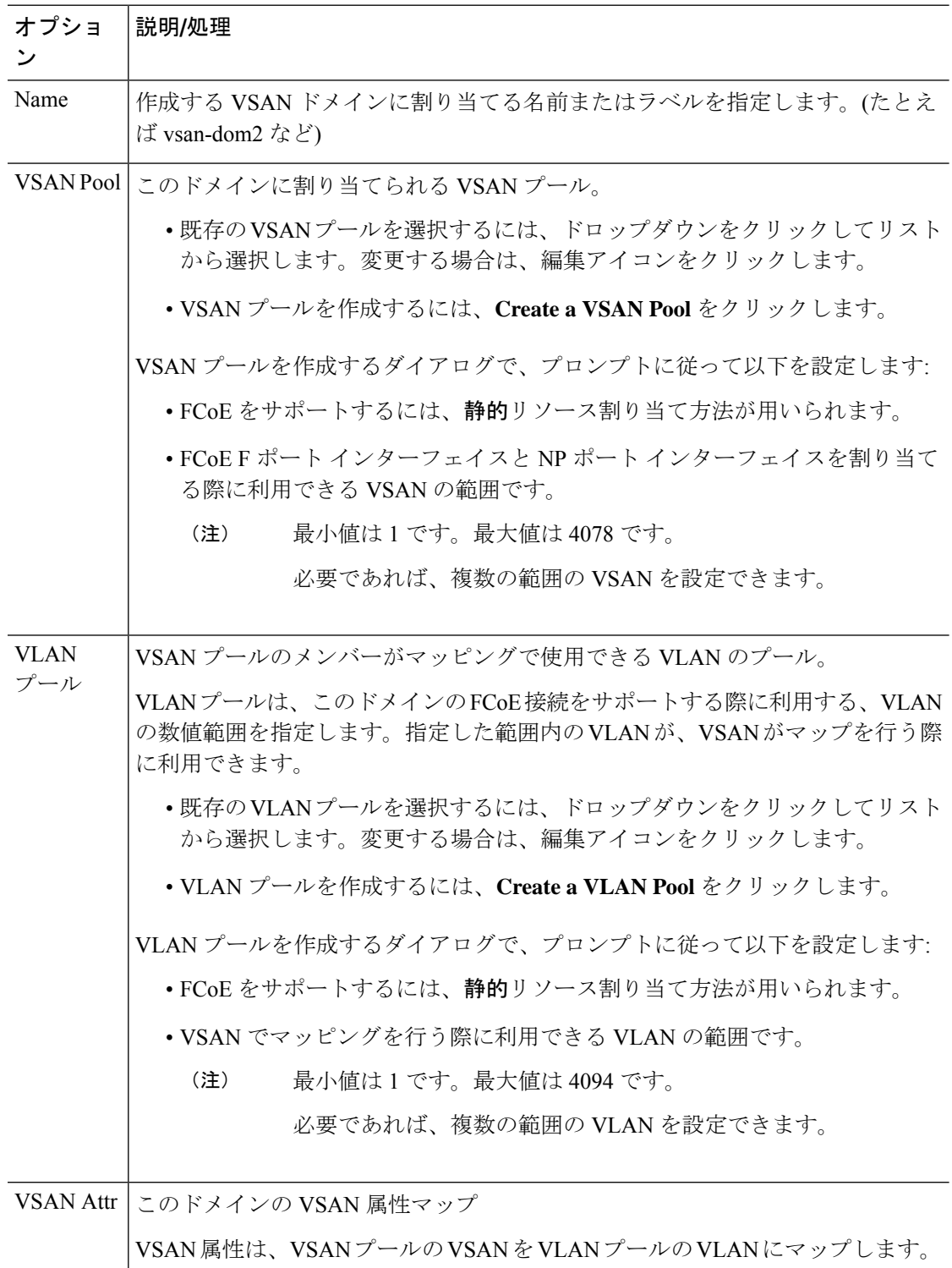

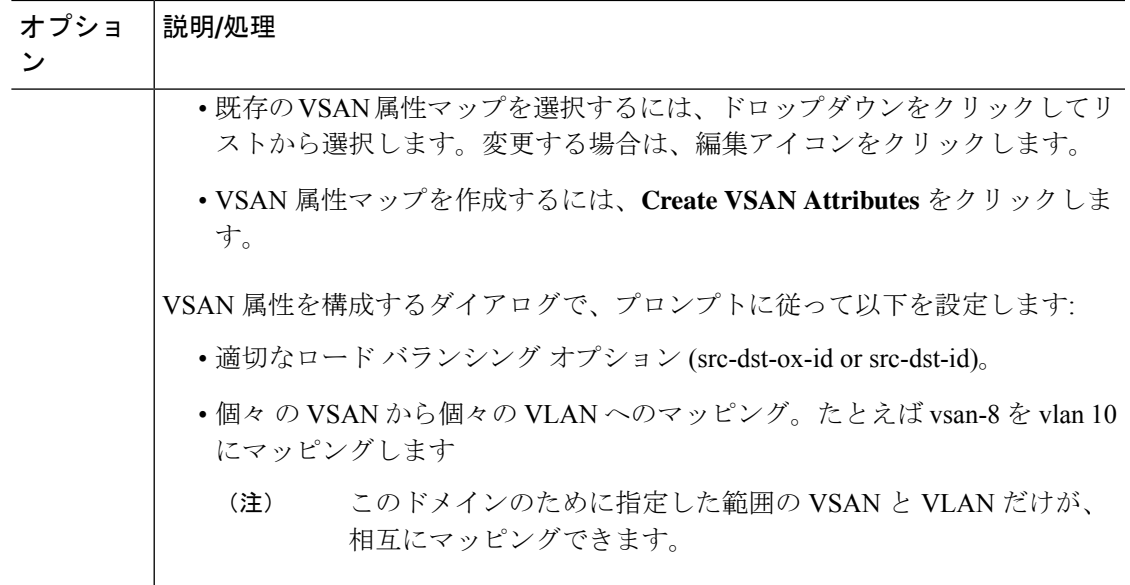

- ステップ **8** 接続済みエンティティ プロファイルを作成し、ファイバ チャネル ドメインをインターフェイ ス ポリシー グループにバインドします。
	- a) APIC メニューバー で、**[Fabric]** > **[Access Policies]** > **[Interfaces]** > **[Leaf Interfaces]** > **[Policy Groups]** > *[interface\_policy\_group\_name]* の順にクリックします。

この手順の *interface\_policy\_group\_name* は、手順 3 で定義したインターフェイス ポリシ- グループです。

- b) インターフェイス ポリシー グループのダイアログ ボックスで、[Attached Entity Profile] ド ロップダウンをクリックし、既存のアタッチ エンティティ プロファイルを選択するか、 **Create Attached Entity Profile** をクリックして、新しいものを作成します。
- c) [Attached Entity Profile] ダイアログでは、以下の設定を指定します:

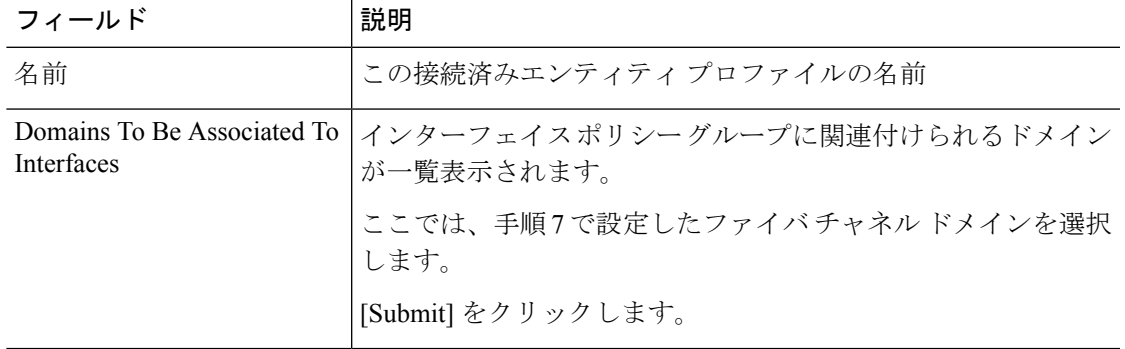

- ステップ **9** リーフ プロファイルおよび F ポートと NP ポート インターフェイス プロファイルを関連付け ます。
	- a) APIC メニュー バーから、**[Fabric]** > **[Access Policies]** > **[Switches]** > **[LeafSwitches]** > **[Profiles]** をクリックし、手順 2 で設定したリーフ プロファイルの名前をクリックします。
- b) [Create Leaf Profile] ダイアログで、[Associated Interface Selector Profiles] 表を探し、[+] をク リックして新しい表の行を作成し、手順4で作成したFポートインターフェイスプロファ イルを選択します。
- c) もう一度 **Associated Interface Selector Profiles** テーブルで、**+**をクリックしてテーブルの新 しい行を作成し、手順 4 で作成した NP ポート インターフェイス プロファイルを選択しま す。
- d) [Submit] をクリックします。

# 次のタスク

ACI ファブリックのインターフェイスに仮想 F ポートおよび NP ポートを正常に展開した後、 次の手順でシステム管理者がこれらのインターフェイスを介して EGP アクセスと接続が可能 になります。

詳細については、APIC GUI を使用した vFC ポートへの EPG アクセスの展開 (164 ページ) を 参照してください。

# **APIC GUI** を使用した **vFC** ポートへの **EPG** アクセスの展開

ACI ファブリック エンティティを、FCoE トラフィックおよび指定したインターフェイスの F ポートおよび NP ポートをサポートするように設定したら、次の手順はこれらのポートへの EPG アクセスを設定することです。

#### 始める前に

- ACI ファブリックがインストールされていること。
- FC ネットワーク(SAN ストレージなど)に接続しているファイバ チャネル転送(FCF) スイッチは、イーサネットによって ACI リーフ スイッチポートに物理的に接続していま す。
- FC ネットワークにアクセスする必要があるホスト アプリケーションは、同じ ACI リーフ スイッチのポートにイーサネットで物理的に接続されていること。
- リーフポリシーグループ、リーフプロファイル、インターフェイスポリシーグループ、 インターフェイス プロファイルとファイバ チャネル ドメインのすべてが、FCoE トラ フィックをサポートするように設定されていること。

#### 手順

ステップ **1** 適切なテナントの下で、既存のブリッジドメインをFCoEをサポートするように設定するか、 FCoE をサポートするブリッジ ドメインを作成します。

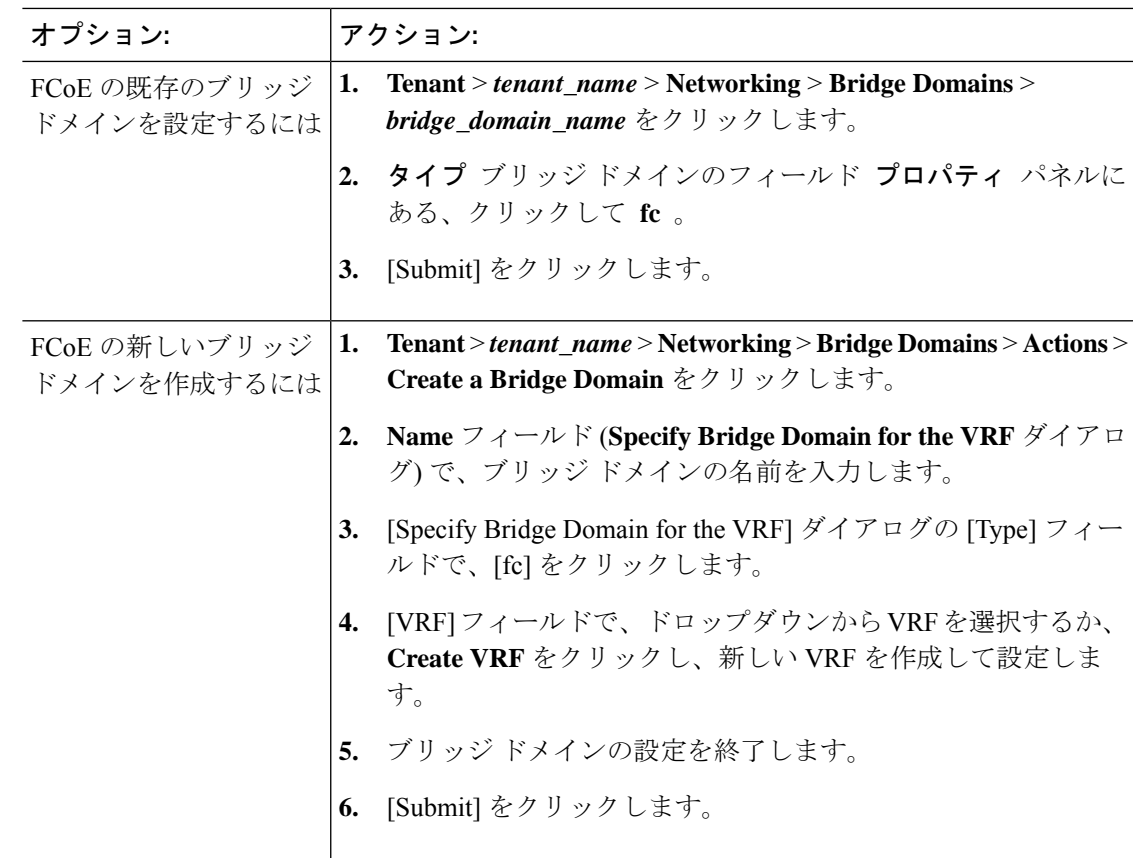

ステップ **2** 同じテナントでの下で、既存の EPG を設定するか、新しい EPG を作成して、FCoE が設定さ れたブリッジ ドメインと関連付けます。

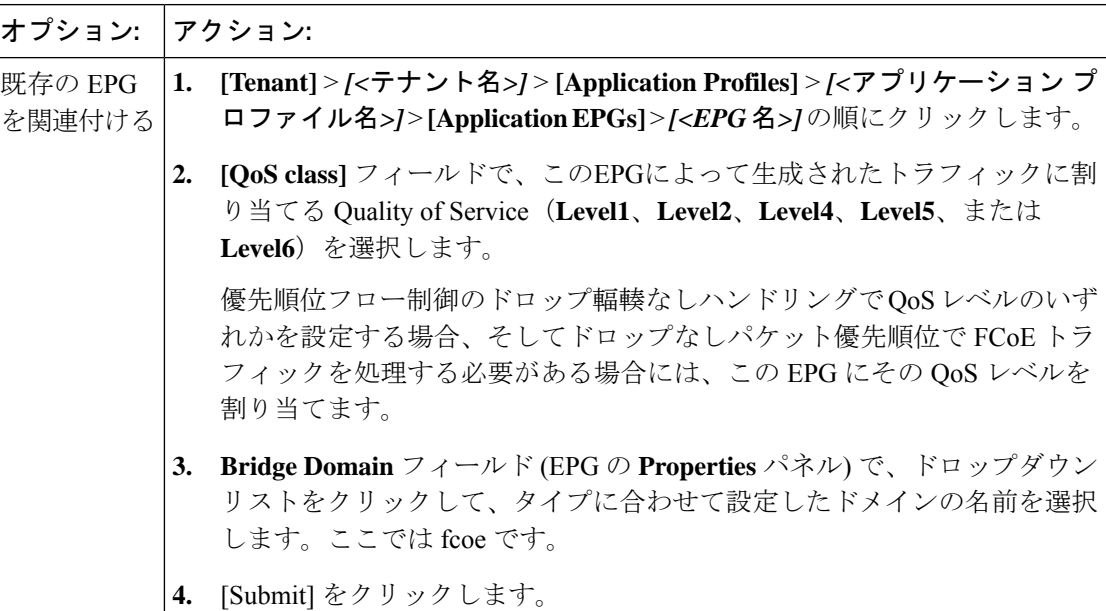

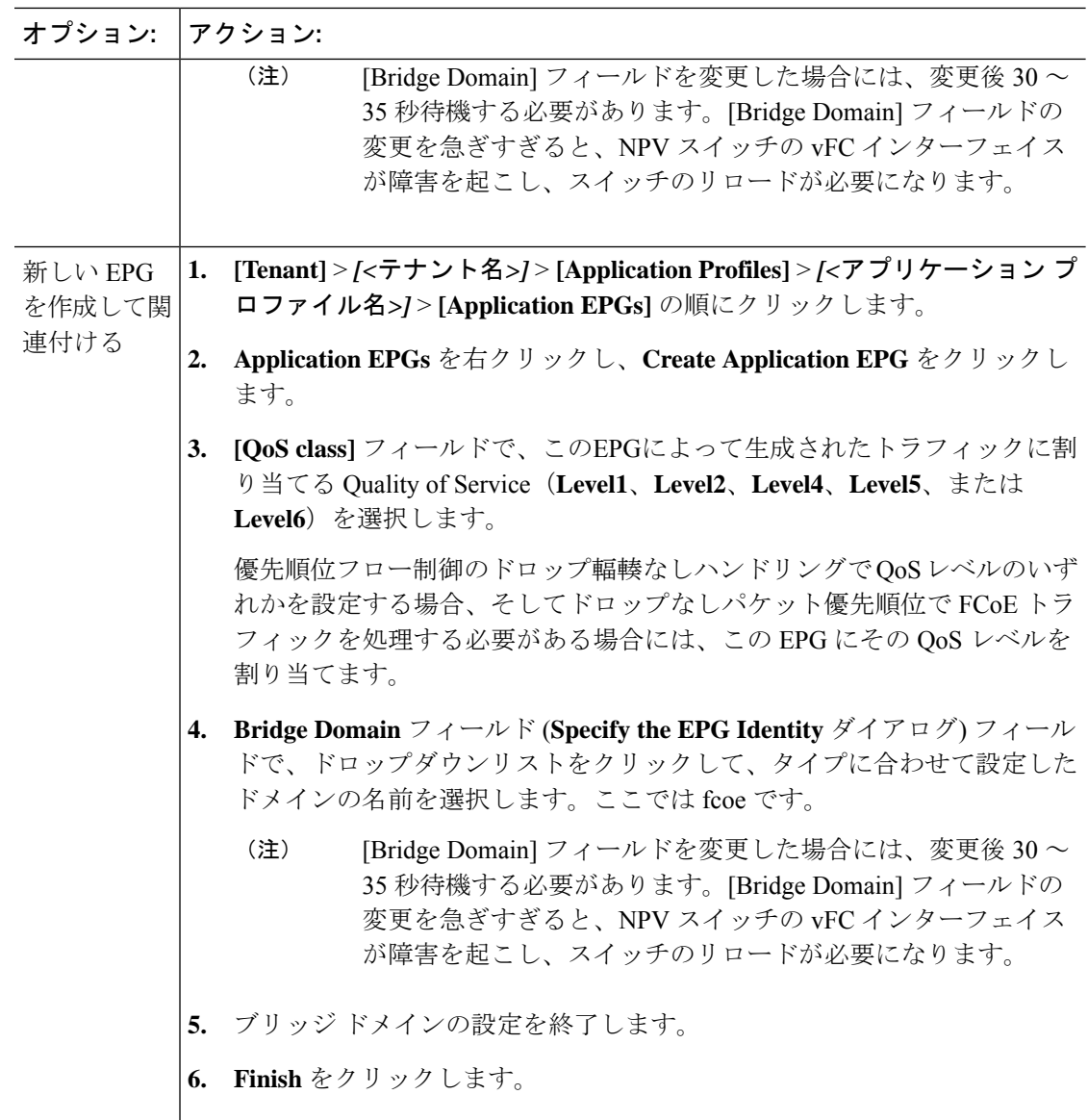

- ステップ **3** ファイバ チャネル ドメインと EPG の関連付けを追加します。
	- a) **[Tenant]** > *[<*テナント名*>]* > **[Application Profiles]** > *[<*アプリケーション プロファイル名*>]* > **[Application EPGs]** > *[<EPG* 名*>]* > **[Domains**(**VMs and Bare Metal**)**]** の順にクリックしま す。
	- b) [Domains (VMs and Bare Metal)] を右クリックし、[Add Fibre Channel Domain Association] をクリックします。
	- c) [Add Fibre Channel Domain Association] ダイアログで、[Fibre Channel Domain Profile] フィー ルドを探します。
	- d) ドロップダウンリスト をクリックし、以前に設定したファイバ チャネル ドメインの名前 を選択します。
	- e) [Submit] をクリックします。
ステップ **4** 関連する EPG の下で、ファイバ チャネルのパスを定義します。

ファイバ チャネルのパスでは、FCoE F ポートまたは NP ポートとして有効にされたインター フェイスを指定して、選択した EPG に関連付けます。

- a) **[Tenant]** > *[<*テナント名*>]* > **[Application Profiles]** > *[<*アプリケーション プロファイル名*>]* > **[Application EPGs]** > *[<EPG* 名*>]* > **[Fibre Channel**(**Paths**)**]** の順にクリックします。
- b) [Fibre Channel(Paths)] を右クリックし、[Deploy Fibre Channel] をクリックします。
- c) [Deploy Fibre Channel] ダイアログで、次の設定を行います。

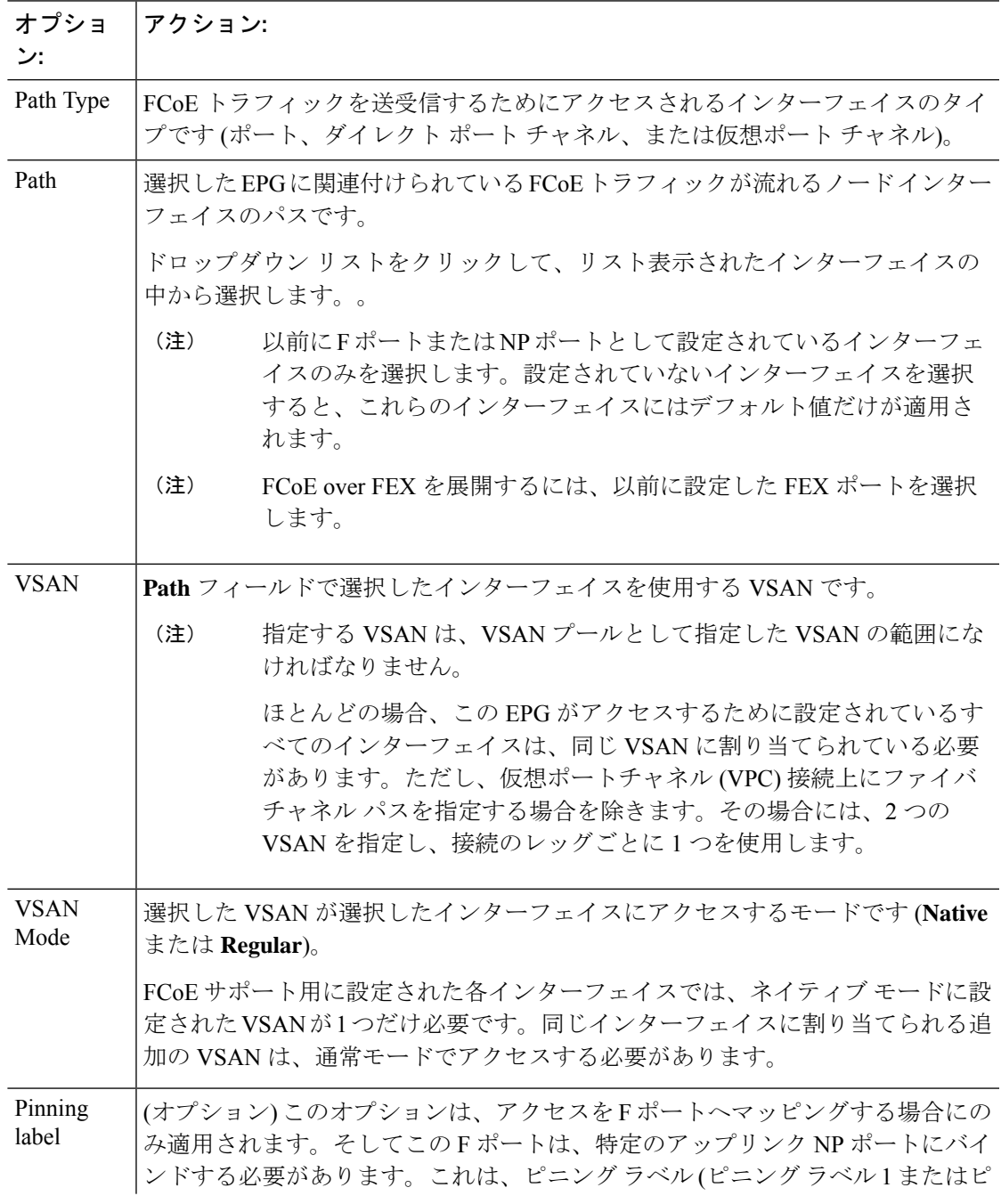

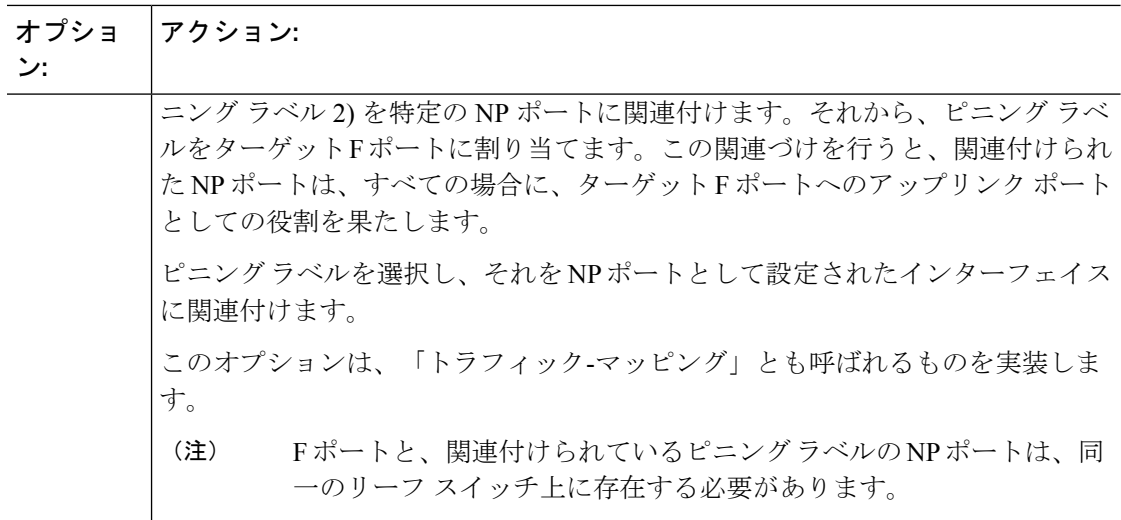

- ステップ **5** [Submit] をクリックします。
- ステップ **6** EPG アクセスをマッピングする、FCoE 対応のインターフェイスごとに、手順 4 と 5 を繰り返 します。
- ステップ7 正常に導入できたかどうかは、次のように確認します。
	- a) **Fabric** > **Inventory** > *Pod\_name* > *leaf\_name* > **Interfaces** > **VFC interfaces** をクリックしま す。
	- ポートを展開したインターフェイスが、VFC インターフェイス下にリスト表示されます。

### 次のタスク

vFC インターフェイスへの EPG アクセスをセットアップした後の最後の手順は、FCoE 初期化 プロトコル (FIP) をサポートするネットワークをセットアップすることです。これによって、 それらのインターフェイスの検出が有効になります。

詳細については、FCoE Initiation Protocol をサポートする EPG の導入 (168 ページ) を参照し てください。

### **FCoE Initiation Protocol** をサポートする **EPG** の導入

FCoE EPG からサーバのポートへのアクセスを設定した後も、FCoE InitiationProtocol (FIP) をサ ポートするように EPG のアクセスを設定する必要があります。

### 始める前に

- ACI ファブリックがインストールされています。
- FC ネットワークにアクセスする必要があるホスト アプリケーションは、同じ ACI Leaf ス イッチのポートにイーサネットで物理的に接続されます。
- リーフポリシーグループ、リーフプロファイル、インターフェイスポリシーグループ、 インターフェイスのプロファイルとファイバ チャネル ドメインはすべて、APIC GUI を使 用した vFC ポートへの EPG アクセスの展開 (164 ページ)のトピックで説明されている ように、FCoE トラフィックをサポートするように設定されています。
- EPG から vFC ポートへのアクセスは、「APIC GUI を使用した vFC ポートへの EPG アク セスの展開 (164 ページ)」のトピックで説明しているように、有効になっています。

### 手順

ステップ **1** 同じテナントの下で、FIP をサポートするように既存のブリッジ ドメインを設定するか、FIP をサポートする通常のブリッジ ドメインを作成します。

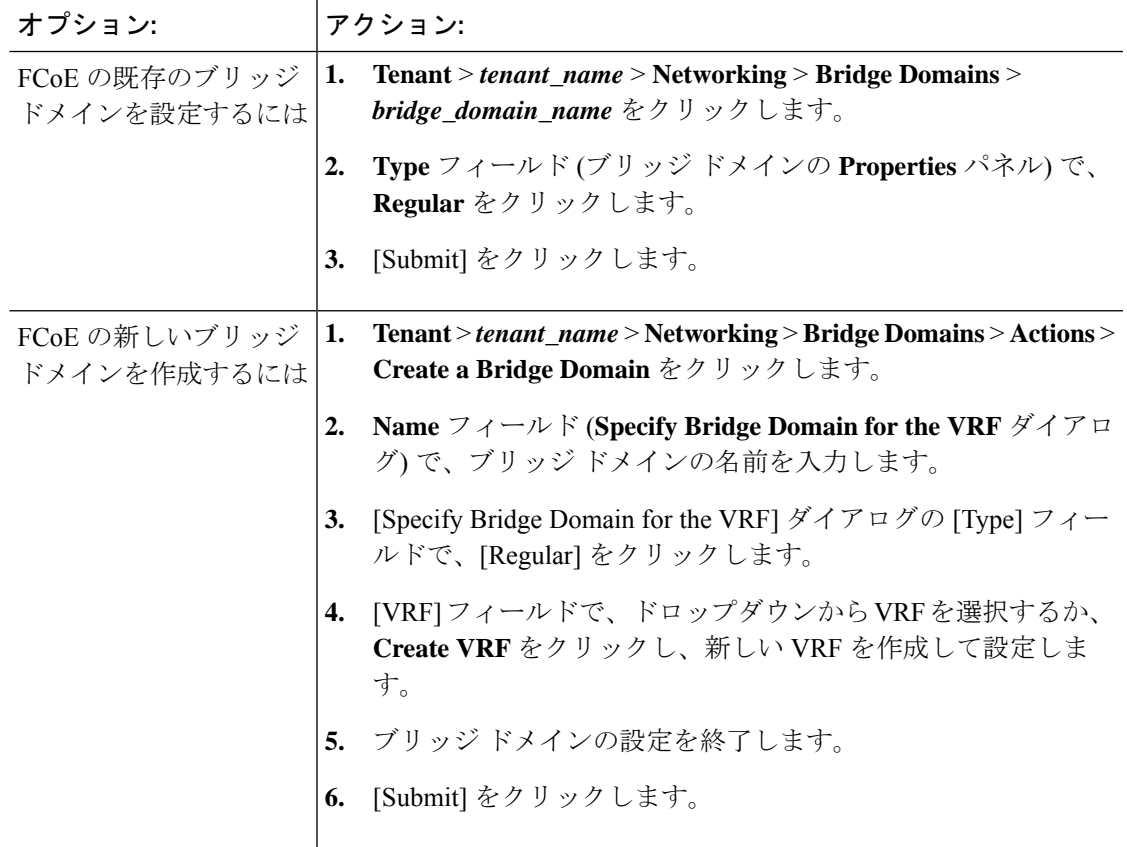

ステップ **2** 同じテナントで、既存の EPG を設定するか、または通常型のブリッジ ドメインと関連付ける 新しい EPG を作成します。

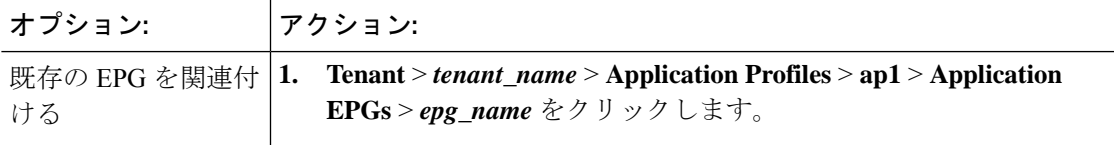

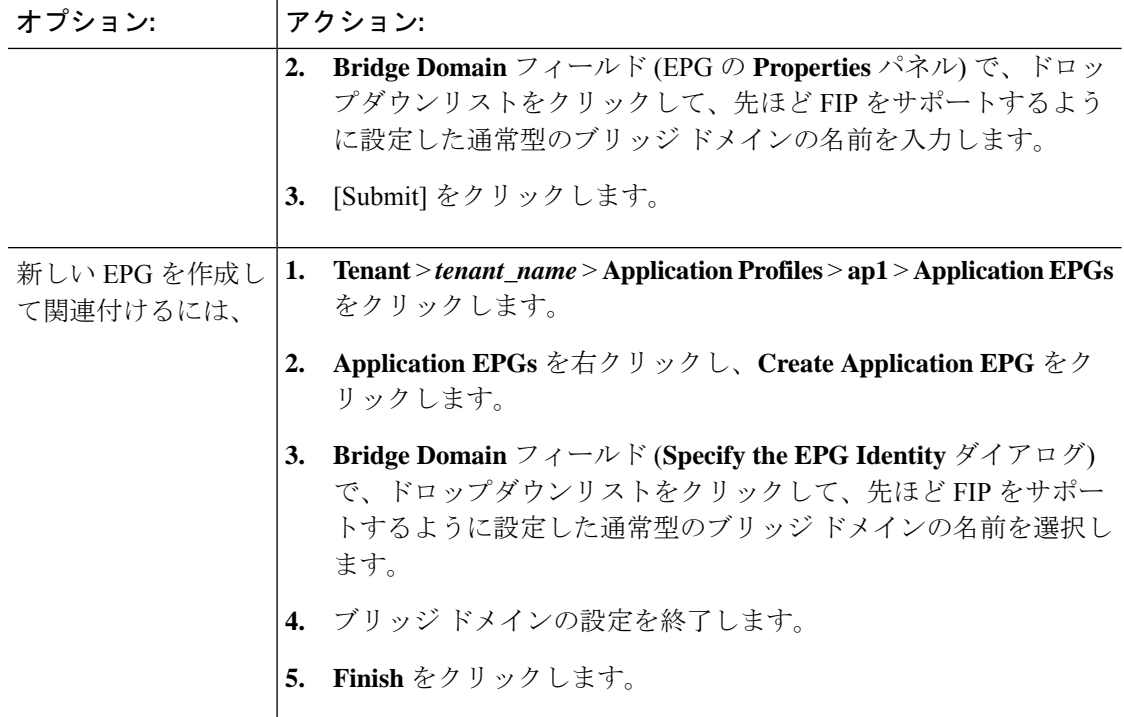

ステップ **3** EPG と物理ドメインの関連付けを追加します。

- a) **Tenant** > *tenant\_name* > **Application Profiles** > **ap1** > **Application EPGs** > *epg\_name* > **Domains & Bare Metal** をクリックします。
- b) **Domains & Bare Metal** を右クリックし、**Add Physical Domain Association** をクリックしま す。
- c) **Add Physical Domain Association** ダイアログの [Physical Domain Profile Field] を操作しま す。
- d) ドロップダウンリストをクリックし、FIPのサポートで使用するLANを含む物理ドメイン の名前を選択します。
- e) [Submit] をクリックします。
- ステップ **4** 関連する EPG でパスを定義します。

FCoE F ポートまたは NP ポートとして有効にされ、選択した EPG に関連付けられるインター フェイスを指定します。

- a) **[Tenant]** > *[<*テナント名*>]* > **[Application Profiles]** > **[ap1]** > **[Application EPGs]** > *[<EPG* 名 *>]* > **[Static Ports]** の順にクリックします。
- b) [Static Ports] を右クリックし、[Deploy Static EPG on PC, VPC, or Interface] をクリックしま す。
- c) **PathType**フィールドで、FモードvFCを展開するポートタイプ(ポート、直接ポートチャ ネル、または仮想ポート チャネル) を指定します。
- d) **Path** フィールドで、F ポートを展開するすべてのパスを指定します。
- e) FCoE VLAN ディスカバリとして、およびポート モードとして 802.1p (アクセス) のために 使用する [VLAN Encap] を選択します。

f) [Submit] をクリックします。

FCoE コンポーネントは、FCoE ネットワークの動作を開始するために、ディスカバリ プロセ スを開始します。

### **APIC GUI** を使用した **FCoE** 接続のアンデプロイ

ACI ファブリック上のリーフ スイッチ インターフェイスの FCoE イネーブルメントを取り消 すには、APICGUIを使用したFCoEvFCポートの展開(156ページ)で定義したファイバチャ ネル パスとファイバ チャネル ドメインとその要素を削除します。

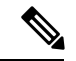

クリーンアップ中にvFCポートのイーサネット設定オブジェクト(infraHPortS)を削除した場合 (たとえば、GUI の **Leaf Interface Profiles** ページの **Interface Selector** テーブル)、デフォルトの vFCプロパティはそのインターフェイスに関連付けられたままになります。たとえば、vFCNP ポート 1/20 のインターフェイス設定が削除され、そのポートは vFCポート のままですが、デ フォルト以外の NP ポート設定が適用されるのではなく、デフォルトの F ポート設定が使用さ れます。 (注)

### 始める前に

FCoE の展開中に指定した関連する VSAN プール、VLAN プール、および VSAN 属性マップを 含む、ファイバ チャネル パスとファイバ チャネル ドメインの名前を知っている必要がありま す。

#### 手順

ステップ **1** 関連するファイバチャネルパスを削除して、この配置でパスが指定されたポート/vsanからvFC をアンデプロイします。

この操作では、この展開でパスが指定されたポート/vsan から vFC 展開が削除されます。

- a) **[Tenant]** > *[<*テナント名*>]* > **[Application Profiles]** > *[<*アプリケーション プロファイル名*>]* > **[Application EPGs]** > *[<*アプリケーション *EPG* 名*>]* > **[Fibre Channel**(**Paths**)**]** の順にク リックします。次に、ターゲットのファイバチャネルパスの名前を右クリックし、**[Delete]** を選択します。
- b) [Yes] をクリックして削除を確定します。
- ステップ **2** ファイバ チャネル ドメインを定義したときに設定した VLAN 対 VSAN マップを削除します。 この操作は、マップに定義されているすべての要素から vFC の展開を削除します。
	- a) **[Fabric]** > **[Access Policies]** > **[Pools]** > **[VSAN Attributes]** をクリックします。次に、ターゲッ ト マップの名前を右クリックし、**[Delete]** を選択します。
	- b) **[Yes]** をクリックして削除を確定します。

ステップ **3** ファイバ チャネル ドメインを定義したときに定義した VLAN プールと VSAN プールを削除し ます。

これにより、ACI ファブリックからのすべての vFC 展開が不要になります。

- a) **[Fabric]** > **[Access Policies]** > **[Pools]** > **[VSAN]** をクリックし、ターゲットVSANプール名を 右クリックして、**[Delete]** を選択します。
- b) [Yes] をクリックして削除を確定します。
- c) **[Fabric]** > **[Access Policies]** > **[Pools]** > **[VLAN]** をクリックし、ターゲット VLAN プール名 を右クリックして、**[Delete]** を選択します。
- d) [Yes] をクリックして削除を確定します。
- ステップ **4** 削除したばかりのVSANプール、VLANプール、およびマップエレメントを含むファイバチャ ネル ドメインを削除します。
	- a) **[Tenants]** > **[<**テナント名**>]** > **[Application Profiles]** > **[Fibre Channel Domains]** をクリックし ます。次に、ターゲットのファイバ チャネル ドメインの名前を右クリックし、**[Delete]** を 選択します。
	- b) **[Yes]** をクリックして削除を確定します。
- ステップ **5** テナント/EPG/App とセレクタは、必要がない場合は削除できます。

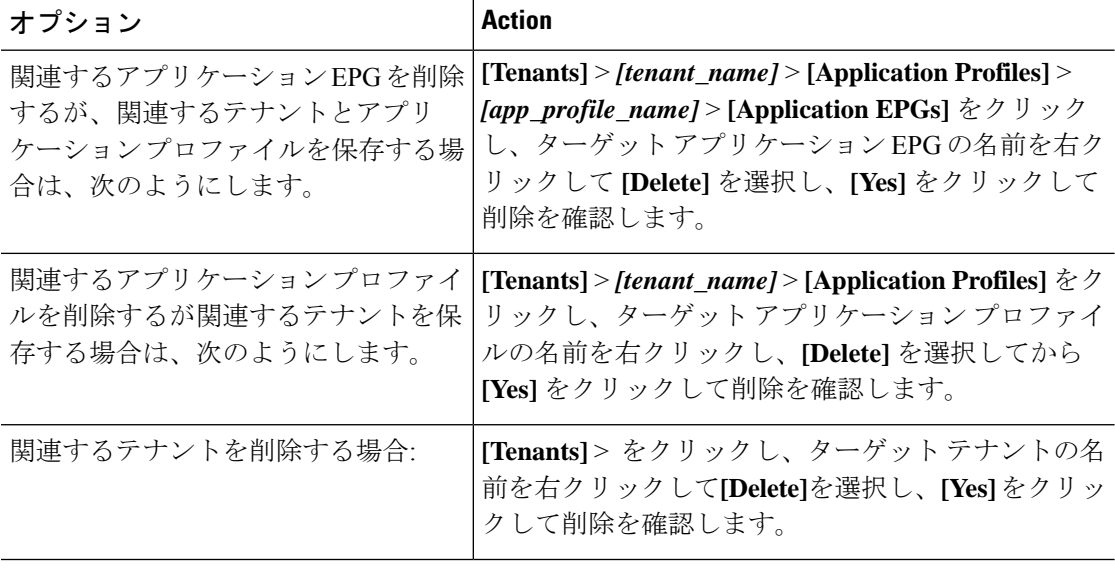

# **NX-OS** スタイルの **CLI** を使用した **FCoE** の設定

### **FCoE NX-OS** スタイル **CLI** 設定

### **NX-OS** スタイル **CLI** を使用したポリシーまたはプロファイルのない **FCoE** 接続の設定

次の例の NX-OS スタイル CLI シーケンス EPG の FCoE 接続を設定する **e1** テナントで **t1** 設 定またはスイッチ レベルとインターフェイス レベル ポリシーとプロファイルを適用せず。

### 手順

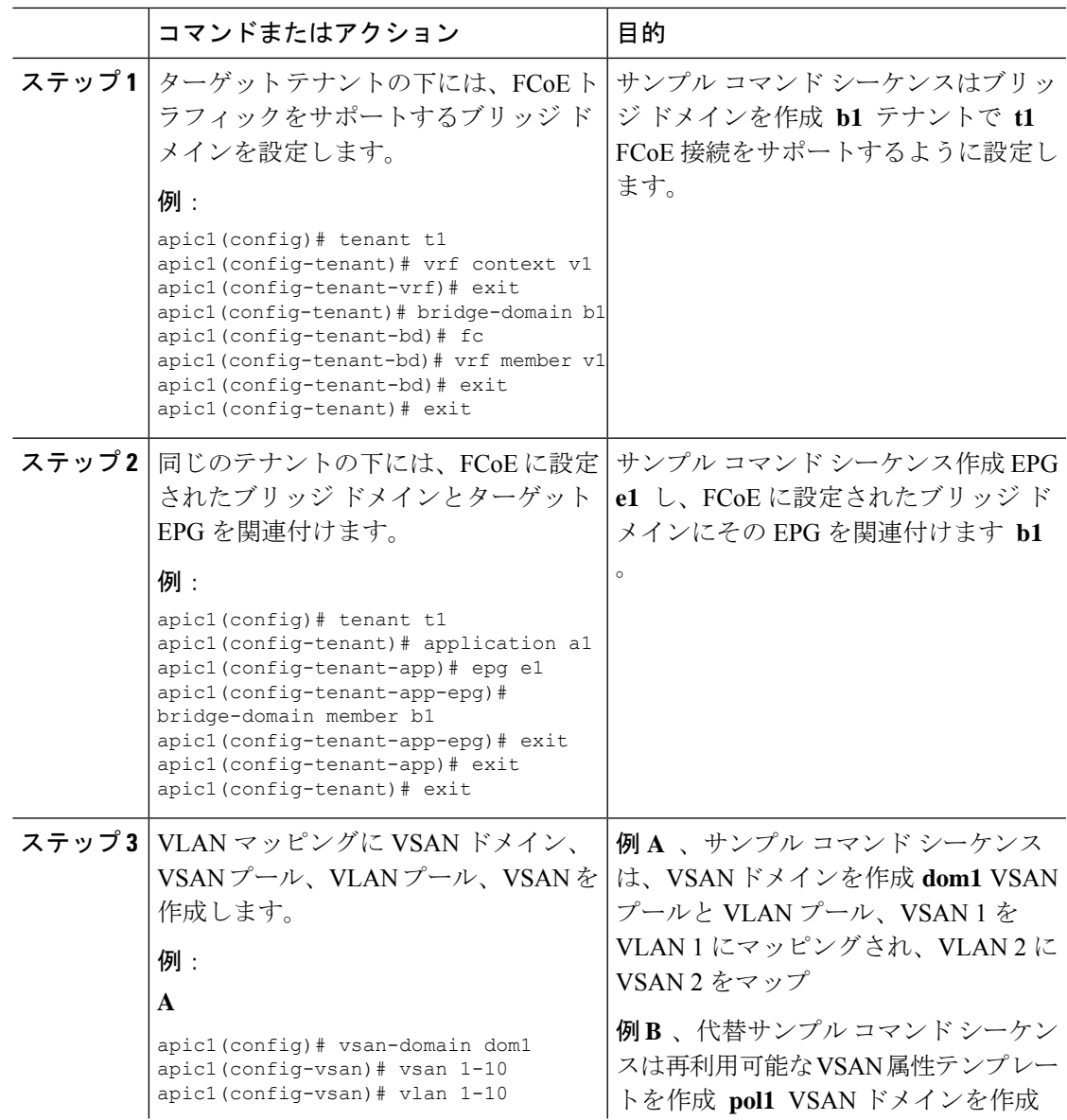

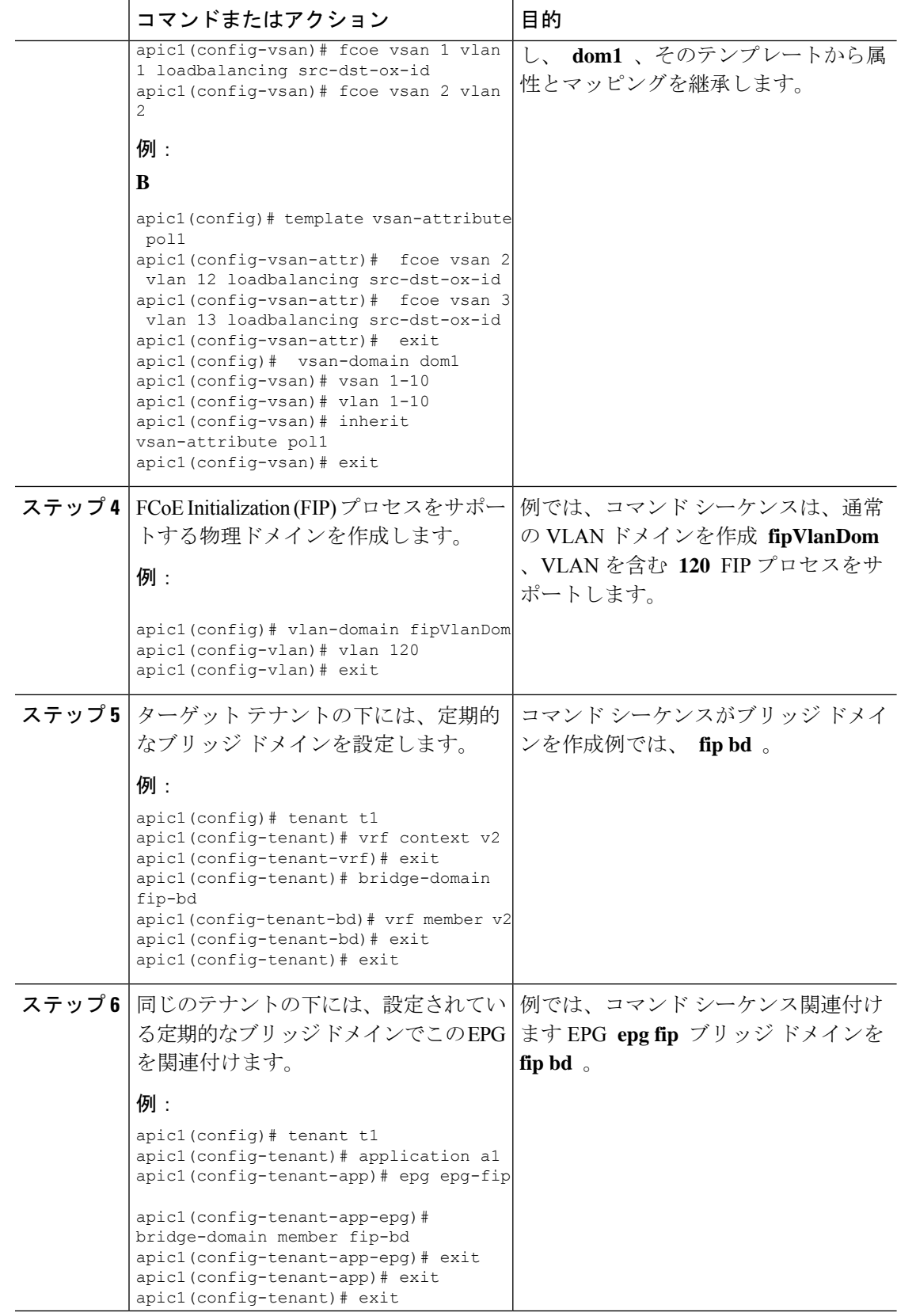

I

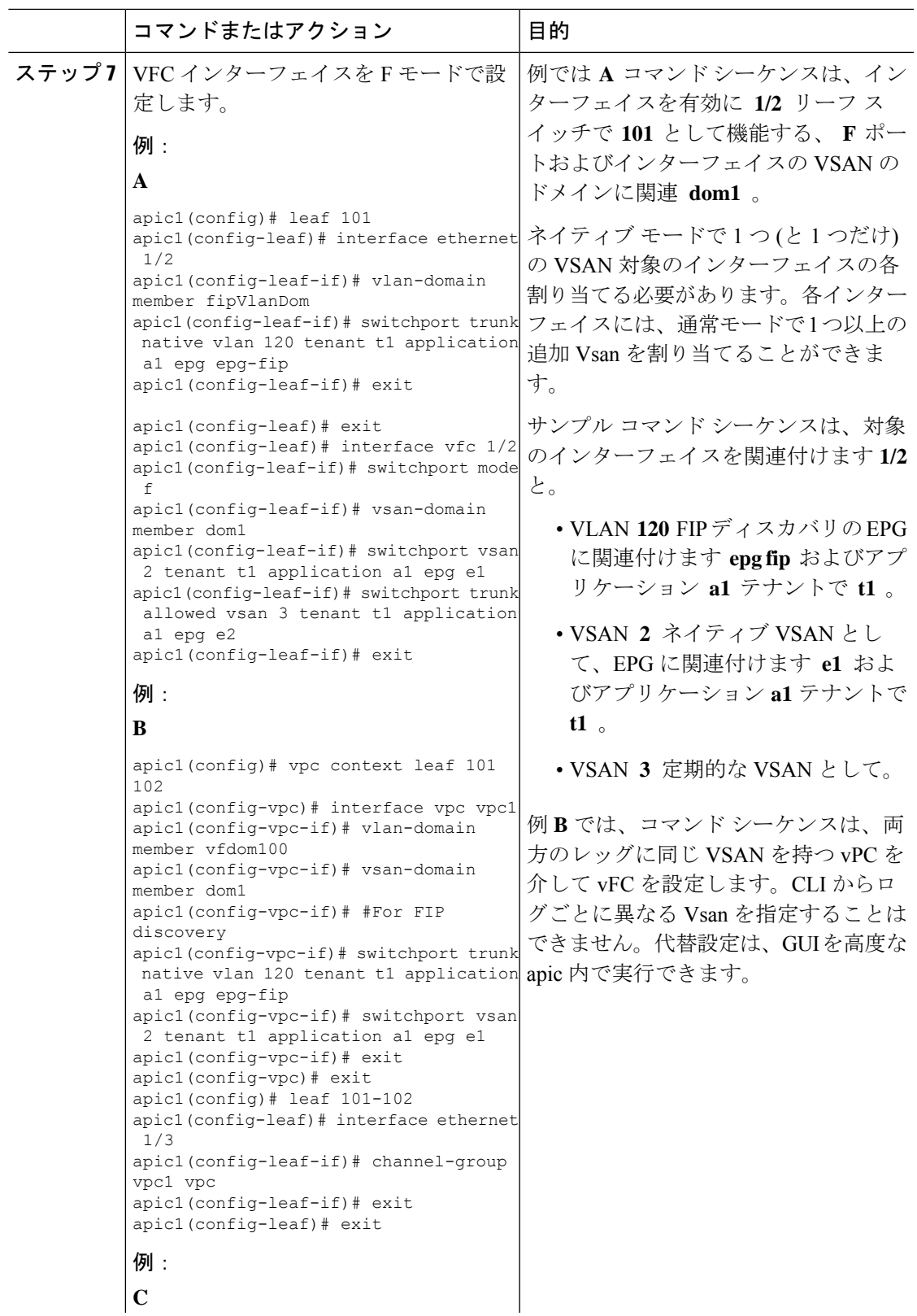

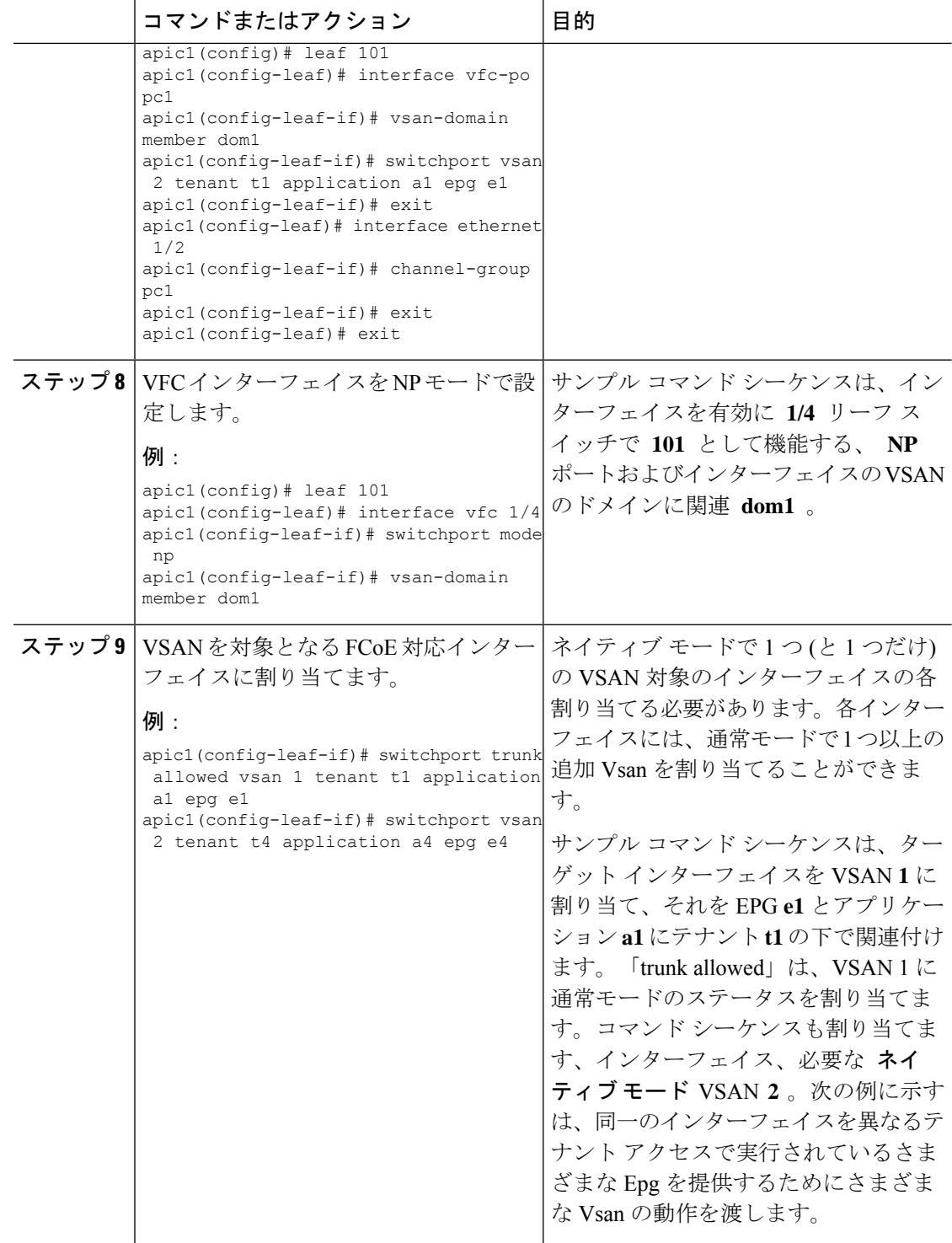

## **NX-OS**スタイル**CLI**を使用したポリシーまたはプロファイルがある**FCoE** 接続の設定

次の例 NX-OS スタイル CLI のシーケンスを作成し、EPG の FCoE 接続を設定するポリシーを 使用して **e1** テナントで **t1** 。

### 手順

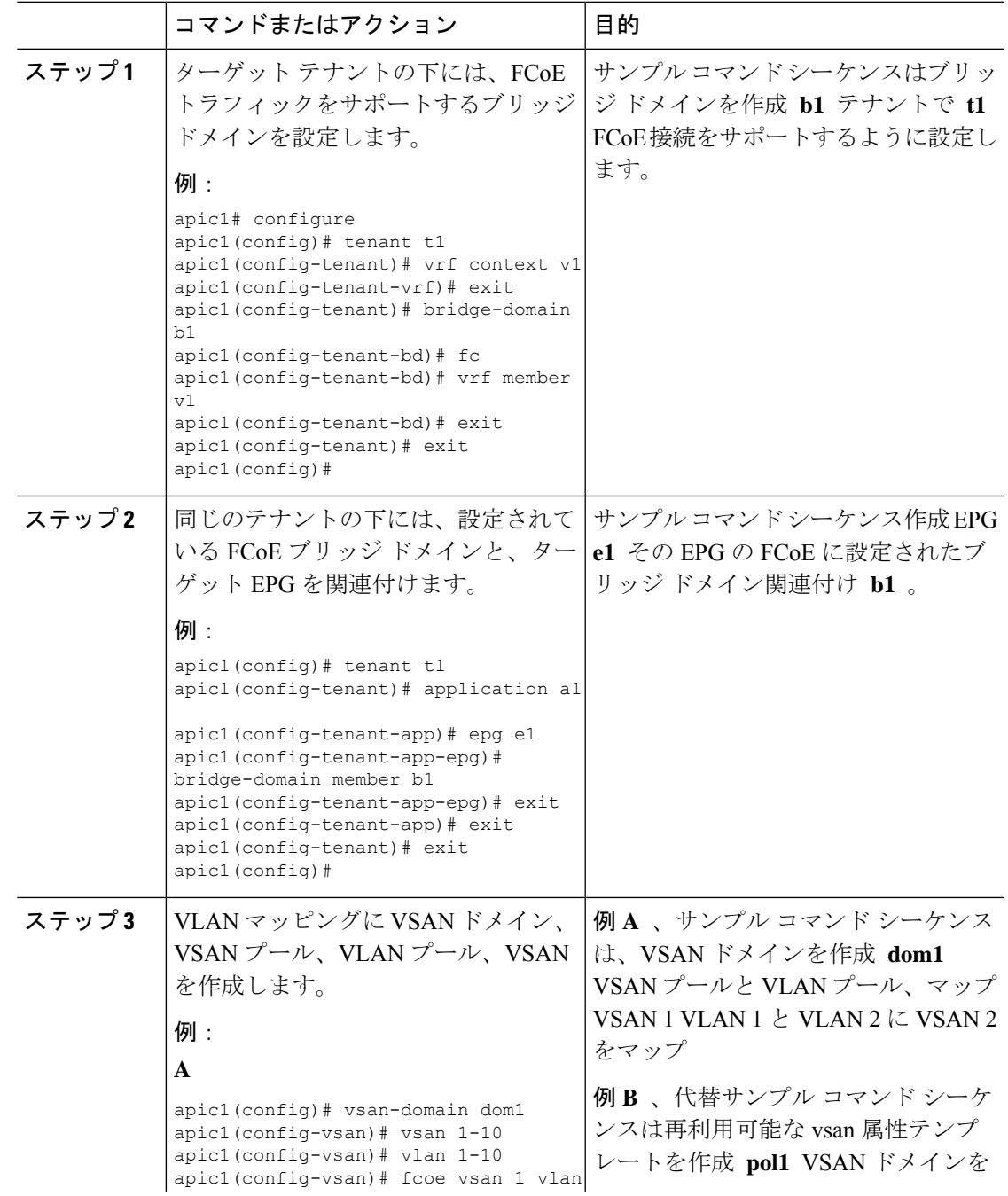

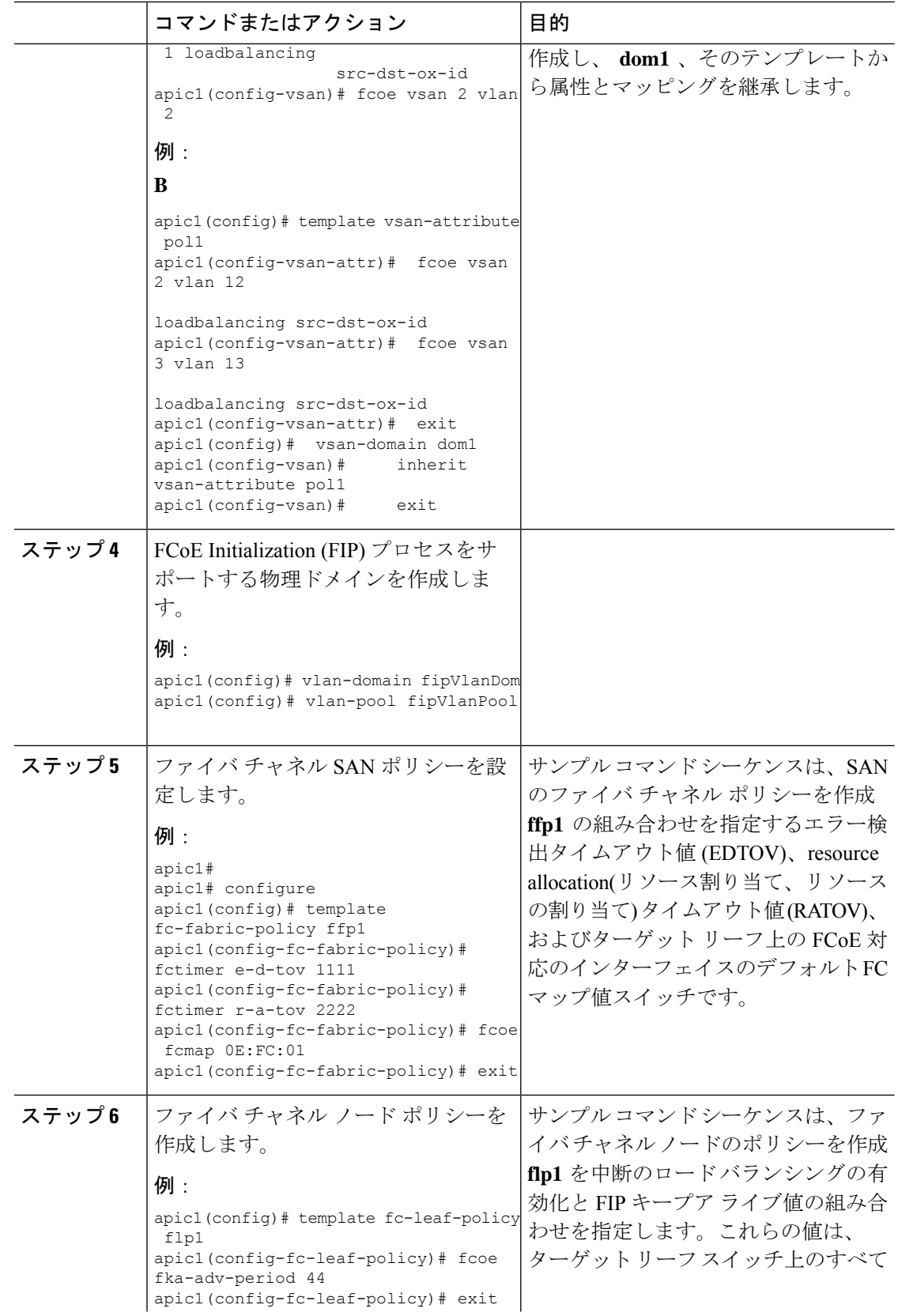

I

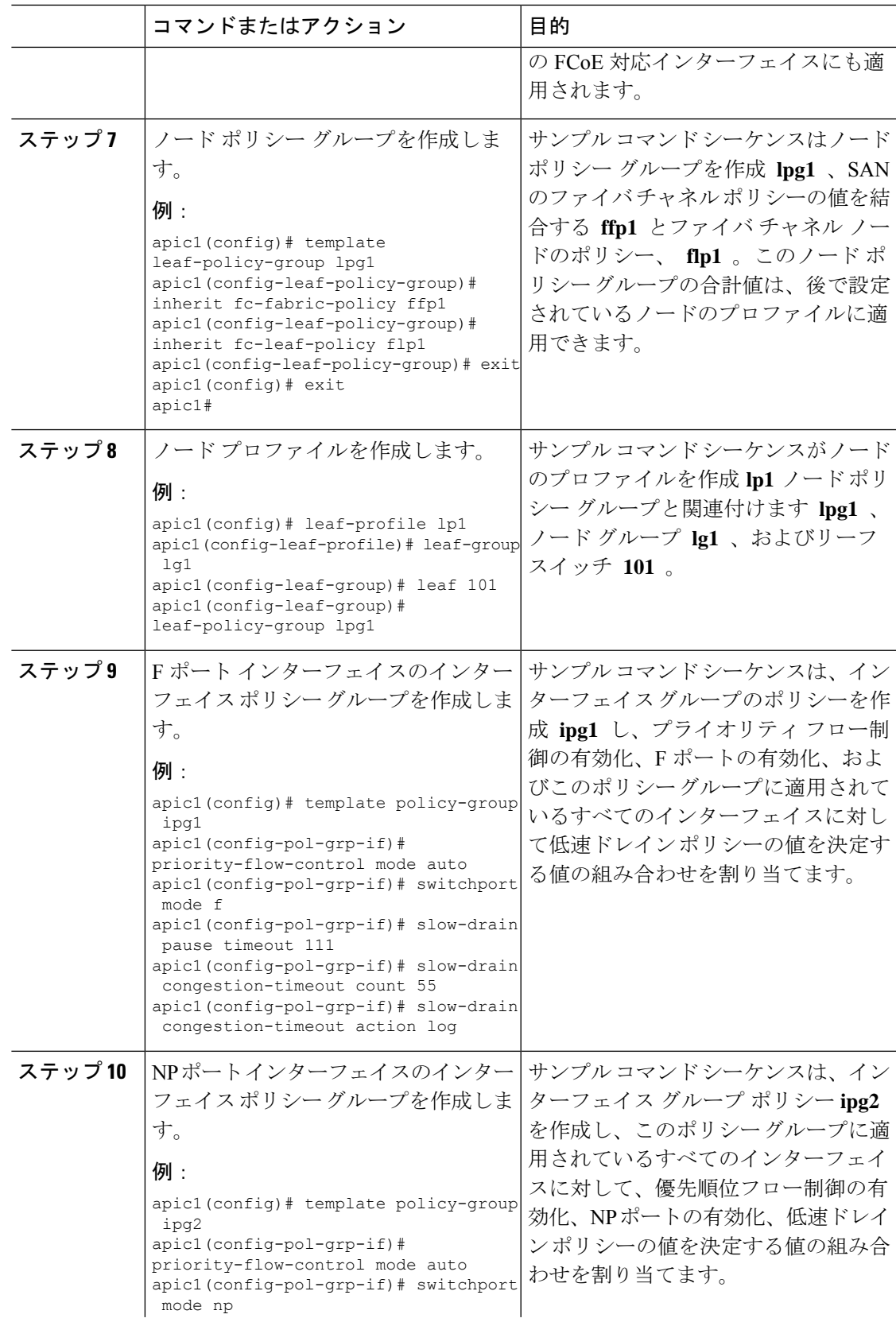

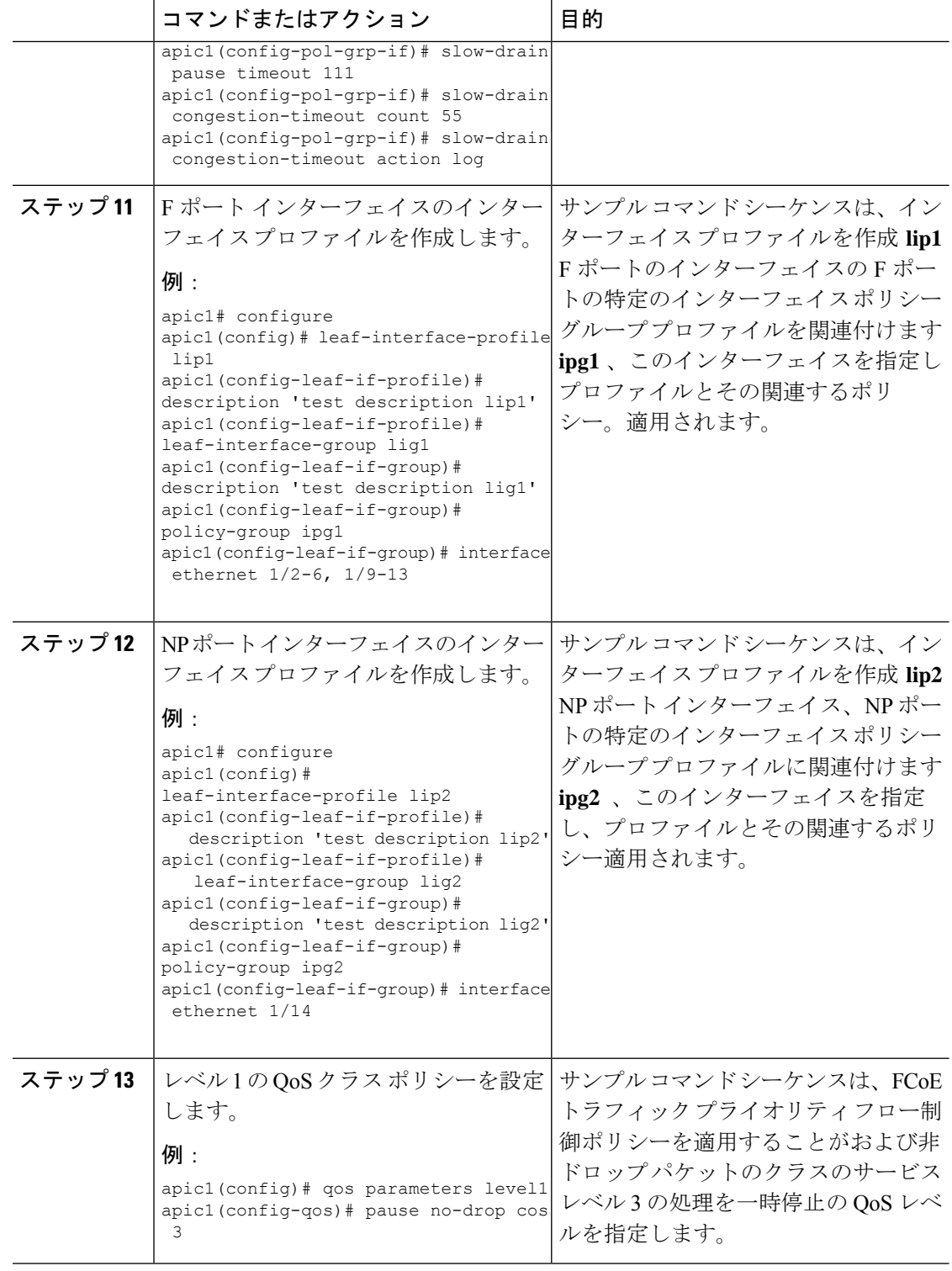

### **NX-OS** スタイル **CLI** を使用して **FCoE** オーバー **FEX** の設定

FEX ポートは、ポート Vsan として設定されます。

手順

ステップ **1** テナントと VSAN のドメインを設定します。

### 例:

```
apic1# configure
apic1(config)# tenant t1
apic1(config-tenant)# vrf context v1
apic1(config-tenant-vrf)# exit
apic1(config-tenant)# bridge-domain b1
apic1(config-tenant-bd)# fc
apic1(config-tenant-bd)# vrf member v1
apic1(config-tenant-bd)# exit
apic1(config-tenant)# application a1
apic1(config-tenant-app)# epg e1
apic1(config-tenant-app-epg)# bridge-domain member b1
apic1(config-tenant-app-epg)# exit
apic1(config-tenant-app)# exit
apic1(config-tenant)# exit
apic1(config)# vsan-domain dom1
apic1(config-vsan)# vlan 1-100
apic1(config-vsan)# vsan 1-100
apic1(config-vsan)# fcoe vsan 2 vlan 2 loadbalancing src-dst-ox-id
```

```
apic1(config-vsan)# fcoe vsan 3 vlan 3 loadbalancing src-dst-ox-id
apic1(config-vsan)# fcoe vsan 5 vlan 5
apic1(config-vsan)# exit
```
ステップ **2** FEX をインターフェイスに関連付けます。

### 例:

```
apic1(config)# leaf 101
apic1(config-leaf)# interface ethernet 1/12
apic1(config-leaf-if)# fex associate 111
apic1(config-leaf-if)# exit
```
ステップ **3** ポート、ポート チャネル、および VPC あたり FEX を介して FCoE を設定します。

#### 例:

```
apic1(config-leaf)# interface vfc 111/1/2
apic1(config-leaf-if)# vsan-domain member dom1
apic1(config-leaf-if)# switchport vsan 2 tenant t1 application a1 epg e1
apic1(config-leaf-if)# exit
apic1(config-leaf)# interface vfc-po pc1 fex 111
apic1(config-leaf-if)# vsan-domain member dom1
apic1(config-leaf-if)# switchport vsan 2 tenant t1 application a1 epg e1
apic1(config-leaf-if)# exit
apic1(config-leaf)# interface ethernet 111/1/3
apic1(config-leaf-if)# channel-group pc1
apic1(config-leaf-if# exit
apic1(config-leaf)# exit
```

```
apic1(config)# vpc domain explicit 12 leaf 101 102
apic1(config-vpc)# exit
apic1(config)# vpc context leaf 101 102
apic1(config-vpc)# interface vpc vpc1 fex 111 111
apic1(config-vpc-if)# vsan-domain member dom1
apic1(config-vpc-if)# switchport vsan 2 tenant t1 application a1 epg e1
apic1(config-vpc-if)# exit
apic1(config-vpc)# exit
apic1(config)# leaf 101-102
apic1(config-leaf)# interface ethernet 1/2
apic1(config-leaf-if)# fex associate 111
apic1(config-leaf-if)# exit
apic1(config-leaf)# interface ethernet 111/1/2
apic1(config-leaf-if)# channel-group vpc1 vpc
apic1(config-leaf-if)# exit
```
ステップ **4** 設定を確認するには、次のコマンドを実行します。

### 例:

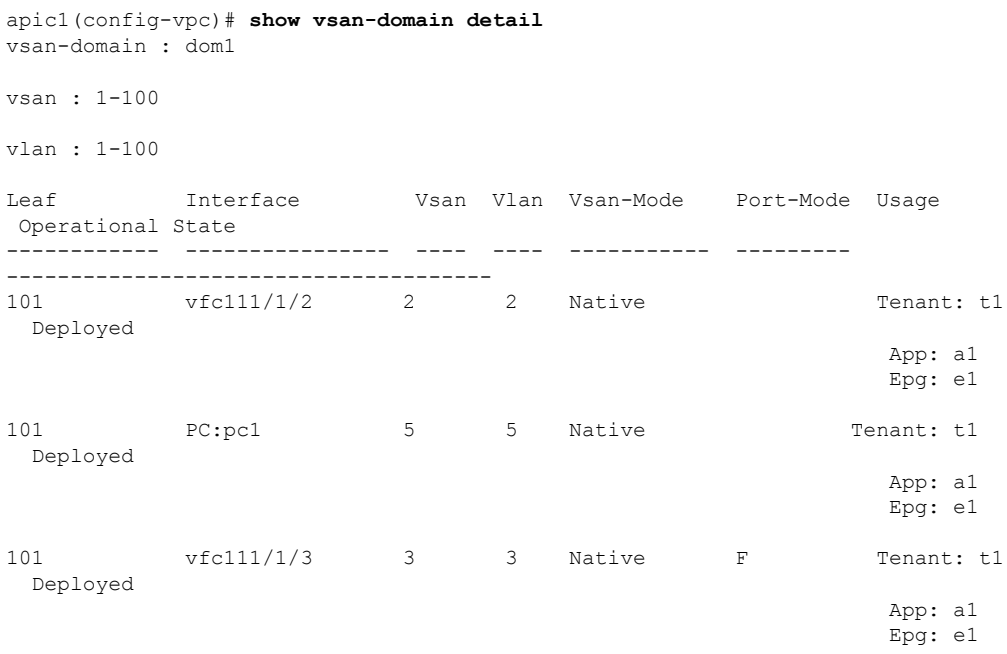

### **NX-OS** スタイルの **CLI** を使用した **FCoE** 設定の検証

次 **show** コマンドは、リーフ スイッチ ポートで FCoE の設定を確認します。

### 手順

使用して、 **vsan** ドメインを表示 コマンドをターゲット スイッチで FCoE が有効になってい ることを確認します。

コマンドの例では、FCoEがリストされているリーフスイッチおよび接続の詳細をFCFで有効 になっていることを確認します。

### 例:

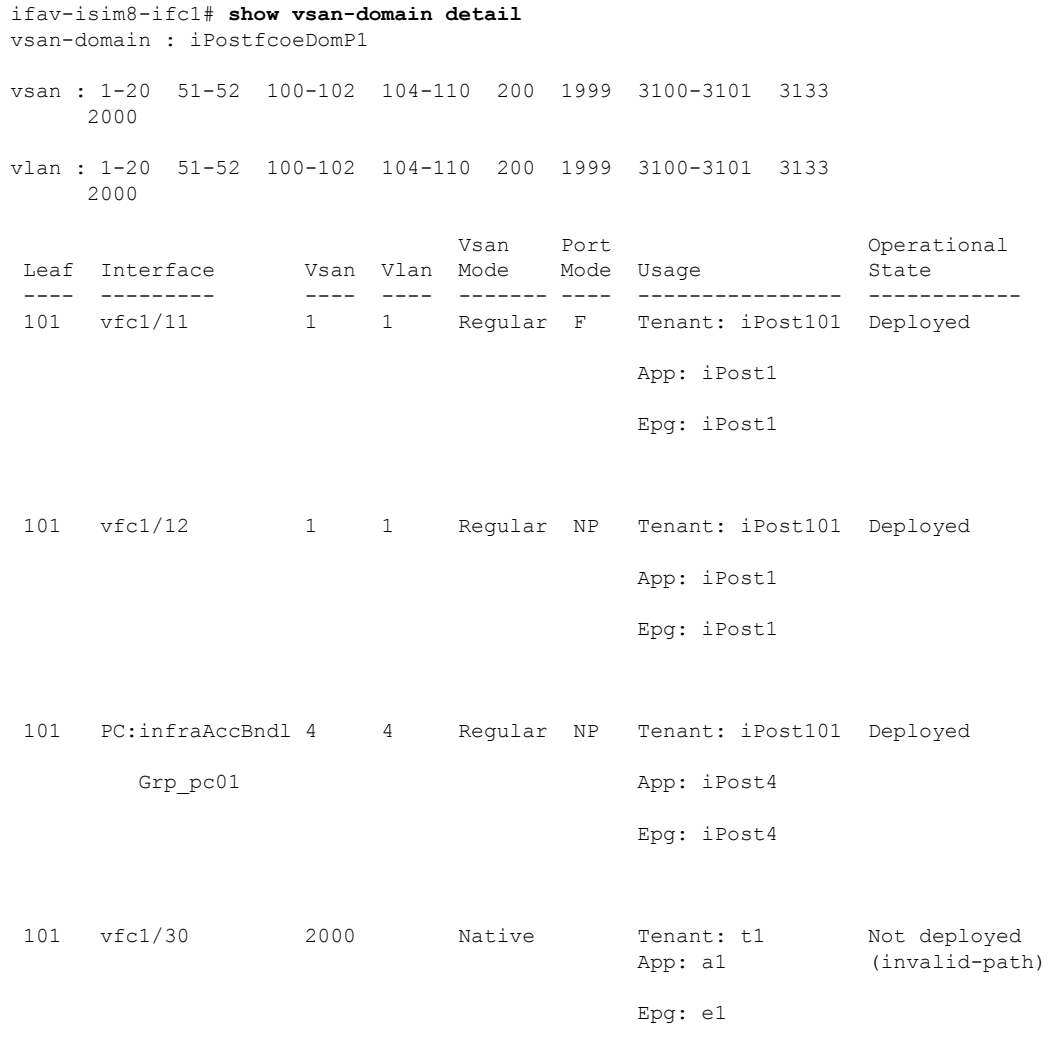

## **NX-OS** スタイル **CLI** を使用した **FCoE** 要素の展開解除

ACI ファブリックから FCoE 接続を導入解除に移動してもでは、いくつかのレベルで FCoE コ ンポーネントを削除することが必要です。

#### 手順

ステップ **1** リーフ ポート インターフェイスの属性のリスト、そのモードの設定をデフォルトに設定し、 その EPG の導入とドメインの関連付けを削除します。

> インターフェイス vfc のポート モードの設定を設定する例 **1/2** のデフォルトに [EPG の導入を 削除 **e1** と VSAN ドメインに関連付け **dom1** そのインターフェイスから。

### 例:

```
apic1(config)# leaf 101
apic1(config-leaf)# interface vfc 1/2
apic1(config-leaf-if)# show run
# Command: show running-config leaf 101 interface vfc 1 / 2
# Time: Tue Jul 26 09:41:11 2016
  leaf 101
   interface vfc 1/2
      vsan-domain member dom1
      switchport vsan 2 tenant t1 application a1 epg e1
      exit
    exit
apic1(config-leaf-if)# no switchport mode
apic1(config-leaf-if)# no switchport vsan 2 tenant t1 application a1 epg e1
apic1(config-leaf-if)# no vsan-domain member dom1
apic1(config-leaf-if)# exit
apic1(config-leaf)# exit
```
ステップ **2** VSAN/VLAN マッピング、および VLAN と VSAN のプールを一覧表示して削除します。

この例では、**vsan2**のVSAN/VLANマッピング、VLANプール**1-10**、およびVSANプール**1-10** を、VSAN ドメイン **dom1** から削除します。

#### 例:

```
apic1(config)# vsan-domain dom1
apic1(config-vsan)# show run
# Command: show running-config vsan-domain dom1
# Time: Tue Jul 26 09:43:47 2016
  vsan-domain dom1
   vsan 1-10
   vlan 1-10
    fcoe vsan 2 vlan 2
    exit
apic1(config-vsan)# no fcoe vsan 2
apic1(config-vsan)# no vlan 1-10
apic1(config-vsan)# no vsan 1-10
apic1(config-vsan)# exit
#################################################################################
NOTE: To remove a template-based VSAN to VLAN mapping use an alternate sequence:
#################################################################################
apic1(config)# template vsan-attribute <template name>
apic1(config-vsan-attr)# no fcoe vsan 2
```
ステップ **3** VSAN ドメインを削除します。

例は、ドメインの VSAN を削除する **dom1** 。

例:

apic1(config)# **no vsan-domain dom1**

ステップ **4** 必要はないかどうかは、関連付けられているテナント、EPG、およびセレクタを削除できま す。

# **vPC** による **SAN** ブート

Cisco ACI は、Link Aggregation Control Protocol(LACP)ベースの vPC におけるイニシエータ の SAN ブートをサポートしています。この制限事項は、LACP ベースのポート チャネルに固 有です。

通常のホスト-vPC トポロジでは、ホストに接続している vFC インターフェイスは vPC にバイ ンドされており、vFCインターフェイスをアップする前にvPCを論理的にアップする必要があ ります。このトポロジでは、vPC で LACP が設定されている場合、ホストは SAN からブート できません。これは、ホストのLACPは通常はアダプタのファームウェアで実装されているの ではなく、ホスト ドライバで実装されているためです。

SAN ブートについては、ホストに接続している vFC インターフェイスは、 ポート チャネル自 体ではなく、ポート チャネルのメンバーにバインドされています。このバインディングによ り、最初の構成でLACPベースのポートチャネルに依存することなく、CNA/ホストバスアダ プタ(HBA)のリンクがアップした時点で、SAN ブート中にホスト側の vFC がアップするよ うになります。

図 **30 : vPC** による **SAN** ブートのトポロジ

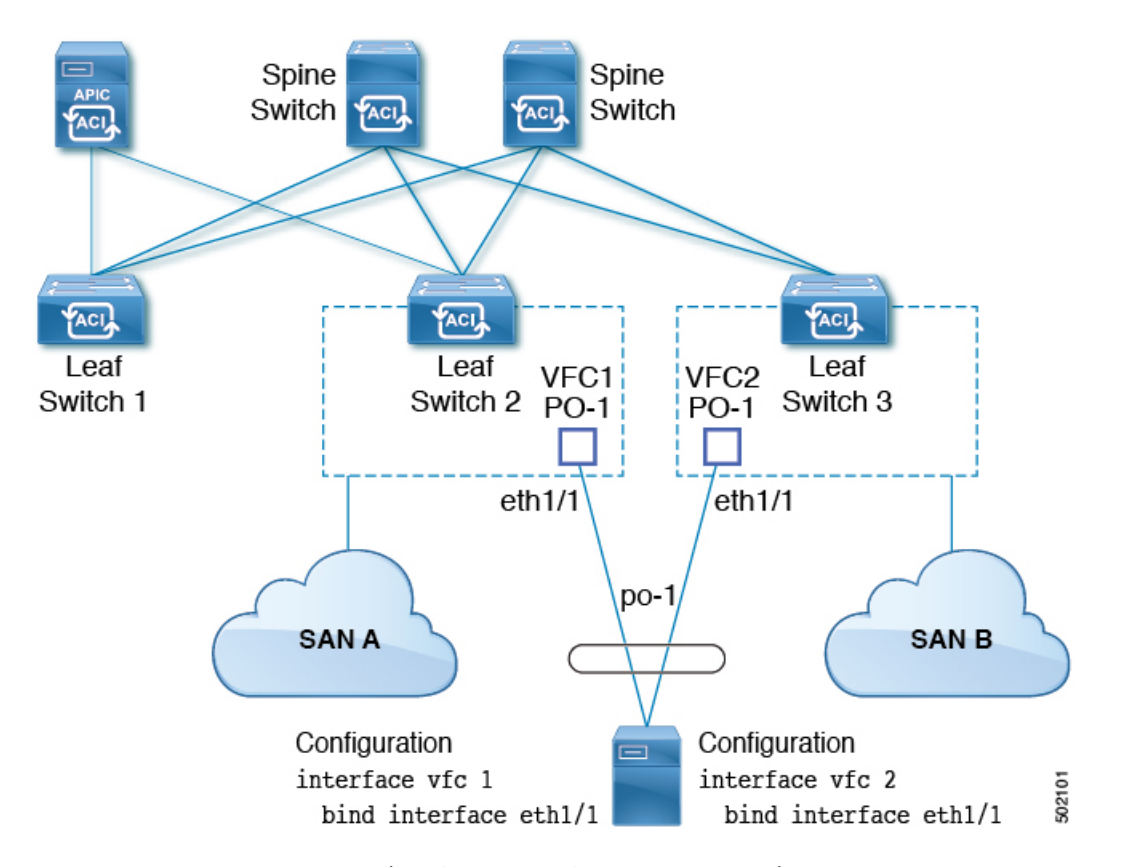

Cisco APIC リリース 4.0(2) 以降、次の図に示すように、SAN ブートは FEX ホスト インター フェイス (HIF) ポート vPC を介してサポートされます。

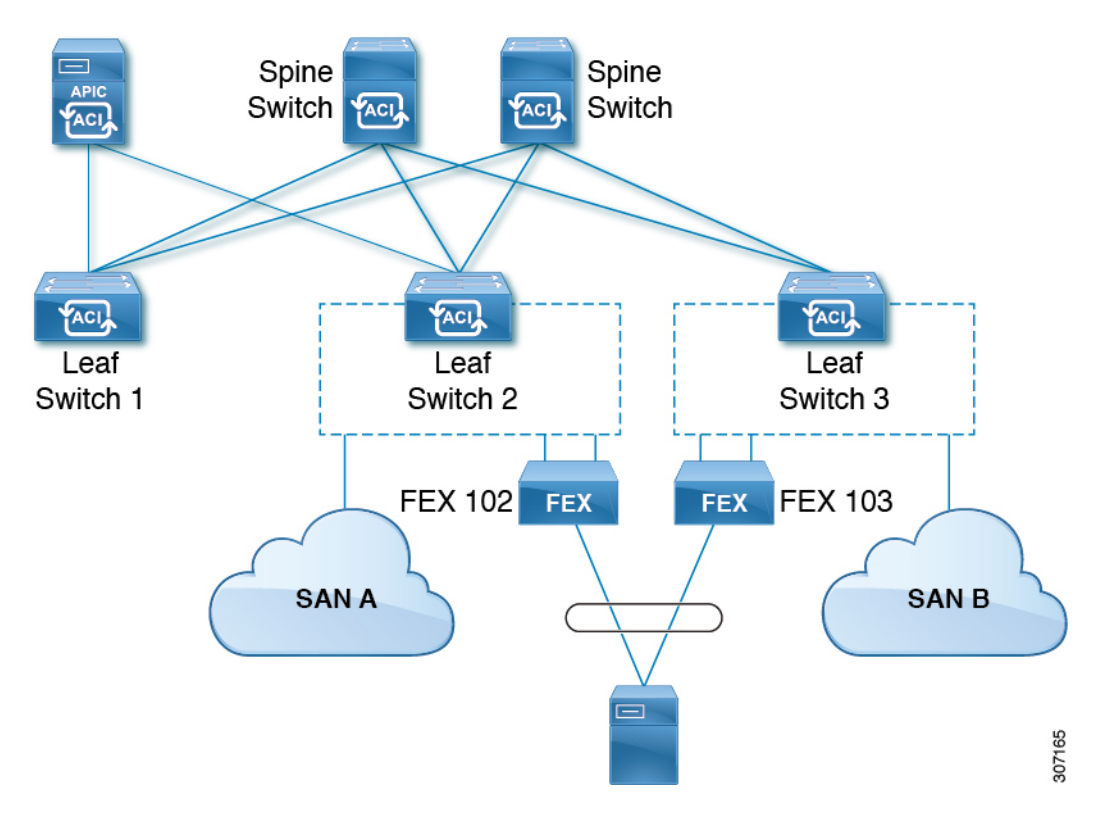

図 **31 : FEX** ホストインターフェイス(**HIF**)ポート **vPC** を使用した **SAN** ブート トポロジ

**vPC** による **SAN** ブートのガイドラインと制約事項

- 複数のメンバーのポート チャネルはサポートされていません。
- vFC がメンバー ポートにバインドされている場合、ポート チャネルに複数のメンバーを 持たせることはできません。
- vFC がポート チャネルにバインドされている場合、ポート チャネルには 1 つのメンバー ポートしか持たせることはできません。

### **GUI** を使用した **vPC** による **SAN** ブートの設定

設定を簡単に行うため、この手順では [Configure Interface, PC, and vPC] ウィザード(**[Fabric] > [Access Policies] > [Quickstart]**)を使用します。

### 始める前に

この手順では、次の項目がすでに設定済みであることを前提としています。

- VSAN Pool
- VLAN Pool
- VSAN の属性、 VSAN プール内の VSAN の VLAN へのマッピング
- ファイバ チャネル ドメイン (VSAN ドメイン)
- テナント、アプリケーション プロファイル
- アタッチ エンティティ プロファイル

### 手順

- ステップ **1** APIC メニュー バーで、[Fabric] > [AccessPolicies] > [QuickStart] に移動し、[Configure an interface, PC, and VPC] をクリックします。
- ステップ **2** [Configure an interface, PC, and VPC] 作業領域の [vPC Switch Pairs] ツールバーで、[+] をクリッ クしてスイッチ ペアを作成します。次のアクションを実行します。
	- a) [vPC Domain ID] テキスト ボックスで、スイッチ ペアを指定する番号を入力します。
	- b) [Switch 1] ドロップダウンリストで、リーフ スイッチを選択します。

同じ vPC ポリシー グループ内のインターフェイスを持つスイッチのみをペアリングでき ます。

- c) [Switch 2] ドロップダウンリストで、リーフ スイッチを選択します。
- d) [Save] をクリックしてこのスイッチ ペアを保存します。
- ステップ **3** [Configure an interface, PC, and vPC] 作業領域で、緑色の大きい[+] をクリックし、スイッチを選 択します。 [Select Switches To Configure Interfaces] 作業領域が開き、[Quick] オプションがデフォルトで選 択されます。
- ステップ **4** [Switches] ドロップダウンリストから 2 つのスイッチ ID を選択し、スイッチ プロファイルに 名前を付けます。
- ステップ **5** 再び緑色の大きい [+] をクリックし、スイッチ インターフェイスを設定します。
- ステップ **6** [Interface Type] コントロールで、[vPC] を選択します。
- ステップ **7** [Interfaces] には、両方のスイッチでvPCメンバーとして使用される1つのポート番号(1/49 な ど)を入力します。

この操作によってインターフェイスセレクタポリシーが作成されます。[InterfaceSelectorName] テキスト ボックスで、ポリシーの名前を受け入れるか変更できます。

- ステップ **8** [Interface Policy Group] コントロールで、[Create One] を選択します。
- ステップ **9** [Fibre Channel Interface Policy] テキストボックスから、[Create Fibre Channel Interface Policy] を 選択し、次の操作を実行します。
	- a) [Name] フィールドに、ファイバ チャネル インターフェイス ポリシーの名前を入力しま す。
	- b) [Port Mode] セレクタで、[F] を選択します。
	- c) [Trunk Mode] セレクタで、[trunk-on] を選択します。
	- d) [Submit] をクリックします。
- ステップ **10** [Port Channel Policy] テキスト ボックスで、[Create Port Channel Policy] を選択し、次の操作を実 行します。
	- a) [Name] フィールドに、ポート チャネル ポリシーの名前を入力します。
	- b) [Mode] ドロップダウンリストで、[LACP Active] を選択します。
	- c) [Control] セレクタから [Suspend Individual Port] を削除します。
		- [Suspend Individual Port] はポート チャネルから削除する必要があります。削除しないと、 ホストからの LACP BPDU が受信されない場合に物理インターフェイスが中断されます。
	- d) [Submit] をクリックします。
- ステップ **11** [Attached Device Type] ドロップダウンリストで、[Fibre Channel] を選択します。
- ステップ **12** [Fibre Channel Domain] ドロップダウンリストで、ファイバ チャネル ドメイン(VSAN ドメイ ン)を選択します。
- ステップ **13** [保存(Save)] をクリックして、この vPC 設定を保存します。
- ステップ **14** [Save] をクリックして、このインターフェイス設定を保存します。
- ステップ **15** [Submit] をクリックします。
- ステップ **16** [Tenants] > [<テナント名>] > [Application Profiles] > [<名前>] > [Application EPGs] の順に展開し ます。
- ステップ **17** [Application EPGs] を右クリックし、[Create Application EPG] を選択して、次の操作を実行しま す。

この EPG がネイティブ EPG になり、ネイティブ VLAN が設定されます。

- a) [Name] フィールドに、EPG の名前を入力します。
- b) [Bridge Domain] ドロップダウンリストで、[Create Bridge Domain] を選択します。
- c) [Name] フィールドに、ブリッジ ドメインの名前を入力します。
- d) [Type] コントロールで、[regular] を選択します。
- e) [VRF] ドロップダウンリストで、テナント VRF を選択します。VRF がまだ存在しない場 合は、[Create VRF] を選択し、VRF に名前を付けて、[Submit] をクリックします。
- f) [Next]、[Next]、[Finish] の順にクリックして [Create Application EPG] に戻ります。
- g) [Finish] をクリックします。
- ステップ **18** 前のステップで作成したネイティブ EPG を展開します。
- ステップ **19** [Static Ports] を右クリックし、[Deploy Static EPG On PC, VPC, or Interface] をクリックして、次 の操作を実行します。
	- a) [Path Type] コントロールで、[Virtual Port Channel] を選択します。
	- b) [Path]ドロップダウンリストから、vPC 用に作成されたポート チャネル ポリシーを選択し ます。
	- c) [Port Encap] ドロップダウンリストから [VLAN] を選択し、イーサネット VLAN の番号を 入力します。
	- d) [Deployment Immediacy] コントロールで、[Immediate] を選択します。
	- e) [Mode] コントロールで、[Access (802.1P)] を選択します。
	- f) [Submit] をクリックします。

ステップ **20** [Application EPGs] を右クリックし、[Create Application EPG] を選択して、次の操作を実行しま す。

この EPG は、SAN ごとに 2 つの EPG のうちの 1 番目になります。

- a) [Name] フィールドに、EPG の名前を入力します。
- b) [Bridge Domain] ドロップダウンリストで、[Create Bridge Domain] を選択します。
- c) [Name] フィールドに、ブリッジ ドメインの名前を入力します。
- d) [Type] コントロールで、[fc] を選択します。
- e) [VRF] ドロップダウンリストで、テナント VRF を選択します。VRF がまだ存在しない場 合は、[Create VRF] を選択し、VRF に名前を付けて、[Submit] をクリックします。
- f) [Next]、[Next]、[Finish] の順にクリックして [Create Application EPG] に戻ります。
- g) [Finish] をクリックします。
- ステップ **21** 前の手順を繰り返して、2 番目のアプリケーション EPG を作成します。

この 2 番目の EPG は 2 番目の SAN に使用されます。

- ステップ **22** 2 つの SAN EPG のうちいずれか 1 つを展開し、[Fibre Channel(Paths)] を右クリックし、 [Deploy Fibre Channel] を選択して、次の操作を実行します。
	- a) [Path Type] コントロールで、[Port] を選択します。
	- b) [Node] ドロップダウンリストで、スイッチ ペアの一方のリーフを選択します。
	- c) [Path] ドロップダウンリストで、VPC のイーサネット ポート番号を選択します。
	- d) [VSAN] テキスト ボックスで、「vsan-」で始まる VSAN 番号を入力します。

たとえば、VSAN 番号が 300 の場合は「vsan-300」と入力します。

- e) [VSAN Mode] コントロールで、[Native] を選択します。
- f) [Submit] をクリックします。
- ステップ **23** 2 つの SAN EPG のうちもう一方を展開し、前の手順を繰り返してスイッチ ペアのもう一方の リーフを選択します。

### **CLI** を使用した **vPC** による **SAN** ブートの設定

この例では、次の項目がすでに設定されていると仮定しています。

- VLAN ドメイン
- テナント、アプリケーション プロファイル、アプリケーション EPG
- ポート チャネル テンプレート「Switch101-102\_1-ports-49\_PolGrp」

この例では、VSAN 200 はリーフ 101 上の物理イーサネット インターフェイス 1/49 にバインド されていて、VSAN 300 はリーフ 102 上の物理イーサネット インターフェイス 1/49 にバインド されています。2つのインターフェイスは、仮想ポートチャネルSwitch101-102\_1-ports-49\_PolGrp のメンバーです。

```
apic1(config-leaf)# show running-config
# Command: show running-config leaf 101
# Time: Sat Sep 1 12:51:23 2018
  leaf 101
    interface ethernet 1/49
      # channel-group Switch101-102_1-ports-49_PolGrp vpc
      switchport trunk native vlan 5 tenant newtenant application AP1 epg epgNative
      port-direction downlink
      exit
    # Port-Channel inherits configuration from "template port-channel
Switch101-102_1-ports-49_PolGrp"
   interface port-channel Switch101-102_1-ports-49_PolGrp
      exit
    interface vfc 1/49
      # Interface inherits configuration from "channel-group
Switch101-102_1-ports-49_PolGrp" applied to interface ethernet 1/49
      switchport vsan 200 tenant newtenant application AP1 epg epg200
      exit
apic1(config-leaf)# show running-config
# Command: show running-config leaf 102
# Time: Sat Sep 1 13:28:02 2018
  leaf 102
    interface ethernet 1/49
      # channel-group Switch101-102_1-ports-49_PolGrp vpc
      switchport trunk native vlan \overline{1} tenant newtenant application AP1 epg epgNative
      port-direction downlink
      exit
    # Port-Channel inherits configuration from "template port-channel
Switch101-102_1-ports-49_PolGrp"
    interface port-channel Switch101-102_1-ports-49_PolGrp
      exit
    interface vfc 1/49
      # Interface inherits configuration from "channel-group
Switch101-102 1-ports-49 PolGrp" applied to interface ethernet 1/49
      switchport vsan 300 tenant newtenant application AP1 epg epg300
```
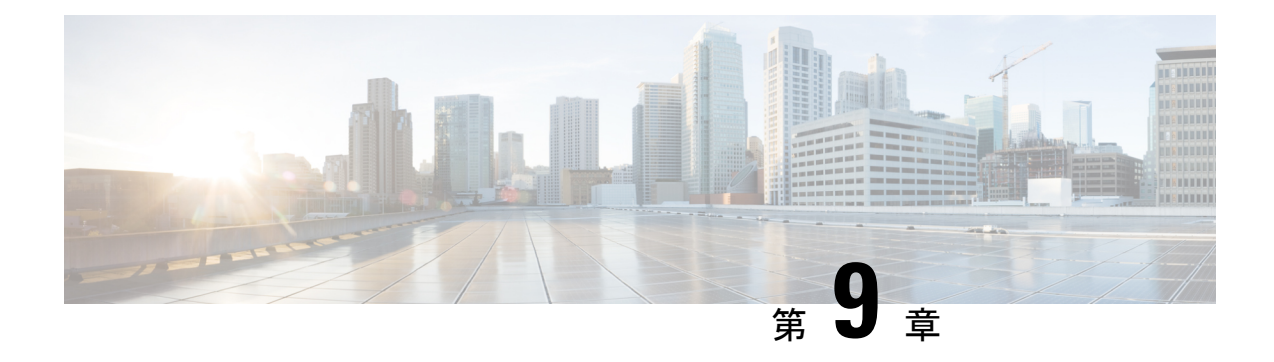

# ファイバ チャネル **NPV**

この章は、次の内容で構成されています。

- ファイバ チャネル接続の概要 (193 ページ)
- NPV トラフィック管理 (196 ページ)
- SAN A/B の分離 (199 ページ)
- SAN ポート チャネル (199 ページ)
- ファイバ チャネル N ポート仮想化のガイドラインと制限事項 (200 ページ)
- ファイバ チャネル N ポート仮想化でサポートされるハードウェア (202 ページ)
- ファイバ チャネル N ポート仮想化の相互運用性 (202 ページ)
- ファイバ チャネル NPV GUI の設定 (203 ページ)
- •ファイバチャネル NPV NX-OS スタイル CLI の設定 (211ページ)
- ファイバ チャネル NPV REST API の設定 (215 ページ)

## ファイバ チャネル接続の概要

Cisco ACI では、Nポート仮想化(NPV)モードを使用したリーフ スイッチでのファイバ チャ ネル(FC)接続がサポートされています。NPV により、スイッチにおいて、ローカル接続さ れたホスト ポート (N ポート) からの FC トラフィックをノード プロキシ (NP ポート) アッ プリンクに集約して、コア スイッチに送ることができます。

スイッチは、NPV を有効にした後は NPV モードになります。NPV モードはスイッチ全体に適 用されます。NPV モードのスイッチに接続するエンド デバイスはそれぞれ、この機能を使用 するためにNポートとしてログインする必要があります(ループ接続デバイスはサポートされ ていません)。(NPVモードの)エッジスイッチからNPVコアスイッチへのすべてのリンク は、(E ポートではなく)NP ポートとして確立されます。このポートは、通常のスイッチ間 リンクに使用されます。

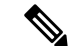

FC NPV アプリケーションにおける ACI リーフ スイッチの役割は、ローカル接続された SAN ホストとローカル接続されたコア スイッチ間の FCトラフィックのパスを提供することです。 リーフ スイッチでは SAN ホスト間のローカル スイッチングは行われず、FC トラフィックは スパイン スイッチに転送されません。 (注)

### **FC NPV** の利点

FC NPV では次の機能を提供します。

- ファブリックでドメイン ID を追加しなくても、ファブリックに接続するホスト数が増加 します。NPVのコアスイッチのドメインIDは、複数のNPVスイッチ間で共有されます。
- FC ホストと FCoE ホストは、ネイティブの FC インターフェイスを使用して SAN ファブ リックに接続します。
- トラフィックの自動マッピングによるロード バランシング。NPV に接続しているサーバ を新しく追加した場合に、トラフィックが現在のトラフィック負荷に基づいて、外部の アップリンク間で自動的に分散されます。
- トラフィックの静的マッピング。NPVに接続しているサーバを、外部のアップリンクに静 的にマッピングすることができます。

#### $FC$  **NPV**  $F - F$

ACI の Feature-set fcoe-npv は、最初に FCoE/FC 設定がプッシュされるときに、デフォルトで自 動的に有効になります。

### **FC** トポロジ

ACI ファブリック経由の FC トラフィックをサポートするさまざまな設定のトポロジを、次の 図に示します。

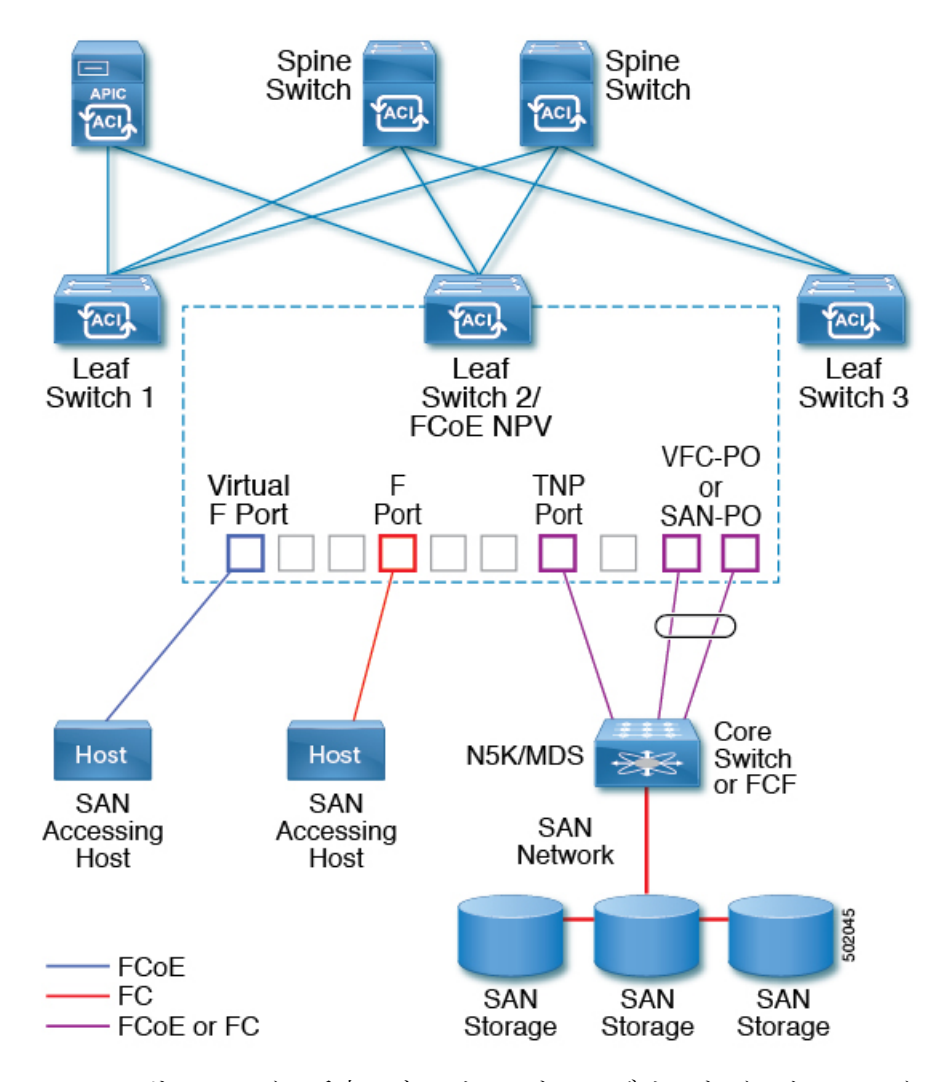

- ACI リーフ スイッチ上のサーバー/ストレージ ホスト インターフェイスは、ネイティブの FC ポートか仮想 FC (FCoE) ポートのどちらかとして機能するように設定できます。
- FCコアスイッチへのアップリンクインターフェイスは、次のいずれかのポートタイプと して設定できます。
	- ネイティブ FC NP ポート
	- SAN-PO NP ポート
- FCF スイッチへのアップリンク インターフェイスは、次のいずれかのポート タイプとし て設定できます。
	- •仮想(vFC)NPポート
	- vFC-PO NP ポート
- N ポート ID 仮想化 (NPIV) がサポートされており、デフォルトで有効になっています。 そのため、単一のリンクを経由してNポートに複数のNポートIDまたはファイバチャネ ル ID (FCID) を割り当てることが可能です。
- コアスイッチへのNPポートでは、トランキングを有効にすることができます。トランキ ングにより、ポートで複数の VSAN をサポートできます。トランク モードが有効になっ た NP ポートのことを、TNP ポートと呼びます。
- •複数の FC NP ポートを結合してコア スイッチへの SAN ポート チャネル (SAN-PO) とす ることができます。トランキングは SAN ポート チャネルでサポートされます。
- FCFポートでは4/16/32Gbpsおよび自動速度設定がサポートされますが、ホストインター フェイスでは 8Gbps はサポートされません。デフォルトの速度は「auto」です。
- FC NP ポートでは、4/8/16/32 Gbps および自動速度設定がサポートされます。デフォルト の速度は「auto」です。
- Flogi に続く複数の FDISC (ネスト NPIV) は、FC/FCoE ホストと FC/FCoE NP リンクに よってサポートされます。
- FEX の背後にある FCoE ホストは、FCoE NP/アップリンクを介してサポートされます。
- APIC 4.1(1) リリース以降、FEX の背後にある FCoE ホストは、ファイバ チャネル NP/アッ プリンクを介してサポートされます。
- 1 つの FEX の背後にあるすべての FCoE ホストは、複数の vFC および vFC-PO アップリン ク間、または単一のファイバ チャネル/SAN ポート チャネル アップリンクを通じてロー ド バランシングできます。
- SAN ブートは、FEX で FCoE アップリンク経由でサポートされます。
- APIC 4.1(1) リリース以降、SAN ブートは FC/SAN-PO アップリンクでもサポートされま す。
- SANブートは、FEXを介して接続されたFCoEホストのvPCを介してサポートされます。

## **NPV** トラフィック管理

通常は、すべてのトラフィックにおいて、すべての使用可能なアップリンクの使用を許可する ことをお勧めします。NPV トラフィック管理は、自動トラフィック エンジニアリングがネッ トワーク要件を満たさない場合にだけ使用してください。

### 自動アップリンク選択

NPV は、外部 NP アップリンク インターフェイスの自動選択をサポートしています。サーバ (ホスト)インターフェイスがアップになると、サーバ インターフェイスと同じ VSAN 内で 利用可能な外部インターフェイスから、負荷が最も少ない外部インターフェイスが選択されま す。

新しい外部インターフェイスが動作可能になっても、新たに利用可能になったアップリンクを 含めるために既存の負荷は自動的に再分散されません。外部インターフェイスが新しいアップ リンクを選択できるようになってから、サーバ インターフェイスが動作します。

### トラフィック マップ

FCNPVは、トラフィックマップをサポートしています。トラフィックマップにより、サーバ (ホスト)インターフェイスがコア スイッチに接続するために使用可能な外部(NP アップリ ンク)インターフェイスを指定できます。

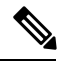

**Note**

FCNPVトラフィックマップがサーバインターフェイスに設定されると、サーバインターフェ イスはそのトラフィックマップ内の外部インターフェイスからのみ選択する必要があります。 指定された外部インターフェイスがいずれも動作していない場合、サーバは非動作状態のまま になります。

FC NPV トラフィック マップ機能を使用すると、次のようなメリットが得られます。

- 特定のサーバインターフェイス (またはサーバインターフェイスの範囲) に外部インター フェイスの事前設定された設定を割り当てることによって、トラフィックエンジニアリン グが容易になります。
- インターフェイスの再初期化またはスイッチの再起動後に、サーバインターフェイスは同 じ トラフィック パスを提供することで、常に同じ外部インターフェイス(または指定さ れた外部インターフェイスのセットのいずれか)に接続するので、永続的なFCID機能の 適切な動作が確保されます。

## 複数の **NP** リンクにまたがるサーバ ログインの破壊的自動ロード バラ ンシング

FCNPVは、サーバログインの中断的ロードバランシングをサポートしています。中断的ロー ドバランシングが有効の場合、新しいNPアップリンクが動作すると、FCNPVによって、サー バー インターフェイスがすべての利用可能な NP アップリンクにわたって再分配されます。 サーバ インターフェイスを一方の NP アップリンクからの他方の NP アップリンクに移動する ために、FCNPVはサーバインターフェイスを強制的に再初期化して、サーバがコアスイッチ へのログインを新たに実行するようにします。

別のアップリンクに移されたサーバインターフェイスだけが再初期化されます。移されたサー バ インターフェイスごとにシステム メッセージが生成されます。

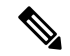

サーバ インターフェイスを再配布すると、接続されたエンド デバイスへのトラフィックが中 断されます。既存のポート チャネルにメンバーを追加しても、中断的自動ロード バランシン グはトリガーされません。 **Note**

サーバトラフィックの中断を避けるために、新しいNPアップリンクを追加してから、この機 能をイネーブルし、サーバインターフェイスが再配布されてからこの機能を再度ディセーブル にしてください。

ディスラプティブ ロード バランシングがイネーブルでない場合、サーバ インターフェイスの 一部またはすべてを手動で再初期化して、新しいNPアップリンクインターフェイスにサーバ トラフィックを分散することができます。

### **FC NPV** トラフィック管理のガイドライン

FC NPV トラフィック管理を導入する際には、次の注意事項に従ってください。

- NPV トラフィック管理は、自動トラフィック エンジニアリングがネットワーク要件を満 たさない場合にだけ使用してください。
- すべてのサーバ インターフェイスにトラフィック マップを設定する必要はありません。 FC NPV はデフォルトで自動トラフィック管理を使用します。
- NPアップリンクインターフェイスのセットを使用するように設定されたサーバインター フェイスは、利用可能なNPアップリンクインターフェイスがなくても、他の利用可能な NP アップリンク インターフェイスを使用できません。
- ディスラプティブ ロード バランシングがイネーブルになると、サーバ インターフェイス は 1 つの NP アップリンクから別の NP アップリンクに移動される場合があります。NP アップリンクインターフェイス間を移動する場合、FCNPVではコアスイッチに再度ログ インする必要があり、トラフィックの中断が生じます。
- サーバのセットを特定のコアスイッチにリンクするには、サーバインターフェイスをNP アップリンク インターフェイスのセット(すべてこのコア スイッチに接続されている) に関連付けてください。
- コア スイッチに永続的な FC ID を設定し、トラフィック マップ機能を使用してサーバ イ ンターフェイスのトラフィックを NP アップリンクに送ります(すべてのアップリングが 関連付けられたコア スイッチに接続しています)。
- トラフィック マップの固定を初めて設定する際は、最初のトラフィック マップを設定す る前に、サーバのホスト ポートをシャットダウンする必要があります。
- トラフィックのマッピングを複数のアップリンクに設定していて、ホストへのログインに 使用されるトラフィックマップを削除する場合は、先にホストをシャットダウンする必要 があります。
- FEX の背後にある FCoE ホストのトラフィック マップを設定する場合、1 つのホストを複 数の FCoE NP/アップリンク(VFC または VFC-PO)または単一のファイバ チャネル/SAN ポート チャネル NP/アップリンクにマッピングできます。

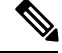

サーバが外部インターフェイスに静的にマッピングされている場合は、外部インターフェイス が何らかの理由でダウンする事態に備えて、サーバ トラフィックが再分配されません。 **Note**

## **SAN A/B** の分離

SAN A と SAN B の分離により、いずれかのファブリック コンポーネントが障害を起こしても SAN 接続が使用できることが保証されます。SAN A と SAN B の分離は、ファブリック全体で 導入されている VSAN を分割することで、物理的または論理的に実現できます。

### 図 **32 : SAN A/B** の分離

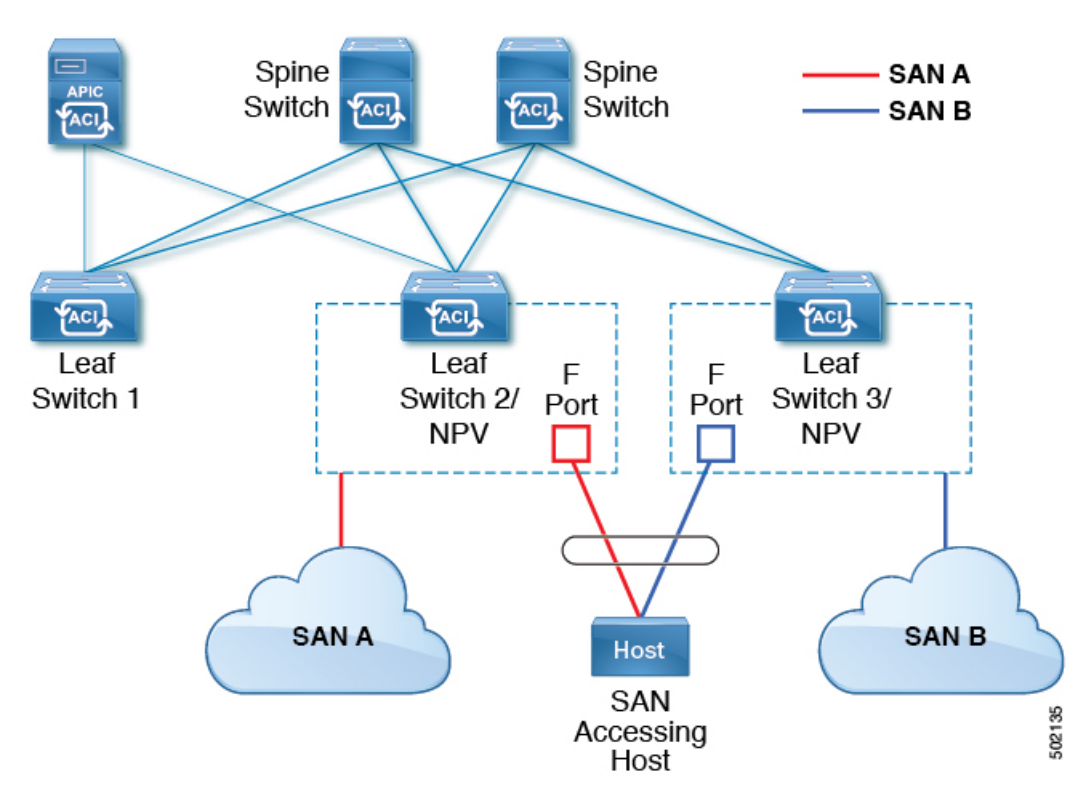

## **SAN** ポート チャネル

**SAN** ポート チャネルについて

- SAN ポート チャネルは、同じファイバ チャネル ノードに接続された一組の FC インター フェイスを結合して 1 つのリンクとして動作させる論理インターフェイスです。
- SAN ポート チャネルにより、帯域の利用率と可用性がサポートされます。

• Cisco ACI スイッチの SAN ポート チャネルは、FC コア スイッチに接続するため、そして VSANのアップリンク間で最適な帯域幅利用と透過型のフェールオーバーを実現するため に使用されます。

#### **SAN** ポート チャネルのガイドラインと制限事項

- Cisco ACI スイッチのアクティブ ポート チャネルの最大数 (SAN ポート チャネルと VFC アップリンク/NP ポート チャネルの合計)は7です。追加で設定されたポート チャネル はすべて、既存のいずれかのアクティブ ポート チャネルをシャットダウンまたは削除す るまで、 **errdisabled** 状態のままです。既存のアクティブ ポート チャネルをシャットダウ ンまたは削除してから、**errdisabled** のポート チャネルを shut/no shut してアップします。
- SANポートチャネルに結合できるFCインターフェイスの最大数は16個に制限されます。
- SAN ポート チャネルの Cisco ACI スイッチでのデフォルトのチャネル モードはアクティ ブです。これは変更できません。
- SAN ポート チャネルがコア スイッチとして CiscoFC コア スイッチに接続されている場合 は、アクティブなチャネル モードだけがサポートされます。Cisco FC コア スイッチでア クティブなチャネルモードを設定する必要があります。

#### **SAN** ポート チャネル モードについて

SAN ポート チャネルは、デフォルトではチャネル モードがアクティブの状態で設定されてい ます。アクティブの場合、ピア ポートのチャネルグループ モードに関係なく、メンバー ポー トはピア ポートとのポートチャネル プロトコルのネゴシエーションを開始します。チャネル グループで設定されているピア ポートがポートチャネル プロトコルをサポートしていない場 合、またはネゴシエーション不可能を示すステータスを返す場合、ポートチャネルは無効にな ります。アクティブのポートチャネルモードでは、片側でポートチャネルメンバーのポートの 有効化および無効化を明示的に行わなくても、自動回復が可能です。

# ファイバチャネル**N**ポート仮想化のガイドラインと制限 事項

ファイバ チャネル N ポート仮想化(NPV) を設定する場合、次の注意事項および制限事項に 注意してください。

- ファイバ チャネル NP ポートはトランク モードをサポートしますが、ファイバ チャネル F ポートはサポートしません。
- トランク ファイバ チャネル ポートでは、最も高い VSAN により内部ログインが行われま す。
- コア スイッチで次の機能を有効にする必要があります。

```
feature npiv
feature fport-channel-trunk
```
• 8G のアップリンク速度を使用する場合は、コア スイッチで IDLE フィル パターンを設定 する必要があります。

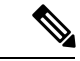

Cisco MDS スイッチでの IDLE フィル パターンの設定例を次に示 します。 (注)

```
Switch(config)# int fc2/3
Switch(config)# switchport fill-pattern IDLE speed 8000
Switch(config)# show run int fc2/3
interface fc2/3
switchport speed 8000
switchport mode NP
switchport fill-pattern IDLE speed 8000
no shutdown
```
- ファイバ チャネル NPV のサポートは Cisco N9K-C93180YC-FX スイッチに限定されていま す。
- ファイバ チャネル設定にはポート 1 〜 48 を使用できます。ポート 49 〜 54 をファイバ チャネル ポートにすることはできません。
- ポートをイーサネットからファイバチャネルに、またはその逆に変換する場合は、スイッ チをリロードする必要があります。Currently, you can convert only one contiguous range of ports to Fibre Channel ports, and this range must be a multiple of 4, ending with a port number that is amultiple of 4.現時点で変換できるのは、ファイバチャネルポートの連続した範囲のポー トだけです。そしてこの範囲は 4 の倍数である必要があり、最後のポート番号は 4 の倍数 になっている必要があります。たとえば、1 ~ 4、1 ~ 8、21 ~ 24 などです。
- Brocade ポート ブレード ファイバ チャネル 16 ~ 32 へのファイバ チャネル アップリンク (NP)接続は、Cisco N9K-93180YC-FX リーフ スイッチ ポートが 8G の速度で設定されて いる場合はサポートされません。
- 選択したポートの速度が SFP によってサポートされている必要があります。たとえば、 32G の SFP は 8/16/32G をサポートするため、4G のポート速度には 8G または 16G の SFP が必要です。16G の SFP のサポートは 4/8/16G であるため、32G のポート速度には 32G の SFP が必要です。
- 速度の自動ネゴシエーションがサポートされています。デフォルトの速度は「auto」です。
- 40G およびブレークアウト ポートではファイバ チャネルを使用できません。
- FEX を FC ポートに直接接続することはできません。
- FEX HIF ポートを FC に変換することはできません。
- スイッチのポート プロファイル構成を変更した後にスイッチをリロードすると、データ プレーンを通過するトラフィックが中断されます。

# ファイバチャネル**N**ポート仮想化でサポートされるハー ドウェア

ファイバ チャネル N ポート仮想化(FC NPV)は、次のスイッチでサポートされます。

- N9K-C93108TC-FX
- N9K-C93180YC-FX

次のファイバチャネル Small Form-Factor Pluggable(SFP)トランシーバはサポートされていま す。

- DS-SFP-FC8G-SW : 2/4/8G (2G の FC NPV ポート速度はサポート外)
- DS-SFP-FC16G-SW : 4/8/16G (FC NPV ポート速度が 32G の場合は非互換)
- DS-SFP-FC32G-SW: 8/16/32G (FC NPVポート速度が 4G の場合は非互換)

サポートされているNPIVコアスイッチは、Cisco Nexus 5000シリーズ、Nexus 6000シリーズ、 Nexus 7000 シリーズ(FCoE)、および Cisco MDS9000 シリーズ マルチレイヤ スイッチです。

# ファイバ チャネル **N** ポート仮想化の相互運用性

次の表に、Cisco Application Policy Infrastructure Controller (APIC) のファイバ チャネル N ポー ト仮想化(FC NPV)機能の相互運用性がテストされたサード パーティ製品を示します。

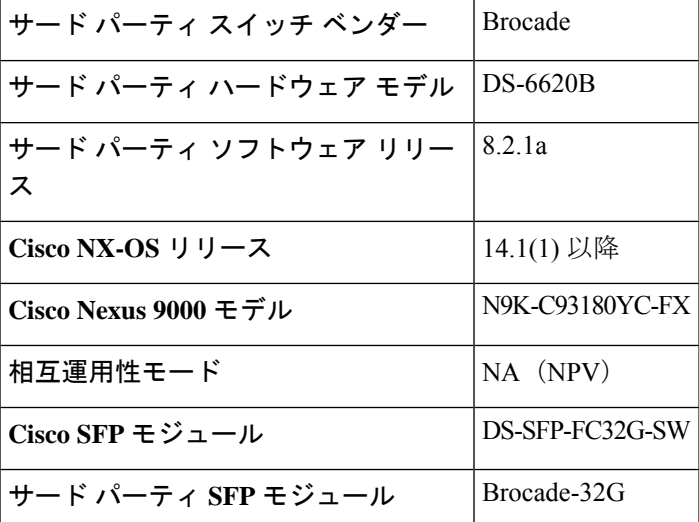

表 **5 : FC NPV** でサポートされるサード パーティ製品
## ファイバ チャネル **NPV GUI** の設定

## **GUI** を使用したネイティブ ファイバ チャネル ポート プロファイルの 設定

この手順では、ファイバチャネルのホスト(サーバなど)に接続するための一連のネイティブ ファイバチャネル(FC)Fポートの設定を行います。

設定を簡単に行うため、この手順では **[Configure Interface, PC, and vPC]** ウィザードを使用し ます。

#### 手順

- ステップ **1** APIC メニュー バーで、**[Fabric] > [Access Policies] > [Quickstart]** に移動し、*[Configure an interface, PC, and vPC]* をクリックします。
- ステップ **2** [Configured Switch Interfaces] ツールバーで、[+] をクリックしてスイッチ プロファイルを作成 します。次のアクションを実行します。

このスイッチ プロファイルでは、サーバ ホスト ポートを設定します。別のスイッチ プロファ イルでは、アップリンク ポートを設定します。

a) [Switches] ドロップダウンリストで、NPV リーフ スイッチを選択します。

この操作によって、自動的にリーフ スイッチ プロファイルが作成されます。[Switch Profile Name] テキスト ボックスで、リーフ スイッチ プロファイルの名前を受け入れる か変更できます。

- b) さらにインターフェイス設定を開くには、ポートで大きな緑色の[+]をクリックします。
- c) [Interface Type] で、[FC] を選択して、ファイバ チャネル ホスト インターフェイス ポー ト(F ポート)を指定します。
- d) [Interfaces] で、FC ポートのポート範囲を入力します。

FC ポートに変換できるポートの連続範囲は 1 つだけです。この範囲は 4 の倍数にする必 要があり、4の倍数のポート番号で終わる必要があります(たとえば、1~4、1~8、 21 ~ 24 は有効な範囲です)。

この操作によってインターフェイスセレクタポリシーが作成されます。[InterfaceSelector Name] テキスト ボックスで、ポリシーの名前を受け入れるか変更できます。

イーサネットから FC へのポートの変換には、スイッチのリロードが必要で す。インターフェイスポリシーを適用すると、スイッチをリロードするよう 求める通知アラームがGUIに表示されます。スイッチのリロード中はスイッ チへの通信が中断され、スイッチにアクセスしようとするとタイムアウトに なります。 (注)

- e) [Policy Group Name] ドロップダウンリストで、[Create FC Interface Policy Group] を選択し ます。
- f) [Create FC Interface Policy Group] ダイアログボックスで、[Name] フィールドに名前を入 力します。
- g) [Fibre Channel Interface Policy] ドロップダウンリストで、[Create Fibre Channel Interface Policy] を選択します。
- h) [CreateFibre Channel InterfacePolicy] ダイアログボックスで、[Name] フィールドに名前を 入力し、次の設定を行います。

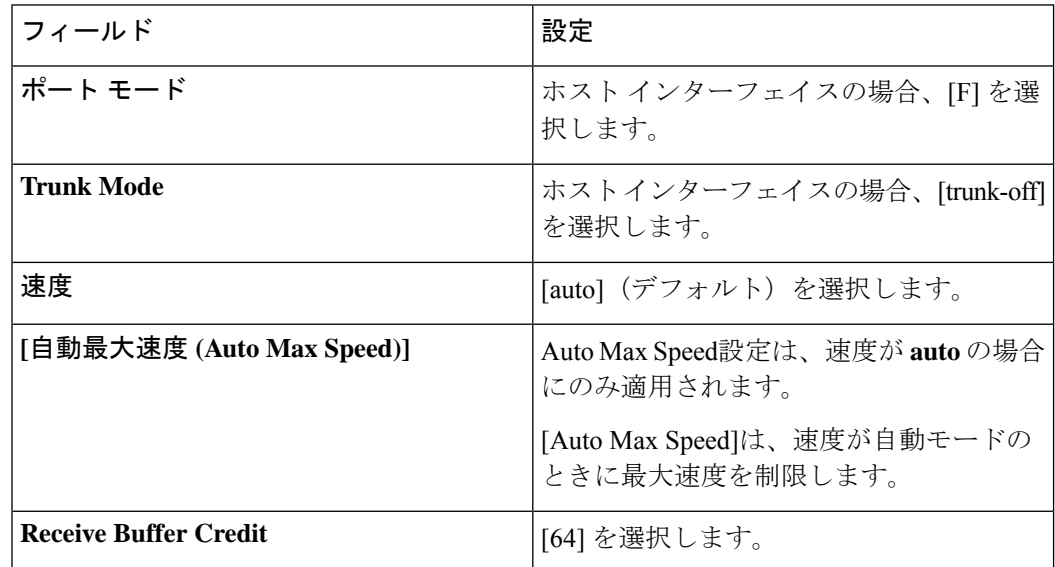

- i) [Submit]をクリックして、ファイバチャネルインターフェイスポリシーを保存し、[Create FC Interface PolicyGroup] ダイアログボックスに戻ります。
- j) [Attached Entity Profile] ドロップダウンリストで、[Create Attachable Access Entity Profile] を選択します。

アタッチ可能なエンティティ プロファイルのオプションでは、リーフ アクセス ポート ポリシーを展開するインターフェイスを指定します。

- k) [Name] フィールドに、アタッチ可能なエンティティのポリシーの名前を入力します。
- l) [Domains (VMM, Physical, or External) To Be Associated To Interfaces] ツールバーで、[+] をクリックしてドメイン プロファイルを追加します。
- m) [Domain Profile] ドロップダウンリストで、[Create Fibre Channel Domain] を選択します。
- n) [Name] フィールドに、ファイバ チャネル ドメインの名前を入力します。
- o) [VSAN Pool] ドロップダウンリストで、[Create VSAN Pool] を選択します。
- p) [Name] フィールドに、VSAN プールの名前を入力します。
- q) [Encap Blocks] ツールバーで、[+] をクリックして VSAN 範囲を追加します。
- r) [Create VSAN Ranges] ダイアログボックスで、[From] および [To] の VSAN 番号を入力し ます。
- s) [Allocation Mode] で、[Static Allocation] を選択し、[OK] をクリックします。
- t) [Create VSAN Ranges] ダイアログボックスで、[Submit] をクリックします。
- u) [Create Fibre Channel Domain] ダイアログボックスで、[Submit] をクリックします。
	- ファイバ チャネル ドメインでは、FCoE ではなくネイティブ FC ポートを使 用する場合、VLAN プールや VSAN 属性を設定する必要はありません。 (注)
- v) [Create Attachable Access Entity Profile] ダイアログボックスで、[Update] をクリックして ファイバ チャネル ドメイン プロファイルを選択し、[Submit] をクリックします。
- w) [Create FC Policy Group] ダイアログボックスで、[Submit] をクリックします。
- x) **[Configure Interface**、**PC**、**and vPC]** ダイアログ ボックスで、**[Save]** をクリックして、 サーバー ホスト ポートのこのスイッチ プロファイルを保存します。
- イーサネットから FC へのポートの変換には、スイッチのリロードが必要です。イ ンターフェイスポリシーを適用すると、スイッチをリロードするよう求める通知ア ラームが GUI に表示されます。スイッチのリロード中はスイッチへの通信が中断 され、スイッチにアクセスしようとするとタイムアウトになります。 (注)
- たとえば、アップリンクをダウンリンクとして再設定し、スイッチをリロードする など、スイッチのポート プロファイルを変更すると、スイッチが Cisco APIC から 設定を取得するまで、スイッチとの通信が中断されます。 (注)

[Fabric] > [Access Policies] > [Switches] > [Leaf Switches] > [Profiles] > [<名前>] で、[Leaf Profiles] 作業ペインの [Associated Interface Selector Profiles] リストにファイバ チャネル ポート プロファ イルが表示されます。

#### 次のタスク

- ファイバ チャネル アップリンク接続プロファイルを設定します。
- テナント内のサーバ ポートとアップリンク ポートを展開し、ファイバ チャネルのコア ス イッチに接続します。

## **GUI** を使用したネイティブ **FC** ポート チャネル プロファイルの設定

この手順では、ファイバ チャネルのコア スイッチへのアップリンク接続に使用するネイティ ブ ファイバ チャネル ポート チャネル(FC PC)プロファイルを設定します。

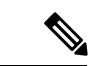

この手順は、**[Configure Interface, PC, and vPC]** ウィザードを使用して実行することもできま す。 (注)

#### 始める前に

アタッチ可能なエンティティ プロファイルを含む、アップリンク接続を設定します。

#### 手順

- ステップ **1** [Fabric] > [Access Policies] > [Interfaces] > [Leaf Interfaces] > [Profiles] の順に展開します。
- ステップ **2** [Profiles] を右クリックし、[Create Leaf Interface Profile] をクリックします。
- ステップ **3** [Create Leaf Interface Profile] ダイアログボックスで、次の手順を実行します。
	- a) [Name] フィールドに、リーフ インターフェイス プロファイルの名前を入力します。
		- b) [Interface Selectors] ツールバーで、[+] をクリックして [Create Access Port Selector] ダイア ログボックスを表示します。
		- c) [Name] フィールドに、ポート セレクタの名前を入力します。
		- d) [Interface IDs] フィールドで、FC PC ポートのポート範囲を入力します。

ポート チャネルには最大 16 個のポートを持たせることができます。

FC ポートに変換できるポートの連続範囲は 1 つだけです。この範囲は 4 の倍数にする必 要があり、4の倍数のポート番号で終わる必要があります(たとえば、1~4、1~8、 21 ~ 24 は有効な範囲です)。

- イーサネットから FC へのポートの変換には、スイッチのリロードが必要で す。インターフェイスポリシーを適用すると、スイッチを手動でリロードす るよう求める通知アラームがGUIに表示されます。スイッチのリロード中は スイッチへの通信が中断され、スイッチにアクセスしようとするとタイムア ウトになります。 (注)
- e) [Interface Policy Group] ドロップダウンリストで、[Create FC PC Interface Policy Group] を 選択します。
- f) [Name]フィールドに、FCPCインターフェイスポリシーグループの名前を入力します。
- g) [Fibre Channel Interface Policy] ドロップダウンリストで、[Create Fibre Channel Interface Policy] を選択します。
- h) [Name] フィールドに、FC PC インターフェイス ポリシーの名前を入力します。
- i) [Create Interface FC Policy] ダイアログボックスで、[Name] フィールドに名前を入力し、 次の設定を行います。

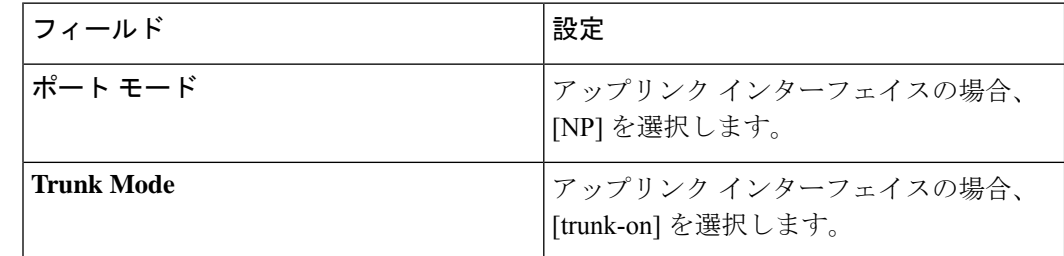

- j) [Submit] をクリックして、FC PC インターフェイス ポリシーを保存し、[Create FC PC Interface Policy Group] ダイアログボックスに戻ります。
- k) **Port Channel Policy** ドロップで、**Create Port Channel Policy** を選択します。
- l) [Name] フィールドに、ポート チャネル ポリシーの名前を入力します。

このメニューにある他の設定は無視できます。

- m) [Submit] をクリックして、ポート チャネル ポリシーを保存し、[Create FC PC Interface Policy Group] ダイアログボックスに戻ります。
- n) [Attached EntityProfile]ドロップダウンリストで、既存のアタッチ可能なエンティティプ ロファイルを選択します。
- o) [Submit] をクリックして [Create Access Port Selector] ダイアログボックスに戻ります。
- p) [OK] をクリックして [Create Leaf Interface Profile] ダイアログボックスに戻ります。
- q) [OK] をクリックして [Leaf Interfaces Profiles] 作業ペインに戻ります。
- ステップ **4** [Fabric] > [Access Policies] > [Switches] > [Leaf Switches] > [Profiles] の順に展開します。
- ステップ5 作成したリーフ スイッチ プロファイルを右クリックし、[Create Interface Profile] をクリックし ます。
- ステップ **6** [Create Interface Profile] ダイアログボックスで、次の手順を実行します。
	- a) [Interface Select Profile] ドロップダウンリストで、ポート チャネル用に作成したリーフ イ ンターフェイス プロファイルを選択します。
	- b) [Submit] をクリックして [Leaf Interfaces Profiles] 作業ペインに戻ります。
	- イーサネットから FC へのポートの変換には、スイッチのリロードが必要です。イ ンターフェイスポリシーを適用すると、スイッチをリロードするよう求める通知ア ラームが GUI に表示されます。スイッチのリロード中はスイッチへの通信が中断 され、スイッチにアクセスしようとするとタイムアウトになります。 (注)

[Fabric] > [Access Policies] > [Switches] > [Leaf Switches] > [Profiles] > [<名前>] で、作業ペインの [Associated Interface Selector Profiles] リストに FC ポート チャネル プロファイルが表示されま す。

#### 次のタスク

テナント内のサーバ ポートとアップリンク ポートを展開し、ファイバ チャネルのコア スイッ チに接続します。

### ファイバ チャネル ポートの展開

この手順では、ファイバチャネルサーバホストポートとアップリンクポートをアクティブに します。

#### 始める前に

- ファイバ チャネル (FC) サーバ ホスト ポート プロファイル (F ポート) を設定します。
- FC アップリンク ポート プロファイル (NP または TNP ポート)を設定します。
- 関連付けられている 2 つのインターフェイス セレクタ プロファイル(1 つはホスト ポー ト用、1つはアップリンクポート用)を含むリーフスイッチプロファイルを設定します。

#### 手順

ステップ **1** [Tenants] > [<テナント名>] > [Application Profiles] の順に展開します。

テナントが存在しない場合は、テナントを作成する必要があります。

- ステップ **2** [Application Profiles] を右クリックし、[Create Application Profile] をクリックして、次の操作を 実行します。
	- a) [Name] フィールドに、アプリケーション プロファイルの名前を入力します。
	- b) [Submit] をクリックします。
- ステップ **3** [Tenants] > [<テナント名>] > [Application Profiles] > [<名前>] > [Application EPGs] の順に展開し ます。
- ステップ **4** [Application EPGs] を右クリックし、[Create Application EPG] をクリックして、次の操作を実行 します。
- ステップ **5** [Create Application EPG] ダイアログボックスで、次の操作を実行します。
	- a) [Name] フィールドに、アプリケーション EPG の名前を入力します。
	- b) 次を設定します。

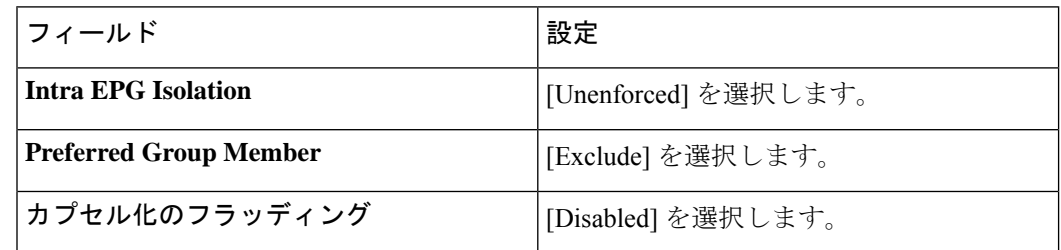

- c) [Bridge Domain] ドロップダウンリストで、[Create Bridge Domain] を選択します。
- d) [Name] フィールドに、ブリッジ ドメインの名前を入力します。
- e) [Type] で、[fc] を選択してファイバ チャネル ブリッジ ドメインを指定します。
- f) [VRF] ドロップダウンリストで、[Create VRF] を選択します。
- g) [Name] フィールドに、VRF の名前を入力します。
- h) [Submit] をクリックして [Create Bridge Domain] ダイアログボックスに戻ります。
- i) [Next]、[Next]、[Finish]の順にクリックして[Create Application EPG]ダイアログボックス に戻ります。
- j) [Finish] をクリックします。
- ステップ **6** [Tenants] > [<テナント名>] > [Application Profiles] > [<名前>] > [Application EPGs] > [<名前>] > [Domains(VMs and Bare-Metals)] の順に展開します。
- ステップ **7** [Domains(VMs and Bare-Metals)] を右クリックし、[Add Fibre Channel Domain Association] を クリックして、次の操作を実行します。
	- a) [Fibre Channel Domain Profile] ドロップダウンリストで、ホストポートの設定時に作成した ファイバ チャネル ドメインを選択します。
	- b) [Submit] をクリックします。

ステップ **8** [Tenants] > [<テナント名>] > [Application Profiles] > [<名前>] > [Application EPGs] > [<名前>] > [Fibre Channel (Paths) ]の順に展開し、次の操作を実行します。

このステップでは、サーバ ホスト ポートを展開します。

- a) [Fibre Channel (Paths)  $\ket{\tilde{z} + \tilde{z}}$  [Deploy Fibre Channel] をクリックします。
- b) [Path Type] コントロールで、[Port] をクリックします。
- c) [Node] ドロップダウンリストで、リーフ スイッチを選択します。
- d) [Path] ドロップダウンリストで、サーバ ホスト ポートとして設定されているリーフ ス イッチ ポートを選択します。
- e) [VSAN] フィールドに、ポートの VSAN を入力します。
- f) [VSAN Mode] コントロールで、[Native] をクリックします。
- g) [Type] が fcoe であることを確認します。
- h) (オプション)トラフィック マップを必要とする場合は、[Pinning Label] ドロップダウ ンリストを使用します。
	- 複数のアップリンク ポートが使用可能で、ホスト ポートにおいて常にその FLOGI を特定のアップリンクに送るようにする場合は、固定プロファイル (トラフィック マップ)を作成してホスト ポートをアップリンク ポートに 関連付けることができます。そのようにしない場合は、使用可能なアップリ ンク ポート間でホストがロードバランスされます。 (注)
- i) [Submit] をクリックします。
- j) ファイバ チャネル ポート ホストごとにステップ **a** から繰り返します。
- ステップ **9** [Tenants] > [<テナント名>] > [Application Profiles] > [<名前>] > [Application EPGs] > [<名前>] > [Fibre Channel (Paths) ]の順に展開し、次の操作を実行します。

このステップでは、アップリンク ポート チャネルを展開します。

- a) [Fibre Channel (Paths) ] を右クリックし、[Deploy Fibre Channel] をクリックします。
- b) [Path Type] コントロールで、[Direct Port Channel] をクリックします。
- c) [Port Type] ドロップダウンリストで、アップリンク ポートチャネルを選択します。
- d) [VSAN] フィールドに、ポートのデフォルトの VSAN を入力します。
- e) [VSAN Mode] コントロールで、ポートの VSAN の場合は [Native] をクリックし、トランク の VSAN の場合は [Regular] をクリックします。
- f) [Type] が fcoe であることを確認します。
- g) [Submit] をクリックします。`
- h) ファイバ チャネル アップリンク ポートまたはポート チャネルごとにステップ **a** から繰り 返します。

### ファイバ チャネル ポートのトラフィック マップの設定

複数のアップリンク ポートが使用可能なアプリケーションでは、デフォルトで、サーバ トラ フィックが使用可能なアップリンク ポート間でロードバランスされます。場合によっては、1 つ以上の特定のアップリンク ポートまたはポート チャネルにログイン要求(FLOGI)を送信 するようサーバを設定する必要があります。このような場合、固定プロファイル(トラフィッ ク マップ)を作成して、それらのアップリンク ポートまたはポート チャネルにサーバ ポート を関連付けることができます。

この手順では、1 つ以上のサーバ ポートと 1 つ以上のアップリンク ポートまたはポート チャ ネルがすでに設定済みであると仮定します。サーバポートがすでに設定済みであるため、最初 に、アップリンクにマッピングするすべてのサーバポートをシャットダウン(無効化)する必 要があります。トラフィック マップを設定した後で、再度ポートを有効にします。

#### 始める前に

この手順では、次の項目がすでに設定済みであることを前提としています。

- •サーバ ポート(F ポート)およびアップリンク ポートまたはポート チャネル(NP ポー ト)
- テナント(アプリケーション プロファイルおよびアプリケーション EPG を含む)

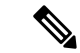

固定プロファイル(トラフィック マップ) を作成する前に、アップリンクにマッピングする サーバ ポートをシャットダウンする必要があります。 (注)

#### 手順

- ステップ **1** [Fabric] > [Inventory] > [Pod <n>] > [Leaf <n>] > [Interfaces] > [FC Interfaces] 作業ウィンドウを選 択し、アップリンクにマッピングするサーバ インターフェイス ポートを選択して無効にしま す。
- ステップ **2** [Tenants] > [<テナント名>] > [Application Profiles] > [<アプリケーション プロファイル名>] > [Application EPGs] > [<EPG 名>] > [Fibre Channel(Paths)] の順に展開し、次の操作を実行しま す。
	- a) [Fibre Channel (Paths)  $\{\hat{\sigma} \neq \sigma \cup \sigma \cup \sigma \}$  [Deploy Fibre Channel] をクリックします。
	- b) [Path Type] コントロールで、[Port] をクリックします。
	- c) [Node] ドロップダウンリストで、リーフ スイッチを選択します。
	- d) [Path] ドロップダウンリストで、特定のアップリンク ポートにマッピングするサーバ ポートを選択します。
	- e) [VSAN] フィールドに、ポートのデフォルトの VSAN を入力します。
	- f) [VSAN Mode] コントロールで、[Native] をクリックします。
	- g) [Type] が fcoe であることを確認します。
	- h) [Pinning Label] ドロップダウンリストで、[Create Pinning Profile] を選択します。
	- i) [Name] フィールドに、トラフィック マップの名前を入力します。
	- j) [Path Type] コントロールで、[Port] をクリックして単一の NP アップリンク ポートに接 続するか、[Direct Port Channel] をクリックして FC ポート チャネルに接続します。

パスの種類で [Port] を選択した場合は、表示される [Node] ドロップダウンリストでリー フ スイッチを選択する必要もあります。

パスの種類で[DirectPortChannel]を選択した場合は、インターフェイスポリシーグルー プで定義した FC PC を選択する必要もあります。

- k) [Path] ドロップダウンリストで、サーバ ポートをマッピングするアップリンク ポートま たはポート チャネルを選択します。
- l) [Submit] をクリックして [Deploy Fibre Channel] ダイアログボックスに戻ります。
- m) [Submit] をクリックします。`
- ステップ **3** [Fabric] > [Inventory] > [Pod <n>] > [Leaf <n>] > [Interfaces] > [FC Interfaces] 作業ウィンドウを選 択し、アップリンクにマッピングするサーバ インターフェイス ポートを選択して再び有効に します。

# ファイバ チャネル **NPV NX-OS** スタイル **CLI** の設定

### **CLI** を使用したファイバ チャネル インターフェイスの設定

NPV対応リーフスイッチでは、ユニバーサルポートをファイバチャネル(FC)ポートに変換 することができます。FC ポートは F ポートまたは NP ポートのどちらかにすることができ、 NP ポートではポート チャネルを形成できます。

手順

ステップ1 ポートの範囲をイーサネットからファイバチャネルに変換します。

例:

apic1(config)# **leaf 101** apic1(config-leaf)# **slot 1** apic1(config-leaf-slot)# **port 1 12 type fc**

この例では、リーフ 101 のポート 1/1-12 をファイバ チャネル ポートに変換します。**[no]** 形式 の **port type fc** コマンドで、ポートをファイバ チャネルから再びイーサネットに変換します。

ポートの変換はリーフ スイッチのリブート後にのみ行われます。 (注)

> 現在のところ、FC ポートに変換できるポートの連続範囲は 1 つだけです。この範 囲は 4 の倍数にする必要があり、4 の倍数のポート番号で終わる必要があります  $(\frac{6}{9}:1 \sim 4, 1 \sim 8, 21 \sim 24)$

例:

ステップ **2** すべてのファイバ チャネル インターフェイスを設定します。

```
apic1(config)# leaf 101
apic1(config-leaf)# interface fc 1/1
apic1(config-leaf-fc-if)# switchport mode [f | np]
apic1(config-leaf-fc-if)# switchport rxbbcredit <16-64>
apic1(config-leaf-fc-if)# switchport speed [16G | 32G | 4G | 8G | auto | unknown]
apic1(config-leaf-fc-if)# switchport trunk-mode [ auto | trunk-off | trunk-on | un-init]
apic1(config-leaf-fc-if)# switchport [trunk allowed] vsan <1-4093> tenant <name> \
                               application <name> epg <name>
```
FC ホスト インターフェイス (F ポート) は、8Gbps の速度設定をサポートしてい ません。 (注)

FC インターフェイスは、アクセス モードまたはトランク モードで設定できます。FC ポート をアクセス モードに設定するには、次のコマンド形式を使用します。

#### 例:

apic1(config-leaf-fc-if)# **switchport vsan 2 tenant t1 application a1 epg e1**

FC ポートをトランク モードに設定するには、次のコマンド形式を使用します。

#### 例:

apic1(config-leaf-fc-if)# **switchport trunk allowed vsan 4 tenant t1 application a1 epg e1**

FC ポート チャネルを設定するには、FC ポート インターフェイス テンプレートを設定し、FC ポートチャネルのメンバーになる FC インターフェイスに適用します。

ポート チャネルには最大 16 個のメンバーを持たせることができます。

例:

```
apic1(config)# template fc-port-channel my-fc-pc
apic1(config-fc-po-ch-if)# lacp max-links 4
apic1(config-fc-po-ch-if)# lacp min-links 1
apic1(config-fc-po-ch-if)# vsan-domain member dom1
apic1(config-fc-po-ch-if)# exit
apic1(config)# leaf 101
apic1(config-leaf)# interface fc 1/1-2
apic1(config-leaf-fc-if)# fc-channel-group my-fc-pc
apic1(config-leaf-fc-if)# exit
apic1(config-leaf)# interface fc-port-channel my-fc-pc
apic1(config-leaf-fc-pc)# switchport mode [f | np]
apic1(config-leaf-fc-pc)# switchport rxbbcredit <16-64>
apic1(config-leaf-fc-pc)# switchport speed [16G | 32G | 4G | 8G | auto | unknown]
apic1(config-leaf-fc-pc)# switchport trunkmode [ auto | trunk-off | trunk-on | un-init]
```
### **CLI** を使用したファイバ チャネル **NPV** ポリシーの設定

#### 始める前に

NPVアプリケーションで使用するリーフスイッチポートをファイバチャネル(FC)ポートに 変換した。

手順

ステップ **1** ファイバ チャネル F ポート ポリシー グループのテンプレートを作成します。

#### 例:

apic1(config)# **template fc-policy-group my-fc-policy-group-f-ports** apic1(config-fc-pol-grp-if)# **vsan-domain member dom1** apic1(config-fc-pol-grp-if)# **switchport mode f** apic1(config-fc-pol-grp-if)# **switchport trunk-mode trunk-off**

速度など、他のスイッチ ポート設定を行うことができます。

ステップ **2** ファイバ チャネル NP ポート ポリシー グループのテンプレートを作成します。

#### 例:

```
apic1(config)# template fc-policy-group my-fc-policy-group-np-ports
apic1(config-fc-pol-grp-if)# vsan-domain member dom1
apic1(config-fc-pol-grp-if)# switchport mode np
apic1(config-fc-pol-grp-if)# switchport trunk-mode trunk-on
```
速度など、他のスイッチ ポート設定を行うことができます。

ステップ **3** ファブリック全体のファイバ チャネル ポリシーを作成します。

例:

apic1(config)# template fc-fabric-policy **my-fabric-fc-policy** apic1(config-fc-fabric-policy)# **fctimer e-d-tov 1000** apic1(config-fc-fabric-policy)# **fctimer r-a-tov 5000** apic1(config-fc-fabric-policy)# **fcoe fcmap 0E:FC:01**

ステップ **4** ファイバ チャネル ポート チャネル ポリシーを作成します。

例:

apic1(config)# **template fc-port-channel my-fc-pc** apic1(config-fc-po-ch-if)# **lacp max-links 4** apic1(config-fc-po-ch-if)# **lacp min-links 1** apic1(config-fc-po-ch-if)# **vsan-domain member dom1**

ステップ **5** リーフ全体のファイバ チャネル ポリシー グループを作成します。

#### 例:

```
apic1(config)# template fc-leaf-policy my-fc-leaf-policy
apic1(config-fc-leaf-policy)# npv auto-load-balance disruptive
apic1(config-fc-leaf-policy)# fcoe fka-adv-period 10
```
(注) ここに示すポリシー コマンドは単なる例であり、必須の設定ではありません。

ステップ **6** リーフ ポリシー グループを作成します。

apic1(config)# **template leaf-policy-group lpg1** apic1(config-leaf-policy-group)# **inherit fc-fabric-policy my-fabric-fc-policy** apic1(config-leaf-policy-group)# **inherit fc-leaf-policy my-fc-leaf-policy**

FC 関連のポリシーを継承することによって、リーフ ポリシー グループが作成されます。

ステップ **7** リーフ プロファイルを作成し、リーフポリシーグループをリーフグループに適用します。

#### 例:

apic1(config)# **leaf-profile my-leaf-profile** apic1(config-leaf-profile)# **leaf-group my-leaf-group** apic1(config-leaf-group)# **leaf 101** apic1(config-leaf-group)# **leaf-policy-group lpg1**

この例では、リーフ ポリシー グループ lpg1 にグループ化された、ファブリック全体の FC ポ リシーとリーフ全体の FC ポリシーを、リーフ 101 に適用します。

ステップ **8** リーフ インターフェイス プロファイルを作成し、fc ポリシーグループを一組の FC インター フェイスに適用します。

#### 例:

```
apic1(config)# leaf-interface-profile my-leaf-interface-profile
apic1(config-leaf-if-profile)# leaf-interface-group my-leaf-interface-group
apic1(config-leaf-if-group)# fc-policy-group my-fc-policy-group-f-ports
apic1(config-leaf-if-group)# interface fc 1/1-10
```
### **CLI** を使用した **NPV** トラフィック マップの設定

この手順では、FC/FCoE サーバ(ホスト)インターフェイスから NP モードに設定された FC/FCoE外部(アップリンク)インターフェイスに送信されるトラフィックをマッピングしま す。

#### 始める前に

すべてのサーバ インターフェイスが F ポートである必要があり、すべてのアップリンク イン ターフェイスが NP ポートである必要があります。

手順

```
例:
apic1(config)# leaf 101
apic1(config-leaf)# npv traffic-map server-interface \
    { vfc <slot/port> | vfc-po <po-name> |fc <slot/port> } \
    label <name> tenant <tn> app <ap> epg <ep>
apic1(config-leaf)# npv traffic-map external-interface \
    { vfc <slot/port> | vfc-po <po-name> |fc <slot/port> } \
    tenant <tn> label <name>
例:
apic1(config)# leaf 101
apic1(config-leaf)# npv traffic-map server-interface vfc 1/1 label serv1 tenant t1 app
ap1 epg epg1
apic1(config-leaf)# npv traffic-map external-interface vfc-po my-fc-pc tenant t1 label
ext1
```
# ファイバ チャネル **NPV REST API** の設定

### **REST API** を使用した **FC** 接続の設定

FC が有効なインターフェイスと Epg REST API を使用して、FC プロトコルを使用してこれら のインターフェイスへのアクセスを設定することができます。

#### 手順

ステップ **1** VSANプールを作成するには、次の例などとXMLpostを送信します。この例では、VSANプー ルmyVsanPool1を作成し、vsan-50からvsan-60までを含むようにVSANの範囲を指定します。

#### 例:

```
https://apic-ip-address/api/mo/uni/infra/vsanns-[myVsanPool1]-static.xml
```

```
<fvnsVsanInstP allocMode="static" name="myVsanPool1">
  <fvnsVsanEncapBlk from="vsan-50" name="encap" to="vsan-60"/>
</fvnsVsanInstP>
```
ステップ **2** ファイバ チャネル ドメインを作成するには、次の例のように XML で post を送信します。こ の例では、ファイバチャネルドメイン(VSANドメイン)myFcDomain1を作成し、VSANプー ル myVsanPool1 に関連付けます。

```
例:
```

```
https://apic-ip-address/api/mo/uni/fc-myFcDomain1.xml
```

```
<fcDomP name="myFcDomain1">
 <fcRsVsanNs tDn="uni/infra/vsanns-[myVsanPool1]-static"/>
</fcDomP>
```
ステップ **3** FC ポートのアタッチ エンティティ ポリシー(AEP)を作成するには、次の例のように XML で POST を送信します。この例では、AEP myFcAEP1 を作成し、ファイバ チャネル ドメイン myFcDomain1 に関連付けます。

#### 例:

https://apic-ip-address/api/mo/uni.xml

```
<polUni>
<infraInfra>
    <infraAttEntityP name="myFcAEP1">
        <infraRsDomP tDn="uni/fc-myFcDomain1"/>
    </infraAttEntityP>
</infraInfra>
</polUni>
```
- ステップ **4** サーバ ホスト ポートの FC インターフェイス ポリシーとポリシー グループを作成するには、 XML で POST を送信します。この例は次の要求を実行します。
	- サーバ ホスト ポートの FC インターフェイス ポリシー myFcHostIfPolicy1 を作成します。 これらは、トランキングのない F ポートです。
	- FC ホスト インターフェイス ポリシー myFcHostIfPolicy1 を含む FC インターフェイス ポ リシー グループ myFcHostPortGroup1 を作成します。
	- ポリシー グループを FC インターフェイス ポリシーに関連付けて、これらのポートを FC ポートに変換します。
	- ホスト ポート プロファイル myFcHostPortProfile を作成します。
	- ポートを 5 ~ 8 の範囲で指定するポート セレクタ myFcHostSelector を作成します。
	- リーフ ノード 104 を指定するノード セレクタ myFcNode1 を作成します。
	- リーフ ノード 104 を指定するノード セレクタ myLeafSelector を作成します。
	- ホスト ポートをリーフ ノードに関連付けます。

#### 例:

https://apic-ip-address/api/mo/uni.xml

```
<polUni>
   <infraInfra>
      <fcIfPol name="myFcHostIfPolicy1" portMode="f" trunkMode="trunk-off" speed="auto"/>
        <infraFuncP>
            <infraFcAccPortGrp name="myFcHostPortGroup1">
                <infraRsFcL2IfPol tnFcIfPolName="myFcHostIfPolicy1" />
            </infraFcAccPortGrp>
        </infraFuncP>
        <infraAccPortP name="myFcHostPortProfile">
```

```
<infraHPortS name="myFcHostSelector" type="range">
                <infraPortBlk name="myHostPorts" fromCard="1" toCard="1" fromPort="1"
toPort="8" />
              <infraRsAccBaseGrp tDn="uni/infra/funcprof/fcaccportgrp-myFcHostPortGroup1"
 />
            </infraHPortS>
        </infraAccPortP>
        <infraNodeP name="myFcNode1">
            <infraLeafS name="myLeafSelector" type="range">
                <infraNodeBlk name="myLeaf104" from_="104" to_="104" />
            </infraLeafS>
            <infraRsAccPortP tDn="uni/infra/accportprof-myHostPorts" />
        </infraNodeP>
    </infraInfra>
</polUni>
```
この設定を適用する場合は、ポートを FC ポートとしてアップするためにスイッチ のリロードが必要になります。 (注)

> 現在のみ FC ポートに変換できるポートの 1 つの連続した範囲と、この範囲にする 必要がありますが4の倍数で終わるポート番号4の倍数ことです。たとえば、1~ 4、1 ~ 8、21 ~ 24 などです。

- ステップ **5** アップリンク ポート チャネルの FC アップリンク ポート インターフェイス ポリシーとポリ シーグループを作成するには、XMLでPOSTを送信します。この例は次の要求を実行します。
	- アップリンクポートのFCインターフェイスポリシーmyFcUplinkIfPolicy2を作成します。 これらは、トランキングが有効になっている NP ポートです。
	- FC アップリンク インターフェイス ポリシー myFcUplinkIfPolicy2 を含む FC インターフェ イス バンドル ポリシー グループ myFcUplinkBundleGroup2 を作成します。
	- ポリシー グループを FC インターフェイス ポリシーに関連付けて、これらのポートを FC ポートに変換します。
	- アップリンク ポート プロファイル myFcUplinkPortProfile を作成します。
	- ポートを 1/9 ~ 12 の範囲で指定するポート セレクタ myFcUplinkSelector を作成します。
	- ホスト ポートをリーフ ノード 104 に関連付けます。

#### 例:

https://apic-ip-address/api/mo/uni.xml

```
<polUni>
   <infraInfra>
       <fcIfPol name="myFcUplinkIfPolicy2" portMode="np" trunkMode="trunk-on"
speed="auto"/>
       <infraFuncP>
            <infraFcAccBndlGrp name="myFcUplinkBundleGroup2">
                <infraRsFcL2IfPol tnFcIfPolName="myFcUplinkIfPolicy2" />
            </infraFcAccBndlGrp>
        </infraFuncP>
        <infraAccPortP name="myFcUplinkPortProfile">
            <infraHPortS name="myFcUplinkSelector" type="range">
                <infraPortBlk name="myUplinkPorts" fromCard="1" toCard="1" fromPort="9"
 toPort="12" />
```

```
<infraRsAccBaseGrp
tDn="uni/infra/funcprof/fcaccportgrp-myFcUplinkBundleGroup2" />
            </infraHPortS>
        </infraAccPortP>
        <infraNodeP name="myFcNode1">
            <infraLeafS name="myLeafSelector" type="range">
                <infraNodeBlk name="myLeaf104" from_="104" to_="104" />
            </infraLeafS>
            <infraRsAccPortP tDn="uni/infra/accportprof-myUplinkPorts" />
        </infraNodeP>
    </infraInfra>
</polUni>
```
この設定を適用する場合は、ポートを FC ポートとしてアップするためにスイッチ のリロードが必要になります。 (注)

> 現在のみ FC ポートに変換できるポートの 1 つの連続した範囲と、この範囲にする 必要がありますが4の倍数で終わるポート番号4の倍数ことです。たとえば、1~ 4、1 ~ 8、21 ~ 24 などです。

ステップ **6** テナント、アプリケーションプロファイル、EPGを作成し、FCブリッジドメインをEPGに関 連付けるするには、次の例などとXML postを送信します。例では、FCおよびアプリケーショ ン EPG epg1 をサポートするように設定されたターゲット テナントの下に、ブリッジ ドメイン myFcBD1 を作成します。これにより、ファイバ チャネル ドメイン myFcDomain1 とファイバ チャネル パスが、リーフ スイッチ 104 のインターフェイス 1/7 に関連付けられます。各イン ターフェイスは、VSAN に関連付けられます。

#### 例:

https://apic-ip-address/api/mo/uni/tn-tenant1.xml

```
<fvTenant name="tenant1">
  <fvCtx name="myFcVRF"/>
  <fvBD name="myFcBD1" type="fc">
   <fvRsCtx tnFvCtxName="myFcVRF"/>
  \langle/fvBD\rangle<fvAp name="app1">
    <fvAEPg name="epg1">
      <fvRsBd tnFvBDName="myFcBD1"/>
      <fvRsDomAtt tDn="uni/fc-myFcDomain1"/>
      <fvRsFcPathAtt tDn="topology/pod-1/paths-104/pathep-[fc1/1]" vsan="vsan-50"
vsanMode="native"/>
      <fvRsFcPathAtt tDn="topology/pod-1/paths-104/pathep-[fc1/2]" vsan="vsan-50"
vsanMode="native"/>
   </fvAEPg>
 \langle fvAp>
</fvTenant>
```
**ステップ7** サーバ ポートをアップリンク ポートに固定するトラフィック マップを作成するには、次の例 のように XML で POST を送信します。この例では、サーバ ポート vFC 1/47 をアップリンク ポート FC 1/7 に固定するトラフィック マップを作成します。

#### 例:

https://apic-ip-address/api/mo/uni/tn-tenant1.xml

```
<fvTenant name="tenant1">
  <fvAp name="app1">
```

```
<fvAEPg name="epg1">
     <fvRsFcPathAtt tDn="topology/pod-1/paths-104/pathep-[eth1/47]" vsan="vsan-50"
vsanMode="native">
       <fcPinningLbl name="label1"/>
     </fvRsFcPathAtt>
   </fvAEPg>
  </fvAp>
</fvTenant>
https://apic-ip-address/api/mo/uni/tn-vfc_t1.xml
<fvTenant name="tenant1">
  <fcPinningP name="label1">
   <fcRsPinToPath tDn="topology/pod-1/paths-104/pathep-[fc1/7]"/>
  </fcPinningP>
</fvTenant>
```
トラフィック マップの固定を初めて設定する場合は、最初のトラフィック マップ を設定する前にサーバ ホスト ポートをシャットダウンする必要があります。 (注)

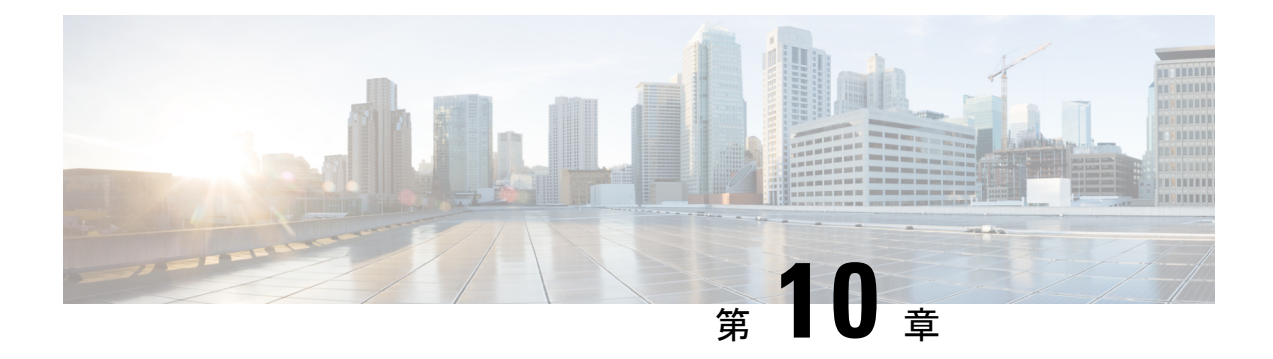

# **802.1 q** トンネリング

この章は、次の内容で構成されています。

- ACI 802.1 g トンネルについて (221 ページ)
- GUI を使用した802.1Q トンネルの設定 (224 ページ)
- NX-OS スタイルの CLI を使用した 802.1Q トンネルの設定 (226 ページ)

# **ACI 802.1 q** トンネルについて

図 **<sup>33</sup> : ACI 802.1 <sup>q</sup>** トンネル

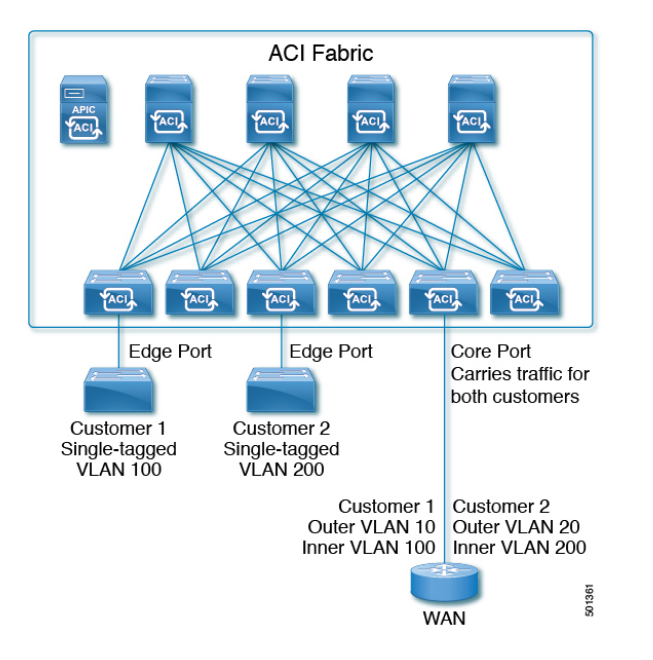

エッジ (トンネル) ポートで 802.1Q トンネルを設定して、Quality of Service (QoS) の優先順 位設定とともに、ファブリックのイーサネット フレームの point-to-multi-point トンネリングを 有効にできます。Dot1qトンネルは、タグなし、802.1Qタグ付き、802.1ad二重タグ付きフレー ムを、ファブリックでそのまま送信します。各トンネルでは、単一の顧客からのトラフィック を伝送し、単一のブリッジ ドメインに関連付けられています。Cisco Application Centric

Infrastructure(ACI)の前面パネル ポートは、Dot1q トンネル の一部とすることができます。 レイヤ 2 スイッチングは宛先 MAC(DMAC)に基づいて行われ、通常の MAC ラーニングは トンネルで行われます。エッジ ポート Dot1q トンネル は、スイッチ モデル名の最後に「EX」 またはそれ以降のサフィックスが付く、Cisco Nexus 9000 シリーズ スイッチでサポートされま す。

同じコア ポートで複数の 802.1Q トンネルを設定することができ、複数の顧客からの二重タグ 付きトラフィックを伝送できます。それぞれは、802.1Qトンネルごとに設定されたアクセスの カプセル化で識別されます。802.1Q トンネルでは、MAC アドレス学習を無効にすることもで きます。エッジ ポートとコア ポートの両方を、アクセス カプセル化が設定され、MAC アド レス学習が無効にされた 802.1Q トンネルに所属させることができます。エッジ ポートとコア ポートの Dot1q トンネル は、スイッチ モデル名の最後に「FX」またはそれ以降のサフィック スが付く、Cisco Nexus 9000 シリーズ スイッチでサポートされます。

IGMP および MLD パケットは、802.1Q トンネルを介して転送できます。

このドキュメントで使用する用語は、**Cisco Nexus 9000** シリーズ のドキュメントとは異なって いる場合があります。

#### 表 **6 : 802.1Q** トンネルの用語

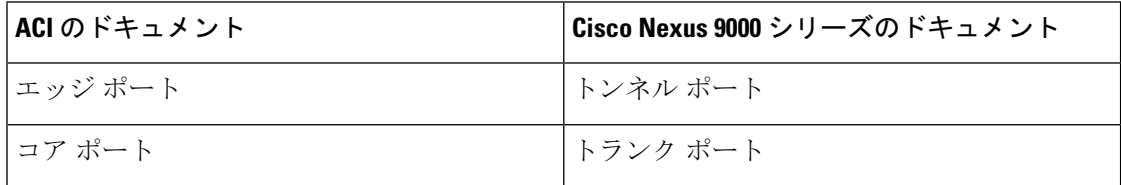

次の注意事項および制約事項が適用されます:

- VTP、CDP、LACP、LLDP、および STP プロトコルのレイヤ 2 トンネリングは、次の制限 付きでサポートされます。
	- リンク集約制御プロトコル (LACP) トンネリングは、個々のリーフ インターフェイス を使用する、ポイントツーポイントトンネルでのみ、予想通りに機能します。ポート チャネル(PC)または仮想ポートチャネル(vPC)ではサポートされていません。
	- PC または vPC を持つ CDP および LLDP トンネリングは確定的ではありません。これ は、トラフィックの宛先として選択するリンクによって異なります。
	- レイヤ 2 プロトコル トンネリングに VTP を使用するには、CDP をトンネル上で有効 にする必要があります。
	- レイヤ 2 プロトコルのトンネリングが有効になっており、Dot1q トンネルのコア ポー トにブリッジ ドメインが展開されている場合、STP は 802.1Q トンネル ブリッジ ドメ インではサポートされません。
	- Cisco ACIリーフスイッチは、トンネルブリッジドメインのエンドポイントでフラッ シングを行い、ブリッジドメインでフラッディングすることにより、STPTCNパケッ トに反応します。
- 2 個上のインターフェイスを持つ CDP および LLDP トンネリングが、すべてのイン ターフェイスでパケットをフラッディングします。
- エッジ ポートからコア ポートにトンネリングしているレイヤ 2 プロトコル パケット の宛先 MAC アドレスは、01-00-0c-cd-cd-d0 に書き換えられ、コア ポートからエッジ ポートにトンネリングしているレイヤ 2 プロトコル パケットの宛先 MAC アドレス は、プロトコルに対して標準のデフォルト MAC アドレスに書き換えられます。
- PC または vPC が Dot1q Tunnel 内の唯一のインターフェイスであり、削除してから再設定 した場合には、PC/VPC の Dot1q トンネル への関連付けを削除して、再設定してくださ い。
- 製品IDにEXが含まれるスイッチに導入された802.1Qトンネルでは、最初の2つのVLAN タグの 0x8100 + 0x8100、0x8100 + 0x88a8、0x88a8 + 0x88a8のEthertype の組み合わせはサ ポートされません。

トンネルが EX と FX またはそれ以降のスイッチの組み合わせに導入されている場合は、 この制限が適用されます。

製品 ID に FX 以降が含まれるスイッチにのみトンネルが導入されている場合、この制限 は適用されません。

- コア ポートについては、二重タグつきフレームのイーサタイプは、0x8100 の後に 0x8100 が続く必要があります。
- •複数のエッジ ポートおよびコア ポートを(リーフ スイッチ上のものであっても) Dotlq トンネル に含めることができます。
- エッジ ポートは 1 つのトンネルの一部にのみ属することが可能ですが、コア ポートは複 数の Dot1q トンネルに属することができます。
- 通常の EPG を 802.1Q で使用されるコア ポートに展開できます。
- L3Outsは、Dot1qトンネルで有効になっているインターフェイスではサポートされていま せん。
- FEX インターフェイスは Dot1q トンネル のメンバーとしてはサポートされていません。
- ブレークアウト ポートとして設定されているインターフェイスは、802.1 q をサポートし ていません。
- インターフェイス レベルの統計情報は Dot1q トンネル のインターフェイスでサポートさ れていますが、トンネル レベルの統計情報はサポートされていません。

## **GUI** を使用した**802.1Q** トンネルの設定

### **APIC GUI** を使用した **802.**1**Q** トンネル インターフェイスの設定

次の手順で、トンネルを使用するインターフェイスを設定します:

#### 始める前に

トンネルを使用するテナントを作成します。

#### 手順

- ステップ **1** メニュー バーで、**[Fabric]** > **[Access Policies]** の順にクリックします。
- ステップ **2** [ナビゲーション] バーで、**[**ポリシー**]** > **[**インターフェイス**]** > **[L2** インターフェイス**]** をクリッ クします。
- ステップ **3 [L2** インターフェイス**]** を右クリックし、**[L2** インターフェイス ポリシーの作成**]** を選択して、 次の操作を実行します。
	- a) **Name** フィールドに、レイヤ 2 インターフェイス ポリシーの名前を入力します。
	- b) オプション。ポリシーの説明を追加します。L2 インターフェイス ポリシーの目的を説明 することをお勧めします。
	- c) **Dot1q** トンネルで、エッジ ポートとして使用するインターフェイスを有効にするインター フェイス ポリシーを作成するために、**QinQ** フィールドで、**edgePort** をクリックします。
	- d) **Dot1q** トンネルでコア ポートとして使用するインターフェイスを有効にするインターフェ イス ポリシーを作成するために、**QinQ** フィールドで、**corePort** をクリックします。
- ステップ **4** 次の手順で、L2 インターフェイス ポリシーをポリシー グループに適用します。
	- a) **[**ファブリック**]** > **[**アクセス ポリシー**]** > **[**インターフェイス**]** > **[**リーフ インターフェイス**]**を クリックして、**[**ポリシー グループ**]** を展開します。
	- b) **[**リーフ アクセス ポート**]**、**[PC** インターフェイス**]** または **[VPC** インターフェイス**]** を右ク リックし、トンネルに設定しているインターフェイスのタイプに応じて、次のいずれかを 選択します。
		- リーフ アクセス ポート ポリシー グループの作成
		- **PC** ポリシー グループの作成
		- **VPC** ポリシー グループの作成
	- c) 表示されるダイアログボックスで、以下のアクションを実行します:
		- **Name** フィールドに、ポリシー グループの名前を入力します。

オプション。ポリシー グループについての説明を追加します。ポリシー グループの 目的を説明することをお勧めします。

- **L2 Interface Policy** フィールドで、下向き矢印をクリックし、前に作成した L2 イン ターフェイス ポリシーを選択します。
- CDP レイヤ 2 トンネリング プロトコルでトンネルを作成する場合は、[CDP Policy] 下 向き矢印をクリックし、ポリシーダイアログボックスでポリシーの名前を追加し、管 理状態を無効にして、[Submit] をクリックします。.
- LLDPレイヤ2トンネリングプロトコルでトンネルを作成する場合には、[LLDPPolicy] 下向き矢印をクリックし、ポリシーダイアログボックスでポリシーの名前を追加し、 送信状態を無効にして [submit] をクリックします。
- [Submit] をクリックします。
- ステップ **5** 次の手順に従ってリーフ インターフェイス プロファイルを作成します:
	- a) **[Fabric]** > **[Access Policies]** > **[Interfaces]** > **[Leaf Interfaces]** > **[Profiles]** をクリックします。
	- b) **Profiles** プロファイルを右クリックし、**Create Leaf Interface Profile** を選択し、次の手順に 従います:
		- **Name** フィールドに、**Leaf Interface Profile** の名前を入力します。

オプション。説明を追加します。

- **Interface Selectors** フィールドで、**+** をクリックし、以下の情報を入力します:
	- **[**名前**]** フィールドに、インターフェイス セレクタの名前を入力します。 オプション。説明を追加します。
	- **Interface IDs** フィールドに、このトンネルに含められる **Dot1q Tunnel** インター フェイス、または複数のインターフェイスの名前を入力します。
	- **Interface Policy Group** フィールドで、下向き矢印をクリックして、前に作成した インターフェイス ポリシー グループを選択します。
- ステップ **6** トンネル設定のポートへのスタティック バインディングを作成するには、**[Tenant]** > **[Networking]** > **[Dot1Q Tunnels]** の順にクリックします。[Dot1Q Tunnels] を展開し、前に作成 した **Dot1Q Tunnels** *<*ポリシー名*>* をクリックして、次の操作を実行します。
	- a) [StaticBindings]テーブルを展開して[CreateStaticBinding]ダイアログボックスを開きます。
	- b) [Port] フィールドで、ポートの種類を選択します。
	- c) [Node] フィールドで、ドロップダウンリストからノードを選択します。
	- d) [Path]フィールドで、ドロップダウンリストからインターフェイスパスを選択し、[Submit] をクリックします。

# **NX-OS** スタイルの **CLI** を使用した **802.1Q** トンネルの設定

### **NX-OS** スタイル **CLI** を使用した**802.1Q** トンネルの設定

 $\mathscr{D}$ (注) **Dot1q** トンネル に含まれるインターフェイスのポート、ポート チャネル、仮想ポート チャネ ルを使用できます。手順の詳細にはポートの設定が含まれます。エッジおよびコアポートチャ ネルと仮想ポート チャネルを設定するコマンドについては、下の例を参照してください。 次の手順で、**Dot1q** トンネル を作成し、NX-OS スタイル CLI を使用してトンネルで使用する インターフェイスを設定します。 (注) **Dot1q** トンネル には2 個以上のインターフェイスを含める必要があります。手順を繰り返し (または2個のインターフェイスをまとめて設定)、**Dot1q**トンネルで使用する各インターフェ イスをマークします。この例で、2 個のインターフェイスは単一の顧客で使用されているエッ ジ スイッチ ポートとして設定されます。 次の手順を使用して、設定を次の手順を使用して、NX-OS スタイル CLI を使用して **Dot1q** ト ンネル を設定します。 **1.** トンネルで使用するインターフェイスを最低 2 個設定します。 **2. Dot1q** トンネル を作成します。 **3.** トンネルとすべてのインターフェイスを関連付けます。 始める前に **Dot1q** トンネル を使用するテナントを設定します。 手順 コマンドまたはアクション 目的

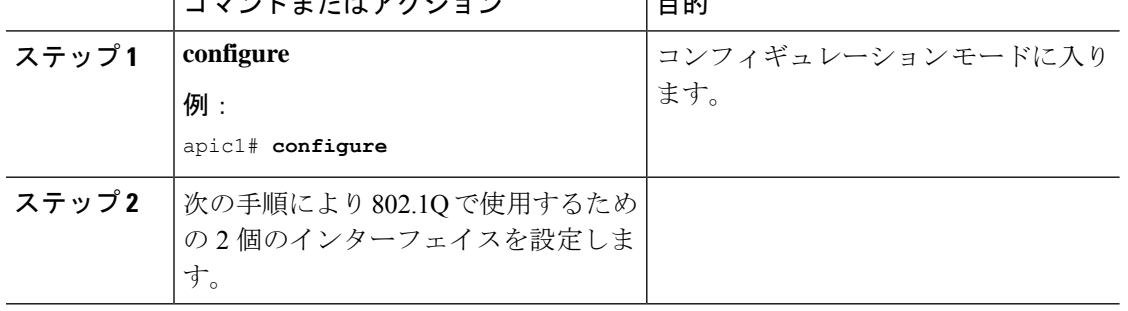

I

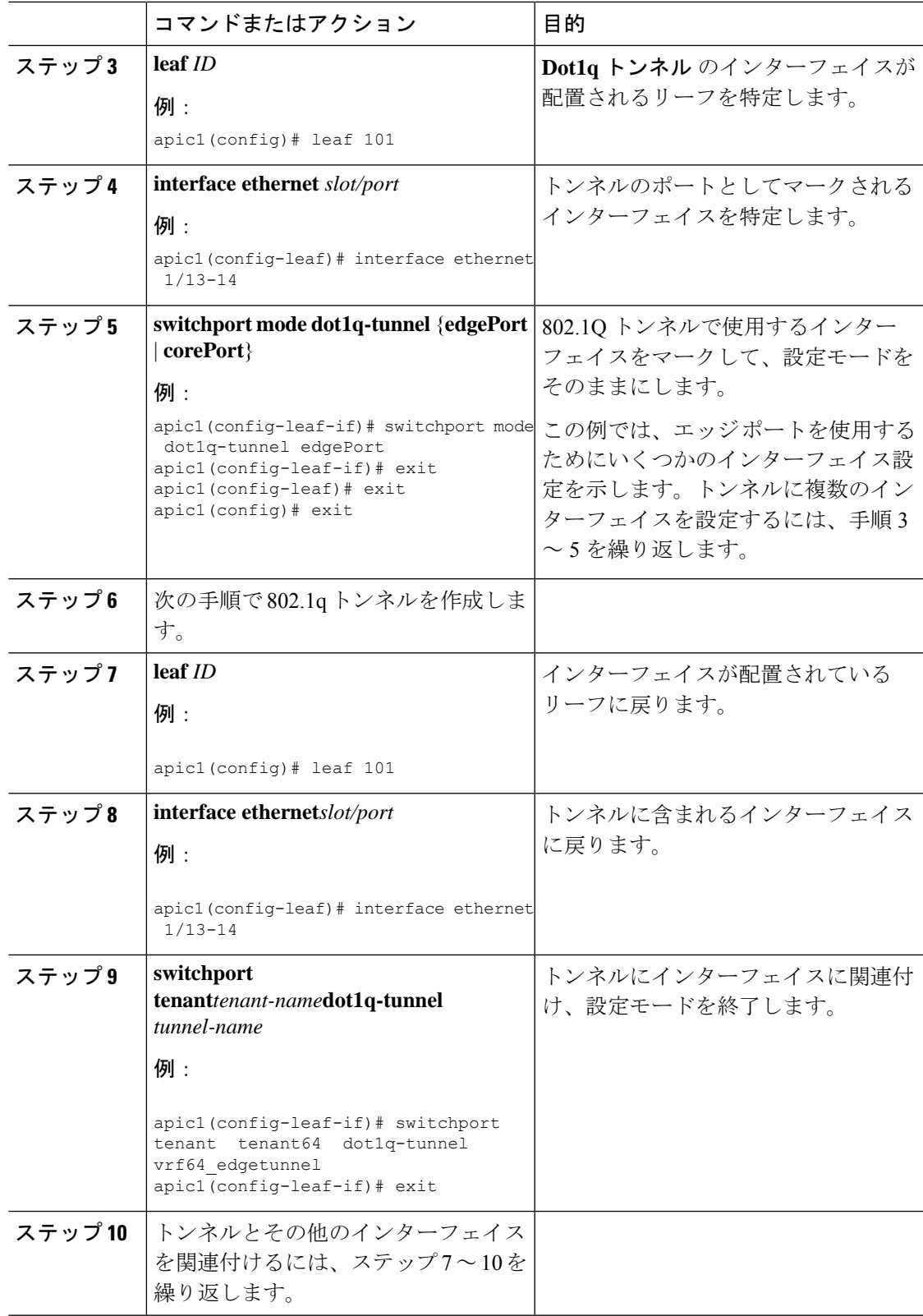

## 例:**NX-OS** スタイル **CLI** でポートを使用する **802.1Q** トンネルを設定す る

この例では、2 つのポートを **Dot1q** トンネルで使用されるエッジ ポート インターフェイスと してマークし、 さらに 2 つの ポートをコア ポート インターフェイスで使用されるものととし てマークし、トンネルを作成して、ポートをトンネルに関連付けます。

```
apic1# configure
apic1(config)# leaf 101
apic1(config-leaf)# interface ethernet 1/13-14
apic1(config-leaf-if)# switchport mode dot1q-tunnel edgePort
apic1(config-leaf-if)# exit
apic1(config-leaf)# exit
apic1(config)leaf 102
apic1(config-leaf)# interface ethernet 1/10, 1/21
apic1(config-leaf-if)# switchport mode dot1q-tunnel corePort
apic1(config-leaf-if)# exit
apic1(config-leaf)# exit
apic1(config)# tenant tenant64
apic1(config-tenant)# dot1q-tunnel vrf64_tunnel
apic1(config-tenant-tunnel)# l2protocol-tunnel cdp
apic1(config-tenant-tunnel)# l2protocol-tunnel lldp
apic1(config-tenant-tunnel)# access-encap 200
apic1(config-tenant-tunnel)# mac-learning disable
apic1(config-tenant-tunnel)# exit
apic1(config-tenant)# exit
apic1(config)# leaf 101
apic1(config-leaf)# interface ethernet 1/13-14
apic1(config-leaf-if)# switchport tenant tenant64 dot1q-tunnel vrf64_tunnel
apic1(config-leaf-if)# exit
apic1(config-leaf)# exit
apic1(config)# leaf 102
apic1(config-leaf)# interface ethernet 1/10, 1/21
apic1(config-leaf-if)# switchport tenant tenant64 dot1q-tunnel vrf64_tunnel
apic1(config-leaf-if)# exit
apic1(config-leaf)# exit
```
# 例:**NX-OS** スタイル **CLI** でポート チャネルを使用する **802.1Q** トンネル を設定する

例では、このエッジポート8021 aインターフェイスとして2つのポートチャネルにマークし、 2 つ以上のポート チャネルをコア ポート 802.1 q インターフェイスとしてマークして、**Dotq** ト ンネル を作成し、トンネルとポート チャネルを関連付けます。

```
apic1# configure
apic1(config)# tenant tenant64
apic1(config-tenant)# dot1q-tunnel vrf64_tunnel
apic1(config-tenant-tunnel)# l2protocol-tunnel cdp
apic1(config-tenant-tunnel)# l2protocol-tunnel lldp
apic1(config-tenant-tunnel)# access-encap 200
apic1(config-tenant-tunnel)# mac-learning disable
apic1(config-tenant-tunnel)# exit
```

```
apic1(config-tenant)# exit
apic1(config)# leaf 101
apic1(config-leaf)# interface port-channel pc1
apic1(config-leaf-if)# exit
apic1(config-leaf)# interface ethernet 1/2-3
apic1(config-leaf-if)# channel-group pc1
apic1(config-leaf-if)# exit
apic1(config-leaf)# interface port-channel pc1
apic1(config-leaf-if)# switchport mode dot1q-tunnel edgePort
apic1(config-leaf-if)# switchport tenant tenant64 dot1q-tunnel vrf64_tunnel
apic1(config-tenant-tunnel)# exit
apic1(config-tenant)# exit
apic1(config)# leaf 102
apic1(config-leaf)# interface port-channel pc2
apic1(config-leaf-if)# exit
apic1(config-leaf)# interface ethernet 1/4-5
apic1(config-leaf-if)# channel-group pc2
apic1(config-leaf-if)# exit
apic1(config-leaf)# interface port-channel pc2
apic1(config-leaf-if)# switchport mode dot1q-tunnel corePort
apic1(config-leaf-if)# switchport tenant tenant64 dot1q-tunnel vrf64_tunnel
```
## 例:**NX-OS** スタイル **CLI** で仮想ポート チャネルを使用する **802.1Q** トン ネルを設定する

この例では、2 つの仮想ポート チャネル (vPC) を **Dot1q** トンネルの エッジポート 802.1Q イン ターフェイスとしてマークし、さらに2つのVPCをトンネルのためのコアポートインターフェ イスとしてマークし、トンネルを作成して、仮想ポートチャネルをトンネルに関連付けていま す。

```
apic1# configure
apic1(config)# vpc domain explicit 1 leaf 101 102
apic1(config)# vpc context leaf 101 102
apic1(config-vpc)# interface vpc vpc1
apic1(config-vpc-if)# switchport mode dot1q-tunnel edgePort
apic1(config-vpc-if)# exit
apic1(config-vpc)# exit
apic1(config)# vpc domain explicit 1 leaf 103 104
apic1(config)# vpc context leaf 103 104
apic1(config-vpc)# interface vpc vpc2
apic1(config-vpc-if)# switchport mode dot1q-tunnel corePort
apic1(config-vpc-if)# exit
apic1(config-vpc)# exit
apic1(config)# tenant tenant64
apic1(config-tenant)# dot1q-tunnel vrf64_tunnel
apic1(config-tenant-tunnel)# l2protocol-tunnel cdp
apic1(config-tenant-tunnel)# l2protocol-tunnel lldp
apic1(config-tenant-tunnel)# access-encap 200
apic1(config-tenant-tunnel)# mac-learning disable
apic1(config-tenant-tunnel)# exit
apic1(config-tenant)# exit
apic1(config)# leaf 103
apic1(config-leaf)# interface ethernet 1/6
apic1(config-leaf-if)# channel-group vpc1 vpc
apic1(config-leaf-if)# exit
apic1(config-leaf)# exit
apic1(config)# leaf 104
```

```
apic1(config-leaf)# interface ethernet 1/6
apic1(config-leaf-if)# channel-group vpc1 vpc
apic1(config-leaf-if)# exit
apic1(config-leaf)# exit
apic1(config-vpc)# interface vpc vpc1
apic1(config-vpc-if)# switchport tenant tenant64 dot1q-tunnel vrf64_tunnel
apic1(config-vpc-if)# exit
```
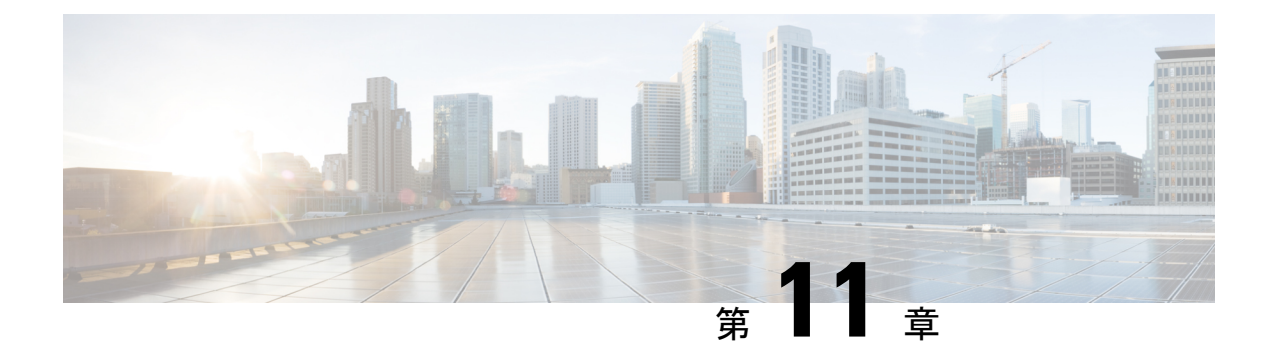

# **Epg** の **Q-**で**-Q** カプセル化のマッピング

- Epg の Q-で-Q カプセル化のマッピング (231 ページ)
- GUI を使用した EPG の Q-in-Q カプセル化マッピングの設定 (232 ページ)
- NX-OS スタイル CLI を使用した Q-in-Q カプセル化リーフ インターフェイスへの EPG の マッピング (236 ページ)

# **Epg** の **Q-**で**-Q** カプセル化のマッピング

Cisco Application Policy Infrastructure Controller(APIC)を使用すれば、通常のインターフェイ ス、PC、または vPC で入力される二重タグ付き VLAN トラフィックを EPG にマッピングでき ます。この機能が有効で、二重タグ付きトラフィックが EPG のネットワークに入ると、両方 のタグがファブリック内で個別に処理され、Cisco Application Centric Infrastructure (ACI)ス イッチの出力時に二重タグに復元されます。単一タグおよびタグなしのトラフィックの入力は ドロップします。

次の注意事項および制約事項が適用されます。

- この機能は、Cisco Nexus 9300-FX プラットフォーム スイッチでのみサポートされていま す。
- 外側と内側の両方のタグは、EtherType 0x8100 である必要があります。
- MACラーニングとルーティングは、アクセスのカプセル化ではなく、EPGポート、sclass、 および VRF インスタンスに基づいています。
- QoS優先度設定がサポートされ、入力の外側のタグから派生し、出力の両方のタグに書き 換えられます。
- EPG はリーフ スイッチの他のインターフェイスに同時に関連付けることができ、単一タ グの VLAN に設定されます。
- サービス グラフは、Q-in-Q カプセル化たインターフェイスにマッピングされているプロ バイダとコンシューマ EPG をサポートしています。サービス ノードの入力および出力ト ラフィックが単一タグのカプセル化フレームにある限り、サービスグラフを挿入すること ができます。
- vPC ポートが Q-in-Q カプセル化モードに対して有効になっている場合、VLAN 整合性 チェックは実行されません。
- この機能では、次の機能とオプションがサポートされていません。
	- ポート単位の VLAN 機能
	- FEX 接続
	- Mixed mode

たとえば、Q-in-Q カプセル化モードのインターフェイスでは、通常の VLAN のカプセル 化ではなく、二重タグ付きカプセルのみを持つ EPG にバインディングされている静的パ スを有します。

- STP と「カプセル化でのフラッディング」オプション
- タグなしおよび 802.1p モード
- マルチポッドと複数サイト
- レガシ ブリッジ ドメイン
- L2Out および L3Out 接続
- VMM の統合
- ポート モードをルーテッドから Q-in-Q カプセル化モードに変更する
- Q-in-Q カプセル化モードのポートでの VLAN 単位の誤配線プロトコル

# **GUI** を使用した **EPG** の **Q-in-Q** カプセル化マッピングの設 定

## **GUI** を使用して、特定のリーフ スイッチ インターフェイス上で **Q-in-Q** カプセル化を有効にします

リーフスイッチポート、PC、またはvPCは、APICGUIの次のいずれかの場所の**[**インターフェ イス **(Interface)]** タブで Q-in-Q カプセル化モードを有効にします。

- **[Fabric]** > **[Inventory]** > **[Topology]**
- **[Fabric]** > **[Inventory]** > **[Pod]**
- **[Fabric]** > **[Inventory]** > **[Pod]** > *[leaf-name]*

**[Topology]** タブまたは **[Pod Interface]** タブで **VPC** を設定します。

#### 始める前に

Q-in-Qモードに設定されたインターフェイスでマッピングされるテナント、アプリケーション プロファイル、およびアプリケーション EPG を作成する必要があります。

#### 手順

- ステップ **1** メニューバーで **[Fabric** > **Inventory]** を選択し、**[Topology]**、**[Pod]** をクリックするか、**[Pod]** を 展開してリーフを選択します。
- ステップ **2** [Topology] タブ、または [Pod] パネルの [Interface] タブを選択します。
- ステップ **3 [Operation**/**Configuration]** トグル ボタンをクリックして、設定パネルを表示します。
- ステップ **4 [+]**をクリックしてリーフスイッチの図を追加し、1つ以上のスイッチを選択して**[AddSelected]** をクリックします。

[<リーフ名>] パネルの [Interface] タブで、[Operation]/[Configuration] トグルボタンをクリックす ると、自動的にスイッチのダイアグラムが表示されます。

- ステップ **5** Q-in-Q カプセル化モードを有効にするインターフェイスをクリックします。
- ステップ **6** ポートを設定するには、次の手順を実行します。
	- a) 左上の **L2** をクリックします。
	- b) L2 タブの **[L2 QinQ State]** フィールドで **[Double Q Tag Port]** をクリックし、**[Submit]** をク リックします。
- ステップ **7** PCを設定するには、次の手順を実行します。
	- a) 左上の **PC** をクリックします。
	- b) **[Physical Interface]** タブで、**[Policy Group Name]** を入力します。
	- c) L2 タブの **[L2 QinQ State]** フィールドで **[Double Q Tag Port]** をクリックし、**[Submit]** をク リックします。
- ステップ **8** vPC を設定するには、次のステップを実行します。
	- a) 2 つのリーフ スイッチ ダイアグラムで、VPC の 2 つのレッグのインターフェイスをクリッ クします。
	- b) **[vPC]** をクリックします。
	- c) **[Physical Interface]** タブで、**[Logical Pair ID]** (自動保護グループの識別子) を入力します。 各保護グループには、固有の ID があります。ID は1~1000 の範囲です) および **[Policy Group Name]**。
	- d) L2 タブの **[L2 QinQ State]** フィールドで **[Double Q Tag Port]** をクリックし、**[Submit]** をク リックします。

## **GUI**を使用したファブリックインターフェイスポリシーでリーフイン ターフェイスの **Q-in-Q** カプセル化の有効化

リーフ インターフェイス プロファイルを使用して、Q-in-Q カプセル化のリーフ インターフェ イス、PC、および vPC を有効にします。

#### 始める前に

Q-in-Qモードに設定されたインターフェイスでマッピングされるテナント、アプリケーション プロファイル、およびアプリケーション EPG を作成する必要があります。

#### 手順

- ステップ **1** メニュー バーで、**Fabric** > **External Access Policies** を選択します。
- ステップ **2** [ナビゲーション] バーで、**[**ポリシー**]** > **[**インターフェイス**]** > **[L2** インターフェイス**]** をクリッ クします。
- ステップ **3 [L2** インターフェイス**]** を右クリックし、**[L2** インターフェイス ポリシーの作成**]** を選択して、 次の操作を実行します。
	- a) **[**名前} フィールドに、レイヤ 2 インターフェイス ポリシーの名前を入力します。
	- b) オプション。ポリシーの説明を追加します。L2 インターフェイス ポリシーの目的を説明 することをお勧めします。
	- c) Q-in-Qカプセル化を有効にするインターフェイスポリシーを作成するには、**[QinQ]**フィー ルドで **[doubleQtagPort]** をクリックします。
	- d) [Submit] をクリックします。
- ステップ **4** 次の手順で、ポリシー グループに L2 インターフェイス ポリシーを適用されます。
	- a) **[**ファブリック**]** > **[**外部アクセス ポリシー**]** > **[**インターフェイス**]** > **[**リーフ インターフェイ ス**]** をクリックし、**[**ポリシー グループ**]** を展開します。
	- b) **[**リーフ アクセス ポート**]**、**[PC** インターフェイス**]**、または **[vPC** インターフェイス**]** を右 クリックし、トンネルに設定するインターフェイスのタイプに応じて、次のいずれかを選 択します。
		- リーフ アクセス ポート ポリシー グループの作成
		- **PC** ポリシー グループの作成
		- **vPC** ポリシー グループの作成
	- c) 結果のダイアログボックスでポリシーグループ名を入力し、以前作成したL2インターフェ イス ポリシーを選択し、**[**送信**]** をクリックします。
- ステップ **5** 次の手順で、リーフ インターフェイス プロファイルを作成します。
	- a) **[**ファブリック**]** > **[**外部アクセス ポリシー**]** > **[**インターフェイス**]** > **[**リーフ インターフェイ ス**]** > **[**プロファイル**]** の順にクリックします。

b) **[**リーフ プロファイル**]** を右クリックして、**[**リーフ インターフェイス ポリシーの作成**]** を 選択し、次の手順を実行します。

• **Name** フィールドに、**Leaf Interface Profile** の名前を入力します。

オプション。説明を追加します。

- **[**インターフェイス セレクタ**]** フィールドで、**[+]** をクリックし、次の情報を入力しま す。
	- **[**名前**]** フィールドに、インターフェイス セレクタの名前を入力します。

オプション。説明を追加します。

- セレクタの名前とし、任意で説明を入力します。
- インターフェイス ID フィールドに、プロファイルに含む単一または複数のイン ターフェイスを入力します。
- **[**インターフェイスポリシーグループ**]**フィールドで、以前作成したインターフェ イス ポリシー グループを選択します。

## **GUI** を使用して **EPG** から **Q-in-Q** カプセル化が有効なインターフェイス にマッピングする

EPF は、次のモデルのいずれかで Q-in-Q カプセルが有効なインターフェイスに関連付けるこ とができます:

- 特定の Q-in-Q カプセル化が有効なインターフェイス上に静的な EPG を展開します。
- EPG を Q-in-Q カプセル化が有効なリーフ スイッチに静的にリンクします。
- EPG を Q-in-Q カプセル化が有効なエンドポイント (スタティック MAC アドレスを持つも の) に関連付けます

APIC GUI の同じエリアに 3 つすべてのタスクが実行されます。

#### 始める前に

- Q-in-Q モードで構成されたインターフェイスにマッピングされるテナント、アプリケー ション プロファイル、おおびアプリケーション EPG を作成します。
- ターゲット インターフェイスは Q-in-Q カプセル化で構成されている必要があります。

#### 手順

- ステップ **1** メニュー バーで、**Tenants** > *tenant-name* の順にクリックします。
- ステップ **2** ナビゲーション ウィンドウで、**Application Profiles** > > *application-profile-name* > **Application EPGs** > *application-EPG-name* を展開します。
- ステップ **3** Q-in-Q モードが有効になっているインターフェイス、PC、または vPC にスタティック EPG を 展開するには、次の手順を実行します。
	- a) アプリケーション EPG の下で、**[**スタティック ポート **(Static Ports)]** を右クリックし、**[**ス タティック **EPG** を **PC**、**vPC**、またはインターフェイスに展開 **(Deploy Static EPG on PC, vPC, or Interface)]** を選択します。
	- b) パスのタイプ、ノード、およびQ-in-Qが有効になっているインターフェイスのパスを選択 します。
	- c) **Port Encap (or Secondary VLAN for Micro-Seg)** フィールドで、 **QinQ** を選択し、EPG に マップされるトラフィックの外部および内部 VLAN タグを入力します。
	- d) [Submit] をクリックします。
- ステップ **4** EPG をQ-in-Q モードが有効なノードに静的にリンクするには、次の手順を実行します:
	- a) アプリケーション EPG で、**Static Leafs** を右クリックして、**Statically Link With Node** を選 択します。
	- b) [Node] フィールドで、リストから Q-in-Q が有効なスイッチを選択します。
	- c) [Encap] フィールドで、 **QinQ** を選択し、EPG の外部および内部 VLAN タグを入力しま す。
	- d) [Submit] をクリックします。
- ステップ **5** EPG と静的エンドポイントを関連付けるには、次の手順を実行します:
	- a) アプリケーション EPG で、**Static EndPoints** を右クリックし、**Create Static EndPoint** を選 択します。
	- b) インターフェイスの MAC アドレスを入力します。
	- c) パスのタイプ、ノード、およびQ-in-Qカプセル化が有効になっているインターフェイスの パスを選択します。
	- d) オプション。エンドポイントの IP アドレスを追加します。
	- e) **Encap** フィールドで、**QinQ** を選択し、外部および内部 VLAN タグを入力します。
	- f) [Submit] をクリックします。

# **NX-OS** スタイル **CLI** を使用した **Q-in-Q** カプセル化リーフ インターフェイスへの **EPG** のマッピング

Q-in-Qカプセル化のインターフェイスを有効にし、EPGにインターフェイスを関連付けます。

#### 始める前に

Q-in-Q モードに設定されているインターフェイスでマッピングされるテナント、アプリケー ション プロファイル、アプリケーション EPG を作成します。

#### 手順

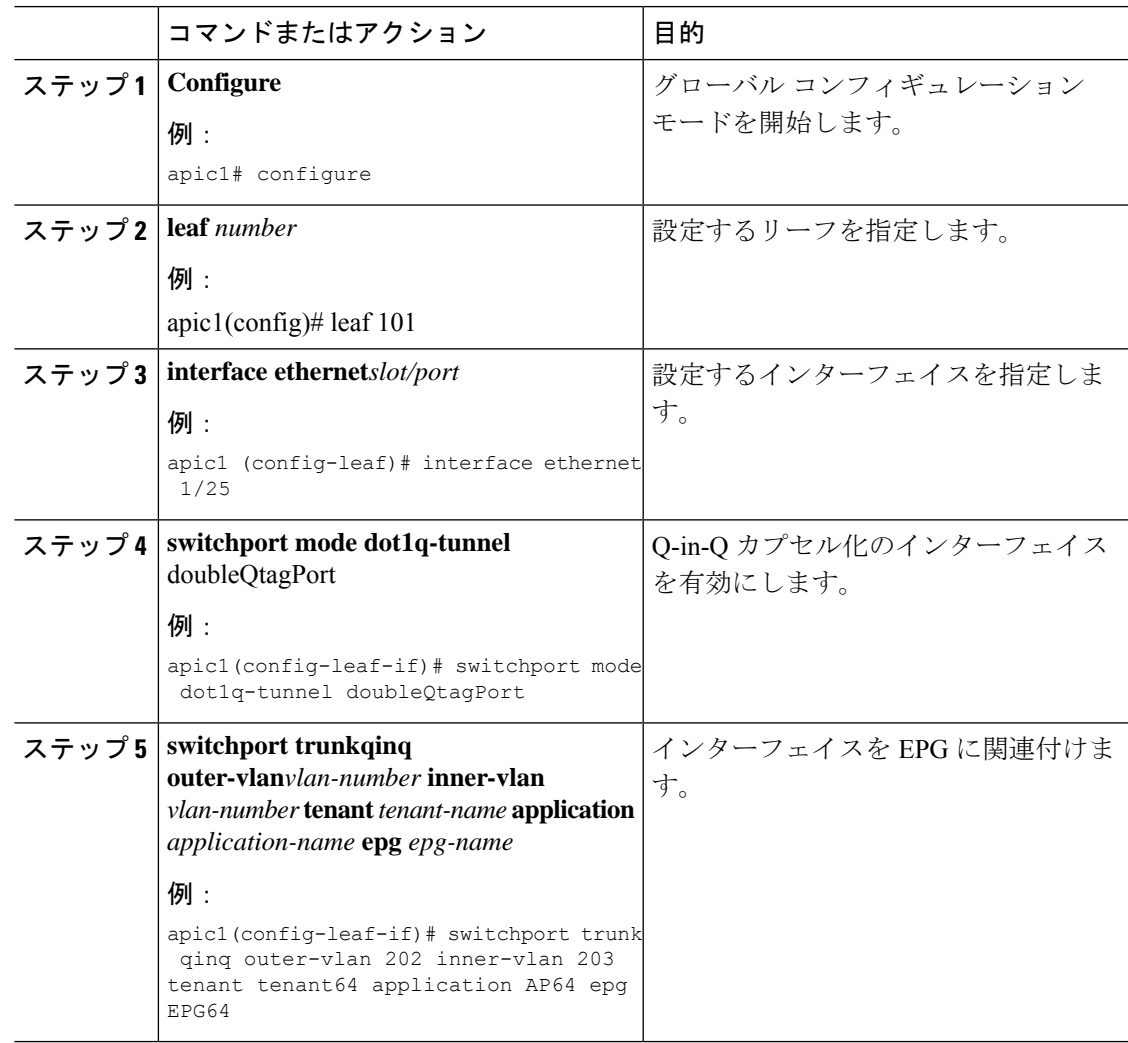

#### 例

次の例では、リーフ インターフェイス 101/1/25 で Q-in-Q カプセル化を有効にして (VLAN ID 201 外部および VLAN ID 203 内部)、EPG64 にインターフェイスを関連付 けます。

```
apic1(config)# leaf 101
apic1(config-leaf)# interface ethernet 1/25
apic1(config-leaf-if)#switchport mode dot1q-tunnel doubleQtagPort
apic1(config-leaf-if)# switchport trunk qinq outer-vlan 202 inner-vlan 203 tenant tenant64
application AP64 epg EPG64
```
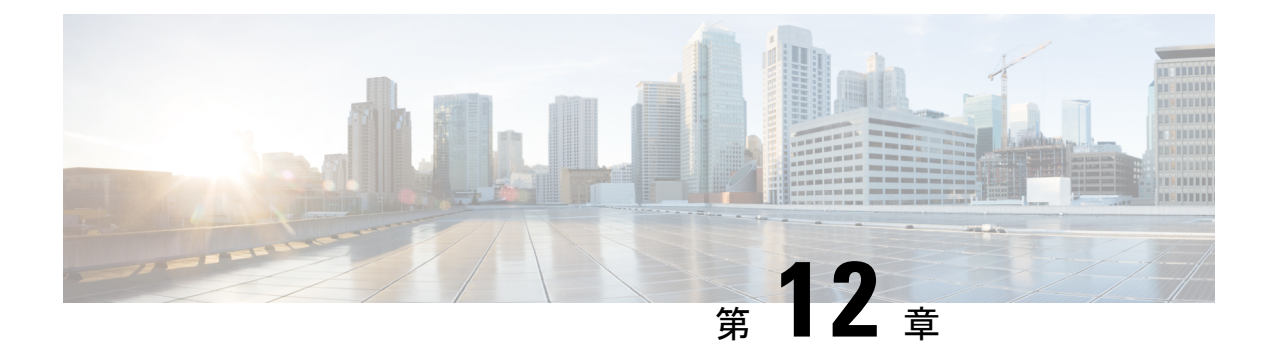

# ブレークアウト ポート

この章は、次の項で構成されています。

- ブレークアウト ポートの設定 (239 ページ)
- •ダウンリンクのダイナミックブレークアウトポートの注意事項と制約事項 (240ページ)
- ファブリック リンクの自動ブレークアウト ポートの注意事項と制約事項 (245 ページ)
- GUI を使用したプロファイルおよびセレクタによるブレークアウト ポートの構成 (247 ページ)
- GUI を使用したプロファイルおよびセレクタによるブレークアウト ポートの構成 (250 ページ)
- GUI を使用したインターフェイス コンフィギュレーションによるブレークアウト ポート の設定 (253 ページ)
- NX-OS スタイルの CLI を使用したダイナミック ブレイクアウト ポートの設定 (254 ペー ジ)

### ブレークアウト ポートの設定

ブレークアウトケーブルは非常に短いリンクに適しており、コスト効率の良いラック内および 隣接ラック間を接続する方法を提供します。ブレークアウトでは、40 ギガビット (Gb) ポー トを 4 つの独立した論理 10 Gb ポートに分割すること、100Gb ポートを 4 つの独立した論理 25Gb ポートに分割するころ、または 400Gb ポートを 4 つの独立した論理 100Gb ポートに分割 することができます。

スイッチのダウンリンク(アクセス側ポートまたはダウンリンクポートとも呼ばれます)およ びファブリックリンクにブレークアウトを設定します。ファブリックリンクは、リーフスイッ チとスパイン スイッチ間の接続、またはマルチティア トポロジのティア 1 リーフ スイッチと ティア 2 リーフ スイッチ間の接続を形成します。

ブレークアウト ポートは、次の方法で構成できます。

• ポート プロファイルとセレクタを使用できます。この方法では、リーフ インターフェイ ス プロファイルでブレークアウト リーフ ポートを構成し、プロファイルとスイッチを関 連付け、サブポートを構成します。

- Cisco Application Policy Infrastructure Controller(APIC)6.0(1) リリース以降では、**[**ファブ リック(**Fabric**)**]** > **[**アクセス ポリシー(**Access Policies**)**]** > **[**インターフェイス構成 (**Interface Configuration**)**]**ワークフローを使用できます。
- **[**ファブリック(**Fabric**)**]** > **[**インベントリ(**Inventory**)**]** > *pod* > *leaf\_name* ワークフロー を使用できます。Cisco APIC 6.0(1) リリース以降、インベントリ ビューの構成でもイン ターフェイスの構成を使用します。

# ダウンリンクのダイナミックブレークアウトポートの注 意事項と制約事項

40Gb から 10Gb へのダイナミック ブレークアウト機能は、次のスイッチのアクセス側ポート でサポートされます。

- N9K-C93180LC-EX
- N9K-C93180YC-FX
- N9K-C9336C-FX2
- N9K-C93360YC-FX2
- N9K-C93216TC-FX2
- N9K-C93108TC-FX3P
- N9K-C93180YC-FX3
- N9K-C93600CD-GX
- N9K-C9364C-GX
- N9K-C9408 (6.0 (2) リリース以降)
- N9K-C9348D-GX2A (6.0 (3) リリース以降)
- N9K-C9364D-GX2A (6.0 (3) リリース以降)
- N9K-C9332D-GX2B (6.0 (3) リリース以降)

100Gb から 25Gb へのブレークアウト機能は、次のスイッチのアクセスポートでサポートされ ます。

- N9K-C93180LC-EX
- N9K-C9336C-FX2
- N9K-C93180YC-FX
- N9K-C93360YC-FX2
- N9K-C93216TC-FX2
- N9K-C93108TC-FX3P
- N9K-C93180YC-FX3
- N9K-C93600CD-GX
- N9K-C9364C-GX
- N9K-C9408 (6.0 (2) リリース以降)
- N9K-C9348D-GX2A (6.0 (3) リリース以降)
- N9K-C9364D-GX2A (6.0 (3) リリース以降)
- N9K-C9332D-GX2B (6.0 (3) リリース以降)

400Gbから100Gbへのブレークアウト機能は、次のスイッチのアクセスポートでサポートされ ます。

- N9K-C9348D-GX2A
- N9K-C9364D-GX2A
- N9K-C9332D-GX2B
- N9K-C93600CD-GX
- N9K-C9316D-GX
- N9K-C9408 (6.0(2) リリース以降)
- 6.0(2) リリース以降、QDD-400G-SR4.2-BD 光ファイバは 400Gb ポートでサポートされま す。100Gb 速度のピアノードは、QSFP-100G-SR1.2 光ファイバを使用する必要がありま す。
- QDD-400G-DR4-S、QDD-4X100G-FR-S、QDD-4X100G-LR-S 光ファイバは 400Gb ポートで サポートされます。100Gb 速度のピア ノードは、次のオプティクスを使用できます。
	- QSFP-100G-DR-S
	- QSFP-100G-FR-S
	- QSFP-100G-LR-S

ブレークアウト ポートを設定する前に、次のいずれかのケーブルを使用して、40Gb ポートを 4 つの 10Gb ポートに、100Gb ポートを 4 つの 25 Gb ポートに、または 400Gb ポートを 4 つの 100Gb ポートに接続します。

- Cisco QSFP-4SFP10G
	- 6.0(3)リリース以降、GX2 スイッチはこの直接接続ケーブルをサポートしています。
- Cisco QSFP-4SFP25G
	- 6.0(3)リリース以降、GX2 スイッチはこの直接接続ケーブルをサポートしています。
- Cisco QSFP-4X10G-AOC
- 6.0(3)リリース以降、GX2 スイッチはこの直接接続ケーブルをサポートしています。
- Cisco QDD-4ZQ100-CU(1M、2M、2.5M、および 3M)(6.0(3)リリース以降)
- MPO から、両端に QSFP-40G-SR4 および 4 X SFP-10G-SR を備えたブレークアウト スプ リッタ ケーブルへ
- MPO から、両端に QSFP-100G-SR4-S と 4 X SFP-25G-SR-S を備えたブレークアウト スプ リッタ ケーブルへ
- MPO から、両端に QDD-400G-DR4-S、QDD-4X100G-FR-S、または QDD-4X100G-LR-S、 および 4 x QSFP-100G-DR-S、4 x QSFP-100G-FR-S、または 4 x QSFP-100G-LR-S を備えた ブレークアウト スプリッタ ケーブルへ
- MPO から、両端に QDD-400G-SR4.2-BD および 4 x QSFP-100G-SR1.2 を備えたブレークア ウト スプリッタ ケーブルへ

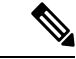

サポートされている光ファイバとケーブルについては、『*Cisco Optics-to-Device Compatibility Matrix*』を参照してください。 (注)

<https://tmgmatrix.cisco.com/>

次に示すガイドラインおよび制限事項に従ってください。

- ブレークアウトポートは、ダウンリンクと変換ダウンリンクの両方でサポートされます。
- 次のスイッチは、プロファイルされたQSFPポートでダイナミックブレークアウト(100Gb と 40Gb の両方)をサポートします。
	- Cisco N9K-C93180YC-FX
	- Cisco N9K-C93216TC-FX2
	- Cisco N9K-C93360YC-FX2
	- Cisco N9K-C93600CD-GX

これは、ポート 1/25 〜 34 にのみ適用されます。ポートをダウンリンクに変換する場 合、ポート 1/29 〜 34 はダイナミック ブレークアウトに使用できます。

• Cisco N9K-C9336C-FX2

最大 34 のダイナミック ブレークアウトを構成できます。

• Cisco N9K-C9364C-GX

1/1~59の奇数番号のプロファイリングされたQSFPポートで、最大30のダイナミッ ク ブレークアウトを設定できます。

• Cisco N9K-93600CD-GX

40/100G ポート x 24 から最大 12 のダイナミック ブレークアウトを設定でき、ポート 25 ~ 34 から最大 10 のダイナミック ブレークアウトを設定できます。ポートをダウ ンリンクに変換する場合、ポート29〜34はダイナミックブレークアウトに使用でき ます。最後の2つのポート(ポート 35 と 36)は、ファブリック リンク用に予約され ています。

• Cisco N9K-C9400-SW-GX2A と Cisco N9K-X9400-16W ラインカード

奇数番号のプロファイリングされた QSFP ポートで、ブレークアウトを構成できま す。

- Cisco N9K-C9336C-FX2スイッチは、ブレークアウトサブポートでLACPfast helloをサポー トします。
- •ブレークアウト ポートはCisco Application Policy Infrastructure Controller(APIC)接続には 使用できません。
- ファスト リンク フェールオーバー ポリシーは、ダイナミック ブレークアウト機能と同一 ポートではサポートされていません。
- ブレークアウトのサポートは、ポリシー モデルが使用されているその他のポート タイプ と同じ方法で使用できます。
- ポートでダイナミック ブレークアウトが有効になっている場合、親ポート上の他のポリ シー(モニタリング ポリシーを除く)は無効になります。
- ポートがダイナミックブレークアウトに対して有効になっている場合、親ポートのその他 の EPG 展開が無効になります。
- ブレークアウト サブポートは、ブレークアウト ポリシー グループを使用してもこれ以上 分割することはできません。
- Cisco APIC ポリシーを使用して構成された、ダイナミック ブレークアウトまたは 400Gb ポートの 100Gb ポート x 4 への ブレークアウトは、QDD-4X100G-FR-S および QDD-4X100G-LR-S オプティクスでサポートされています。
- ブレイクアウトサブポートはLACPをサポートします。デフォルトでは、「デフォルト」 ポート チャネル メンバー ポリシーで定義された LACP 送信レート設定が使用されます。 LACP 送信レートは、「デフォルト」ポート チャネル メンバー ポリシーを変更するか、 各 PC/vPC インターフェイス ポリシー グループでのオーバーライド ポリシー グループを 使用すれば、変更できます。
- ブレイクアウト サブポートを持つポート チャネルの LACP 送信レートを変更する必要が ある場合、ブレークアウト サブポートを含むすべてのポート チャネルで同じ LACP 送信 レート設定を使用することが必要です。オーバーライドポリシーを設定して、次のように 送信レートを設定できます。
	- **1.** デフォルトのポート チャネル メンバー ポリシーを設定/変更して、Fast Transmit Rate を含めます(**[Fabric]** > **[Access Policies]** > **[Policies]** > **[Interface]** > **[Port Channel Member]**)。
	- **2.** すべての PC/vPC インターフェイス ポリシー グループを設定して、上記のデフォルト ポート チャネル メンバー ポリシーをオーバーライド ポリシー グループに含めます

(**[Fabric]** > **[Access Policies]** > **[Interfaces]** > **[LeafInterfaces]** > **[Policy Groups]** > **[PC/vPC Interface]**)。

- 次の注意事項および制約事項が Cisco N9K-C9364C-GX スイッチに適用されます。
	- •奇数番号のポート(行1および行3)は、ブレークアウトをサポートします。隣接す る偶数ポート(行2または行4)は無効になります(「hw-disabled」)。これは、ポー ト 1/1 〜 60 に適用されます。
	- 最後の2つのポート (1/63 と 64) は、ファブリック リンク用に予約されています。
	- ポート 1/61 と 62 はダウンリンク ポートに変換できますが、ブレークアウトはサポー トされていません。ブレークアウトポートと40/100Gの非ブレークアウトポートは、 1/1 〜 4 または1/5 〜 8など、1/1 から始まる 4 つのポートのセットに混在させること はできません。

たとえば、ポート 1/1 がブレークアウト対応の場合、ポート 1/3 はブレークアウト対 応またはネイティブ10Gで使用できます。ポート1/3が40/100Gの場合、error-disabled 状態になります。

- •ダウンリンクの最大数は、30 x 4ポート 10/25 (ブレークアウト) +2 ポート (1/61 と 62)= 122ポートです。ポート 1/63 および 64 はファブリック リンク用に予約されて おり、1/2 〜 60の偶数番号のポートは error-disabled になっています。
- このスイッチは、すべてのポートで10GwithQSAをサポートします。ネイティブ10G には QSA が必要です。
- 次の注意事項および制約事項が Cisco N9K-93600CD-GX スイッチに適用されます。
	- 奇数番号のポート(行1のすべてのポート)はブレークアウトをサポートします。行 2 の偶数番号のポートは無効になります(「hw-disabled」)。これは、ポート 1 〜 24 にのみ適用されます。
	- ブレークアウトと 40/100G 非ブレークアウトは、1/1 〜 4 または 1/5 〜 8 など、1/1 か ら1/24までの4つのポートのセットに混在させることはできません。次に例を示しま す。
		- ポート 1/1 〜 24 の場合、セットごとに 4 つのポートを使用できます。

たとえば、ポート 1/1 がブレークアウト対応の場合、ポート 1/3 はブレークアウ ト対応またはネイティブ 10Gで使用できます。ポート 1/3 が 40/100G の場合、 error-disabled 状態になります。

• ポート 1/25 〜 28 では、セットごとに 2 つのポートを使用できます。

たとえば、ポート1/25がブレークアウト対応の場合でも、ポート1/27は40/100G で使用できます。

•ダウンリンクの最大数は、12 x 4 ポート 10/25G (ブレークアウト) + 10 x 4 ポート 10/25G(ブレークアウト)= 88 ポートです。ポート 35 および 36 はファブリックリン ク用に予約されており、12 個のポートは無効になっています。

• このスイッチは、すべてのポートで10GwithQSAをサポートします。ネイティブ10G には QSA が必要です。

# ファブリックリンクの自動ブレークアウトポートの注意 事項と制約事項

ブレークアウトがサポートされているラインカードにトランシーバを挿入すると、ポートは自 動的にブレークアウトします。ブレークアウトを手動で設定する必要はありません。

400Gb から 100Gbへのブレークアウト機能は、次のライン カードのファブリック ポートでサ ポートされます。

• QDD-4X100G-FR-S または QDD-4X100G-LR-S トランシーバを搭載した N9K-X9716D-GX

400Gb から 100Gb へのブレークアウト機能は、次のスイッチのファブリック ポートでサポー トされます。

- N9K-C9348D-GX2A
- N9K-C9364D-GX2A
- N9K-C9332D-GX2B
- N9K-C93600CD-GX
- N9K-C9316D-GX
- N9K-C9408 (6.0(2) リリース以降)
- 6.0(2) リリース以降、QDD-400G-SR4.2-BD 光ファイバは 400Gb ポートでサポートされま す。100Gb 速度のピアノードは、QSFP-100G-SR1.2 光ファイバを使用する必要がありま す。
- QDD-4X100G-FR-S および QDD-4X100G-LR-S オプティクスは、400Gb ポートでサポート されます。100Gb 速度のピア ノードは、次のオプティクスを使用できます。
	- QSFP-100G-DR-S
	- QSFP-100G-FR-S
	- QSFP-100G-LR-S

次のいずれかのケーブルを使用してポートを接続します。

- Cisco QDD-4ZQ100-CU(1M、2M、2.5M、および 3M)(6.0(3) リリース以降)
- MPO から、両端に QDD-4X100G-FR-S または QDD-4X100G-LR-S および 4 x QSFP-100G-DR-S、4 x QSFP-100G-FR-S、または 4 x QSFP-100G-LR-S を備えた 4xLC ブレー クアウト スプリッタ ケーブル

• MPO から、両端に QDD-400G-SR4.2-BD および 4 x QSFP-100G-SR1.2 を備えたブレークア ウト スプリッタ ケーブルへ

ファブリック リンクでの 400G から 4x100G へのブレイクアウトに関する次のガイドラインと 制限事項に従ってください。

- QDD-400G-SR4.2-BD 光ファイバを備えたファブリックポートを非ブレークアウトからブ レークアウトに変更するには、トランシーバを取り外し、ブレークアウトケーブルをトラ ンシーバに接続してから、トランシーバを再度挿入する必要があります。
- GX2 スイッチは、次のスイッチからスイッチへの接続をサポートします。
	- スパインスイッチからリーフスイッチへ
	- リーフスイッチからスパインスイッチへ
	- •リーフスイッチ(多層)
- GX ライン カードは、次のスイッチからスイッチへの接続をサポートします。
	- スパインスイッチからリーフスイッチへ
- 次の構成はサポートされていません。
	- スパインスイッチからスパインスイッチ ブレークアウトへ
	- スパインスイッチから IPN ブレークアウトへ
- 特定のハードウェアおよびポートのブレークアウトをサポートしていないリリースにダウ ングレードすると、ブレークアウトポートはブレークアウトされず、リンクがダウンしま す。スパインとリーフスイッチ間のすべての接続がブレークアウトのみの場合、ブレーク アウトをサポートしていないリリースにダウングレードすると、リンクはダウンし、ノー ドはファブリック外になります。
- スイッチからSFPトランシーバを取り外した場合、トランシーバを再度追加する前に、少 なくとも 15 秒待つ必要があります。
- Cisco Nexus 9300 GX2 シリーズまたは Cisco N9K-X9716D-GX ライン カードでは、ライン カードの電源がオフの状態で光ファイバを交換しても、ポートは起動しません。次に例を 示します。
- **1.** スロット 4 に Cisco N9K-X9716D-GX ラインカードがあり、4x100-FR-S トランシーバ がポート(たとえば、ポート 8)に挿入されている。ポート 8は、4x100-FR-S トラン シーバが挿入されたときに自動的にアクティブになる自動ブレークアウト機能によ り、4 つのポート(Eth4/8/1-4)に分割されます。
- **2.** スロット 4 のラインカードの電源をオフにします。
- **3.** ラインカードの電源がオフになっている間に、ポート 8 から 4x100G-FR-S 光ファイバ を取り外し、4x100G-FR-S 以外の光ファイバを挿入します。

**4.** スロット 4 のラインカードの電源をオンにします。ポート Eth4/8は、ピア エンドで互 換性のあるポートとトランシーバの組み合わせに接続した後でも起動しません。

# **GUI**を使用したプロファイルおよびセレクタによるブレー クアウト ポートの構成

この手順では、ポート プロファイルとセレクタを使用して、ブレークアウト ポートを構成し ます。リーフ インターフェイス プロファイルでブレークアウト リーフ ポートを構成し、プロ ファイルとスイッチを関連付け、サブポートを構成します。

#### 始める前に

- Cisco Application Centric Infrastructure (ACI) ファブリックが設置され、Cisco Application Policy Infrastructure Controller(APIC)がオンラインになっており、Cisco APIC クラスタが 形成されて正常に動作していること。
- ブレークアウトポートを設定できるCiscoAPICファブリック管理者アカウントが使用可能 であること。
- ターゲットリーフスイッチがCisco ACIファブリックに登録され、使用可能であること。
- 40GE または 100GE リーフ スイッチ ポートは、ダウンリンク ポートに Cisco ブレイク ア ウト ケーブルを接続します。

#### 手順

- ステップ **1** メニュー バーで、**[Fabric]** > **[Access Policies]** の順に選択します。
- ステップ **2** ナビゲーションウィンドウで、**Interfaces**および**LeafInterfaces**および**Profiles**を展開します。
- ステップ **3 Profiles** を右クリックして **Create Leaf Interface Profile** を選択します。
- ステップ **4** 名前と説明 (オプション) を入力して、**Interface Selectors** の [+] 記号をクリックします。

ステップ5 次の手順を実行します。

- a) **Access Port Selector** の名前と説明(オプション)を入力します。
- b) **Interface IDs** フィールドで、ブレイクアウト ポートのスロットとポートを入力します。
- c) **Interface Policy Group** フィールドで、下矢印をクリックして **Create Leaf Breakout Port Group** を選択します。
- d) **Leaf Breakout Port Group** の名前 (およびオプションとして説明) を入力します。
- e) **Breakout Map** フィールドで、**10g-4x** または **25g-4x** を選択します。

ブレークアウトをサポートするスイッチのリストについては、ブレークアウトポートの設 定 (239 ページ) を参照してください。

f) [Submit] をクリックします。

ステップ **6** ブレークアウト ポートを EPG に割り当てるには、次の手順を実行します。

メニュー バーで、**[Tenant]** > **[Application Profiles]** > **[Application EPG]** の順に選択します。 [Application EPGs] を右クリックして [Create Application EPG] ダイアログボックスを開き、次の 手順を実行します。

- a) [Statically Link with Leaves/Paths] チェックボックスをオンにして、ダイアログボックスの [Leaves/Paths] タブにアクセスします。
- b) 次のいずれかの手順を実行します。

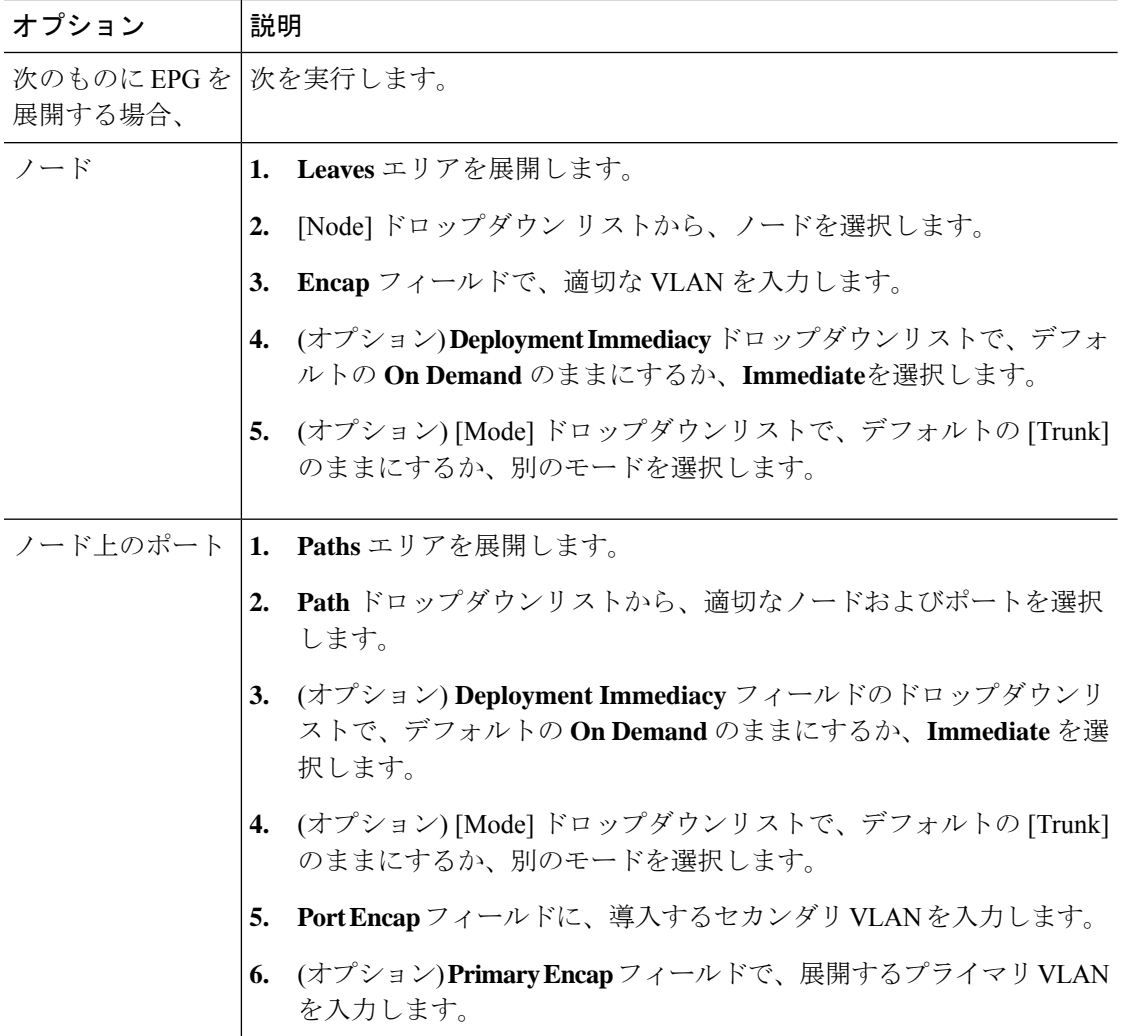

- ステップ7 リーフ インターフェイス プロファイルをリーフ スイッチに関連付けるため、次の手順に従い ます。
	- a) **Switches** と **Leaf Switches**、および **Profiles** を展開します。
	- b) **Profiles** を右クリックして **Create Leaf Profiles** を選択します。
	- c) リーフ プロファイルの名前と、オプションとして説明を入力します。
	- d) **+** 記号 (**Leaf Selectors** エリア) をクリックします。
- e) リーフ セレクタの名前と、オプションとして説明を入力します。
- f) **Blocks** フィールドの下向き矢印をクリックして、ブレイクアウト インターフェイス プ ロファイルと関連付けるスイッチを選択します。
- g) **Policy Group** フィールドの下向き矢印をクリックし、**Create Access Switch Policy Group** を選択します。
- h) アクセス スイッチ ポリシー グループの名前と、オプションとして説明を入力します。
- i) オプション。その他のポリシーを有効にします。
- j) [Submit] をクリックします。
- k) **Update** をクリックします。
- l) [Next] をクリックします。
- m) **Associations Interface Selector Profiles** エリアで、ブレイクアウト ポート用に以前に作成 したインターフェイス セレクタ プロファイルを選択します。
- n) **Finish** をクリックします。
- ステップ **8** ブレイクアウト ポートが 4 つのサブ ポートに分割されたことを確認するために、次の手順に 従います:
	- a) メニュー バーで、**Fabric** > **Inventory** をクリックします。
	- b) ナビゲーションバーで、ブレイクアウトポートがあるポッドとリーフをクリックします。
	- c) **Interfaces** および **Physical Interfaces** を展開します。 ブレイクアウト ポートが設定された場所に 4 つのポートが表示されます。たとえば、1/10 をブレイクアウト ポートとして設定した場合、次のように表示されます:
		- **eth1/10/1**
		- **eth1/10/2**
		- **eth1/10/3**
		- **eth1/10/4**
- ステップ **9** サブ ポートを設定するには、次の手順を実行します:
	- a) メニュー バーで、**[Fabric]** > **[Access Policies]** をクリックします。
	- b) ナビゲーションバーで、**Interfaces**、**Leaf Interfaces**、**Profiles**、および前に作成したブレイ クアウト リーフ インターフェイス プロファイルを展開します。

ブレークアウトケーブルが付属するポートのセレクタが表示されます。既存のポートのセ レクタでサブポート ブロックを定義する代わりに、新しいアクセス ポート セレクタで定 義する必要があります。

- c) ナビゲーションバーで、上位レベルのインターフェイス プロファイルを右クリックし、 **[Create Access Port Selector]** を選択します。
- d) **[Name]** フィールドで、サブ ポートの名前を入力します。
- e) **Interface IDs** フィールドに、4 つのサブ ポートの ID を、1/10/1-4 のフォーマットで入力 します。
- f) **[Interface Policy Group]** フィールドで、**[Create Leaf Access Port Policy Group]** を選択しま す。
- g) **[**送信(**Submit**)**]** をクリックします。`
- ステップ **10** AAEPをポートにリンクする個々のインターフェイスにポリシーグループを適用するには、次 の手順を実行します。
	- a) **[Name]** フィールドに、リーフ アクセス ポートのグループ ポリシー名を入力します。
	- b) **[Link Level Policy]** フィールドで、**[link-level\_auto]** を選択します。
	- c) **[CDP Policy]** フィールドで、**[cdp\_enabled]** を選択します。
	- d) **[LLDP Policy]** フィールドで、**[default]** を選択します。
	- e) **[Attached Entity Profile]** フィールドで、ポリシー グループにアタッチする AAEP プロファ イルを選択します。
	- f) [Submit] をクリックします。

# **GUI**を使用したプロファイルおよびセレクタによるブレー クアウト ポートの構成

この手順では、ポート プロファイルとセレクタを使用して、ブレークアウト ポートを構成し ます。リーフ インターフェイス プロファイルでブレークアウト リーフ ポートを構成し、プロ ファイルとスイッチを関連付け、サブポートを構成します。

#### 始める前に

- Cisco Application Centric Infrastructure (ACI) ファブリックが設置され、Cisco Application Policy Infrastructure Controller(APIC)がオンラインになっており、Cisco APIC クラスタが 形成されて正常に動作していること。
- ブレークアウトポートを設定できるCiscoAPICファブリック管理者アカウントが使用可能 であること。
- ターゲットリーフスイッチがCisco ACIファブリックに登録され、使用可能であること。
- 40GE または 100GE リーフ スイッチ ポートは、ダウンリンク ポートに Cisco ブレイク ア ウト ケーブルを接続します。

#### 手順

- ステップ **1** メニュー バーで、**[Fabric]** > **[Access Policies]** の順に選択します。
- ステップ **2** ナビゲーションウィンドウで、**Interfaces**および**LeafInterfaces**および**Profiles**を展開します。
- ステップ **3 Profiles** を右クリックして **Create Leaf Interface Profile** を選択します。
- ステップ **4** 名前と説明 (オプション) を入力して、**Interface Selectors** の [+] 記号をクリックします。
- ステップ5 次の手順を実行します。
	- a) **Access Port Selector** の名前と説明(オプション)を入力します。
- b) **Interface IDs** フィールドで、ブレイクアウト ポートのスロットとポートを入力します。
- c) **Interface Policy Group** フィールドで、下矢印をクリックして **Create Leaf Breakout Port Group** を選択します。
- d) **Leaf Breakout Port Group** の名前 (およびオプションとして説明) を入力します。
- e) **Breakout Map** フィールドで、**10g-4x** または **25g-4x** を選択します。

ブレークアウトをサポートするスイッチのリストについては、ブレークアウトポートの設 定 (239 ページ) を参照してください。

f) [Submit] をクリックします。

ステップ **6** ブレークアウト ポートを EPG に割り当てるには、次の手順を実行します。

メニュー バーで、**[Tenant]** > **[Application Profiles]** > **[Application EPG]** の順に選択します。 [Application EPGs] を右クリックして [Create Application EPG] ダイアログボックスを開き、次の 手順を実行します。

- a) [Statically Link with Leaves/Paths] チェックボックスをオンにして、ダイアログボックスの [Leaves/Paths] タブにアクセスします。
- b) 次のいずれかの手順を実行します。

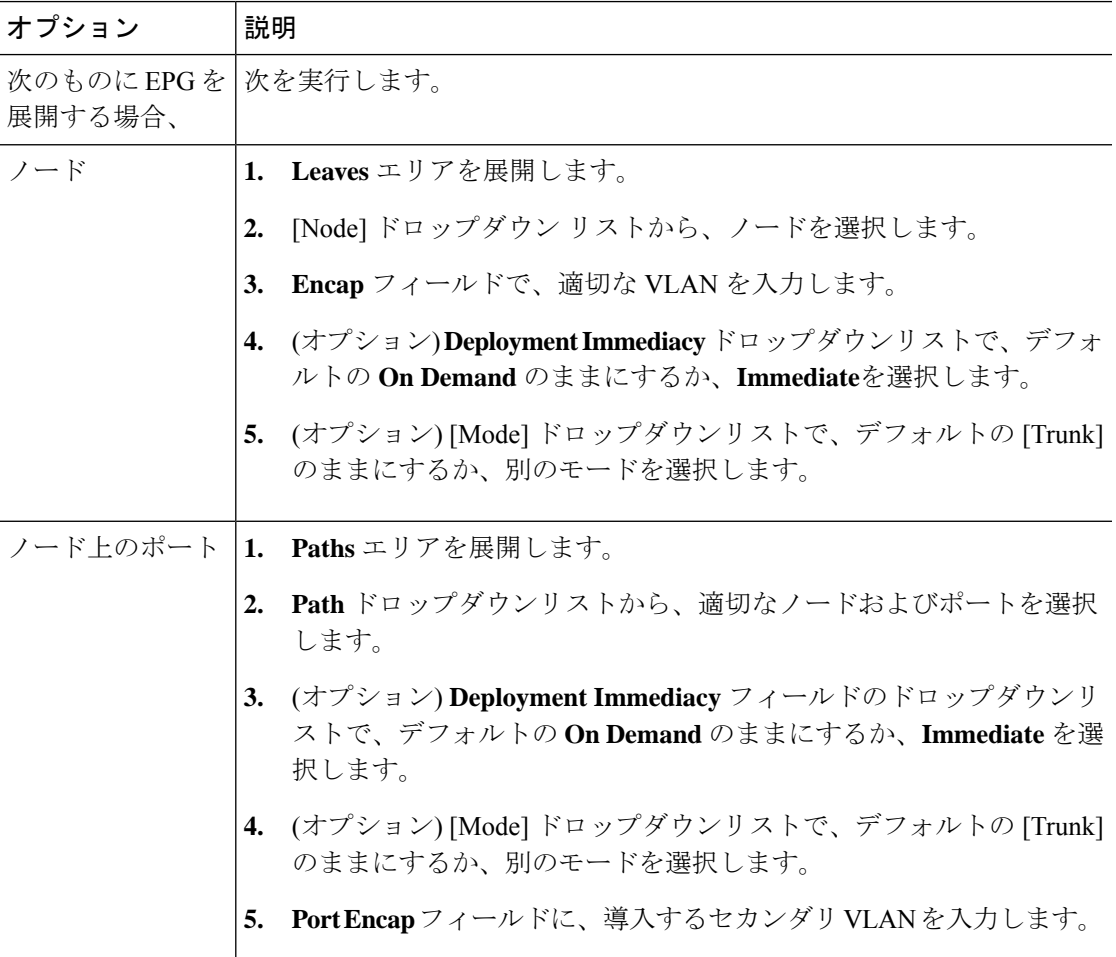

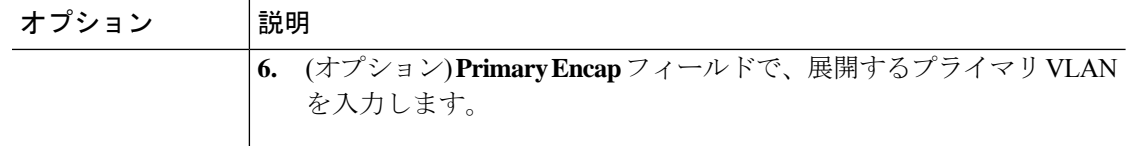

### ステップ **7** リーフ インターフェイス プロファイルをリーフ スイッチに関連付けるため、次の手順に従い ます。

- a) **Switches** と **Leaf Switches**、および **Profiles** を展開します。
- b) **Profiles** を右クリックして **Create Leaf Profiles** を選択します。
- c) リーフ プロファイルの名前と、オプションとして説明を入力します。
- d) **+** 記号 (**Leaf Selectors** エリア) をクリックします。
- e) リーフ セレクタの名前と、オプションとして説明を入力します。
- f) **Blocks** フィールドの下向き矢印をクリックして、ブレイクアウト インターフェイス プ ロファイルと関連付けるスイッチを選択します。
- g) **Policy Group** フィールドの下向き矢印をクリックし、**Create Access Switch Policy Group** を選択します。
- h) アクセス スイッチ ポリシー グループの名前と、オプションとして説明を入力します。
- i) オプション。その他のポリシーを有効にします。
- j) [Submit] をクリックします。
- k) **Update** をクリックします。
- l) [Next] をクリックします。
- m) **Associations Interface Selector Profiles** エリアで、ブレイクアウト ポート用に以前に作成 したインターフェイス セレクタ プロファイルを選択します。
- n) **Finish** をクリックします。
- ステップ **8** ブレイクアウト ポートが 4 つのサブ ポートに分割されたことを確認するために、次の手順に 従います:
	- a) メニュー バーで、**Fabric** > **Inventory** をクリックします。
	- b) ナビゲーションバーで、ブレイクアウトポートがあるポッドとリーフをクリックします。
	- c) **Interfaces** および **Physical Interfaces** を展開します。 ブレイクアウト ポートが設定された場所に 4 つのポートが表示されます。たとえば、1/10 をブレイクアウト ポートとして設定した場合、次のように表示されます:
		- **eth1/10/1**
		- **eth1/10/2**
		- **eth1/10/3**
		- **eth1/10/4**

ステップ **9** サブ ポートを設定するには、次の手順を実行します:

- a) メニュー バーで、**[Fabric]** > **[Access Policies]** をクリックします。
- b) ナビゲーションバーで、**Interfaces**、**Leaf Interfaces**、**Profiles**、および前に作成したブレイ クアウト リーフ インターフェイス プロファイルを展開します。

ブレークアウトケーブルが付属するポートのセレクタが表示されます。既存のポートのセ レクタでサブポート ブロックを定義する代わりに、新しいアクセス ポート セレクタで定 義する必要があります。

- c) ナビゲーションバーで、上位レベルのインターフェイス プロファイルを右クリックし、 **[Create Access Port Selector]** を選択します。
- d) **[Name]** フィールドで、サブ ポートの名前を入力します。
- e) **Interface IDs** フィールドに、4 つのサブ ポートの ID を、1/10/1-4 のフォーマットで入力 します。
- f) **[Interface Policy Group]** フィールドで、**[Create Leaf Access Port Policy Group]** を選択しま す。
- g) **[**送信(**Submit**)**]** をクリックします。`
- ステップ **10** AAEPをポートにリンクする個々のインターフェイスにポリシーグループを適用するには、次 の手順を実行します。
	- a) **[Name]** フィールドに、リーフ アクセス ポートのグループ ポリシー名を入力します。
	- b) **[Link Level Policy]** フィールドで、**[link-level\_auto]** を選択します。
	- c) **[CDP Policy]** フィールドで、**[cdp\_enabled]** を選択します。
	- d) **[LLDP Policy]** フィールドで、**[default]** を選択します。
	- e) **[Attached Entity Profile]** フィールドで、ポリシー グループにアタッチする AAEP プロファ イルを選択します。
	- f) [Submit] をクリックします。

# **GUI** を使用したインターフェイス コンフィギュレーショ ンによるブレークアウト ポートの設定

( )6.0(1) リリース以降では、ファブリック アクセス ポリシー インターフェイス設定ワーク フローを使用して、ブレークアウトポートを設定できます。Cisco ApplicationPolicy Infrastructure ControllerAPIC > >

#### 始める前に

- Cisco Application Centric Infrastructure(ACI)ファブリックが設置され、Cisco APIC がオン ラインになっており、 Cisco APIC クラスタが形成されて正常に動作していること。
- ブレークアウトポートを設定できるCiscoAPICファブリック管理者アカウントが使用可能 であること。
- ターゲットリーフスイッチがCisco ACIファブリックに登録され、使用可能であること。
- 40GE または 100GE リーフ スイッチ ポートは、ダウンリンク ポートに Cisco ブレイク ア ウト ケーブルを接続します。

#### 手順

- ステップ **1** メニュー バーで、**[**ファブリック(**FABRIC**)**]** > **[**アクセス ポリシー(**Access Policies**)**]** の順 に選択します。
- ステップ **2** ナビゲーションペインで**[**インターフェイスの構成(**Interface Configuration**)**]**を選択します。
- ステップ **3** 作業ペインで、**[**アクション(**Actions**)**]** > **[**削除(**Delete**)**]**の順に選択します。
- ステップ **4 [**ブレークアウト(**Breakout**)**]** ページで、次のサブ手順を実行します。
	- a) **[**ノード(**Node**)**]**で、**[**ノードの選択(**SelectNode**)**]** をクリックし、目的のスイッチ(ノー ド)のボックスにチェックを入れ、**[OK]** をクリックします。複数のスイッチを選択でき ます。
	- b) **[**すべてのスイッチのインターフェイス(**Interfaces For AllSwitches**)**]**で、目的のインター フェイスの範囲を入力します。
	- c) **[**ブレークアウト マップ(**Breakout Map**)**]** で、目的のブレークアウト タイプを選択しま す。
	- d) [保存 (Save) 1をクリックします。

# **NX-OS** スタイルの **CLI** を使用したダイナミック ブレイク アウト ポートの設定

ブレークアウトポートを設定、設定を確認および NX-OS スタイル CLI を使用してサブ ポート で、EPG を設定するには、次の手順を使用します。

#### 始める前に

- ACI ファブリックが設置され、APIC コントローラがオンラインになっており、APIC クラ スタが形成されて正常に動作していること。
- 必要なファブリックインフラストラクチャ設定を作成できるAPICファブリック管理者ア カウントが使用可能であること。
- ターゲット リーフ スイッチが ACI ファブリックに登録され、使用可能であること。
- 40GE または 100GE リーフ スイッチ ポートは、ダウンリンク ポートに Cisco ブレイク ア ウト ケーブルを接続します。

手順

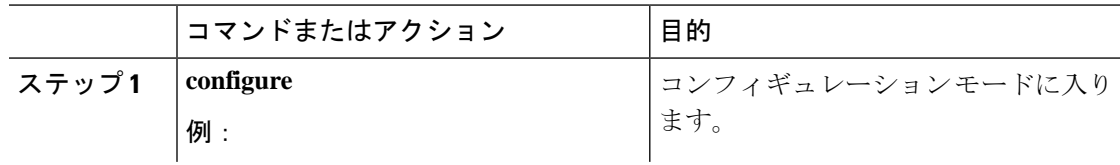

Ι

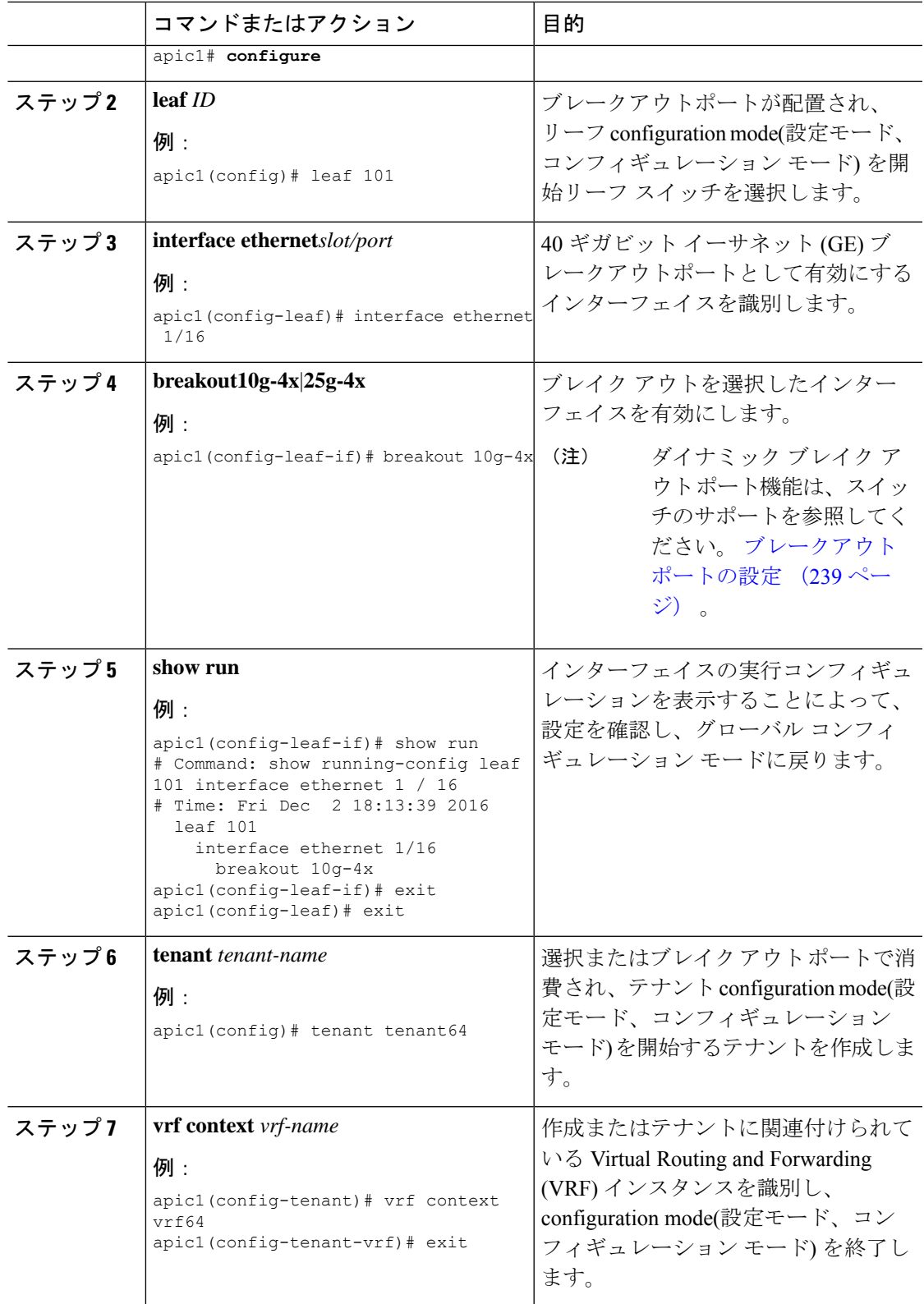

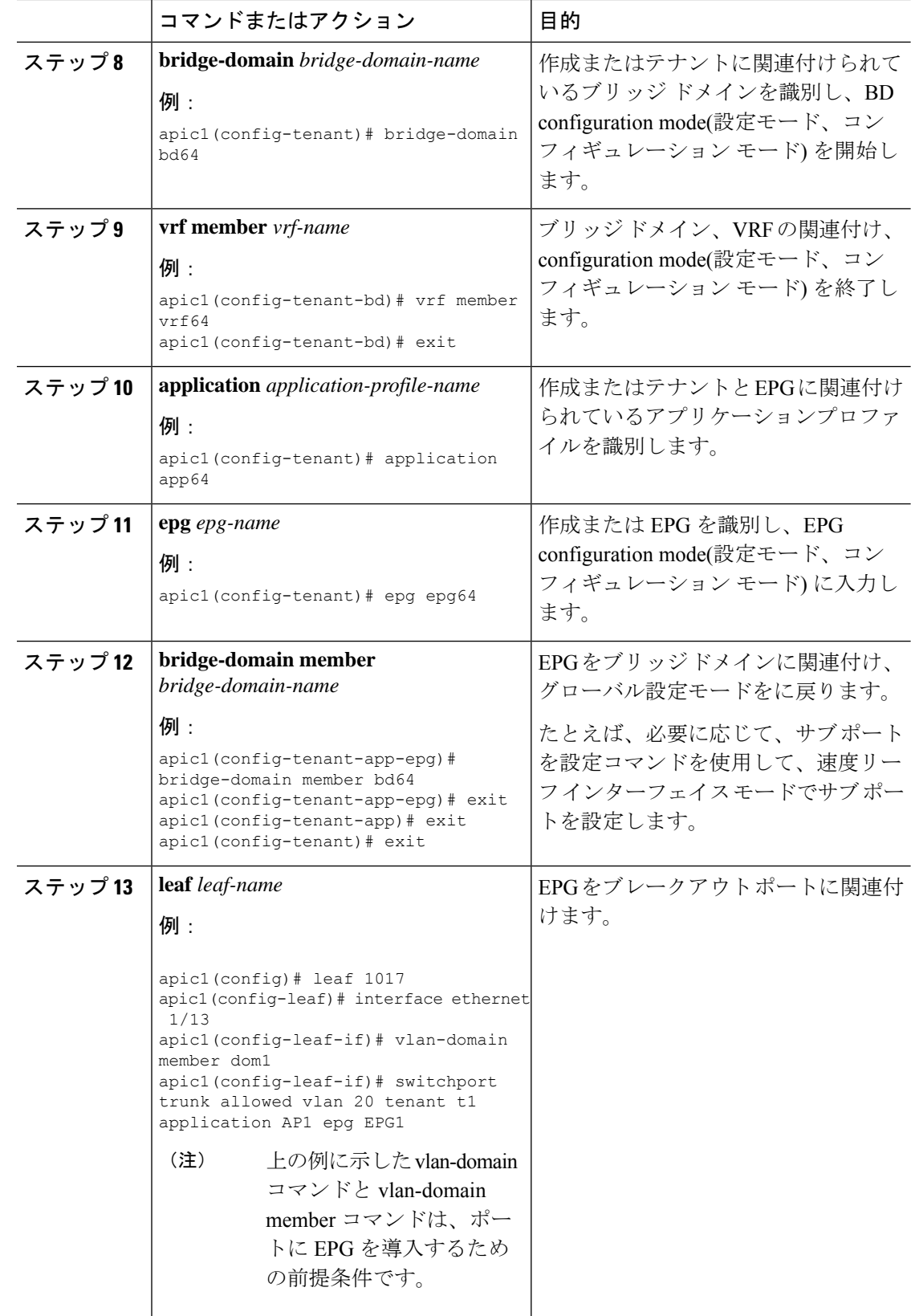

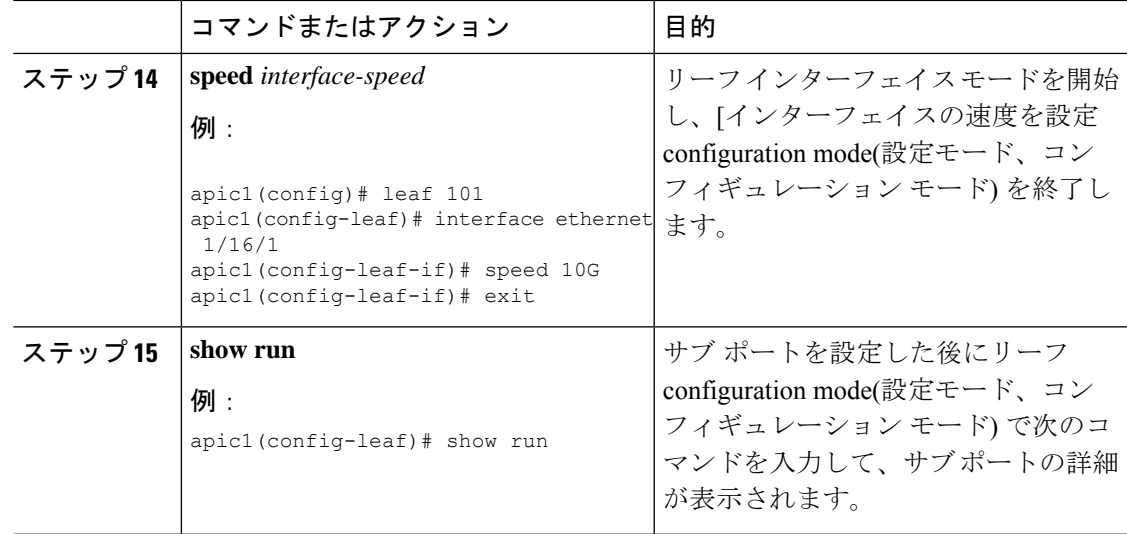

サブ ポート 1/16/1、2/1/16、1/16/3 および 4/1/16 ブレイク アウトを有効になっているリーフ イ ンターフェイス 1/16 で 101 上のポートを確認します。

#### 例

この例では、ブレイク アウト ポートで設定します。

```
apic1# configure
apic1(config)# leaf 101
apic1(config-leaf)# interface ethernet 1/16
apic1(config-leaf-if)# breakout 10g-4x
```
この例では、サブインターフェイス ポートの EPG で設定します。

```
apic1(config)# tenant tenant64
apic1(config-tenant)# vrf context vrf64
apic1(config-tenant-vrf)# exit
apic1(config-tenant)# bridge-domain bd64
apic1(config-tenant-bd)# vrf member vrf64
apic1(config-tenant-bd)# exit
apic1(config-tenant)# application app64
apic1(config-tenant-app)# epg epg64
apic1(config-tenant-app-epg)# bridge-domain member bd64
apic1(config-tenant-app-epg)# end
```
この例では、10 G に、ブレイク アウトの速度サブ ポートを設定します。

```
apic1(config)# leaf 101
apic1(config-leaf)# interface ethernet 1/16/1
apic1(config-leaf-if)# speed 10G
apic1(config-leaf-if)# exit
```

```
apic1(config-leaf)# interface ethernet 1/16/2
apic1(config-leaf-if)# speed 10G
apic1(config-leaf-if)# exit
apic1(config-leaf)# interface ethernet 1/16/3
apic1(config-leaf-if)# speed 10G
apic1(config-leaf-if)# exit
apic1(config-leaf)# interface ethernet 1/16/4
apic1(config-leaf-if)# speed 10G
apic1(config-leaf-if)# exit
```
この例では、リーフ 101、インターフェイス 1/16 に接続されている、4 つのアシスタ ント的なポートを示します。 apic1#(config-leaf)# show run # Command: show running-config leaf 101 # Time: Fri Dec 2 00:51:08 2016 leaf 101 interface ethernet 1/16/1 speed 10G negotiate auto link debounce time 100 exit interface ethernet 1/16/2 speed 10G negotiate auto link debounce time 100 exit interface ethernet 1/16/3 speed 10G negotiate auto link debounce time 100 exit interface ethernet 1/16/4 speed 10G negotiate auto link debounce time 100 exit interface ethernet 1/16 breakout 10g-4x exit interface vfc 1/16

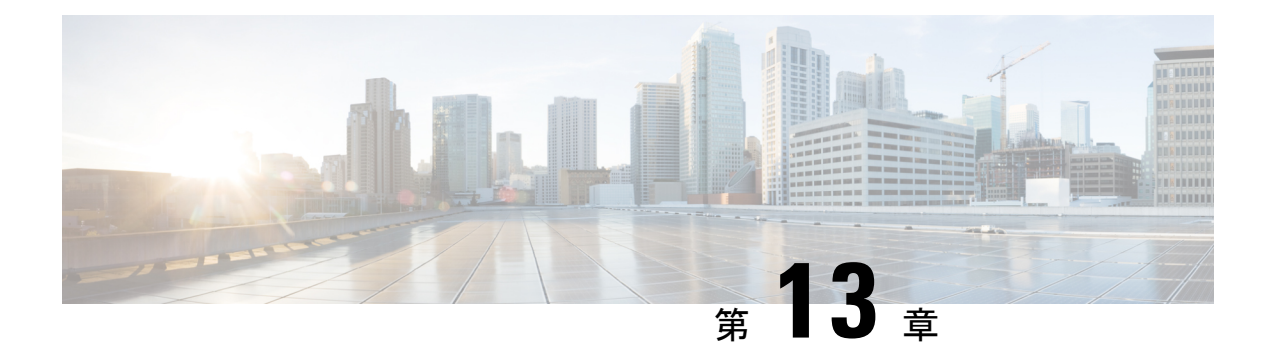

# プロシキ **ARP**

この章は、次の内容で構成されています。

- プロキシ ARP について (259 ページ)
- 注意事項と制約事項 (266 ページ)
- プロキシ ARP がサポートされている組み合わせ (267 ページ)
- 拡張 GUI を使用したプロキシ ARP の設定 (267 ページ)
- プロキシ ARP は、Cisco NX-OS スタイル CLI を使用しての設定 (268ページ)

### プロキシ **ARP** について

Cisco ACI のプロキシ ARP は、ネットワークまたはサブネット内のエンドポイントが、別のエ ンドポイントの MAC アドレスを知らなくても、そのエンドポイントと通信できるようにしま す。プロキシ ARP はトラフィックの宛先場所を知っており、代わりに、最終的な宛先として 自身の MAC アドレスを提供します。

プロキシ ARP を有効にするには、EPG 内エンドポイント分離を EPG で有効にする必要があり ます。詳細については、次の図を参照してください。EPG 内エンドポイント分離と Cisco ACI の詳細については、「*Cisco ACI* 仮想化ガイド」を参照してください。

#### 図 **34 :** プロキシ **ARP** および **Cisco APIC**

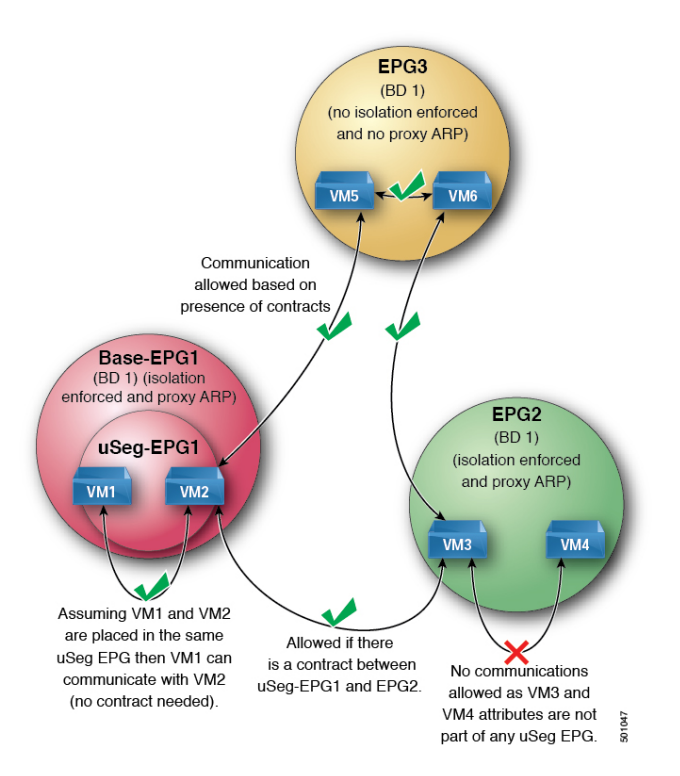

Cisco ACI ファブリック内のプロキシ ARP は従来のプロキシ ARP とは異なります。通信プロ セスの例として、プロキシ ARP が EPG で有効になっているとき、エンドポイント A が ARP 要求をエンドポイント B に送信し、エンドポイント B がファブリック内で学習される場合、 エンドポイント A はブリッジ ドメイン (BD) MAC からプロキシ ARP 応答を受信します。エ ンドポイント A が B、エンドポイントの ARP 要求を送信し、エンドポイント B はすでに ACI ファブリック内で学習しない場合は、ファブリックはプロキシ ARP の BD 内で要求を送信し ます。エンドポイント B は、ファブリックに戻る要求、このプロキシ ARP に応答します。こ の時点では、ファブリックはプロキシ ARP エンドポイント A への応答を送信しませんが、エ ンドポイント B は、ファブリック内で学習します。エンドポイント A は、エンドポイント B に別の ARP 要求を送信する場合、ファブリックはプロキシ ARP 応答から送信 BD mac です。

次の例ではプロキシ ARP 解像度がクライアント VM1 と VM2 間の通信の手順します。

**1.** VM2 通信を VM1 が必要です。

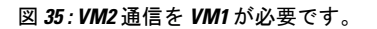

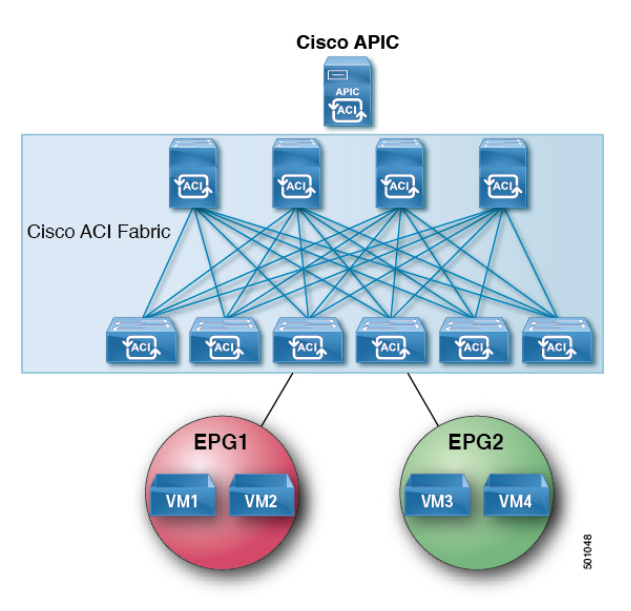

#### 表 **<sup>7</sup> : ARP** 表の説明

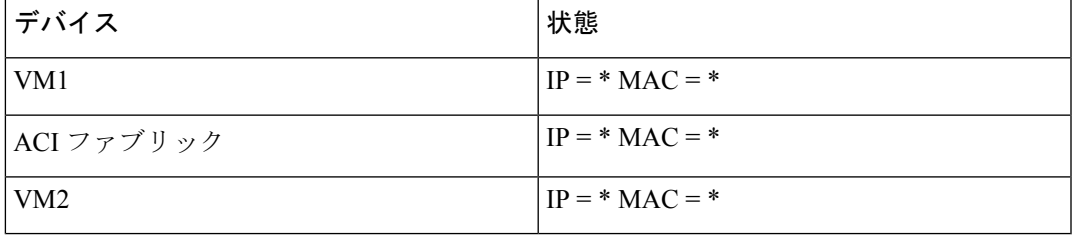

**2.** VM1 は、ブロードキャスト MAC アドレスとともに ARP 要求を VM2 に送信します。

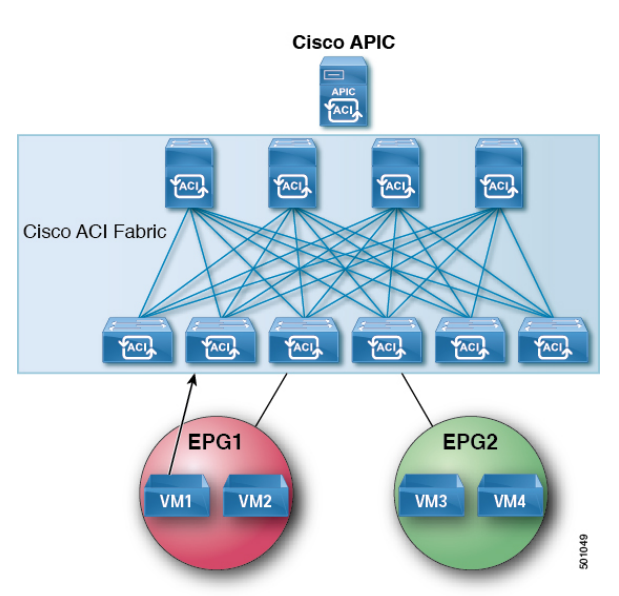

図 **36 : VM1** はブロードキャスト **MAC** アドレスとともに **ARP** 要求を **VM2** に送信します

#### 表 **8 : ARP** 表の説明

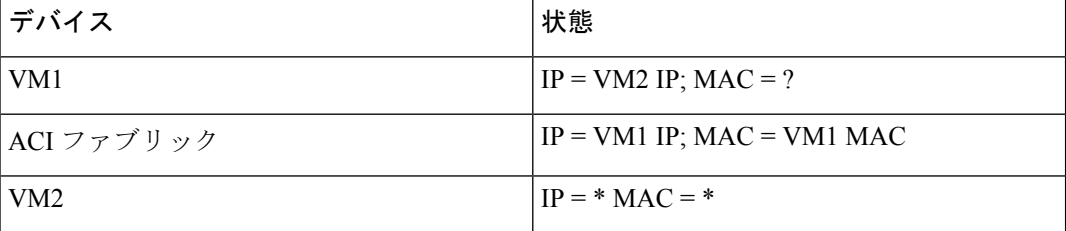

3. ACI ファブリックは、ブリッジ ドメイン (BD) 内のプロキシ ARP 要求をフラッディング します。

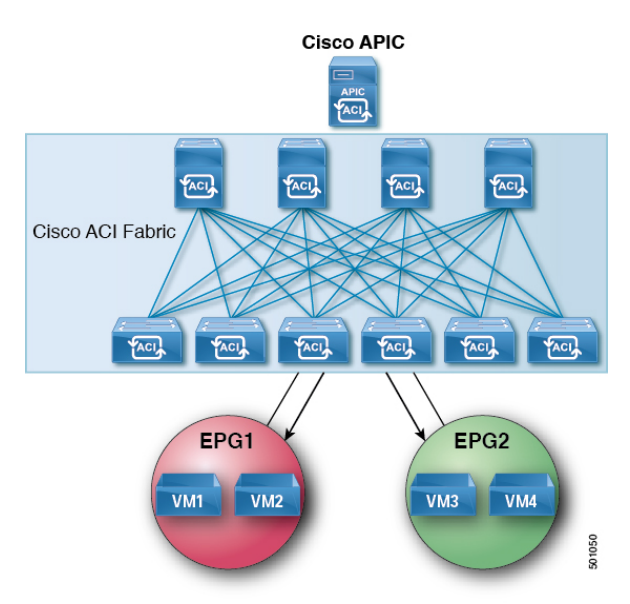

図 **37 : ACI** ファブリックは **BD** 内のプロキシ **ARP** 要求をフラッディングします

#### 表 **9 : ARP** 表の説明

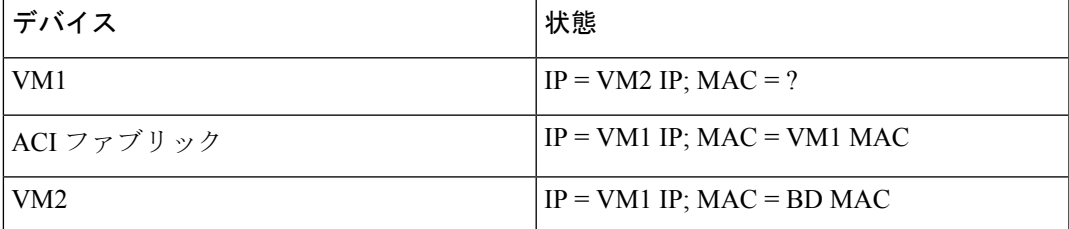

**4.** VM2 は、ARP 応答を ACI ファブリックに送信します。

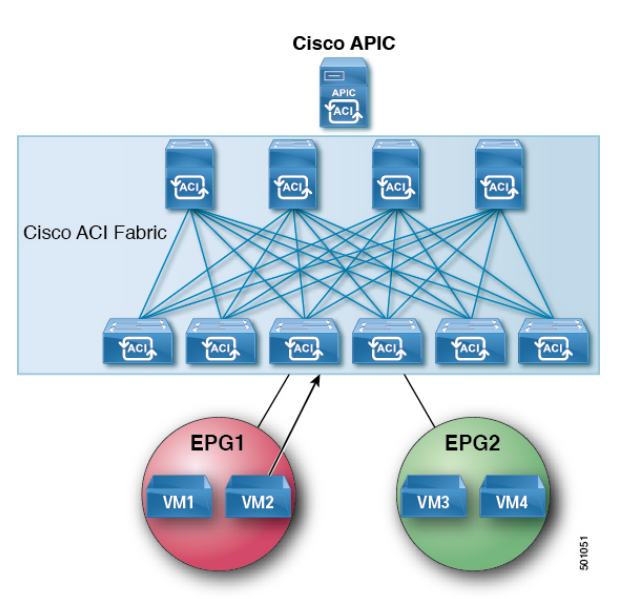

図 **38 : VM2** は **ARP** 応答を **ACI** ファブリックに送信します

#### 表 **10 : ARP** 表の説明

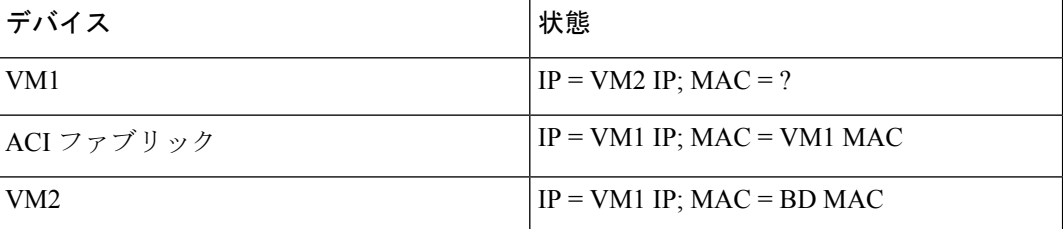

**5.** VM2 が学習されます。

図 **39 : VM2** が学習されます

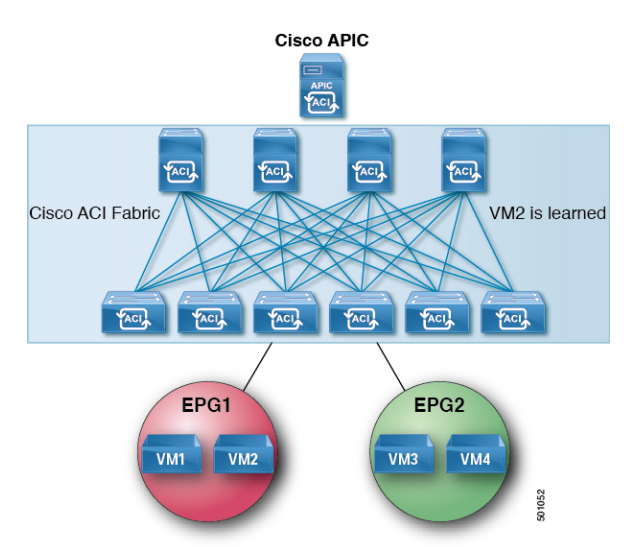

#### **Cisco APIC** レイヤ **2** ネットワーク設定ガイド

#### 表 **<sup>11</sup> : ARP** 表の説明

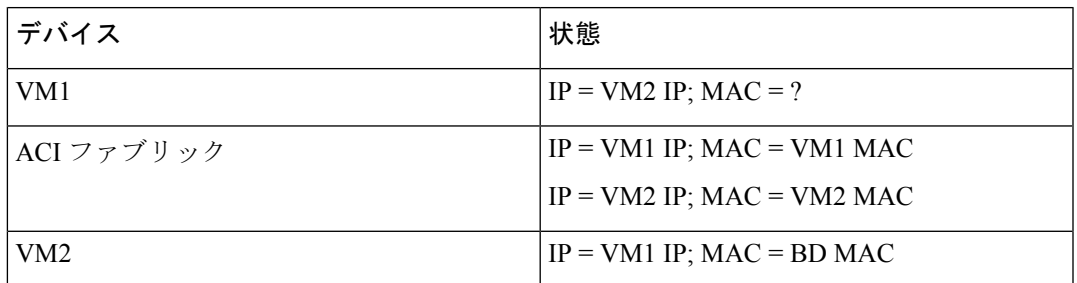

**6.** VM1 は、ブロードキャスト MAC アドレスとともに ARP 要求を VM2 に送信します。

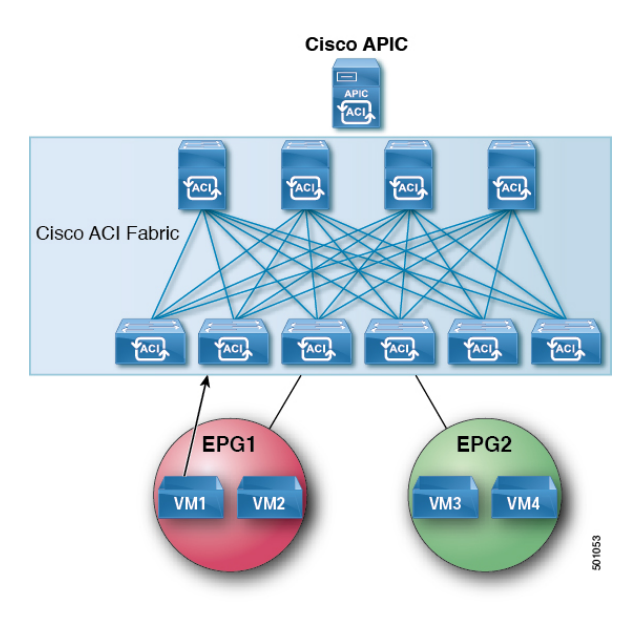

図 **40 : VM1** はブロードキャスト **MAC** アドレスとともに **ARP** 要求を **VM2** に送信します

表 **12 : ARP** 表の説明

| デバイス            | 状態                              |
|-----------------|---------------------------------|
| VM1             | $IP = VM2 IP MAC = ?$           |
| ACI ファブリック      | $IP = VM1 IP$ ; MAC = VM1 MAC   |
|                 | $IP = VM2 IP$ ; $MAC = VM2 MAC$ |
| VM <sub>2</sub> | $IP = VM1 IP$ ; $MAC = BD MAC$  |

**7.** ACI ファブリックは、プロキシ ARP VM1 への応答を送信します。

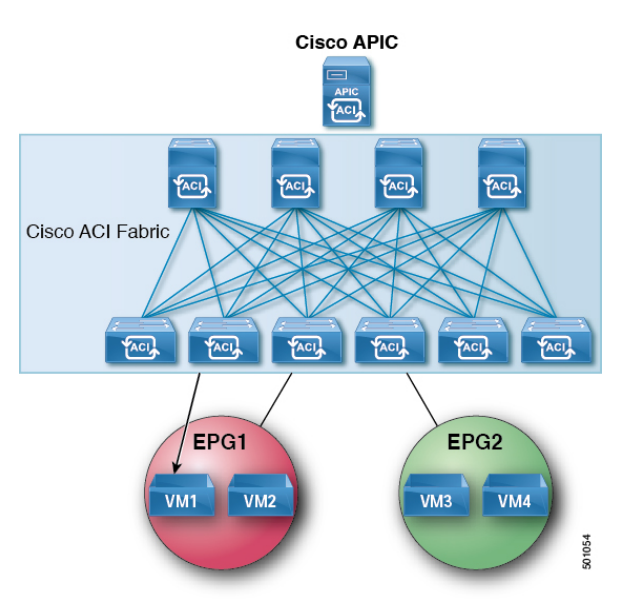

図 **<sup>41</sup> : ACI** ファブリック **VM1** にプロキシ **ARP** 応答を送信します。

#### 表 **13 : ARP** 表の説明

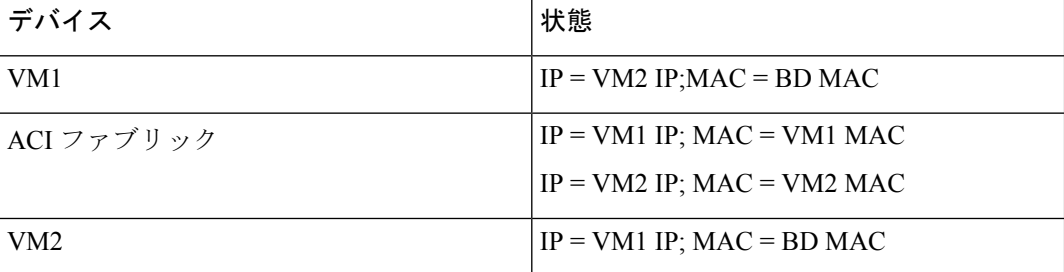

### 注意事項と制約事項

プロキシ ARP を使用すると、次のガイドラインと制限事項を考慮してください。

- プロキシ ARP は、隔離 Epg でのみサポートされます。EPG が隔離ではない場合、障害が 発生します。プロキシ ARP が有効になっていると隔離 Epg 内で発生する通信では、uSeg Epg を設定する必要があります。たとえば、隔離の EPG 内で別の IP アドレスを持つ複数 の Vm がある可能性があり、これらの Vm の IP address range(IP アドレス範囲、IP アドレ スの範囲) に一致する IP の属性を持つ uSeg EPG を設定することができます。
- 隔離されたエンドポイントを通常のエンドポイントと、定期的なエンドポイントを隔離の エンドポイントからの ARP 要求には、プロキシ ARP は使用しないでください。このよう な場合は、エンドポイントは、接続先の Vm の実際の MAC アドレスを使用して通信しま す。

## プロキシ **ARP** がサポートされている組み合わせ

次のプロキシ ARP 表では、サポートされている組み合わせを示します。

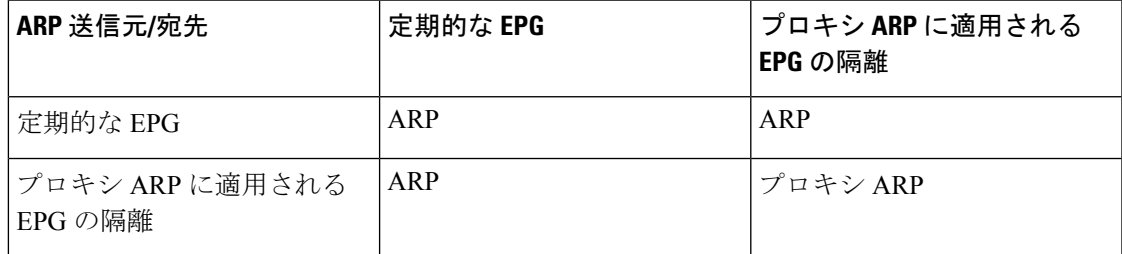

### 拡張 **GUI** を使用したプロキシ **ARP** の設定

#### 始める前に

- 適切なテナント、VRF、ブリッジ ドメイン、アプリケーションプロファイルおよび EPG を作成する必要があります。
- プロキシ ARP が有効にするのにが EPG で内通 EPG の分離を有効にする必要があります。

#### 手順

- ステップ **1** メニュー バーで、**Tenant** > **Tenant\_name** をクリックします。
- ステップ **2** ナビゲーション ] ペインで、展開、 **Tenant\_name** > アプリケーション プロファイル > **Application\_Profile\_name** > アプリケーション **Epg** 、右クリックして アプリケーション **EPG** の作成 を実行するダイアログボックス、次のアクションに、 アプリケーション **EPG** の作成 ダイアログボックス:
	- a) **Name** フィールドに EPG 名を追加します。
- ステップ **3 Intra EPG Isolation** フィールドで、**Enforced** を選択します。 内通 EPG 分離が適用されるときに、転送制御 フィールドは使用可能になります。
- ステップ **4 Forwarding Control** フィールドで、**proxy-arp** チェック ボックスをオンにします。 proxy-arp が有効になります。
- ステップ **5 Bridge Domain** フィールドで、ドロップダウン リストから、関連付ける適切なブリッジ ドメ インを選択します。
- ステップ **6** 必要に応じて、ダイアログボックスの残りのフィールドを選択し、をクリックして 終了 。

# プロキシ **ARP** は、**Cisco NX-OS** スタイル **CLI** を使用しての 設定

#### 始める前に

- 適切なテナント、VRF、ブリッジ ドメイン、アプリケーションプロファイルおよび EPG を作成する必要があります。
- プロキシ ARP が有効にするのにが EPG で内通 EPG の分離を有効にする必要があります。

#### 手順

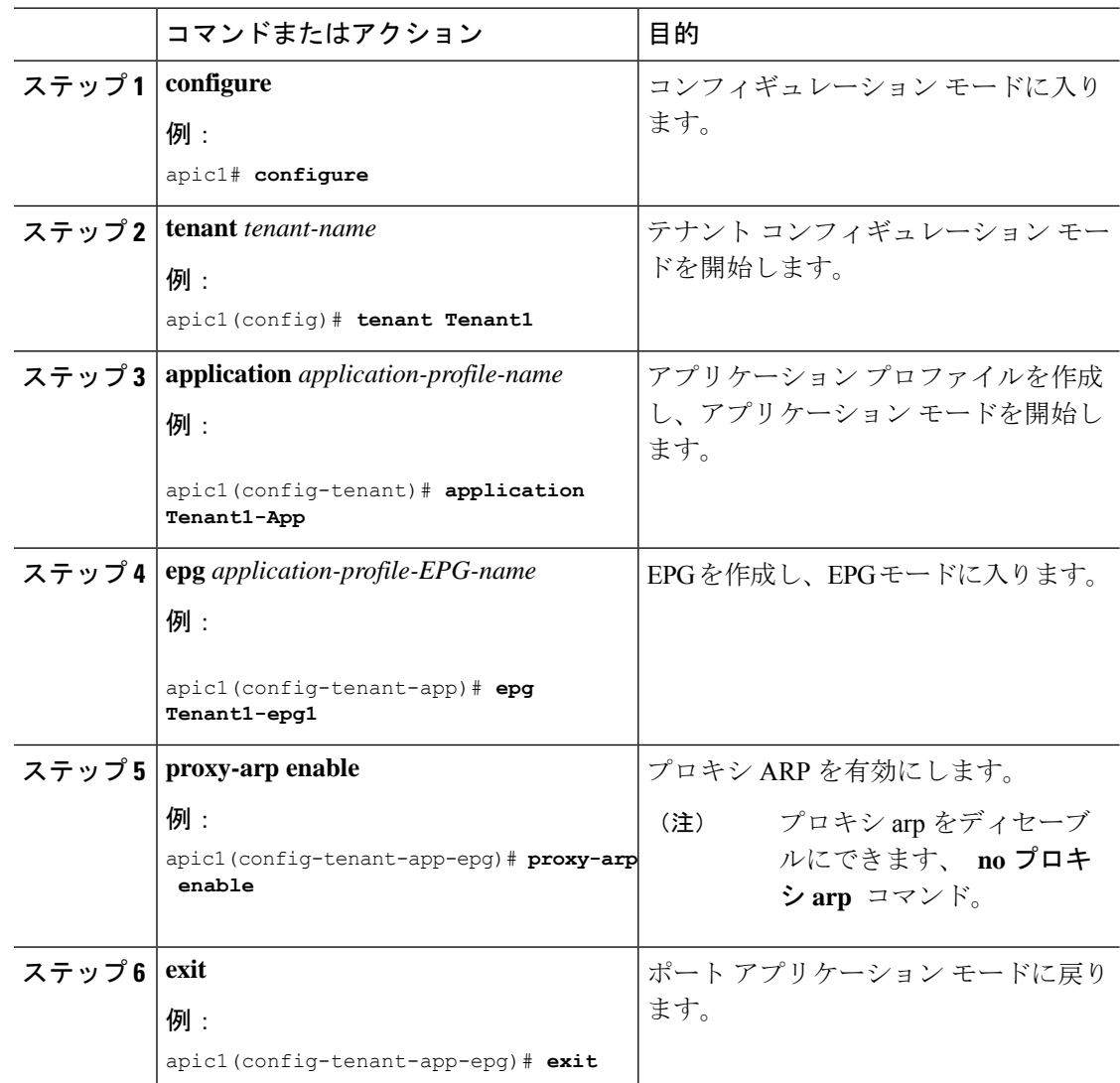

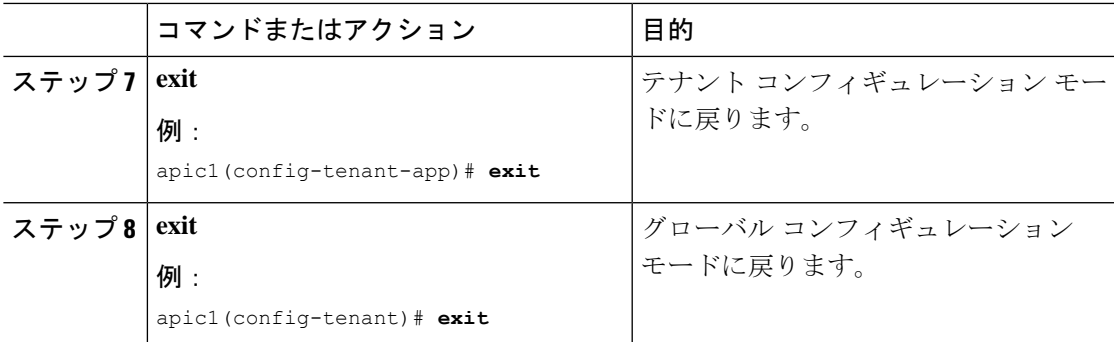

### 例

次に、プロキシ ARP を設定する例を示します。

```
apic1# conf t
apic1(config)# tenant Tenant1
apic1(config-tenant)# application Tenant1-App
apic1(config-tenant-app)# epg Tenant1-epg1
apic1(config-tenant-app-epg)# proxy-arp enable
apic1(config-tenant-app-epg)#
apic1(config-tenant)#
```
プロキシ **ARP** は、**Cisco NX-OS** スタイル **CLI** を使用しての設定

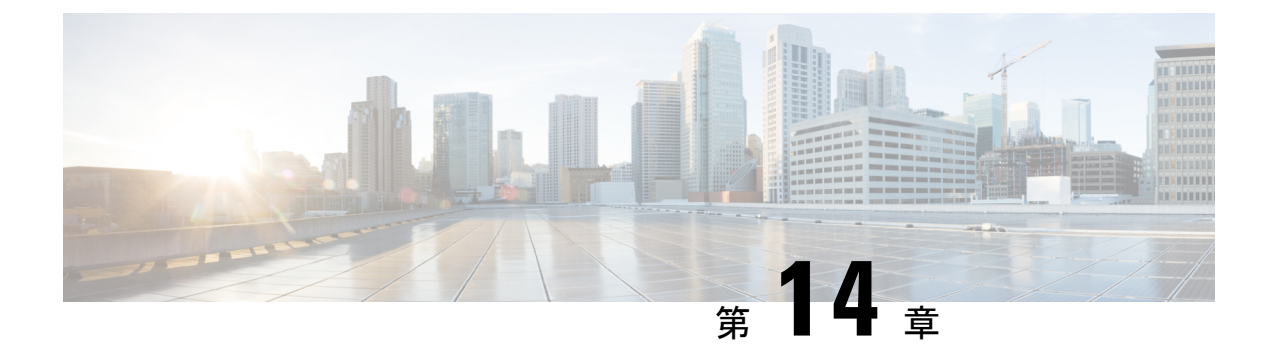

# トラフィック ストーム制御

この章は、次の項で構成されています。

- トラフィック ストーム制御について (271 ページ)
- ストーム制御の注意事項と制約事項 (272 ページ)
- GUI を使用したトラフィック ストーム制御ポリシーの設定 (275 ページ)
- NX-OS スタイルの CLI を使用したトラフィック ストーム制御ポリシーの設定 (277 ペー ジ)
- ストーム制御 SNMP トラップの設定 (278 ページ)

### トラフィック ストーム制御について

トラフィック ストームは、パケットが LAN でフラッディングする場合に発生するもので、過 剰なトラフィックを生成し、ネットワークのパフォーマンスを低下させます。トラフィックス トーム制御ポリシーを使用すると、物理インターフェイス上におけるブロードキャスト、未知 のマルチキャスト、または未知のユニキャストのトラフィック ストームによって、レイヤ 2 ポート経由の通信が妨害されるのを防ぐことができます。

デフォルトでは、ストーム制御はACIファブリックでは有効になっていません。ACIブリッジ ドメイン(BD) レイヤ 2 の未知のユニキャストのフラッディングは BD 内でデフォルトで有 効になっていますが、管理者が無効にすることができます。その場合、ストーム制御ポリシー はブロードキャストと未知のマルチキャストのトラフィックにのみ適用されます。レイヤ2の 未知のユニキャストのフラッディングが BD で有効になっている場合、ストーム制御ポリシー は、ブロードキャストと未知のマルチキャストのトラフィックに加えて、レイヤ2の未知のユ ニキャストのフラッディングに適用されます。

トラフィックストーム制御(トラフィック抑制ともいいます)を使用すると、着信するブロー ドキャスト、マルチキャスト、未知のユニキャストのトラフィックのレベルを1秒間隔でモニ タできます。この間に、トラフィックレベル(ポートで使用可能な合計帯域幅のパーセンテー ジ、または特定のポートで許可される1秒あたりの最大パケット数として表されます)が、設 定したトラフィックストーム制御レベルと比較されます。入力トラフィックが、ポートに設定 したトラフィック ストーム制御レベルに到達すると、トラフィック ストーム制御機能によっ てそのインターバルが終了するまでトラフィックがドロップされます。管理者は、ストーム制 御しきい値を超えたときにエラーを発生させるようにモニタリングポリシーを設定できます。

### ストーム制御の注意事項と制約事項

以下のガイドラインと制約事項に従って、トラフィックストーム制御レベルを設定してくださ い。

- 通常、ファブリック管理者は以下のインターフェイスのファブリック アクセス ポリシー でストーム制御を設定します。
	- 標準トランク インターフェイス。
	- 単一リーフ スイッチ上のダイレクト ポート チャネル。
	- バーチャル ポート チャネル(2 つのリーフ スイッチ上のポート チャネル)。
- リリース 4.2(1) 以降では、ストーム制御のしきい値に達した場合に、次の制約事項に従っ て、SNMP トラップをCisco Application Centric Infrastructure(ACI)からトリガーできるよ うになりました。
	- ストーム制御に関連するアクションには、ドロップとシャットダウンの2つがありま す。シャットダウン アクションでは、インターフェイス トラップが発生しますが、 ストームがアクティブまたはクリアであることを示すためのストーム制御トラップ は、シャットダウンアクションによっては決定されません。したがって、ポリシーで シャットダウンアクションが設定されているストーム制御トラップは無視する必要が あります。
	- ストーム制御ポリシーがオンの状態でポートがフラップすると、統計情報の収集時に クリア トラップとアクティブ トラップが一緒に表示されます。通常、クリア トラッ プとアクティブ トラップは一緒に表示されませんが、この場合は予期される動作で す。
- ポート チャネルおよびバーチャル ポート チャネルでは、ストーム制御値(1 秒あたりの パケット数またはパーセンテージ)はポートチャネルのすべての個別メンバーに適用され ます。

Cisco Application Policy Infrastructure Controller (APIC) リリース 1.3(1)およびスイッチリリース11.3(1)以降のスイッチハードウェ アの場合、ポートチャネル設では、集約ポートのトラフィック抑 制は設定値の最大 2 倍になることがあります。新しいハードウェ ア ポートは slice-0 と slice-1 の 2 つのグループに内部的にさらに 分割されています。スライスマップを確認するには、vsh\_lcコマ ンドの show platform internal hal l2 port gpd を使用して、Sl カラムで slice 0 または slice 1 を探します。ポート チャネル メ ンバーがスライス 0 とスライス 1 の両方に該当する場合、式は各 スライスに基づいて計算されるため、許可されるストーム制御ト ラフィックが設定値の 2 倍になることがあります。 (注)

- 使用可能な帯域幅のパーセンテージで設定する場合、値100はトラフィックストーム制御 を行わないことを意味し、値 0.01 はすべてのトラフィックを抑制します。
- ハードウェアの制限およびさまざまなサイズのパケットのカウント方式が原因で、レベル のパーセンテージは概数になります。着信トラフィックを構成するフレームのサイズに応 じて、実際に適用されるパーセンテージ レベルと設定したパーセンテージ レベルの間に は、数パーセントの誤差がある可能性があります。1秒あたりのパケット数 (PPS) の値 は、256 バイトに基づいてパーセンテージに変換されます。
- 最大バーストは、通過するトラフィックがないときに許可されるレートの最大累積です。 トラフィックが開始されると、最初の間隔では累積レートまでのすべてのトラフィックが 許可されます。後続の間隔では、トラフィックは設定されたレートまでのみ許可されま す。サポートされる最大数は65535KBです。設定されたレートがこの値を超えると、PPS とパーセンテージの両方についてこの値で制限されます。
- 累積可能な最大バーストは 512 MB です。
- 最適化されたマルチキャストフラッディング(OMF)モードの出力リーフスイッチでは、 トラフィック ストーム制御は適用されません。
- OMF モードではない出力リーフ スイッチでは、トラフィック ストーム制御が適用されま す。
- FEX のリーフ スイッチでは、ホスト側インターフェイスにはトラフィック ストーム制御 を使用できません。
- CiscoNexusC93128TX、C9396PX、C9396TX、C93120TX、C9332PQ、C9372PX、C9372TX、 C9372PX-E、C9372TX-E の各スイッチでは、トラフィック ストーム制御のユニキャスト/ マルチキャストの差別化がサポートされていません。
- CiscoNexusC93128TX、C9396PX、C9396TX、C93120TX、C9332PQ、C9372PX、C9372TX、 C9372PX-E、C9372TX-E の各スイッチでは、トラフィック ストーム制御の SNMP トラッ プがサポートされていません。
- Cisco Nexus C93128TX、C9396PX、C9396TX、C93120TX、C9332PQ、C9372PX、C9372TX、 C9372PX-E、C9372TX-Eの各スイッチでは、トラフィックストーム制御トラップがサポー トされていません。
- ストーム制御アクションは、物理イーサネット インターフェイスおよびポート チャネル インターフェイスでのみサポートされます。

リリース4.1(1)以降では、ストーム制御**シャットダウン**オプションがサポートされていま す。デフォルトの Soak Instance Count を持つインターフェイスに対してシャットダウンア クションが選択されると、しきい値を超えるパケットは 3 秒間ドロップされ、ポートは 3 秒間シャットダウンされます。デフォルトのアクションは、ドロップです。シャットダウ ンアクションを選択すると、ユーザーはソーキング間隔を指定するオプションを使用でき ます。デフォルトのソーキング間隔は 3 秒です。設定可能な範囲は 3 ~ 10 秒です。

• インターフェイスに設定されたデータプレーンポリシング (DPP) ポリサーの値がストー ムポリサーの値よりも低い場合、DPPポリサーが優先されます。DPPポリサーとストーム ポリサーの間に設定されている低い方の値が、設定されたインターフェイスで適用されま す。

- リリース 4.2(6) 以降、ストーム ポリサーは、DHCP、ARP、ND、HSRP、PIM、IGMP、お よび EIGRP プロトコルに対応する、リーフ スイッチのすべての転送制御トラフィックに 強制されます。このことは、ブリッジドメインが**BD**でのフラッディングまたはカプセル 化でのフラッディングのどちらに設定されているかには関係しません。この動作の変更 は、EX 以降のリーフスイッチにのみ適用されます。
	- EX スイッチでは、プロトコルの 1 つに対し、スーパーバイザ ポリサーとストーム ポ リサーの両方を設定できます。この場合、サーバーが設定されたスーパーバイザポリ サー レート(制御プレーン ポリシング、CoPP)よりも高いレートでトラフィックを 送信すると、ストーム ポリサーはストーム ポリサー レートとして設定されているよ りも多くのトラフィックを許可します。着信トラフィック レートがスーパーバイザ ポリサー レート以下の場合、ストーム ポリサーは設定されたストーム トラフィック レートを正しく許可します。この動作は、設定されたスーパーバイザポリサーおよび ストーム ポリサーのレートに関係なく適用されます。
	- ストーム ポリサーが、指定されたプロトコルのリーフ スイッチで転送されるすべて の制御トラフィックに適用されるようになった結果、リーフスイッチで転送される制 御トラフィックがストーム ポリサー ドロップの対象になります。以前のリリースで は、この動作の変更の影響を受けるプロトコルでは、このようなストームポリサーの ドロップは発生しません。
- トラフィック ストーム制御は、PIM が有効になっているブリッジ ドメインまたは VRF イ ンスタンスのマルチキャスト トラフィックをポリシングできません。
- ストーム コントロール ポリサーがポートチャネル インターフェイスに適用されている場 合、許可されるレートが設定されているレートを超えることがあります。ポートチャネル のメンバーリンクが複数のスライスにまたがる場合、許可されるトラフィックレートは、 構成されたレートにメンバーリンクがまたがるスライスの数を掛けたものに等しくなりま す。

ポートからスライスへのマッピングは、スイッチ モデルによって異なります。

例として、ストーム ポリサー レートが 10Mbps のメンバー リンク port1、port2、および port3 を持つポートチャネルがあるとします。

- port1、port2、port3 が slice1 に属している場合、トラフィックは 10Mbps にポリシング されます。
- port1 と port2 が slice1 に属し、port3 が slice2 に属している場合、トラフィックは 20Mbps にポリシングされます。
- port1 が slice1 に属し、port2が slice2 に属し、port3 が slice3 に属している場合、トラ フィックは 30Mbps にポリシングされます。
# **GUI** を使用したトラフィック ストーム制御ポリシーの設 定

#### 手順

- ステップ **1** メニュー バーで、[Fabric] をクリックします。
- ステップ **2** サブメニュー バーで、[Access Policies] をクリックします。
- ステップ **3 Navigation** ウィンドウで **Policies** を展開します。
- ステップ **4 Interface** を展開します。
- ステップ **5** [Storm Control] を右クリックし、[Create Storm Control Interface Policy] を選択します。
- ステップ **6** [Create Storm Control Interface Policy] ダイアログボックスで、[Name] フィールドにポリシーの 名前を入力します。
- ステップ **7 Configure Storm Control** フィールドで、**All Types** または **Unicast, Broadcast, Multicast** のいず れかのオプション ボタンをクリックします。
	- **Unicast,Broadcast,Multicast**オプションボタンを選択すると、それぞれのトラフィッ ク タイプで個別にストーム制御を設定することができます。 (注)
- ステップ **8** [SpecifyPolicy In] フィールドで、[Percentage] または [PacketsPerSecond] いずれかのオプション ボタンをクリックします。
- ステップ **9** [Percentage] を選択した場合は、次の手順を実行します。
	- a) [Rate] フィールドに、トラフィック レートのパーセンテージを入力します。

ポートで使用可能な合計帯域幅のパーセンテージを指定する 0 ~ 100 の数値を入力しま す。1 秒の間隔中に入力トラフィックがこのレベルに達するか、それを超えると、トラ フィック ストーム制御により、その間隔の残りのトラフィックはドロップされます。値 100 は、トラフィック ストーム制御を行わないことを意味します。値 0 の場合、すべての トラフィックが抑制されます。

b) [Max Burst Rate] フィールドに、バースト トラフィック レートのパーセンテージを入力し ます。

ポートで使用可能な合計帯域幅のパーセンテージを指定する 0 ~ 100 の数値を入力しま す。入力トラフィックがこれ以上になると、トラフィック ストーム制御が開始してトラ フィックをドロップされるようになります。

(注) **Max Burst Rate** は、**Rate** の値以上でなければなりません。

ステップ **10** [Packets Per Second] を選択した場合は、次の手順を実行します。

a) [Rate] フィールドに、トラフィック レートを 1 秒あたりのパケット数で入力します。

この間、トラフィック レベル(1 秒あたりにポートを通過するパケット数として表され る)が、設定したトラフィック ストーム制御レベルと比較されます。入力トラフィック が、ポートに設定したトラフィックストーム制御レベルに達するかそれを超えると、トラ フィック ストーム制御機能によってそのインターバルが終了するまでトラフィックがド ロップされます。

b) [Max Burst Rate] フィールドに、バースト トラフィック レートを 1 秒あたりのパケット数 で入力します。

この間、トラフィックレベル(1 秒あたりにポートを通過するパケット数として表され る)が、設定したバースト トラフィック ストーム制御レベルと比較されます。入力トラ フィックが、ポートに設定したトラフィックストーム制御レベルに達するかそれを超える と、トラフィックストーム制御機能によってそのインターバルが終了するまでトラフィッ クがドロップされます。

- ステップ **11 [Storm Control Action]**で[shutdown]を選択し、**[Storm ControlSoak Count]**フィールドでデフォ ルトを調整することで、ポリシー アクションをデフォルトから変更できます。
	- デフォルトの Soak Instance Count を持つインターフェイスに対して**シャットダウン** アクションが選択されると、しきい値を超えるパケットは 3 秒間ドロップされ、 ポートは 3 秒間シャットダウンされます。 (注)
- ステップ **12** [Submit] をクリックします。
- ステップ **13** ストーム制御インターフェイス ポリシーをインターフェイス ポートに適用します。
	- a) メニュー バーで、[Fabric] をクリックします。
	- b) サブメニュー バーで、[Access Policies] をクリックします。
	- c) **Navigation** ウィンドウで **Interfaces** を展開します。
	- d) **Leaf Interfaces** を展開します。
	- e) **Policy Groups** を展開します。
	- f) **Leaf Policy Groups** を選択します。

(注) APIC バージョンが 2.x よりも前の場合は、**[Policy Groups]** を選択します。

- g) リーフアクセスポートポリシーグループ、PCインターフェイスポリシーグループ、vPC インターフェイス ポリシー グループ、またはストーム制御ポリシーを適用する PC/vPC オーバーライド ポリシー グループを選択します。
- h) [Work] ペインで、[Storm Control InterfacePolicy] のドロップダウンをクリックし、作成した トラフィック ストーム制御ポリシーを選択します。
- i) [Submit] をクリックします。

Ι

# **NX-OS** スタイルの **CLI** を使用したトラフィック ストーム 制御ポリシーの設定

手順

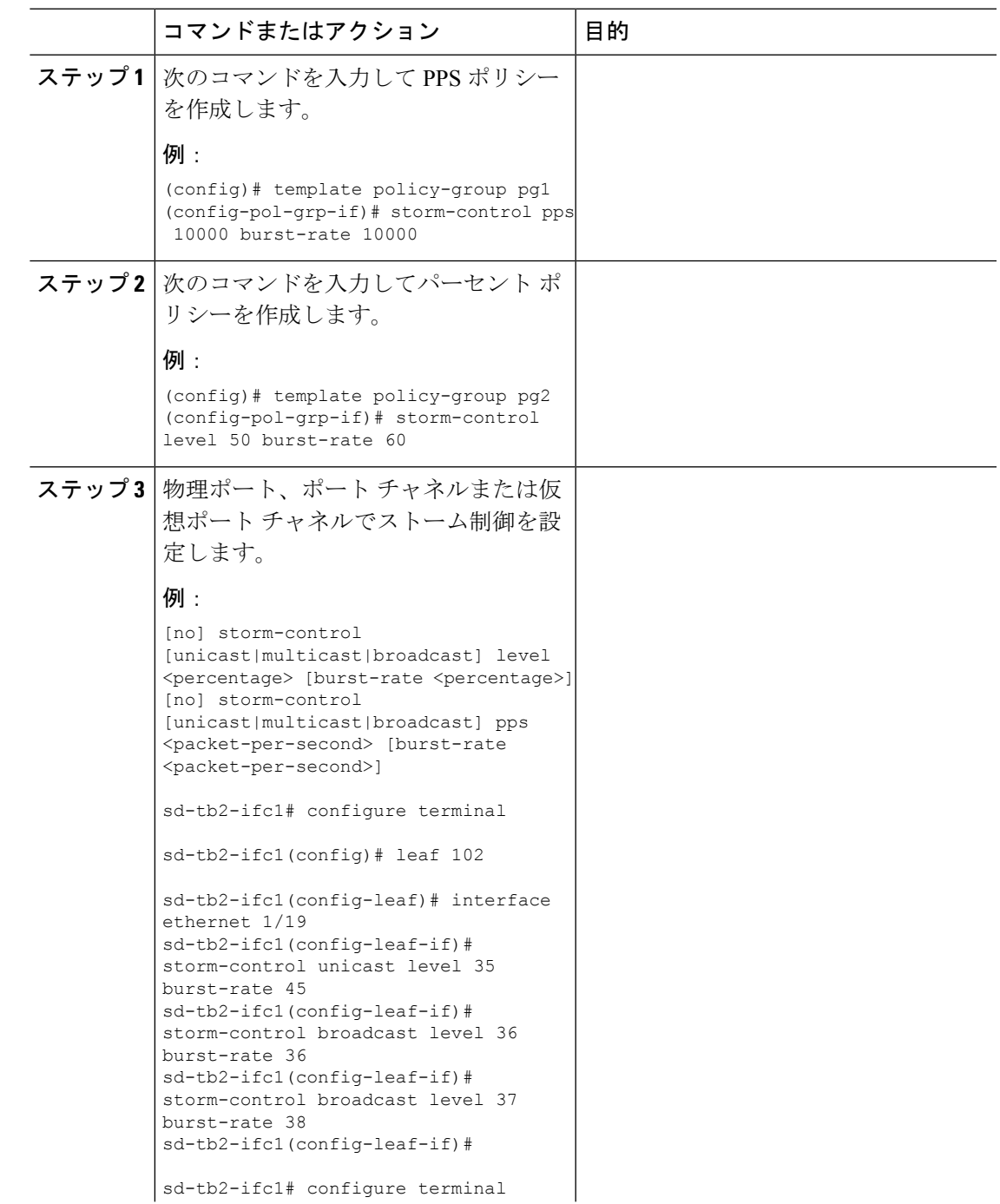

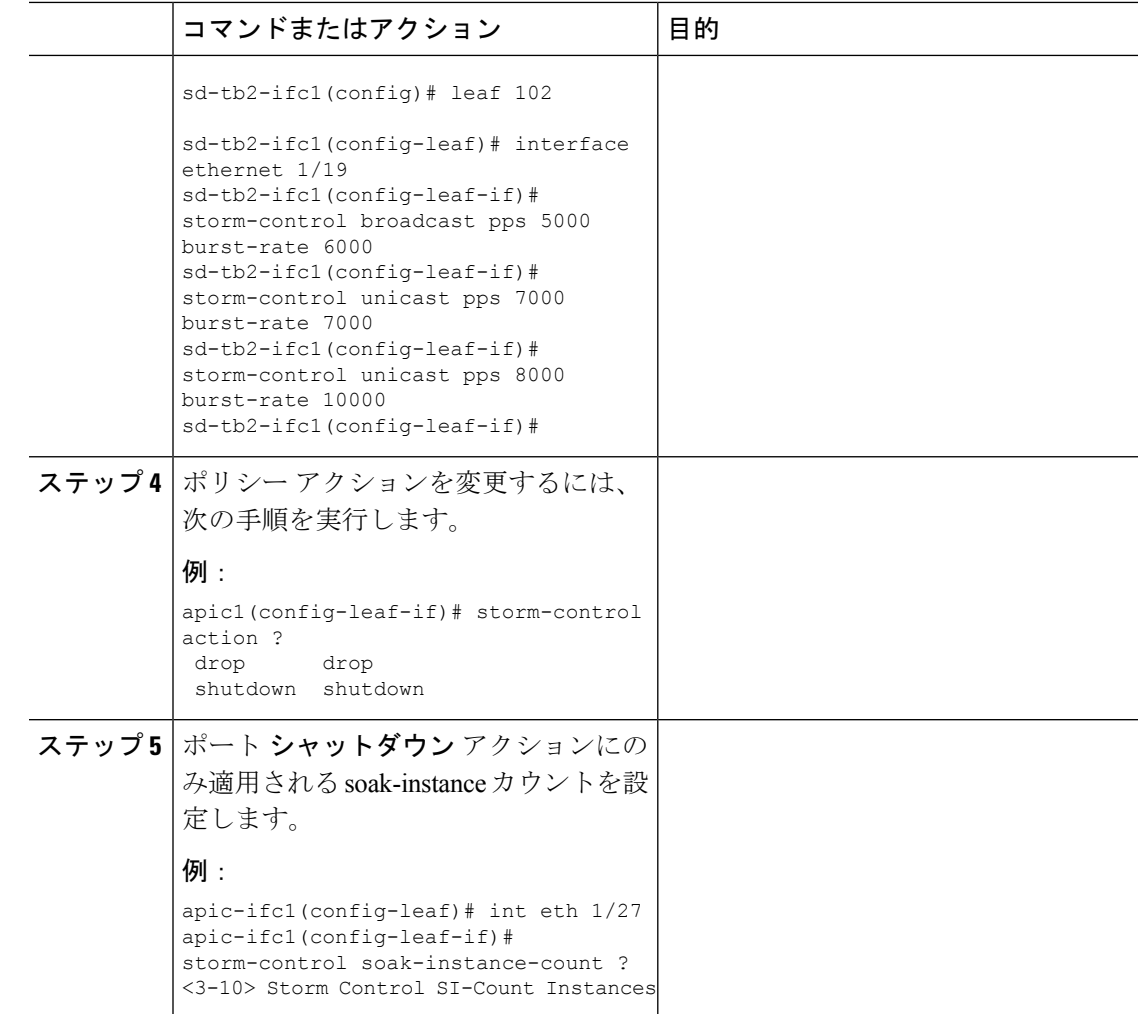

### ストーム制御 **SNMP** トラップの設定

ここでは、リーフ スイッチでトラフィック ストーム制御 SNMP トラップを設定する方法につ いて説明します。

MIB 定義のトラップ名を使用して、SNMP トラップのストーム制御を設定することができま す。インターフェイスのMIBイベントと、いつストームが検出されてクリアされたかにより、 同じリーフのトラップをフィルタリングして、ストームを設定します。ストームは次の2つの 方法で設定できます。

- 詳細な設定:ユニキャスト、マルチキャスト、ブロードキャストなどのトラフィックのタ イプを設定します。
- 詳細でない設定:すべてのタイプのトラフィックを設定します。

ストーム制御のしきい値に達した場合に Cisco ACI から SNMP トラップをトリガーする際の制 限の詳細については、ストーム制御の注意事項と制約事項(272ページ)を参照してください。

トラフィック ストーム制御トラップでサポートされていない Cisco Nexus スイッチの詳細につ いては、ストーム制御のガイドラインを参照してください。

### ストーム トラップ

ストームトラップは、イベントが発生し、ストームがアクティブまたはクリアされるたびにト リガーされます。

```
cpscEventRev1 NOTIFICATION-TYPE
         OBJECTS { cpscStatus }<br>STATUS current
                     current
         DESCRIPTION
```
実装では、特定のトラフィック タイプに関してインターフェイスでストーム イベントが発生 したときに、この通知を送信することになります。

ストームステータスは、それぞれブロードキャスト、ユニキャスト、マルチキャスト、および 非詳細ラフィック タイプのフィールドである [bcDropIncreased]、[uucDropIncreased]、

[mcDropIncreased]、および[dropIncreased]で更新されます。これらはdbgIfStorm MOのフィー ルドです。詳細設定と非詳細設定では、フラグを使用してストームを設定します。ストームが アクティブな場合、フラグは1に設定され、ストームがクリアされると、フラグは2に設定さ れます。次のコマンドのフラグにより、SNMPトラップトリガーに必要なイベントが生成され ます。

```
cat / mit / sys / phys-\ [eth--1 \] / dbgIfStorm / summary
```

```
# Interface Storm Drop Couters
bcDropBytes :0
bcDropIncreased :2
childAction :
dn :sys/phys-[eth/1]/dbgIfStorm
dropBytes :0
dropIncreased :2
mcDropBytes :0
mcDropIncreased :2
modTs :never
monPoIDn :uni/infra/moninfra-default
m :dbgIfStorm
status :<br>uucDropBytes :0
uucDropBytes
uucDropIncreased :2
```
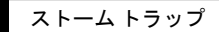

I

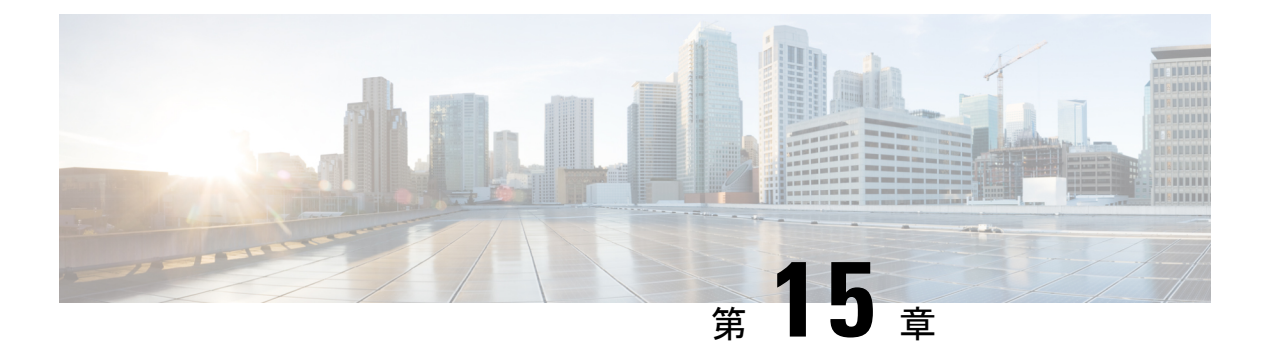

### **MACsec**

この章は、次の内容で構成されています。

- MACsec について (281 ページ)
- スイッチ プロファイルの注意事項および制約事項 (283 ページ)
- GUI を使用したファブリック リンクの MACsec の設定 (286 ページ)
- GUI を使用したアクセス リンクの MACsec の設定 (287 ページ)
- APIC GUI を使用した MACsec パラメータの設定 (287 ページ)
- GUI を使用した MACsec キーチェーン ポリシーの設定 (288 ページ)
- NX-OS スタイルの CLI を使用したMACsecの設定 (289 ページ)

### **MACsec** について

MACsec は、IEEE 802.1AE 規格ベースのレイヤ 2 ホップバイホップ暗号化であり、これによ り、メディア アクセス非依存プロトコルに対してデータの機密性と完全性を確保できます。

MACsec は、暗号化キーにアウトオブバンド方式を使用して、有線ネットワーク上で MAC レ イヤの暗号化を提供します。MACsecKeyAgreement (MKA) プロトコルでは、必要なセッショ ン キーを提供し、必要な暗号化キーを管理します。

802.1 ae MKA と暗号化はリンク、つまり、リンク (ネットワーク アクセス デバイスと、PC か IP 電話機などのエンドポイント デバイス間のリンク) が直面しているホストのすべてのタイプ でサポートされますかにリンクが接続されている他のスイッチまたはルータ。

MACsec は、イーサネット パケットの送信元および宛先 MAC アドレスを除くすべてのデータ を暗号化します。ユーザは、送信元と宛先の MAC アドレスの後に最大 50 バイトの暗号化を スキップするオプションもあります。

WAN またはメトロ イーサネット上に MACsec サービスを提供するために、サービス プロバイ ダーは、Ethernet over Multiprotocol Label Switching(EoMPLS)および L2TPv3 などのさまざま なトランスポート レイヤ プロトコルを使用して、E-Line や E-LAN などのレイヤ 2 透過サービ スを提供しています。

EAP-over-LAN (EAPOL) プロトコルデータユニット (PDU) のパケット本体は、MACsecKev Agreement PDU (MKPDU) と呼ばれます。3 回のハートビート後(各ハートビートは2 秒)に 参加者から MKPDU を受信しなかった場合、ピアはライブ ピア リストから削除されます。た

とえば、クライアントが接続を解除した場合、スイッチ上の参加者はクライアントから最後の MKPDU を受信した後、3 回のハートビートが経過するまで MKA の動作を継続します。

#### **APIC** ファブリック **MACsec**

APIC はまたは責任を負う MACsec キーチェーン ディストリビューションのポッド内のすべて のノードに特定のポートのノードになります。サポートされているMACsecキーチェーンし、 apic 内でサポートされている MACsec ポリシー ディストリビューションのとおりです。

- 単一ユーザ提供キーチェーンと 1 ポッドあたりポリシー
- ユーザが提供されるキーチェーンとファブリックインターフェイスごとのユーザが提供さ れるポリシー
- 自動生成されたキーチェーンおよび 1 ポッドあたりのユーザが提供されるポリシー

ノードは、複数のポリシーは、複数のファブリックリンクの導入を持つことができます。これ が発生すると、ファブリックインターフェイスごとキーチェーンおよびポリシーが優先して指 定の影響を受けるインターフェイス。自動生成されたキーチェーンと関連付けられている MACsec ポリシーでは、最も優先度から提供されます。

APICMACsecでは、2つのセキュリティモードをサポートしています。MACsec セキュリティ で保護する必要があります 中に、リンクの暗号化されたトラフィックのみを許可する セキュ リティで保護する必要があります により、両方のクリアし、リンク上のトラフィックを暗号 化します。MACsec を展開する前に セキュリティで保護する必要があります モードでのキー チェーンは影響を受けるリンクで展開する必要がありますまたはリンクがダウンします。たと えば、ポートをオンにできますで MACsec セキュリティで保護する必要があります モードが ピアがしているリンクでのキーチェーンを受信する前にします。MACsec を導入することが推 奨されて、この問題に対処する セキュリティで保護する必要があります モードとリンクの 1 回すべてにセキュリティ モードを変更 セキュリティで保護する必要があります 。

(注) MACsec インターフェイスの設定変更は、パケットのドロップになります。

MACsec ポリシー定義のキーチェーンの定義に固有の設定と機能の機能に関連する設定で構成 されています。キーチェーン定義と機能の機能の定義は、別のポリシーに配置されます。 MACsec 1 ポッドあたりまたはインターフェイスごとの有効化には、キーチェーン ポリシーお よび MACsec 機能のポリシーを組み合わせることが含まれます。

(注) 内部を使用して生成キーチェーンは、ユーザのキーチェーンを指定する必要はありません。

#### **APIC** アクセス **MACsec**

MACsec はリーフ スイッチ L3out インターフェイスと外部のデバイス間のリンクを保護するた めに使用します。APIC GUI および CLI のユーザを許可するで、MACsec キーとファブリック L3Out インターフェイスの設定を MacSec をプログラムを提供する物理/pc/vpc インターフェイ

スごと。ピアの外部デバイスが正しい MacSec 情報を使用してプログラムすることを確認する には、ユーザの責任です。

## スイッチ プロファイルの注意事項および制約事項

MACsec は次のスイッチでサポートされます。

- N9K-C93108TC-FX3P
- N9K-C93108TC-FX
- N9K-C93180YC-FX3
- N9K-C93180YC-FX
- N9K-C93216TC-FX2
- N9K-C93240YC-FX2
- N9K-C9332C
- N9K-C93360YC-FX2
- N9K-C9336C-FX2
- N9K-C9348GC-FXP、10G +のみ
- N9K-C9364C
- N9K-C9332D-GX2B (5.2(3) リリース以降)

MACsec は次のライン カードでサポートされます。

- N9K-X9716D-GX (5.2(2) リリース以降)
- N9K-X9736C-FX

次の注意事項および制約事項に従って、スイッチで MACsec を設定します。

- MACsec は10G QSA モジュールではサポートされていません。
- MACsec は Cisco ACI リーフ スイッチの 1G の速度ではサポートされていません。
- MACsecは、L3Outが有効になっているリーフスイッチポートでのみサポートされます。 たとえば、Cisco ACI リーフ スイッチとコンピュータ ホスト間の MACsec はサポートされ ていません。スイッチ間モードのみがサポートされます。
- 銅線ポートを使用する場合、銅線ケーブルは 10G モードでピア デバイス(スタンドアロ ン N9k)に直接接続する必要があります。
- ピアの 10G 銅線 SFP モジュールはサポートされません。
- Cisco Application Policy Infrastructure Controller (APIC) リリース 4.0 以降では、MACsec は リモート リーフ スイッチでサポートされています。
- FEX ポートは MACsec ではサポートされません。
- **must-secure** モードは、ポッド レベルではサポートされていません。
- 「default」という名前の MACsec ポリシーはサポートされていません。
- 自動キー生成は、ファブリック ポートのポッド レベルでのみサポートされます。
- そのノードのファブリック ポートが **[**必須セキュア**]** モードの MACsec で実行されている 場合、ノードの再起動をクリアしないでください。
- MACsec を実行しているポッドに新しいノードを追加する、またはポッド内のノードのス テートレス リブートを行うには、ノードをポッドに参加させるために、**must-secure** モー ドを **should-secure** に変更する必要があります。
- ファブリック リンクが **should-secure** モードである場合にのみ、アップグレードまたはダ ウングレードを開始します。アップグレードまたはダウングレードが完了したら、モード を**must-secure**に変更できます。**must-secure**モードでアップグレードまたはダウングレー ドすると、ノードがファブリックへの接続を失います。失われた接続を回復するには、 **should-secure** モードで、Cisco APIC に表示されるノードのファブリック リンクを設定す る必要があります。ファブリックがMACsecをサポートしていないバージョンにダウング レードされた場合、ファブリック外のノードがクリーンリブートされる必要があります。
- PC または vPC インターフェイスの場合、MACsec は PC または vPC インターフェイスご とのポリシーグループを使用して展開できます。ポートセレクタは、特定のポートのセッ トにポリシーを展開するために使用されます。したがって、L3Out インターフェイスに対 応する正しいポート セレクタを作成する必要があります。
- 設定をエクスポートする前に、**should-secure**モードでMACsecポリシーを設定することを 推奨します。
- スパインスイッチ上のすべてのリンクは、ファブリックリンクと見なされます。ただし、 スパイン スイッチ リンクを IPN 接続のために使用している場合、そのリンクはアクセス リンクとして扱われます。これらのリンクで MACsec を展開するには、MACsec アクセス ポリシーを使用する必要があります。
- リモート リーフ ファブリック リンクを IPN 接続に使用する場合、そのリンクはアクセス リンクとして扱われます。これらのリンクで MACsec を展開するには、MACsec アクセス ポリシーを使用する必要があります。
- リモート リーフ スイッチのファブリック リンクに **must-secure** モードを不適切に導入す ると、ファブリックへの接続が失われる可能性があります。こうした問題を防ぐため、 「must-secure モードの展開 (285 ページ)」で説明している手順に従ってください。
- 新しいキーが空のキーチェーンに追加されるか、アクティブなキーがキーチェーンから削 除された場合、MACsec セッションの形成または切断に最大で 1 分かかります。
- スパインスイッチのラインカードまたはファブリックモジュールをリロードする前に、す べての **must-secure** リンクを **should-secure** モードに変更する必要があります。リロードが 完了し、セッションが **should-secure** モードになったら、モードを **must-secure** に変更しま す。
- 暗号スイート AES 128 または Extended Packet Numbering(XPN)のない AES 256 を選択す る場合は、Security Association Key(SAK)の有効期限を明示的に指定する必要がありま す。SAKの有効期限値をデフォルト(「無効」)のままにすると、インターフェイスがラ ンダムにアウトオブサービスになる可能性があります。
- フレームの順序が変更されるプロバイダーネットワーク上でMACsecの使用をサポートす るには、リプレイウィンドウが必要です。ウィンドウ内のフレームは順不同で受信できま すが、リプレイ保護されません。デフォルトのウィンドウ サイズは 64 です。Cisco APIC GUI または CLI を使用する場合、リプレイ ウィンドウのサイズは、0 〜 2<sup>32</sup>- 1 の範囲で設 定できます。XPN 暗号スイートの場合、最大リプレイ ウィンドウ サイズは 2<sup>30</sup>-1 です。 これより大きなウィンドウ サイズを設定しても、ウィンドウ サイズは230-1に制限されま す。暗号スイートを非 XPN 暗号スイートに変更した場合、制限はなく、設定されたウィ ンドウ サイズが使用されます。
- 5.2(2)リリース以降でCisco N9K-X9716D-GXラインカードファブリックポートでMACsec を使用していて、それを 5.2(2) より前のリリースにダウングレードした場合、そのような 以前のリリースではこのラインカードでMACsecはサポートされません。ただし、MACsec がサポートされていないことによる障害は発生しません。このシナリオでは、ピアリーフ スイッチが MACsec をサポートしている場合、セッションはセキュアな状態で起動しま す。ただし、スパイン側では、セッションが保留中として表示されます。
- •リンクレベルフロー制御(LLFC)およびプライオリティフロー制御(PFC)は、MACsec ではサポートされません。

#### **must-secure** モードの展開

**must-secure** モードに設定されているポリシーを誤って展開すると、接続が失われる可能性が あります。そのような問題を避けるため次の手順に従う必要があります。

- MACsec **must-secure** モードを有効にする前に、各リンク ペアにキーチェーンがあること を確認する必要があります。確実を期すため、ポリシーを**should-secure**モードで展開し、 MACsec セッションが想定されるリンクでアクティブになったら、モードを **must-secure** に変更することをお勧めします。
- **[**必須セキュア**]** に設定されている MACsec ポリシーでキーチェーンの交換を試行すると、 リンクがダウンする原因となる可能性があります。この場合は、次の手順に従います。
	- **1.** 新しいキーチェーンを使用している MACsec ポリシーを **[should-secure]** モードに変更 します。
	- **2.** 影響を受けるインターフェイスが **[should-secure]** モードを使用しているか確認しま す。
	- **3.** 新しいキーチェーンを使用するように MACsec ポリシーを更新します。
	- **4.** アクティブな MACsec セッションと関連するインターフェイスが新しいキーチェーン を使用していることを確認します。
- **5.** MACsec ポリシーを **[**必須セキュア**]** モードに変更します。
- **must-secure** モードで展開された MACsec ポリシーを無効化/削除するには、次の手順を実 行します。
- **1.** MACsec ポリシーを **[should-secure]** に変更します。
- **2.** 影響を受けるインターフェイスが **[should-secure]** モードを使用しているか確認しま す。
- **3.** MACsec ポリシーを無効/削除します。

#### キーチェーンの定義

- 開始時刻が **[**現在**]** のキーチェーンに 1 個のキーが存在します。**must-secure** を、即座にア クティブになるキーを持たないキーチェーンで展開した場合、キーの時刻が来て MACsec セッションが開始されるまで、トラフィックはリンク上でブロックされます。**should-secure** モードが使用されている場合、キーが現在になり、MACsec セッションが開始されるまで トラフィックが暗号化されます。
- 終了時刻が **infinite** のキーチェーンに 1 個のキーが存在する必要があります。キーチェー ンの期限が切れると、**must-secure** モードに設定されている影響を受けるインターフェイ スでトラフィックがブロックされます。設定されたインターフェイス はセキュア モード 暗号化されていないトラフィック送信します。
- 終了時刻のオーバーラップし、キーの間に移行すると、MACsecセッションを順番に使用 されるキーの開始時刻が残っています。

### **GUI** を使用したファブリック リンクの **MACsec** の設定

#### 手順

- ステップ **1** メニュー バーで、**Fabric** > **Fabric Policies** > **Policies** > **MACsec** > **Interfaces** をクリックします。 **Navigation** ウィンドウで、**Interfaces** を右クリックして **Create MACsec Fabric Interface Policy** を開き、次の手順を実行します:
	- a) **Name** フィールドに、MACsec ファブリック インターフェイス ポリシーの名前を入力しま す。
	- b) **MACsec Parameters** フィールドで、以前に設定した MACsec パラメータ ポリシーを選択す るか、新しいものを作成します。
	- c) **MACsec Keychain Policy** フィールドで、以前に設定した MACsec パラメータ ポリシーを選 択するか、新しいものを作成して、**Submit** を作成します。

**MACsec Keychain Policy** を作成するには、GUI を使用した MACsec キーチェーン ポリシー の設定 (288 ページ)を参照してください。

- ステップ **2 MACsec Fabric Interface Policy** をファブリック リーフまたはスパイン ポート ポリシー グルー プに適用するには、**Interfaces** > *Leaf/Spine* **Interfaces** > **Policy Groups** > *Spine/Leaf* **Port Policy Group\_***name* をクリックします。**Work** ウィンドウで、今作成した **MACsec Fabric Interface Policy** を選択します。
- ステップ **3 MACsec Fabric Interface Policy** をポッド ポリシー グループに適用するには、ナビゲーション ウィンドウで **Pods** > **Policy Groups** > **Pod Policy Group\_***name* をクリックします。**Work** ウィン ドウで、今作成した **MACsec Fabric Interface Policy** を選択します。

### **GUI** を使用したアクセス リンクの **MACsec** の設定

#### 手順

- ステップ **1** メニュー バーで、**[**ファブリック**]** > **[**外部アクセス ポリシー**]** をクリックします。**Navigation** ウィンドウで、**Policies** > **Interface** > **MACsec** > **Interfaces** をクリックし、**Interfaces** を右クリッ クして **Create MACsec Fabric Interface Policy** を開き、次の手順を実行します:
	- a) **Name** フィールドに、MACsec アクセス インターフェイス ポリシーの名前を入力します。
	- b) **MACsec Parameters** フィールドで、以前に設定した MACsec パラメータ ポリシーを選択す るか、新しいものを作成します。
	- c) **MACsec Keychain Policy** フィールドで、以前に設定した MACsec パラメータ ポリシーを選 択するか、新しいものを作成して、**Submit** を作成します。

**MACsec Keychain Policy** を作成するには、GUI を使用した MACsec キーチェーン ポリシー の設定 (288 ページ)を参照してください。

ステップ **2 MACsec Access Interface Policy** をファブリック リーフまたはスパイン ポート ポリシー グルー プに適用するには、**Interfaces** > *Leaf/Spine* **Interfaces** > **Policy Groups** > *Spine/Leaf* **Policy Group\_***name* をクリックします。**Work** ウィンドウで、今作成した **MACsec Fabric Interface Policy** を選択します。

### **APIC GUI** を使用した **MACsec** パラメータの設定

#### 手順

ステップ **1** メニュー バーで、**[Fabric]** > **[Access Policies]** の順にクリックします。ナビゲーション ] ペイン で、[をクリックする インターフェイス ポリシー > ポリシー ] を右クリックし、 **MACsec** ポ リシー を開く **MACsec** アクセス パラメータ ポリシーの作成 し、次のアクションを実行しま す。

- a) **Name** フィールドに、MACsec アクセス パラメータ ポリシーの名前を入力します。
- b) セキュリティ ポリシー フィールドで、暗号化されたトラフィックのモードを選択し、を クリックして **Submit** 。
	- MACsec を展開する前に セキュア モードをする必要があります キーチェーン は、影響を受けるインターフェイスに導入する必要があります、またはイン ターフェイスがダウンします。 (注)
- ステップ **2** 適用する、 **MACsec** アクセス パラメータ ポリシー リーフまたはナビゲーション ペインで、 スパイン ポートのポリシー グループをクリックして インターフェイス ポリシー > ポリシー グループ > スパイン リーフ**/**ポリシー **Group\_** 名 。作業 ] ペインで、[、 **MACsec** アクセス インターフェイス ポリシー だけを作成します。

### **GUI** を使用した **MACsec** キーチェーン ポリシーの設定

#### 手順

- ステップ **1** メニュー バーで **Fabric** > **Fabric Policies** > **Policies** > **MACsec** > **KeyChains** をクリックします。 **Navigation** ウィンドウで、**KeyChains** を右クリックして **Create MACsec Keychain Policy** を開 き、次の手順を実行します:
	- a) **Name** フィールドに、MACsec ファブリック インターフェイス ポリシーの名前を入力しま す。
	- b) **MACsec** キー ポリシー テーブルを展開して、キー ポリシーを作成します。
- ステップ **2 MACsec Policy** ダイアログボックスで次の操作を実行します。
	- a) **Name** フィールドに、MACsec キー ポリシーの名前を入力します。
	- b) **Key Name** フィールドにキーの名前を入力します (64 文字までの 16 進数)。
		- (注) キーチェーンあたり最大 64 のキーがサポートされています。
	- c) **Pre-shared Key** フィールドに、事前共有キーの情報を入力します。
		- 128 ビットの暗号スイートでは、32 文字の PSK だけが許可されます。 (注)
			- 256 ビットの暗号スイートでは、64 文字の PSK だけが許可されます。
	- d) **Start Time** フィールドで、キーが有効になる日付を選択します。
	- e) **End Time** フィールドで、キーの有効期限が切れる日付を選択します。**Ok** と **Submit** をク リックします。

キーチェーンで複数のキーを定義する場合には、古いキーから新しいキーへの スムーズな移行を確実にするために、キーの有効期間をオーバーラップさせて 定義する必要があります。古いキーのendTimeと新しいキーのstartTimeをオー バー ラップさせてください。 (注)

アクセスポリシーでキーチェーンポリシーを設定するには、メニューバーで**Fabric** >**External Access Policies** をクリックします。**Navigation** ウィンドウで **Policies** > **Interface** > **MACsec** > **MACsec KeyChain Policies** をクリックし、**Create MACsec Keychain Policy** を右クリックして開 き、上記の手順を実行します。

### **NX-OS** スタイルの **CLI** を使用した**MACsec**の設定

#### 手順

ステップ **1** アクセス インターフェイスの MACsec セキュリティ ポリシーの設定

#### 例:

```
apic1# configure
apic1(config)# template macsec access security-policy accmacsecpol1
apic1(config-macsec-param)# cipher-suite gcm-aes-128
apic1(config-macsec-param)# conf-offset offset-30
apic1(config-macsec-param)# description 'description for mac sec parameters'
apic1(config-macsec-param)# key-server-priority 1
apic1(config-macsec-param)# sak-expiry-time 110
apic1(config-macsec-param)# security-mode must-secure
aapic1(config-macsec-param)# window-size 1
apic1(config-macsec-param)# exit
apic1(config)#
```
ステップ **2** アクセス インターフェイスの MACsec キー チェーンを設定します。

PSK は、2 通りの方法で設定できます:

- 下のキー12abに示すように、**psk-string**コマンドを使用してインラインで設定 します。PSK は、ログに記録され、公開されるため、安全ではありません。 (注)
	- キー ab12 で示すように、新しいコマンド **Enter PSK string** を **psk-string** コマン ドの後で使用し、個別に入力して設定します。ローカルにエコーされるだけ で、ログには記録されないため、PSK は安全です。

#### 例:

```
apic1# configure
apic1(config)# template macsec access keychain acckeychainpol1
apic1(config-macsec-keychain)# description 'macsec key chain kc1'<br>apic1(config-macsec-keychain)# key 12ab
apic1(config-macsec-keychain)#
apic1(config-macsec-keychain-key)# life-time start 2017-09-19T12:03:15 end
2017-12-19T12:03:15
```

```
MACsec
```

```
apic1(config-macsec-keychain-key)# psk-string 123456789a223456789a323456789abc
apic1(config-macsec-keychain-key)# exit
apic1(config-macsec-keychain)# key ab12<br>apic1(config-macsec-keychain-key)# life-time start now end infinite
apic1(config-macsec-keychain-key)#
apic1(config-macsec-keychain-key)# life-time start now end infinite
apic1(config-macsec-keychain-key)# psk-string
Enter PSK string: 123456789a223456789a323456789abc
apic1(config-macsec-keychain-key)# exit
apic1(config-macsec-keychain)# exit
apic1(config)#
```
ステップ **3** アクセス インターフェイスの MACsec インターフェイス ポリシーを設定します:

#### 例:

```
apic1# configure
apic1(config)# template macsec access interface-policy accmacsecifpol1
apic1(config-macsec-if-policy)# inherit macsec security-policy accmacsecpol1 keychain
acckeychainpol1
apic1(config-macsec-if-policy)# exit
apic1(config)#
```
ステップ **4** MACsec インターフェイス ポリシーをリーフ (またはスパイン) 上のアクセス ンターフェイス に関連付けます:

#### 例:

```
apic1# configure
apic1(config)# template macsec access interface-policy accmacsecifpol1<br>apic1(config-macsec-if-policy)# inherit macsec security-policy accmacs
                                            inherit macsec security-policy accmacsecpol1 keychain
 acckeychainpol1
apic1(config-macsec-if-policy)# exit
apic1(config)
```
ステップ **5** ファブリック インターフェイス用に MACsec セキュリティ ポリシーを設定します:

#### 例 ·

```
apic1# configure
apic1(config)# template macsec fabric security-policy fabmacsecpol1
apic1(config-macsec-param)# cipher-suite gcm-aes-xpn-128
apic1(config-macsec-param)# description 'description for mac sec parameters'
apic1(config-macsec-param)# window-size 1
apic1(config-macsec-param)# sak-expiry-time 100
apic1(config-macsec-param)# security-mode must-secure
apic1(config-macsec-param)# exit
apic1(config)#
```
ステップ **6** ファブリック インターフェイス用に MACsec キー チェーンを設定します:

PSK は、2 通りの方法で設定できます:

- 下のキー12abに示すように、**psk-string**コマンドを使用してインラインで設定 します。PSK は、ログに記録され、公開されるため、安全ではありません。 (注)
	- キー ab12 で示すように、新しいコマンド **Enter PSK string** を **psk-string** コマン ドの後で使用し、個別に入力して設定します。ローカルにエコーされるだけ で、ログには記録されないため、PSK は安全です。

例:

```
apic1# configure
apic1(config)# template macsec fabric security-policy fabmacsecpol1
apic1(config-macsec-param)# cipher-suite gcm-aes-xpn-128
apic1(config-macsec-param)# description 'description for mac sec parameters'
apic1(config-macsec-param)# window-size 1
apic1(config-macsec-param)# sak-expiry-time 100
apic1(config-macsec-param)# security-mode must-secure
apic1(config-macsec-param)# exit
apic1(config)# template macsec fabric keychain fabkeychainpol1
apic1(config-macsec-keychain)# description 'macsec key chain kc1'
apic1(config-macsec-keychain)# key 12ab
apic1(config-macsec-keychain-key)# psk-string 123456789a223456789a323456789abc
apic1(config-macsec-keychain-key)# life-time start 2016-09-19T12:03:15 end
2017-09-19T12:03:15
apic1(config-macsec-keychain-key)# exit
apic1(config-macsec-keychain)# key cd78
apic1(config-macsec-keychain-key)# psk-string
Enter PSK string: 123456789a223456789a323456789abc
apic1(config-macsec-keychain-key)# life-time start now end infinite
apic1(config-macsec-keychain-key)# exit
apic1(config-macsec-keychain)# exit
apic1(config)#
```
ステップ **7** MACsec インターフェイス ポリシーをリーフ (またはスパイン) 上のファブリック ンターフェ イスに関連付けます:

#### 例:

```
apic1# configure
apic1(config)# leaf 101
apic1(config-leaf)# fabric-interface ethernet 1/52-53
apic1(config-leaf-if)# inherit macsec interface-policy fabmacsecifpol2
apic1(config-leaf-if)# exit
apic1(config-leaf)#
```
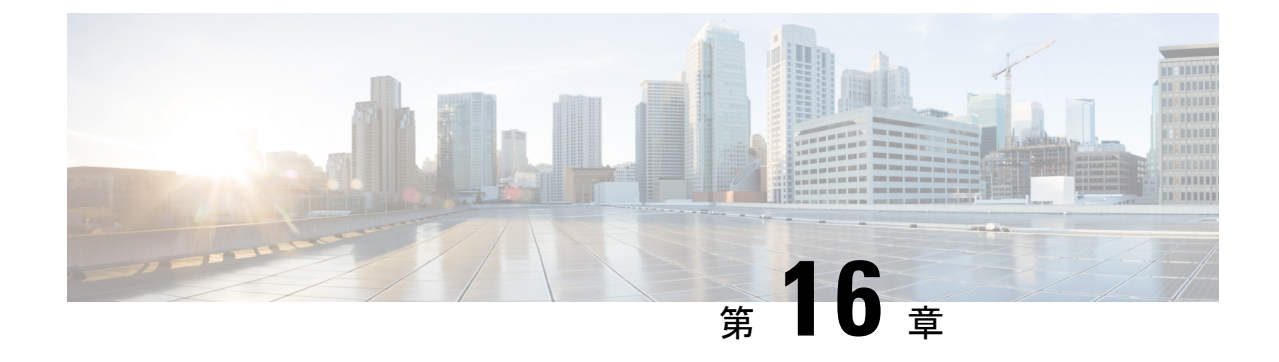

# ファブリック ポート トラッキング

- ファブリック ポート トラッキングについて (293 ページ)
- GUI を使用したファブリック ポート トラッキングの設定 (294 ページ)

### ファブリック ポート トラッキングについて

ポート トラッキング機能は、ファブリック ポートのステータスに基づいて、各リーフ ノード のダウンリンクポートのステータスを管理します。ファブリック ポートはリーフとスパイン ノード間のリンクです。多層トポロジ内の階層1と階層2のリーフノード間のリンク、および リモート リーフ ノード間のリンク(バックツーバック リンク)も、ファブリック リンクと見 なされます。

この機能が有効にされていて、特定のリーフ ノードで動作しているファブリック ポートの数 が設定されたしきい値以下になると、外部ノードが他の正常なリーフ ノードにスイッチ オー バーできるように、リーフ ノードのダウンリンク ポートはダウンにされます。動作中のファ ブリック ポートの数が設定されたしきい値を超えて回復すると、ダウンリンク ポートは回復 します。この時点で、ダウンリンクポートの起動を遅延させるための待機時間が設定されてい ます。リーフノードが vPC ピアの一部であり、インフラ ISIS の隣接関係がない場合(ノード が他の vPC ピア リーフ ノードと通信できない場合)、すべてのファブリック ポートがダウン した場合など、ポート トラッキングがトリガーされた場合、ステータスの復元後に vPC ダウ ンリンク ポートが起動するまでの時間は、vPC 遅延タイマーまたはポート トラッキングで設 定された遅延のいずれか長い方になります。非vPCダウンリンクポートは、常にポートトラッ キングで設定された遅延タイマーに従います。

Cisco Application Centric Infrastructure(ACI)スイッチ リリース 14.2(1) 以降、ファブリック イ ンフラ ISIS 隣接のステータス(aggFabAdjOperSt で表されます。これは管理対象オブジェクト クラス isisDom の属性 です) も、ダウンリンク ポートのシャットダウンをトリガーするため の代替条件としてチェックされます。このチェックは、特定のリーフスイッチのファブリック ポートがアップしているもののが、別の理由でリーフ ノードが他の Cisco ACI ノードへの到達 可能性を失った場合を考慮に入れて、行われます。この条件は、動作可能なファブリックポー トの最小数などの他のパラメータに関係なく、機能が有効になっている場合は常にチェックさ れます。ただし、これはリモートリーフノードには適用できません。そのようなノードはファ ブリック インフラの到達可能性について ISIS に依存していないためです。

Cisco ACI スイッチ リリース 15.0(1) 以降、[APIC ポートを含める(Include APIC ports)] オプ ションがサポートされています。このオプションは、デフォルトで無効です。このオプション が無効になっている場合、ポート トラッキングは、ユーザー トラフィック用に設定されたダ ウンリンク ポート (つまり、EPG または L3Out によって使用されているポート)のみをダウ ン状態にしますが、Cisco Application Policy Infrastructure Controller(APIC)に接続されている ダウンリンクポートまたは未使用のポートはダウン状態にしません。このオプションを有効に すると、ポート トラッキングによってリーフ ノードのすべてのダウンリンク ポートがダウン 状態にされます。リリース 15.0(1) より前のリリースでは、ユーザー トラフィック用に構成さ れたダウンリンク ポートは、Cisco APIC に接続されたポートがダウン状態になっていなかっ たときにダウン状態にされます。ポート トラッキングを構成して、Cisco APIC に接続された ポートをダウン状態にすることはできませんでした。

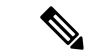

ポート トラッキングは、各リーフノードでポートを停止または起動する条件をチェックしま す。 (注)

FEX ファブリック ポート(FEX と FEX の親リーフノードを接続するネットワーク インター フェイス、NIF)は、ポート トラッキングの影響を受けません。

## **GUI** を使用したファブリック ポート トラッキングの設定

この手順では、Cisco Application Policy Infrastructure Controller(APIC)GUIを使用してポートト ラック機能を設定します。

#### 手順

- ステップ **1** メニュー バーで、**[**システム(**System**)**]** > **[**システム設定(**System Settings**)**]** の順に選択しま す。
- ステップ **2** [ナビゲーション(Navigation)] ペインで、**[**ポート トラッキング(**Port Tracking**)**]** を選択し ます。
- ステップ **3 [**ポートトラッキングの状態(**Porttracking state**)**]**パラメータで**[on]**を選択して、ファブリッ ク ポート トラッキングを有効にします。
- ステップ **4 [**遅延復元タイマー(**Delay restore timer**)**]** パラメータには、時間を秒単位で指定します。 このパラメータは、ファブリックポートの状態とインフラISIS隣接関係が復元された後、リー フノードがダウンリンク ポートを起動するまでの時間を決定します。
- ステップ **5 [**ポートトラッキングをトリガーするアクティブなファブリック ポートの数(**Number of active fabric ports that triggers port tracking**)**]** パラメータを設定します。

リーフ ノード上の動作可能なファブリック ポートの数が設定された数以下になると、リーフ ノードはダウンリンク ポートをダウンさせます。

ステップ **6** (任意) [Include APIC ports when port tracking is trigger]チェックボックスをオンにします。

このパラメータを有効にすると、ポート トラッキングがトリガーされたときに Cisco APIC に 接続されているダウンリンク ポートとユーザー トラフィックのダウンリンク ポートがダウン します。このオプションは、Cisco APIC が高可用性のために 2 つの異なるリーフ ノードに接 続されている場合を除き、オンにしないでください。

**GUI** を使用したファブリック ポート トラッキングの設定

翻訳について

このドキュメントは、米国シスコ発行ドキュメントの参考和訳です。リンク情報につきましては 、日本語版掲載時点で、英語版にアップデートがあり、リンク先のページが移動/変更されている 場合がありますことをご了承ください。あくまでも参考和訳となりますので、正式な内容につい ては米国サイトのドキュメントを参照ください。